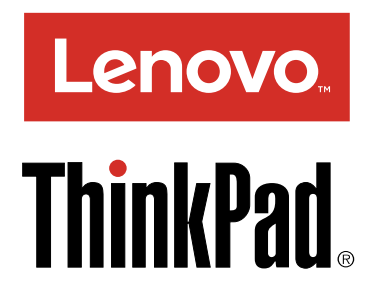

Руководство пользователя по компьютерам ThinkPad P40 Yoga, ThinkPad S3, ThinkPad Yoga 14 <sup>и</sup> ThinkPad Yoga 460

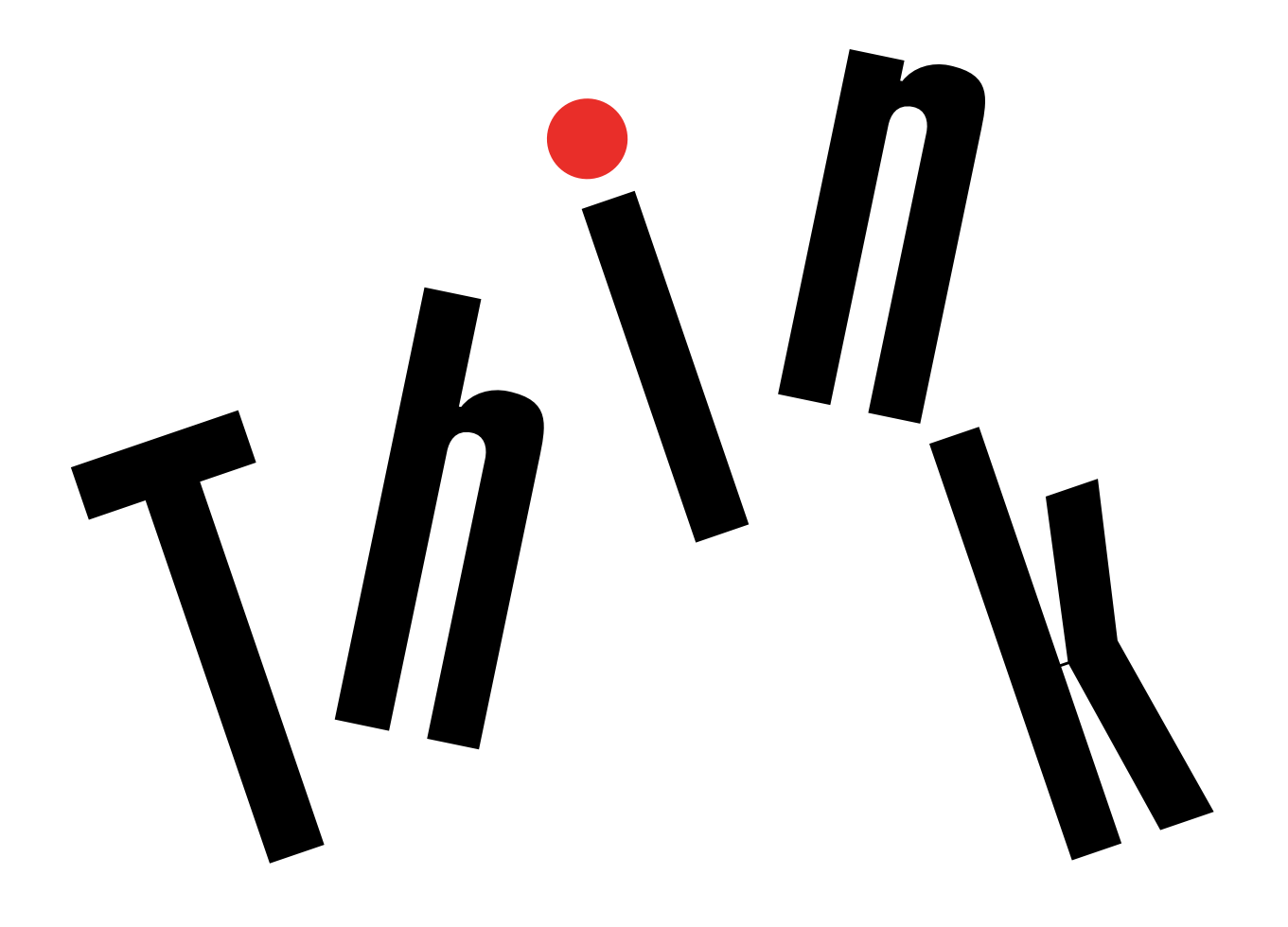

**Примечание:** Прежде чем использовать информацию <sup>и</sup> сам продукт, обязательно ознакомьтесь с перечисленными ниже разделами.

- Руководство по технике безопасности, гарантии <sup>и</sup> установке
- Regulatory Notice
- "Важная [информация](#page-7-0) по технике безопасности" на странице [vi](#page-7-0)
- [Приложение](#page-194-0) E "Замечания" на странице [177](#page-194-0)

На веб-сайт загружены документы Руководство по технике безопасности, гарантии и установке <sup>и</sup> Regulatory Notice. Для их просмотра перейдите по адресу <http://www.lenovo.com/UserManuals> <sup>и</sup> следуйте инструкциям на экране.

**Третье издание (Январь 2016) © Copyright Lenovo 2015, 2016.**

УВЕДОМЛЕНИЕ ОБ ОГРАНИЧЕНИИ ПРАВ: <sup>в</sup> случае, если данные или программное обеспечение предоставляются <sup>в</sup> соответствии <sup>с</sup> контрактом Управления служб общего назначения США (GSA), на их использование, копирование и разглашение распространяются ограничения, установленные соглашением N<sup>2</sup> GS-35F-05925.

# **Содержание**

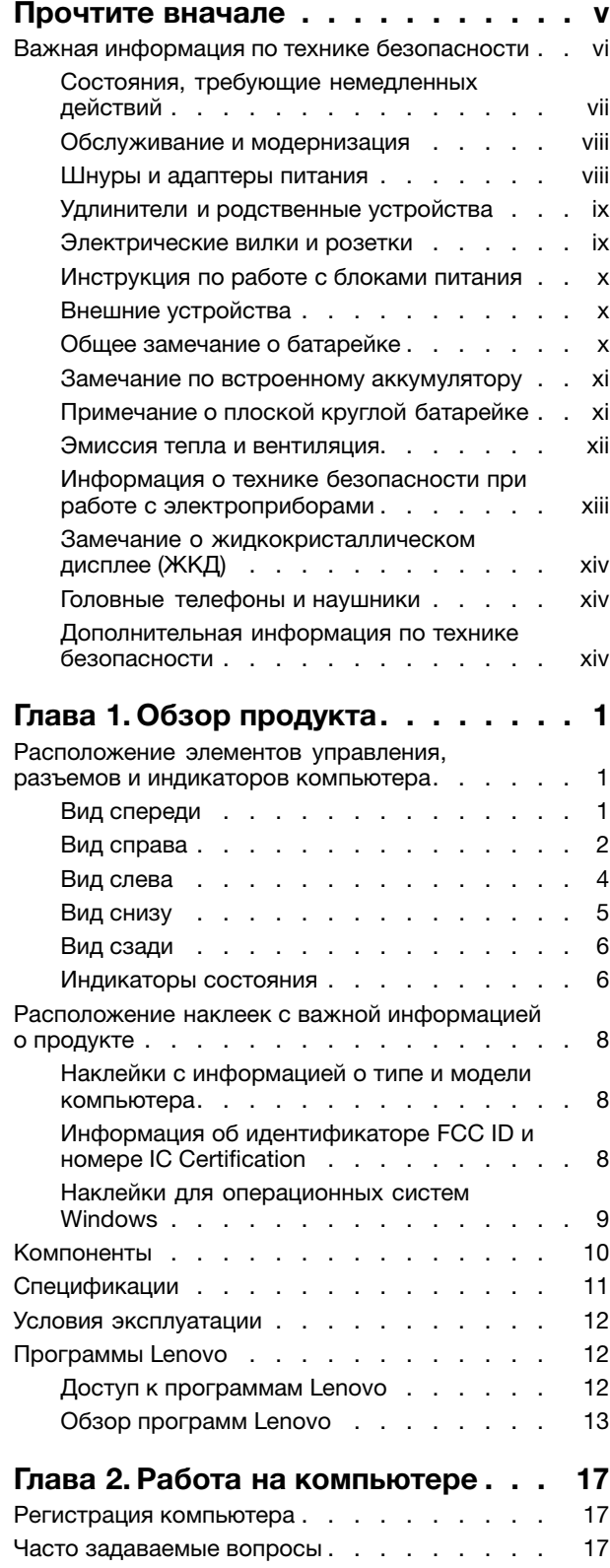

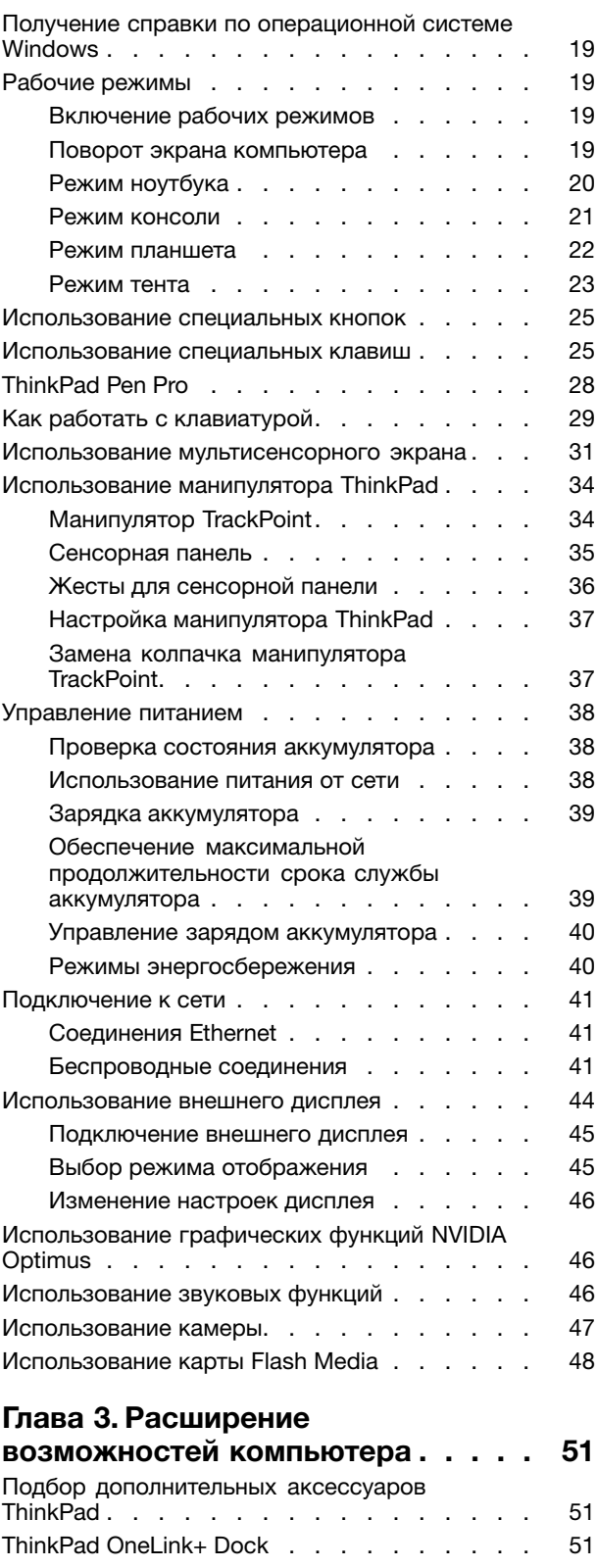

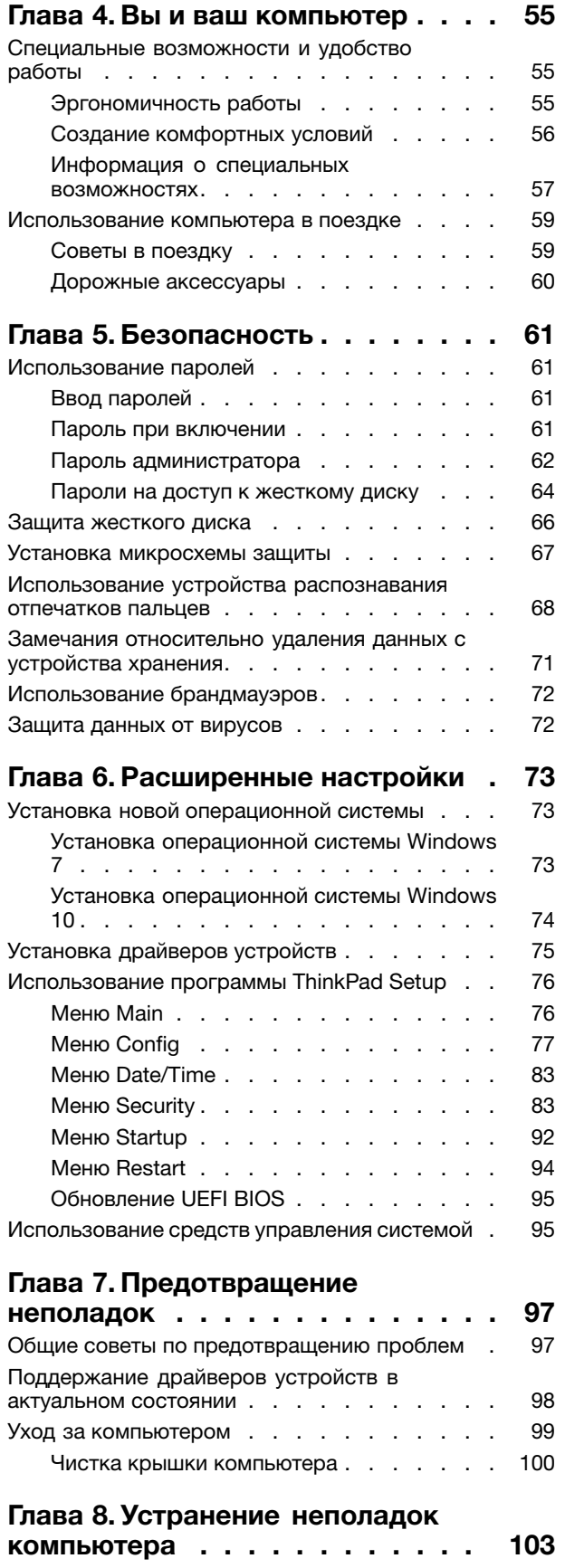

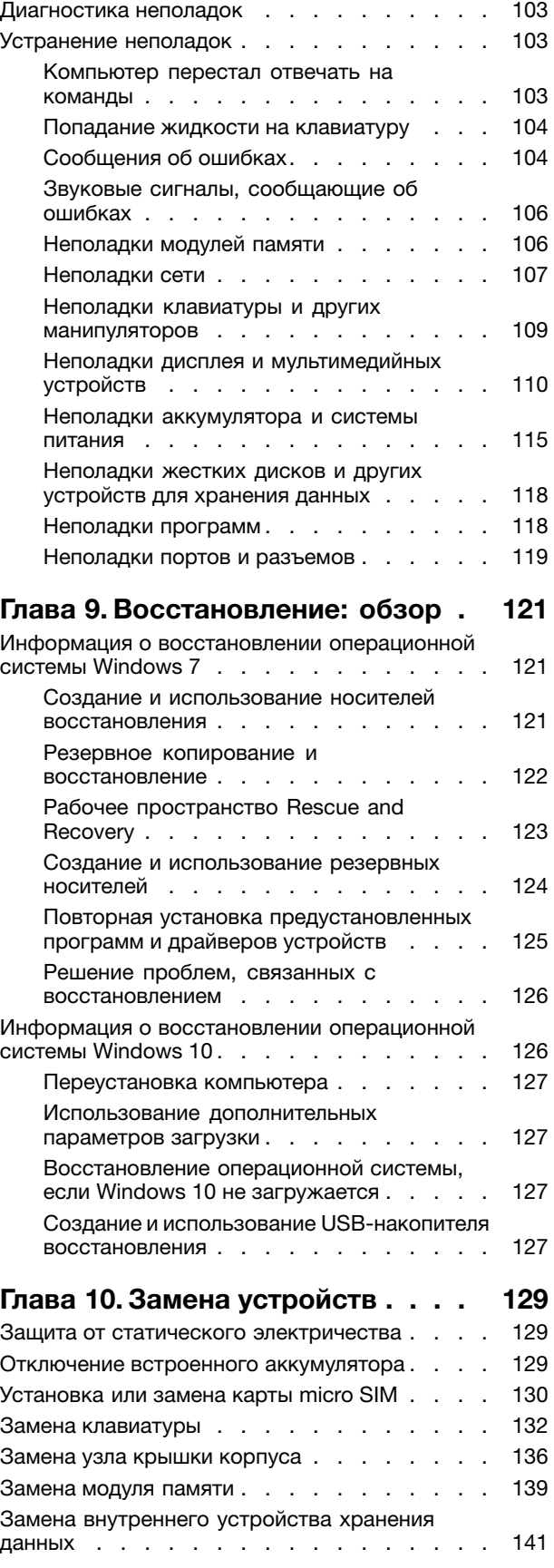

**ii** Руководство пользователя по компьютерам ThinkPad P40 Yoga, ThinkPad S3, ThinkPad Yoga <sup>14</sup> <sup>и</sup> ThinkPad Yoga <sup>460</sup>

#### **Глава 11. Оказание [технической](#page-172-0)**

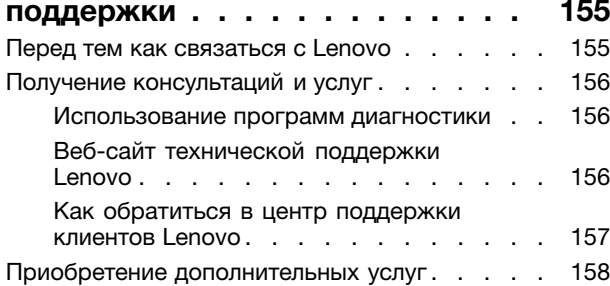

### **Приложение A. [Нормативная](#page-176-0)**

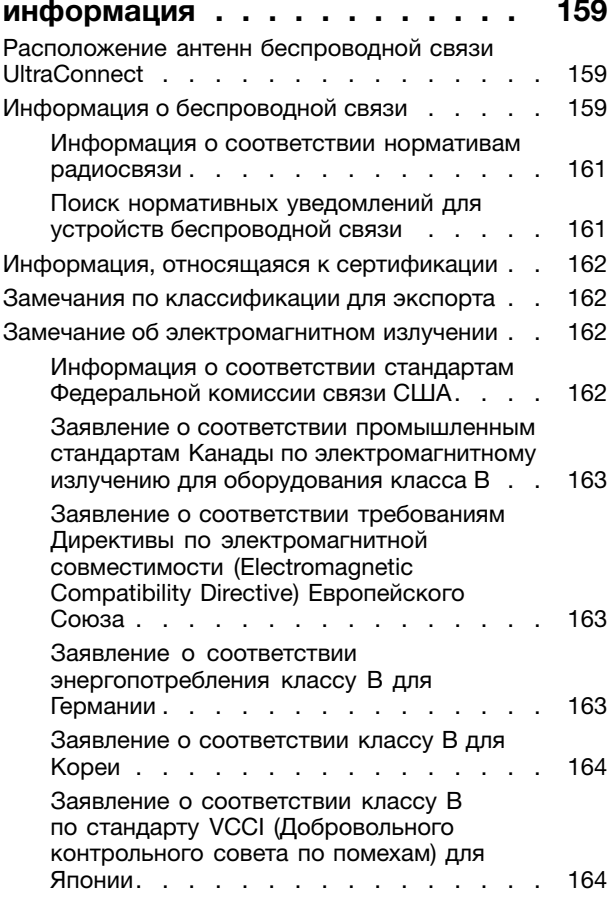

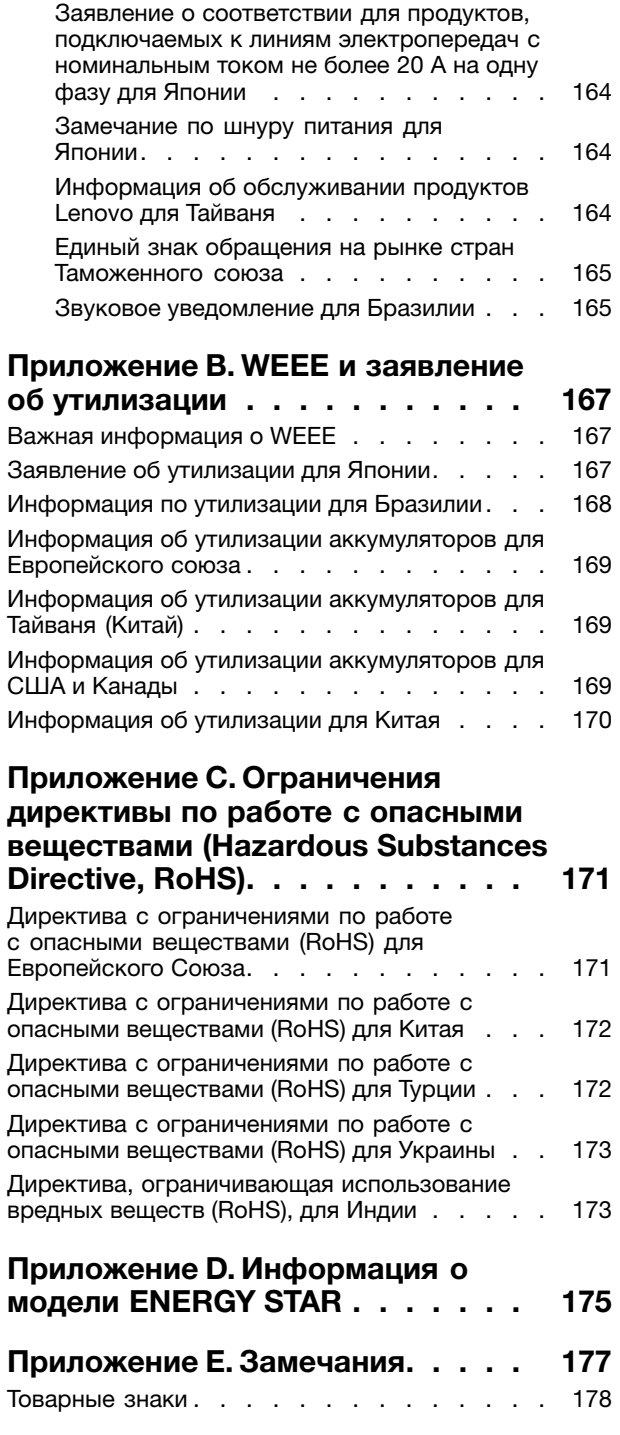

# <span id="page-6-0"></span>**Прочтите вначале**

Следуя приведенным ниже важным советам, вы получите максимум пользы <sup>и</sup> удовольствия от работы <sup>с</sup> компьютером. Их несоблюдение может привести <sup>к</sup> возникновению дискомфорта, травмам <sup>и</sup> сбоям <sup>в</sup> работе компьютера.

#### **Будьте осторожны: при работе компьютер нагревается.**

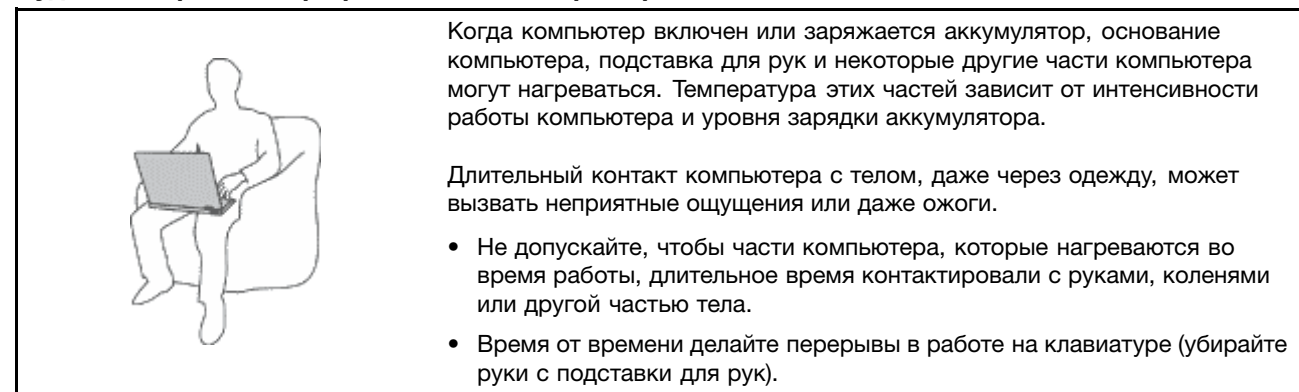

#### **Будьте осторожны: <sup>в</sup> процессе работы адаптер питания нагревается.**

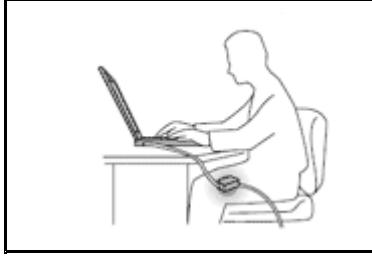

Если адаптер питания подключен <sup>к</sup> розетке <sup>и</sup> <sup>к</sup> компьютеру, он нагревается.

Длительный контакт адаптера <sup>с</sup> телом, даже через одежду, может привести к ожогам.

- Во время работы не касайтесь адаптера питания.
- Никогда не используйте адаптер для согревания тела.

#### **Берегите компьютер от влаги.**

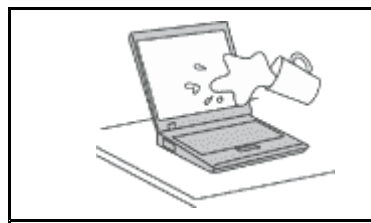

Держите жидкости на расстоянии от компьютера, чтобы не пролить их на компьютер <sup>и</sup> избежать поражения электрическим током.

#### **Старайтесь не повредить провода.**

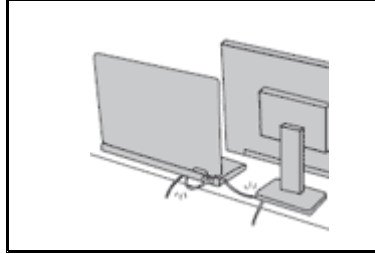

Не прикладывайте лишних усилий при работе <sup>с</sup> проводами, чтобы не повредить и не порвать их.

Прокладывайте кабели адаптера питания, мыши, клавиатуры, принтера <sup>и</sup> других электронных устройств, <sup>а</sup> также коммуникационные кабели так, чтобы не было возможности <sup>о</sup> них споткнуться, зацепить или повредить их каким-либо другим способом: это может нарушить работу компьютера.

#### <span id="page-7-0"></span>**Будьте аккуратны при переноске компьютера.**

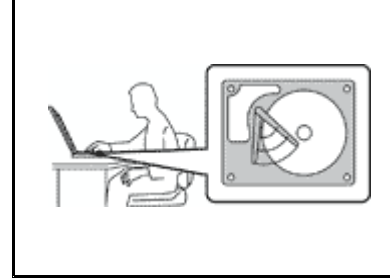

Прежде чем переносить компьютер, оснащенный внутренним устройством хранения, выполните одно из следующих действий.

- •Выключите компьютер.
- Переведите компьютер <sup>в</sup> режим сна.
- Переведите компьютер <sup>в</sup> режим гибернации.

Это позволит не допустить повреждения компьютера <sup>и</sup> возможной потери данных.

#### **Обращайтесь <sup>с</sup> компьютером аккуратно.**

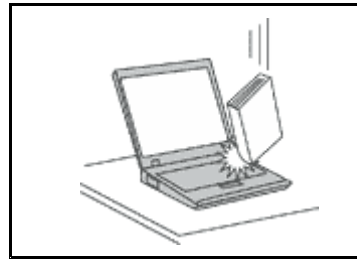

Не роняйте, не ударяйте, не царапайте, не перегибайте <sup>и</sup> не трясите компьютер, не ставьте на него, <sup>а</sup> также на дисплей <sup>и</sup> внешние устройства тяжёлые предметы.

#### **Носите компьютер осторожно.**

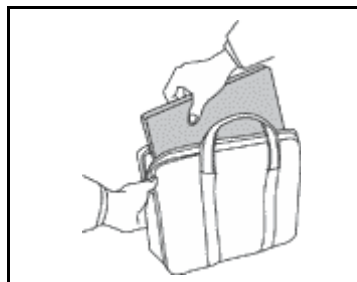

- Переносите компьютер <sup>в</sup> качественной сумке, обеспечивающей должную амортизацию и защиту.
- •Не кладите компьютер <sup>в</sup> плотно набитый чемодан или сумку.
- Прежде чем поместить компьютер <sup>в</sup> сумку для переноски, убедитесь, что он находится <sup>в</sup> режиме сна или гибернации либо выключен. Прежде чем класть компьютер в сумку для переноски, выключите его.
- Не переносите компьютер <sup>в</sup> режиме ноутбука, консоли, планшета или тента. Переносить компьютер нужно только <sup>в</sup> том случае, когда дисплей закрыт.

### **Важная информация по технике безопасности**

**Примечание:** Перед началом работы ознакомьтесь <sup>с</sup> важной информацией по технике безопасности.

Эта информация поможет вам безопасно пользоваться ноутбуком. Сохраните всю документацию, поставляемую <sup>с</sup> вашим компьютером. Информация, содержащаяся <sup>в</sup> данной публикации, не меняет условий вашего договора о приобретении компьютера или ограниченной гарантии Lenovo®. Дополнительную информацию см. <sup>в</sup> разделе "Информация <sup>о</sup> гарантии" документа Руководство по технике безопасности, гарантии <sup>и</sup> установке, прилагаемого <sup>к</sup> компьютеру.

Безопасности клиентов придается большое значение. Мы стараемся разрабатывать безопасные <sup>и</sup> эффективные продукты. Однако персональные компьютеры являются электронными устройствами. Электрические шнуры, адаптеры питания <sup>и</sup> другие детали несут потенциальную угрозу безопасности <sup>и</sup> могут стать причиной телесного повреждения или материального ущерба, особенно <sup>в</sup> случае неправильного обращения. Чтобы свести эту угрозу <sup>к</sup> минимуму, строго следуйте инструкциям, сопровождающим устройство, обращайте внимание на предупреждения, написанные на табличках <sup>и</sup> содержащиеся <sup>в</sup> рабочих инструкциях, <sup>и</sup> внимательно ознакомьтесь <sup>с</sup> содержанием данного документа. Тщательное соблюдение предписаний <sup>и</sup> рекомендаций, содержащихся <sup>в</sup> данном <sup>и</sup> других документах, поставляемых вместе <sup>с</sup> компьютером, поможет вам защитить себя от возможных рисков <sup>и</sup> создать безопасную рабочую среду.

<span id="page-8-0"></span>**Примечание:** В данной публикации содержатся ссылки на адаптеры <sup>и</sup> источники питания. Помимо ноутбуков внешние адаптеры питания используются <sup>и</sup> <sup>в</sup> других устройствах (например, <sup>в</sup> колонках <sup>и</sup> мониторах). Если у вас имеется такое устройство, данная информация относится <sup>и</sup> <sup>к</sup> нему. Кроме того, <sup>в</sup> компьютерах есть встроенная батарейка размером <sup>с</sup> небольшую монету, которая предназначена для поддержания питания системных часов в выключенном компьютере, так что информация по технике безопасности работы <sup>с</sup> батарейками относится ко всем компьютерам.

### **Состояния, требующие немедленных действий**

**Продукт может получить повреждение <sup>в</sup> результате неправильного обращения или халатности. При этом повреждение может оказаться таким серьезным, что продуктом нельзя будет пользоваться, пока его не осмотрит (а при необходимости <sup>и</sup> не отремонтирует) уполномоченный представитель по обслуживанию.**

**Как <sup>и</sup> <sup>в</sup> случае любого электронного прибора, внимательно следите за продуктом <sup>в</sup> момент включения. Очень редко, но бывает, что при включении <sup>в</sup> сеть из прибора вырывается клуб дыма, сыплются искры или исходит запах. Или раздаётся щелчок, потрескивание или шипение. Эти признаки означают, что какой-то электронный компонент вышел из строя перегорел, что само по себе для пользователя не представляет никакой опасности. Однако они могут означать <sup>и</sup> потенциально опасное состояние устройства. Не рискуйте <sup>и</sup> не пытайтесь самостоятельно определить причину этих явлений. Обратитесь <sup>в</sup> Центр поддержки заказчиков за дополнительными указаниями. Список телефонов отделов обслуживания <sup>и</sup> поддержки можно найти на веб-сайте по адресу**

**<http://www.lenovo.com/support/phone>**

**Регулярно осматривайте свой компьютер <sup>и</sup> все его компоненты <sup>с</sup> целью выявления повреждений, износа или признаков потенциальной опасности. В случае сомнений по поводу состояния какого-либо из компонентов прекратите пользоваться продуктом. Обратитесь <sup>в</sup> Центр поддержки заказчиков или <sup>к</sup> изготовителю продукта <sup>и</sup> узнайте, как проверить продукт <sup>и</sup> где при необходимости можно его отремонтировать.**

**Если вы обнаружите один из описанных ниже признаков неисправностей (это маловероятно), или если вам кажется, что работать <sup>с</sup> устройством небезопасно, то выключите устройство <sup>и</sup> отсоедините источники питания <sup>и</sup> коммуникационные линии; не пользуйтесь устройством, пока вы не обратитесь <sup>в</sup> Центр поддержки заказчиков для получения дальнейших указаний.**

- Шнуры питания, электрические вилки, адаптеры питания, удлинители, разрядники <sup>и</sup> источники питания <sup>с</sup> трещинами, вмятинами, выбоинами <sup>и</sup> другими следами повреждения или разрушения.
- Признаки перегрева, дым, искры или пламя.
- Повреждения аккумулятора (трещины, выбоины, вмятины), протечка или отложение посторонних веществ на его поверхности.
- Щелчки, потрескивание или шипение, раздающиеся из продукта, или исходящий из него запах.
- Признаки того, что внутрь компьютера попала жидкость, или на него, на электрический шнур или на адаптер питания упал тяжёлый предмет.
- На компьютер, электрический шнур или адаптер питания попала вода.
- Продукт уронили или повредили каким-то другим образом.
- Продукт не работает надлежащим образом, хотя вы точно следуете инструкциям по эксплуатации.

**Примечание:** Заметив признаки неполадки у продукта, изготовленного не Lenovo или не для Lenovo (например, у удлинителя), не пользуйтесь им до тех пор, пока не свяжетесь <sup>с</sup> производителем <sup>и</sup> не получите соответствующие рекомендации или не найдете подходящую замену.

### <span id="page-9-0"></span>**Обслуживание <sup>и</sup> модернизация**

Не пытайтесь самостоятельно выполнять обслуживание продукта кроме случаев, когда это рекомендовано Центром поддержки заказчиков или документацией <sup>к</sup> продукту. Обращайтесь только <sup>в</sup> сервис-центры, которые уполномочены выполнять ремонт именно таких изделий, <sup>к</sup> которым относится принадлежащий вам продукт.

**Примечание:** Некоторые детали компьютера подлежат замене силами пользователя. Обновленные компоненты обычно называются дополнительными аппаратными средствами. На английском запасные части, устанавливаемые пользователем, называются Customer Replaceable Units, или CRU. Если пользователи могут сами установить дополнительные аппаратные средства или заменить CRU, Lenovo предоставляет соответствующие инструкции по замене этих компонентов. При установке или замене компонентов нужно строго следовать этим инструкциям. Если индикатор питания находится <sup>в</sup> состоянии "Выключено", это еще не означает, что внутри устройства нет напряжения. Прежде чем снимать крышки <sup>с</sup> устройства, оснащенного шнуром питания, убедитесь <sup>в</sup> том, что устройство выключено, <sup>а</sup> шнур питания отсоединен от розетки. Если у вас возникли затруднения или есть вопросы, обращайтесь <sup>в</sup> Центр поддержки клиентов.

Хотя после отсоединения шнура питания <sup>в</sup> компьютере нет движущихся частей, приведенные ниже предупреждения необходимы для обеспечения вашей безопасности.

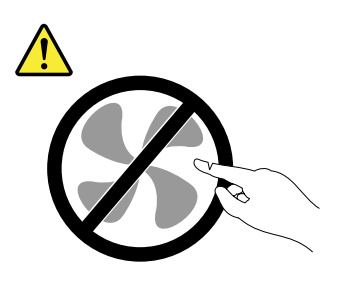

**ОСТОРОЖНО: Опасные движущиеся части. Не касайтесь их пальцами или другими частями тела.**

**ОСТОРОЖНО:**

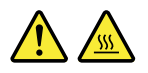

**Перед заменой CRU выключите компьютер <sup>и</sup> дайте ему остыть (3—5 минут), прежде чем открывать корпус.**

### **Шнуры <sup>и</sup> адаптеры питания**

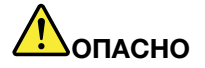

**Пользуйтесь только теми шнурами <sup>и</sup> адаптерами питания, которые поставляются изготовителем продукта.**

**Шнуры питания должны быть одобрены для использования. В Германии следует использовать шнуры H05VV-F, 3G, 0,75 мм<sup>2</sup> или более высокого качества. В других странах нужно использовать аналогичные типы шнуров.**

**Не оборачивайте шнур вокруг адаптера питания или какого-либо другого предмета. Возникающие при этом напряжения могут привести <sup>к</sup> тому, что изоляция потрескается, расслоится или лопнет. А это представляет угрозу безопасности.**

<span id="page-10-0"></span>**Укладывайте шнуры питания так, чтобы <sup>о</sup> них нельзя было споткнуться <sup>и</sup> чтобы они не оказались защемлёнными какими-либо предметами.**

**Не допускайте попадания жидкостей на шнуры <sup>и</sup> адаптеры питания. В частности, не оставляйте их возле раковин, ванн, унитазов или на полу, который убирают <sup>с</sup> использованием жидких моющих средств. Попадание жидкости может вызвать короткое замыкание, особенно если шнур или адаптер питания изношен или поврежден <sup>в</sup> результате неаккуратного обращения. Жидкости также могут вызывать коррозию контактов шнура <sup>и</sup> (или) адаптера питания, что <sup>в</sup> свою очередь будет приводить <sup>к</sup> их перегреву.**

**Подключайте шнуры питания <sup>и</sup> сигнальные кабели <sup>в</sup> правильной последовательности. Следите за тем, чтобы разъемы шнуров питания надежно <sup>и</sup> плотно входили <sup>в</sup> предназначенные для них гнёзда.**

**Не пользуйтесь адаптерами питания со следами коррозии на штырьках вилки или признаками перегрева (например, деформированная пластмасса) на вилке или на пластмассовом корпусе.**

**Не пользуйтесь шнурами питания со следами коррозии или перегрева на входных или выходных контактах или с признаками повреждения.**

**Для предотвращения перегрева не накрывайте включенный <sup>в</sup> электрическую розетку адаптер питания одеждой или другими предметами.**

### **Удлинители <sup>и</sup> родственные устройства**

Проследите за тем, чтобы удлинители, разрядники, источники бесперебойного питания <sup>и</sup> разветвители питания, которыми вы собираетесь пользоваться, по своим характеристикам соответствовали электрическим требованиям продукта. Не допускайте перегрузки этих устройств. В случае использования разветвителей питания подключенная <sup>к</sup> ним суммарная нагрузка не должна превышать их номинальной мощности. Если у вас возникнут вопросы относительно нагрузок, потребления электроэнергии <sup>и</sup> других электрических параметров, проконсультируйтесь <sup>с</sup> электриком.

### **Электрические вилки <sup>и</sup> розетки**

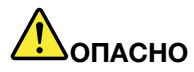

**Если электрическая розетка, которой вы собираетесь воспользоваться для подключения своего компьютера <sup>и</sup> периферийных устройств, повреждена или носит следы коррозии, не пользуйтесь ею. Пригласите электрика, чтобы он заменил неисправную розетку.**

**Не гните <sup>и</sup> не переделывайте вилку. Если вилка повреждена, свяжитесь <sup>с</sup> производителем <sup>и</sup> потребуйте заменить её.**

**Не подключайте <sup>к</sup> розеткам, <sup>к</sup> которым подключен компьютер, мощные бытовые или промышленные приборы: скачки напряжения могут повредить компьютер, данные <sup>в</sup> компьютере или устройства, подключенные <sup>к</sup> компьютеру.**

**Некоторые устройства снабжены трёхштырьковой вилкой. Такая вилка втыкается только <sup>в</sup> электрическую розетку <sup>с</sup> контактом заземления. Это элемент безопасности. Не отказывайтесь от этого элемента безопасности, втыкая вилку <sup>с</sup> заземлением <sup>в</sup> электрическую розетку без заземления. Если вы не можете воткнуть вилку <sup>в</sup> электрическую розетку, подберите подходящий переходник или попросите электрика заменить розетку**

<span id="page-11-0"></span>**на другую <sup>с</sup> контактом заземления для обеспечения безопасности. Не подключайте <sup>к</sup> розетке большую нагрузку, чем та, на которую электрическая розетка рассчитана. Суммарная нагрузка системы не должна превышать 80 процентов от номинальной мощности электрической цепи. Проконсультируйтесь <sup>с</sup> электриком относительно допустимой нагрузки для вашей электрической цепи.**

**Убедитесь, что подводка <sup>к</sup> электрической розетке выполнена правильно, розетка находится не далеко от места установки компьютера <sup>и</sup> легко доступна. Во избежание повреждения не натягивайте сильно шнуры питания.**

**Убедитесь, что <sup>к</sup> розетке подведено правильное напряжение <sup>и</sup> что она может обеспечить ток, потребляемый устанавливаемым устройством.**

**Вставляйте вилку <sup>в</sup> розетку <sup>и</sup> вытаскивайте вилку из розетки <sup>с</sup> осторожностью.**

### **Инструкция по работе <sup>с</sup> блоками питания**

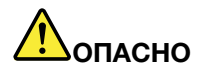

**Ни при каких обстоятельствах не снимайте крышку <sup>с</sup> источника питания или любого другого узла, который снабжен следующей этикеткой:**

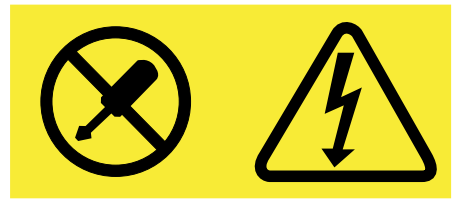

**Внутри данного устройства присутствует опасное напряжение, течет сильный ток <sup>и</sup> выделяется значительная энергия. Внутри этих узлов нет деталей, подлежащих обслуживанию. Если вы полагаете, что <sup>с</sup> какой-то из этих деталей возникла проблема, обратитесь <sup>к</sup> специалисту.**

### **Внешние устройства**

#### **ОСТОРОЖНО:**

**Не подсоединяйте <sup>и</sup> не отсоединяйте кабели внешних устройств (за исключением кабелей USB), если компьютер включен: вы можете повредить компьютер. Если вы отсоединяете внешнее устройство, то выключите компьютер <sup>и</sup> подождите по крайней мере пять секунд; <sup>в</sup> ином случае вы можете повредить внешнее устройство.**

### **Общее замечание <sup>о</sup> батарейке**

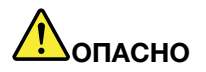

**Аккумуляторы, поставляемые Lenovo для использования <sup>в</sup> компьютере, проверены на совместимость, и заменять их следует только на такие же или другие источники питания, одобренные Lenovo. Действие гарантии не распространяется на аккумуляторы, не входящие <sup>в</sup> список, составленный Lenovo, <sup>а</sup> также на разобранные или модифицированные аккумуляторы.**

<span id="page-12-0"></span>**В результате неправильного использования аккумулятор может перегреться, может произойти утечка жидкости или взрыв. Чтобы избежать возможных травм, следуйте указанным ниже инструкциям.**

- **• Не вскрывайте, не разбирайте <sup>и</sup> не обслуживайте аккумулятор.**
- **• Не разбивайте <sup>и</sup> не протыкайте аккумулятор.**
- **• Не допускайте короткого замыкания аккумулятора <sup>и</sup> не допускайте контакта <sup>с</sup> водой <sup>и</sup> другими жидкостями.**
- **• Храните аккумулятор вдали от детей.**
- **• Храните аккумулятор вдали от источников огня.**

**Прекратите пользоваться аккумулятором, если он поврежден или если вы заметили выброс из него каких-либо веществ или отложения посторонних материалов на контактах.**

**Храните аккумуляторы или изделия, содержащие аккумуляторы, при комнатной температуре <sup>с</sup> уровнем заряда 30–50%. Для предотвращения критической разрядки аккумулятора мы рекомендуем заряжать его не реже одного раза в год.**

**Не выбрасывайте аккумулятор <sup>в</sup> мусорный ящик, предназначенный для отправки на свалку. При утилизации аккумулятора соблюдайте местные законы <sup>и</sup> постановления.**

### **Замечание по встроенному аккумулятору**

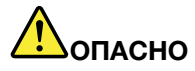

**Не пытайтесь заменять встроенные аккумуляторы. Замена аккумулятора должна выполняться авторизованным центром обслуживания или уполномоченным специалистом Lenovo.**

**Зарядку аккумулятора следует производить строго <sup>в</sup> соответствии <sup>с</sup> прилагаемой <sup>к</sup> нему инструкцией.**

**Такие центры <sup>и</sup> специалисты осуществляют утилизацию аккумуляторов Lenovo согласно требованиям законов <sup>и</sup> нормативных предписаний.**

### **Примечание <sup>о</sup> плоской круглой батарейке**

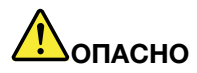

**Если плоская круглая батарейка установлена неправильно, существует опасность взрыва. Аккумулятор содержит небольшое количество опасного вещества.**

**Не нагревайте его до температуры выше 100°C.**

**Нижеследующее заявление относится <sup>к</sup> пользователям <sup>в</sup> штате Калифорния (США).**

**Информация относительно перхлоратов для Калифорнии.**

**Продукты, укомплектованные плоскими круглыми батарейками на основе лития <sup>и</sup> диоксида марганца, могут содержать перхлораты.**

<span id="page-13-0"></span>**Содержит перхлораты – возможно, требуется особое обращение. См. [www.dtsc.ca.gov/hazardouswaste/perchlorate](http://www.dtsc.ca.gov/hazardouswaste/perchlorate)**

### **Эмиссия тепла <sup>и</sup> вентиляция**

# **ОПАСНО**

**При работе компьютера, адаптеров питания <sup>и</sup> многих других устройств, <sup>а</sup> также при зарядке аккумуляторов выделяется тепло. Переносные компьютеры выделяют значительное количество тепла <sup>и</sup> <sup>в</sup> силу своего небольшого размера могут сильно нагреваться. Во избежание перегрева соблюдайте следующие меры предосторожности.**

- **• Когда компьютер включен или заряжается аккумулятор, основание компьютера, подставка для рук <sup>и</sup> некоторые другие части компьютера могут нагреваться. Не допускайте, чтобы части компьютера, которые нагреваются во время работы, длительное время соприкасались <sup>с</sup> руками, коленями или другими частями тела. Если вы работаете <sup>с</sup> клавиатурой, не держите долго руки на подставке для рук. При нормальной работе компьютера выделяется тепло. Количество тепла зависит от интенсивности работы компьютера <sup>и</sup> уровня зарядки аккумулятора. Длительный контакт компьютера <sup>с</sup> телом, даже через одежду, может вызвать неприятные ощущения или даже ожоги. Время от времени делайте паузу при работе на клавиатуре (убирайте руки <sup>с</sup> подставки для рук) <sup>и</sup> не используйте клавиатуру <sup>в</sup> течение длительного времени.**
- **• Не пользуйтесь компьютером <sup>и</sup> заряжайте аккумулятор возле горючих материалов <sup>и</sup> во взрывоопасных условиях.**
- **• Для предотвращения перегрева, повышения безопасности, надёжности <sup>и</sup> комфорта при эксплуатации компьютера последний снабжается вентиляционными отверстиями <sup>и</sup> оснащается вентиляторами и/или радиаторами. Положив ноутбук на кровать, диван, ковёр <sup>и</sup> т.п., вы можете нечаянно перекрыть какой-то из каналов отвода тепла. Следите за тем, чтобы вентиляция компьютера всегда функционировала исправно.**
- **• Если адаптер питания подключен <sup>к</sup> розетке <sup>и</sup> <sup>к</sup> компьютеру, он нагревается. Не допускайте, чтобы во время работы адаптер касался вашего тела. Никогда не используйте адаптер для того, чтобы согреться. Длительный контакт адаптера <sup>с</sup> телом, даже через одежду, может привести к ожогам.**

**Для вашей безопасности всегда соблюдайте основные правила техники безопасности:**

- **• Корпус включенного компьютера всегда должен быть закрыт.**
- **• Периодически проверяйте, не скопилась ли пыль на наружных частях компьютера.**
- **• Удаляйте пыль из вентиляционных отверстий <sup>и</sup> прорезей <sup>в</sup> лицевой панели. Если компьютер работает <sup>в</sup> запыленном помещении или <sup>в</sup> местах <sup>с</sup> интенсивным движениям, то чистить его нужно чаще.**
- **• Не перекрывайте <sup>и</sup> не блокируйте вентиляционные отверстия.**
- **• Не работайте на компьютере, размещенном <sup>в</sup> нише, <sup>и</sup> не храните его там: это повышает вероятность перегрева.**
- **•Температура воздуха на входе <sup>в</sup> компьютер не должна превышать 35° C.**

### <span id="page-14-0"></span>**Информация <sup>о</sup> технике безопасности при работе <sup>с</sup> электроприборами**

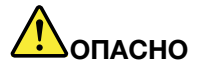

**Существует опасность поражения электрическим током от силовых кабелей, телефонных <sup>и</sup> других линий связи.**

**Во избежание поражения током:**

- **• Не работайте на компьютере во время грозы.**
- **• Не присоединяйте <sup>и</sup> не отсоединяйте провода <sup>и</sup> кабели, <sup>а</sup> также не производите установку, обслуживание или переконфигурирование данного продукта во время грозы.**
- **• Включайте шнуры питания <sup>в</sup> электрические розетки <sup>с</sup> правильной подводкой <sup>и</sup> заземлением.**
- **• Оборудование, подсоединяемое <sup>к</sup> данному продукту, включайте <sup>в</sup> электрические розетки <sup>с</sup> правильной подводкой.**
- **• По мере возможности, при отсоединении или присоединении сигнальных кабелей старайтесь действовать одной рукой.**
- **• Не включайте оборудование, если оно имеет повреждения, следы возгорания или следы попавшей внутрь воды.**
- **• Прежде чем вскрывать кожухи устройств, отсоединяйте шнуры питания <sup>и</sup> аккумуляторы (если только <sup>в</sup> инструкциях по установке <sup>и</sup> конфигурированию не указано иное).**
- **• Не используйте компьютер, не установив <sup>и</sup> не закрепив крышки всех внутренних компонентов. Запрещается использовать компьютер <sup>с</sup> незащищенными внутренними компонентами и цепями.**

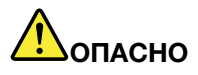

**Устанавливая или перемещая продукт либо подсоединенные <sup>к</sup> нему устройства, <sup>а</sup> также открывая их крышки, отсоединяйте <sup>и</sup> присоединяйте кабели так, как описано ниже.**

**Подсоединение**

- **1. ВЫКЛЮЧИТЕ все.**
- **2. Сначала присоедините все кабели <sup>к</sup> устройствам.**
- **3. Присоедините сигнальные кабели <sup>к</sup> разъемам.**
- **4. Подсоедините шнуры питания <sup>к</sup> розеткам.**
- **5. Включите устройства.**

**Отсоединение**

- **1. ВЫКЛЮЧИТЕ все.**
- **2. Сначала отсоедините шнуры питания от розеток.**
- **3. Отсоедините сигнальные кабели от разъемов.**
- **4. Отсоедините все кабели от устройств.**

**Вначале отсоедините от розетки шнур питания <sup>и</sup> только после этого подсоединяйте <sup>к</sup> компьютеру все остальные кабели.**

**Подсоединять <sup>к</sup> розетке шнур питания можно только после того, как все остальные кабели подсоединены к компьютеру.**

<span id="page-15-0"></span>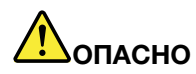

**Во время грозы не заменяйте телефонный кабель <sup>и</sup> не подсоединяйте или не отсоединяйте его от телефонной розетки.**

### **Замечание <sup>о</sup> жидкокристаллическом дисплее (ЖКД)**

#### **ОСТОРОЖНО:**

**Жидкокристаллический дисплей (ЖК-дисплей) изготовлен из стекла; при неосторожном обращении <sup>с</sup> ним или <sup>в</sup> случае падения компьютера он может разбиться. Если он разбился <sup>и</sup> содержащаяся <sup>в</sup> нем жидкость попала вам <sup>в</sup> глаза или на руки, немедленно промойте пораженные органы <sup>и</sup> участки кожи водой (промывать <sup>в</sup> течение не менее 15 минут); если беспокоящие симптомы сохранятся <sup>и</sup> после промывания, обратитесь <sup>к</sup> врачу.**

### **Головные телефоны <sup>и</sup> наушники**

#### **ОСТОРОЖНО:**

**Избыточное звуковое давление от гарнитуры или наушников может привести <sup>к</sup> потере слуха. Если эквалайзер настроен на максимальную громкость, то на наушники подается повышенное напряжение, поэтому уровень звукового давления также повышается. Для защиты слуха настройте эквалайзер на подходящую громкость.**

Долговременное использование головных телефонов или наушников <sup>с</sup> высоким уровнем громкости может быть опасно, если выходные параметры телефонов или наушников не соответствуют спецификациям EN 50332-2. Выходной разъем наушников <sup>в</sup> вашем компьютере соответствует спецификации EN 50332-2, подпункт 7. В соответствии <sup>с</sup> этой спецификацией максимальное истинное среднеквадратичное значение напряжения широкополосного выхода компьютера равно 150 мВ. Во избежание ухудшения слуха убедитесь, что головные телефоны или наушники также соответствуют спецификации EN 50332-2 (ограничения подпункта 7), согласно которой широкополосное характеристическое напряжение составляет 75 мВ. Использование головных телефонов, не соответствующих EN 50332-2, может быть опасным из-за слишком высокого уровня звукового давления.

Если <sup>в</sup> комплект поставки компьютера Lenovo включены головные телефоны или наушники, то комбинация телефоны (наушники) — компьютер соответствует спецификациям EN 50332-1. Если вы используете другие головные телефоны или наушники, то убедитесь, что они соответствуют спецификации EN 50332-1 (Clause 6.5 Limitation Values — пункт 6.5, посвященный значениям ограничений). Использование головных телефонов, не соответствующих EN 50332-1, может быть опасным из-за слишком высокого уровня звукового давления.

### **Дополнительная информация по технике безопасности**

#### **Замечания по пластиковым пакетам**

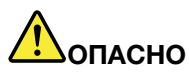

**Пластиковые пакеты могут быть опасными. Держите их вне досягаемости детей, чтобы исключить возможность удушения.**

#### **Замечание по стеклянным компонентам**

#### **ОСТОРОЖНО:**

**Некоторые компоненты вашего устройства могут быть сделаны из стекла. В случае падения устройства на твердую поверхность или сильного удара по нему стекло может разбиться. Если** **стекло разбилось, не касайтесь его <sup>и</sup> не пытайтесь удалить. Не используйте устройство, пока стекло не будет заменено квалифицированным специалистом по техническому обслуживанию.**

# <span id="page-18-0"></span>**Глава 1. Обзор продукта**

В этой главе представлена информация <sup>о</sup> расположении разъемов <sup>и</sup> наклеек <sup>с</sup> важной информацией <sup>о</sup> продукте, компонентах компьютера, технических характеристиках, рабочих условиях, <sup>а</sup> также предварительно установленных программах.

Глава состоит из перечисленных ниже разделов.

- •"Расположение элементов управления, разъемов <sup>и</sup> индикаторов компьютера" на странице 1
- •"Расположение наклеек <sup>с</sup> важной [информацией](#page-25-0) <sup>о</sup> продукте" на странице [8](#page-25-0)
- •["Компоненты"](#page-27-0) на странице [10](#page-27-0)
- •["Спецификации"](#page-28-0) на странице [11](#page-28-0)
- •"Условия [эксплуатации](#page-29-0)" на странице [12](#page-29-0)
- •["Программы](#page-29-0) Lenovo" на странице [12](#page-29-0)

### **Расположение элементов управления, разъемов <sup>и</sup> индикаторов компьютера**

В данном разделе представлен обзор аппаратных средств компьютера, <sup>а</sup> также основные сведения, необходимые для начала работы <sup>с</sup> ним.

### **Вид спереди**

**Примечание:** В зависимости от модели компьютер может выглядеть иначе, чем на следующем рисунке.

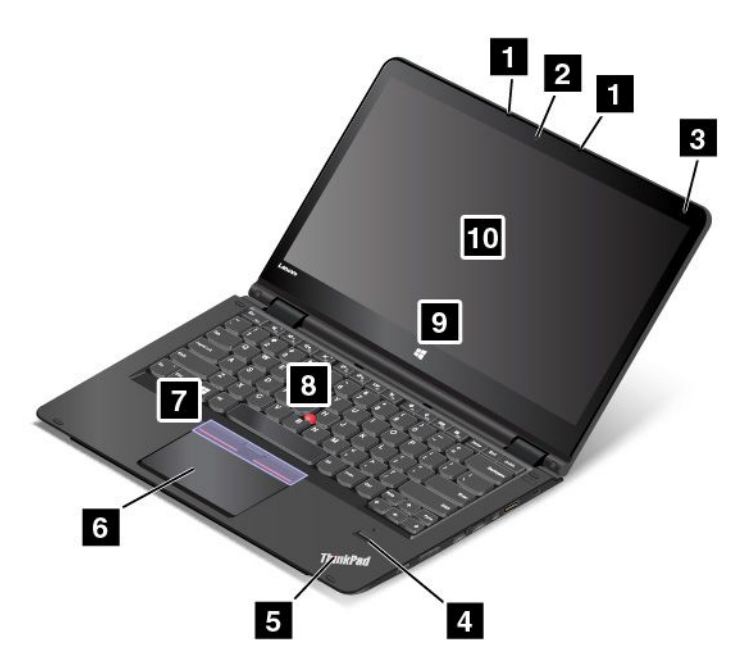

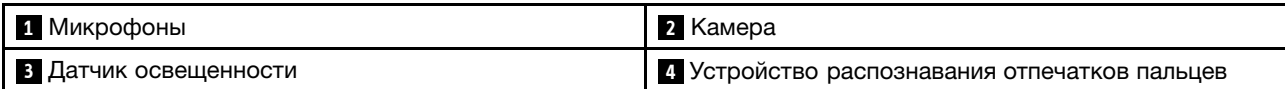

<span id="page-19-0"></span>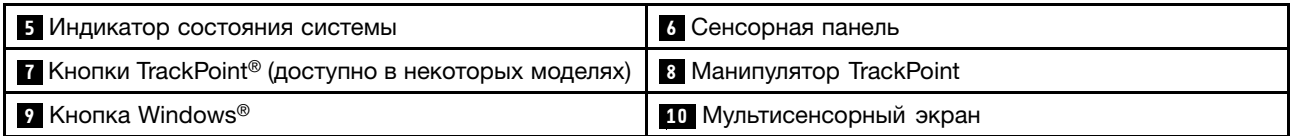

#### **<sup>1</sup> Микрофоны**

Микрофоны улавливают звук <sup>и</sup> голос при использовании <sup>с</sup> программой, предусматривающей обработку звукового потока.

#### **<sup>2</sup> Камера**

С помощью этой камеры можно делать фотографии <sup>и</sup> вести видеоконференции. Дополнительную информацию см. <sup>в</sup> разделе ["Использование](#page-64-0) камеры" на странице [47](#page-64-0).

#### **<sup>3</sup> Датчик освещенности**

Встроенный датчик освещенности определяет интенсивность окружающего света. После этого компьютер настраивает яркость экрана соответствующим образом.

#### **<sup>4</sup> Устройство распознавания отпечатков пальцев (доступно лишь <sup>в</sup> некоторых моделях)**

Технология аутентификации по отпечатку пальца обеспечивает простой <sup>и</sup> безопасный доступ пользователя <sup>с</sup> помощью привязки отпечатка пальца <sup>к</sup> паролю. Дополнительную информацию см. <sup>в</sup> разделе ["Использование](#page-85-0) устройства распознавания отпечатков пальцев" на странице [68](#page-85-0).

#### **<sup>5</sup> Индикатор состояния системы**

Светящаяся точка в логотипе ThinkPad® служит индикатором состояния системы. Дополнительную информацию см. <sup>в</sup> разделе ["Индикаторы](#page-23-0) состояния" на странице [6](#page-23-0).

#### **Манипулятор ThinkPad**

**<sup>6</sup> Сенсорная панель 7 Кнопки TrackPoint**

**<sup>8</sup> Манипулятор TrackPoint**

На клавиатуре установлено устройство-манипулятор ThinkPad. Это устройство дает возможность наводить указатель, выделять и перетаскивать элементы, не снимая рук с клавиатуры. Дополнительную информацию см. <sup>в</sup> разделе ["Использование](#page-51-0) манипулятора ThinkPad" на странице [34](#page-51-0).

#### **9 Кнопка Windows**

Нажмите кнопку Windows, чтобы открыть меню "Пуск" или вывести компьютер из спящего режима.

#### **<sup>10</sup> Мультисенсорный экран**

Компьютер поставляется <sup>с</sup> мультисенсорным экраном. Дополнительную информацию см. <sup>в</sup> разделе "Использование [мультисенсорного](#page-48-0) экрана" на странице [31](#page-48-0).

### **Вид справа**

**Примечание:** В зависимости от модели компьютер может выглядеть иначе, чем на следующем рисунке.

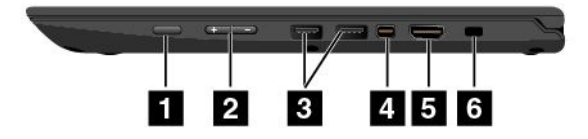

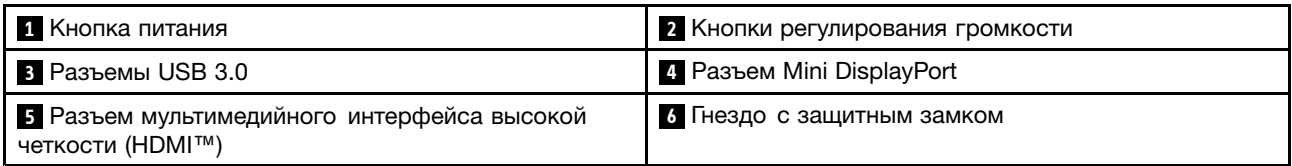

#### **1 Кнопка питания**

Нажмите кнопку питания, чтобы включить компьютер или перевести его <sup>в</sup> режим сна. Порядок выключения компьютера см. <sup>в</sup> разделе "Часто [задаваемые](#page-34-0) вопросы" на странице [17](#page-34-0).

Если компьютер совсем не реагирует на ваши действия, то для того, чтобы его выключить, нажмите кнопку питания <sup>и</sup> удерживайте ее <sup>в</sup> течение четырех секунд или больше. Если компьютер не выключается, см. ["Компьютер](#page-120-0) перестал отвечать на команды" на странице [103](#page-120-0) для получения дополнительной информации.

Можно также указать действия, которые должны выполняться при нажатии кнопки питания. Например, можно запрограммировать кнопку питания на выключение компьютера, его перевод <sup>в</sup> режим сна или гибернации при нажатии кнопки питания. Чтобы изменить действие, выполняемое при нажатии кнопки питания, сделайте следующее:

- 1. На рабочем столе щелкните значок состояния аккумулятора <sup>в</sup> области уведомлений Windows на панели задач.
- 2. Щелкните **Дополнительные параметры электропитания** ➙ **Действия кнопок питания**.
- 3. Следуйте инструкциям на экране.

#### **<sup>2</sup> Кнопки регулирования громкости**

Встроенные кнопки регулирования громкости позволяют быстро отрегулировать громкость, когда компьютер используется в режиме планшета.

#### **3 Разъемы USB 3.0**

Разъемы Universal Serial Bus (USB) 3.0 используются для подключения устройств, поддерживающих интерфейс USB, например USB-клавиатуры или USB-мыши.

**Внимание:** Подключайте USB-кабель <sup>к</sup> этому разъему отметкой USB вверх. В противном случае вы можете повредить разъем.

#### **<sup>4</sup> Разъем Mini DisplayPort**

Используйте разъем Mini DisplayPort® для подключения к компьютеру совместимого проектора, внешнего монитора или телевизора высокой четкости. Этот компактный разъем поддерживает установку устройств <sup>в</sup> режиме Plug and Play, <sup>а</sup> также переходники для разъемов DVI, VGA <sup>и</sup> HDMI™. Разъем Mini DisplayPort компьютера поддерживает потоковую передачу как видео-, так <sup>и</sup> аудиосигнала. Дополнительные сведения см. <sup>в</sup> разделе "Использование внешнего дисплея" на стр. 34.

#### **5 Разъем HDMI**

К разъему мультимедийного интерфейса высокой четкости (HDMI) можно подключать компьютер <sup>к</sup> HDMI-совместимым цифровым аудиоустройствам <sup>и</sup> видеомониторам, например телевизорам высокой четкости (HDTV).

#### **<sup>6</sup> Гнездо <sup>с</sup> защитным замком**

Для защиты компьютера от кражи можно приобрести защитный замок для троса (как правило, замок Kensington), который соответствует этому отверстию для замка, чтобы прикрепить компьютер <sup>к</sup> стационарному объекту.

<span id="page-21-0"></span>**Примечание:** Вы несете ответственность за оценку, выбор <sup>и</sup> использование блокирующих устройств <sup>и</sup> средств защиты. Компания Lenovo не дает никаких комментариев, оценок <sup>и</sup> гарантий относительно работы, качества <sup>и</sup> эффективности блокирующих устройств <sup>и</sup> функции безопасности.

### **Вид слева**

**Примечание:** В зависимости от модели компьютер может выглядеть иначе, чем на следующем рисунке.

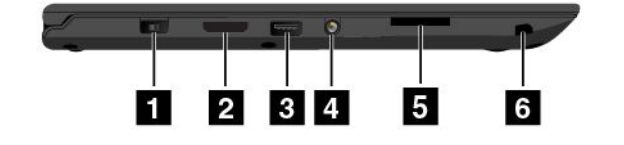

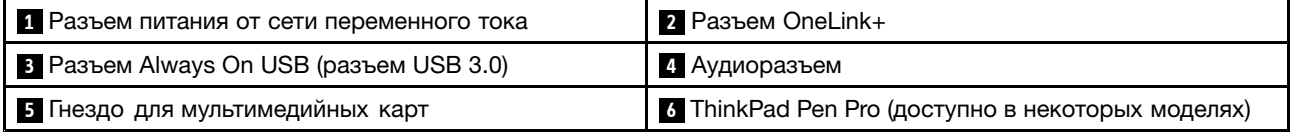

#### **<sup>1</sup> Разъем питания от сети переменного тока**

Кабель адаптера электропитания подсоединяется <sup>к</sup> разъему электропитания компьютера для работы от сети и зарядки аккумулятора.

#### **2 Разъем OneLink+**

Используйте разъем OneLink+ для подключения <sup>к</sup> ThinkPad OneLink+ Dock или OneLink+ Ethernet Adapter. С помощью OneLink+ Ethernet Adapter можно подключить компьютер <sup>к</sup> локальной сети (LAN).

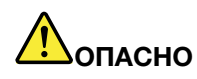

**Во избежание риска поражения электрическим током не подключайте телефонный кабель <sup>к</sup> разъему Ethernet <sup>в</sup> OneLink+ Ethernet Adapter. К этому разъему вы можете подключать только кабель Ethernet.**

В зависимости от страны или региона поставки OneLink+ Ethernet Adapter может входить <sup>в</sup> комплект поставки компьютера. Если вы купили компьютер без адаптера OneLink+ Ethernet Adapter, его можно приобрести на веб-сайте Lenovo по адресу:

<http://www.lenovo.com/accessories/services/index.html>

Разъем Ethernet <sup>в</sup> OneLink+ Ethernet Adapter оснащен двумя индикаторами состояния сети. Если зеленый индикатор горит, компьютер подключен <sup>к</sup> локальной сети. Когда желтый индикатор мигает, выполняется передача данных.

Инструкции по использованию ThinkPad OneLink+ Dock см. <sup>в</sup> разделе ["ThinkPad](#page-68-0) OneLink+ Dock" на [странице](#page-68-0) [51](#page-68-0).

#### **<sup>3</sup> Разъем Always On USB (разъем USB 3.0)**

По умолчанию разъем Always On USB позволяет заряжать подключенные <sup>к</sup> нему цифровые мобильные устройства <sup>и</sup> смартфоны <sup>в</sup> следующих ситуациях:

- Когда компьютер включен или находится <sup>в</sup> режиме сна.
- Когда компьютер находится <sup>в</sup> режиме гибернации или выключен, но подключен <sup>к</sup> сети.

<span id="page-22-0"></span>Для зарядки этих устройств, когда компьютер находится <sup>в</sup> режиме гибернации или выключен <sup>и</sup> не подключен <sup>к</sup> сети переменного тока, выполните следующие действия:

- **Для Windows 7**: запустите программу Power Manager, откройте вкладку **Глобальные параметры питания** <sup>и</sup> следуйте инструкциям на экране.
- **Для Windows 10**: запустите программу Lenovo Settings, щелкните **ПИТАНИЕ** <sup>и</sup> следуйте инструкциям на экране.

Инструкции по открытию программы Lenovo Settings см. <sup>в</sup> разделе "Доступ <sup>к</sup> [программам](#page-29-0) Lenovo" на [странице](#page-29-0) [12](#page-29-0).

**Внимание:** Подключайте USB-кабель <sup>к</sup> разъему отметкой USB вверх. В противном случае вы можете повредить разъем.

#### **<sup>4</sup> Аудиоразъем**

Для прослушивания звука <sup>с</sup> компьютера подсоедините через аудиоразъем наушники или гарнитуру <sup>с</sup> 3,5-миллиметровым четырехконтактным разъемом.

#### **Примечания:**

- Если вы используете гарнитуру <sup>с</sup> переключателем, не нажимайте этот переключатель при работе <sup>с</sup> гарнитурой. Если вы нажмете его, микрофон <sup>в</sup> гарнитуре будет отключен, <sup>а</sup> вместо него включатся внутренние микрофоны компьютера.
- Аудиоразъем нельзя использовать для подключения обычных микрофонов. Дополнительную информацию см. <sup>в</sup> разделе ["Использование](#page-63-0) звуковых функций" на странице [46](#page-63-0).

#### **<sup>5</sup> Гнездо для мультимедийных карт**

Компьютер оснащен устройством считывания мультимедийных карт, <sup>в</sup> котором есть гнездо для мультимедийных карт. Вставьте мультимедийную флэш-карту <sup>в</sup> это гнездо для чтения данных на карте. Дополнительную информацию <sup>о</sup> поддерживаемых картах см. <sup>в</sup> разделе ["Использование](#page-64-0) карты Flash Media" на [странице](#page-64-0) [48](#page-65-0).

#### **<sup>6</sup> ThinkPad Pen Pro (доступно <sup>в</sup> некоторых моделях)**

В некоторых моделях компьютеров установлено перо ThinkPad Pen Pro. ThinkPad Pen Pro можно использовать для взаимодействия <sup>с</sup> компьютером. Дополнительную информацию см. <sup>в</sup> разделе ["ThinkPad](#page-45-0) Pen Pro" на странице [28](#page-45-0).

### **Вид снизу**

**Примечание:** В зависимости от модели компьютер может выглядеть иначе, чем на следующем рисунке.

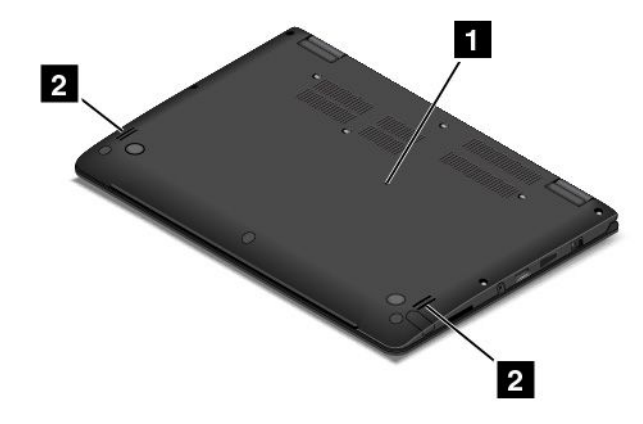

<span id="page-23-0"></span>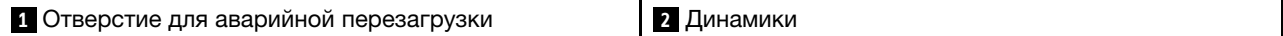

#### **<sup>1</sup> Отверстие для аварийной перезагрузки**

Если компьютер перестает отвечать <sup>и</sup> его невозможно выключить <sup>с</sup> помощью кнопки питания, сначала извлеките адаптер питания. Затем вставьте <sup>в</sup> отверстие для аварийной перезагрузки иглу или конец распрямленной бумажной скрепки, чтобы перезагрузить компьютер.

#### **<sup>2</sup> Динамики**

Компьютер оборудован двумя стереодинамиками.

### **Вид сзади**

**Примечание:** В зависимости от модели компьютер может выглядеть иначе, чем на следующем рисунке.

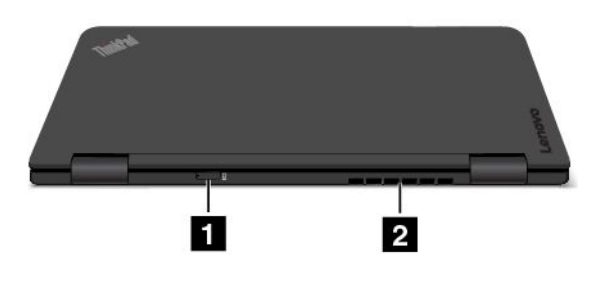

**<sup>1</sup>** Гнездо для карты micro SIM (доступно <sup>в</sup> некоторых моделях) **<sup>2</sup>** Решетка вентилятора

#### **<sup>1</sup> Гнездо для карты micro SIM**

Если компьютер поддерживает подключение <sup>к</sup> беспроводной глобальной сети (WAN), для установки беспроводных подключений WAN может потребоваться установка карты micro SIM. В зависимости от страны или региона поставки карта micro SIM может быть предварительно установлена <sup>в</sup> это гнездо.

#### **<sup>2</sup> Решетка вентилятора**

Вентиляционная решетка <sup>и</sup> внутренний вентилятор обеспечивают циркуляцию воздуха <sup>в</sup> компьютере, необходимую для надлежащего охлаждения, особенно для охлаждения микропроцессора.

#### **Примечания:**

- Для поддержания нормальной циркуляции воздуха не помещайте никаких предметов напротив решетки вентилятора.
- Решетка вентилятора компьютера может перегреваться при выполнении компьютером задач, требующих потребления большого количества ресурсов. При использовании или перемещении компьютера избегайте прямого контакта <sup>с</sup> решеткой вентилятора.

### **Индикаторы состояния**

Компьютер оснащен шестью индикаторами состояния.

**Примечание:** В зависимости от модели компьютер может выглядеть иначе, чем на рисунках <sup>в</sup> этом разделе.

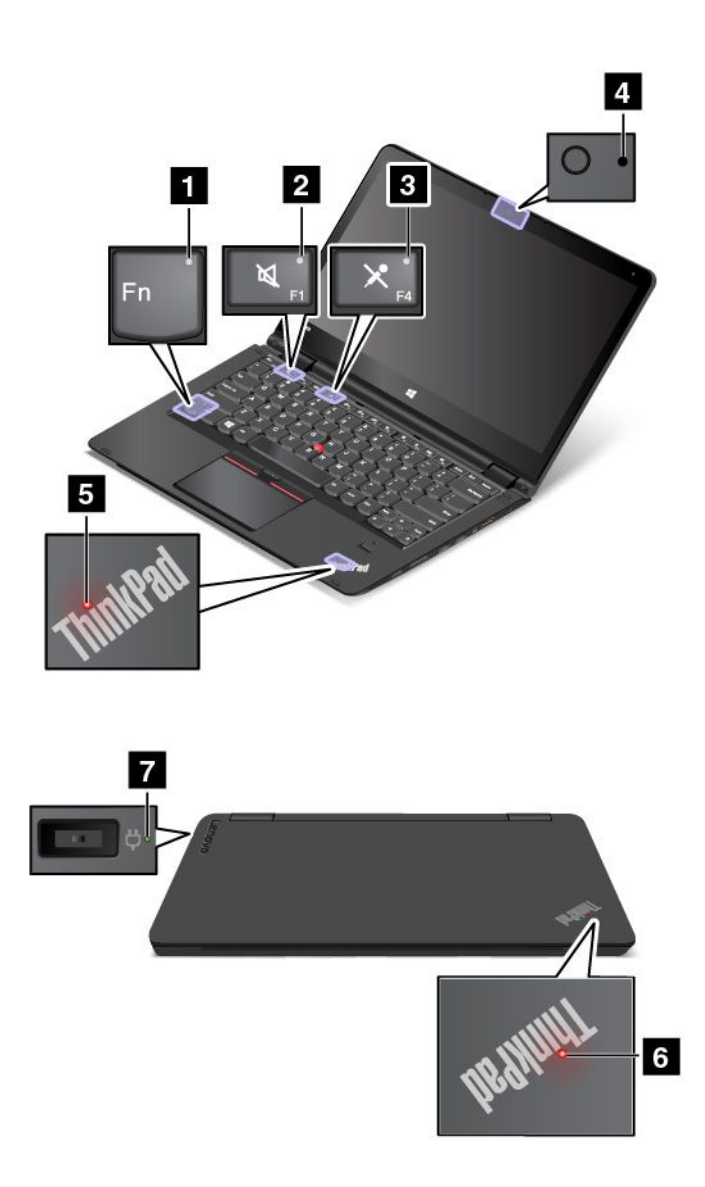

#### **<sup>1</sup> Индикатор Fn Lock**

Индикатор Fn Lock показывает состояние функции Fn Lock. Дополнительную информацию см. <sup>в</sup> разделе ["Использование](#page-42-0) специальных клавиш" на странице [25](#page-42-0).

#### **<sup>2</sup> Индикатор отключения звука**

Индикатор отключения звука динамиков показывает, что звук динамиков отключен.

#### **<sup>3</sup> Индикатор отключения микрофона**

Индикатор отключения звука микрофона показывает, что звук микрофона отключен.

#### **<sup>4</sup> Индикатор состояния камеры**

Индикатор состояния камеры включен, когда камера используется.

#### **<sup>5</sup> <sup>6</sup> Индикаторы состояния системы**

На компьютере имеются два логотипа ThinkPad — один на подставке для рук, другой на внешней крышке. Светящаяся точка на каждом логотипе ThinkPad служит индикатором состояния системы <sup>и</sup> помогает определить состояние компьютера.

- <span id="page-25-0"></span>• **Трехкратное мигание:** первоначальное включение питания.
- **Быстро мигает:** компьютер входит <sup>в</sup> режим гибернации.
- **Медленно мигает:** компьютер находится <sup>в</sup> режиме сна.
- **Отключен:** компьютер находится <sup>в</sup> режиме гибернации.
- **Горит:** компьютер включен <sup>и</sup> находится <sup>в</sup> обычном режиме.

#### **<sup>7</sup> Индикатор питания от сети переменного тока**

Этот индикатор показывает состояние питания компьютера от сети переменного тока <sup>и</sup> состояние заряда аккумулятора.

- **Горит зеленым цветом**: компьютер подключен <sup>к</sup> сети переменного тока (аккумулятор заряжен на 80%-100%).
- **Горит желтым цветом**: компьютер подключен <sup>к</sup> сети переменного тока (аккумулятор заряжен на 1%-80%).
- **Не горит**: компьютер не подключен <sup>к</sup> сети переменного тока (аккумулятор не заряжается).

### **Расположение наклеек <sup>с</sup> важной информацией <sup>о</sup> продукте**

В данном разделе приведена информация <sup>о</sup> расположении наклеек <sup>с</sup> типом <sup>и</sup> моделью компьютера, идентификатором FCC ID <sup>и</sup> информацией <sup>о</sup> IC Certification, <sup>а</sup> также наклейки подлинного ПО Майкрософт.

### **Наклейки <sup>с</sup> информацией <sup>о</sup> типе <sup>и</sup> модели компьютера**

К компьютеру прикреплена этикетка, на которой указаны его тип <sup>и</sup> модель. При обращении <sup>в</sup> службу поддержки Lenovo информация <sup>о</sup> типе <sup>и</sup> модели компьютера помогает техническим специалистам определить компьютер <sup>и</sup> быстрее предоставить услуги поддержки.

На следующем рисунке изображено расположение наклейки <sup>с</sup> информацией <sup>о</sup> типе <sup>и</sup> модели компьютера.

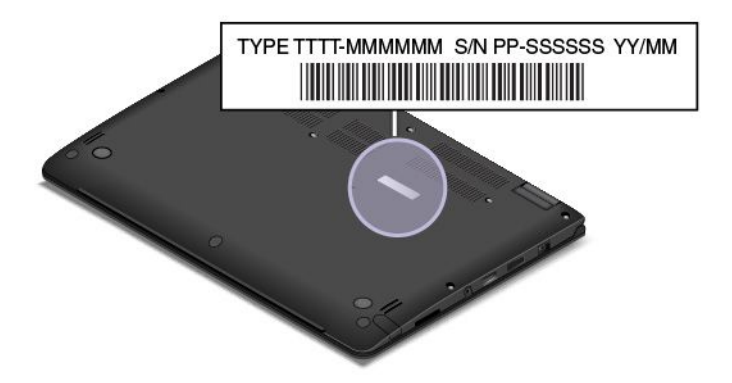

### **Информация об идентификаторе FCC ID <sup>и</sup> номере IC Certification**

Информация <sup>о</sup> сертификации FCC <sup>и</sup> IC указана на наклейке, расположенной на крышке корпуса компьютера, как показано на следующем рисунке.

<span id="page-26-0"></span>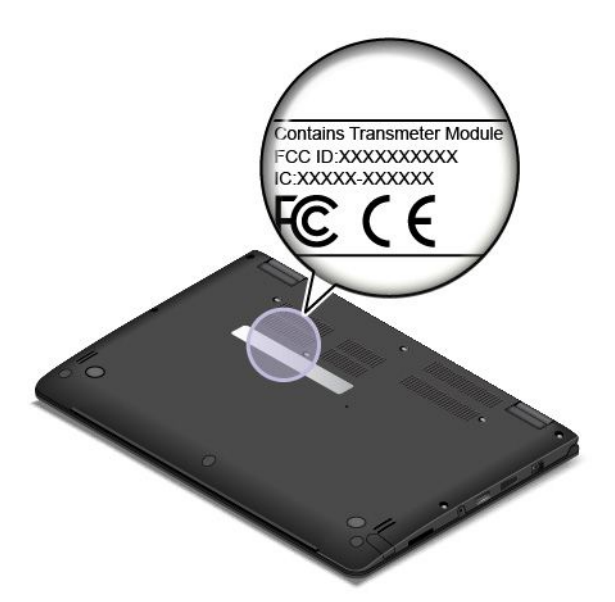

Для предустановленного беспроводного модуля на данной наклейке указан действительный идентификационный номер сертификации FCC <sup>и</sup> IC для беспроводного модуля, установленного компанией Lenovo.

**Примечание:** Не выполняйте извлечение или замену предустановленного беспроводного модуля самостоятельно. Для замены модулей необходимо сначала обратиться <sup>в</sup> отдел обслуживания Lenovo. Компания Lenovo не несет ответственность за какое-либо повреждение, возникшее вследствие несанкционированной замены.

### **Наклейки для операционных систем Windows**

**Сертификат подлинности Windows 7.** Модели компьютеров <sup>с</sup> предустановленной операционной системой Windows 7 снабжаются наклейкой сертификата подлинности. Эта наклейка находится либо на корпусе компьютера, либо внутри отсека для аккумулятора. Наличие наклейки сертификата подлинности свидетельствует <sup>о</sup> том, что данный компьютер лицензирован для использования продукта Windows 7, <sup>и</sup> что на него предустановлена подлинная копия Windows 7. В некоторых случаях на компьютер может быть предустановлена более ранняя версия Windows согласно условиям лицензии Windows 7 Профессиональная <sup>в</sup> отношении права использования предыдущей версии. На наклейке сертификата подлинности указывается версия Windows 7, для использования <sup>с</sup> которой лицензирован данный компьютер, <sup>а</sup> также код продукта. Код продукта важно знать <sup>в</sup> том случае, когда для повторной установки операционной системы Windows 7 используется не комплект дисков восстановления продуктов Lenovo, <sup>а</sup> какой-либо другой источник.

**Наклейка подлинного ПО Майкрософт для Windows 10.** В зависимости от вашего географического местоположения, даты производства компьютера <sup>и</sup> версии предустановленной операционной системы Windows 8, Windows 8.1 или Windows 10 на корпусе вашего компьютера может присутствовать наклейка подлинного ПО Майкрософт. Изображения наклеек подлинного ПО Майкрософт различных типов можно посмотреть по адресу <http://www.microsoft.com/en-us/howtotell/Hardware.aspx>.

- В КНР наклейка подлинного ПО Майкрософт обязательно должна присутствовать на всех моделях компьютеров <sup>с</sup> предустановленной операционной системой Windows 10 любой версии.
- В других странах <sup>и</sup> регионах наличие наклейки подлинного ПО Майкрософт требуется только для моделей компьютеров, лицензированных для использования <sup>с</sup> Windows 10 Pro.

<span id="page-27-0"></span>Отсутствие наклейки подлинного ПО Майкрософт не означает, что предустановленная версия Windows не является подлинной. Порядок определения подлинности предустановленного продукта Windows описывается на сайте корпорации Майкрософт по адресу <http://www.microsoft.com/en-us/howtotell/default.aspx>.

В отличие от продуктов Windows 7, <sup>в</sup> случае Windows 8, Windows 8.1 или Windows 10 код продукта или версия Windows, для использования <sup>с</sup> которой лицензирован компьютер, не указываются <sup>в</sup> явном виде где-либо на корпусе компьютера. Вместо этого идентификационный код продукта содержится <sup>в</sup> микропрограмме компьютера. Если на компьютере установлен продукт Windows 10, для завершения активации продукта программа установки проверяет действительность кода продукта, содержащегося в микропрограмме компьютера.

В некоторых случаях на компьютер может быть предустановлена более ранняя версия Windows согласно условиям лицензии Windows 8 Pro, Windows 8.1 Pro или Windows 10 Pro <sup>в</sup> отношении права использования предыдущей версии.

### **Компоненты**

Представленные <sup>в</sup> этом разделе компоненты компьютера имеются <sup>в</sup> различных моделях. В зависимости от модели некоторые функции могут различаться или не применяться.

#### **Процессор**

#### **Процессор**

- Для просмотра сведений <sup>о</sup> микропроцессоре компьютера выполните следующие действия.
	- **Для Windows 7:** откройте меню "Пуск", щелкните правой кнопкой мыши **Компьютер** <sup>и</sup> выберите **Свойства**.
	- **Для Windows 10:** выполните одно из следующих действий:
		- Откройте меню "Пуск" <sup>и</sup> щелкните **Настройка**. Если пункт **Настройка** отсутствует, щелкните **Все приложения**, чтобы отобразился список всех программ, <sup>и</sup> выберите **Настройка** ➙ **Система** ➙ **О системе**.
		- Щелкните правой кнопкой мыши кнопку "Пуск" <sup>и</sup> выберите **Система**.

#### **Память**

Оперативная память до 8 ГБ DDR3L (низкого напряжения <sup>и</sup> <sup>с</sup> удвоенной скоростью обмена данными, третье поколение)

#### **Устройство хранения данных**

В зависимости от модели:

- Жесткий диск 2,5 дюйма, высота 7 мм
- Твердотельный диск 2,5 дюйма, высота 7 мм
- Гибридный диск 2,5 дюйма, высота 7 мм
- Твердотельный диск M.2 (только для кэша)

#### **Дисплей**

- Мультисенсорный экран
- Размер дисплея: 355,6 мм
- Разрешение дисплея: 1920 <sup>x</sup> 1080 пикселей или 2560 <sup>x</sup> 1440 пикселей <sup>в</sup> зависимости от модели
- <span id="page-28-0"></span>• Цветной дисплей, изготовленный по технологии тонкопленочных транзисторов (TFT).
- Регулятор яркости
- Встроенная камера <sup>и</sup> микрофоны на дисплее компьютера

#### **Клавиатура**

- Функциональные клавиши
- Функция переноса рамки клавиатуры
- 6-рядная клавиатура <sup>с</sup> подсветкой
- Манипулятор ThinkPad

#### **Интерфейс**

- Разъем питания от сети переменного тока
- Разъем Always On USB 3.0
- Аудиоразъем
- Разъем OneLink+
- Гнездо для мультимедийной карты 4-в-1
- Разъем HDMI
- Разъем Mini DisplayPort
- Два разъема USB 3.0
- Кнопки регулирования громкости
- Кнопка Windows

#### **Компоненты для беспроводной связи**

- Bluetooth
- Беспроводная локальная сеть
- •Беспроводная локальная сеть (доступно <sup>в</sup> некоторых моделях)

#### **Средства защиты**

- Модуль Trusted Platform Module (TPM) (в некоторых моделях)
- Устройство распознавания отпечатков пальцев (доступно лишь <sup>в</sup> некоторых моделях)

### **Спецификации**

В данном разделе представлены физические спецификации компьютера.

#### **Размеры**

- Ширина: 338 мм
- Глубина: 236,3 мм
- Высота: 19,9 мм

#### **Тепловая эмиссия**

- Не более 45 ватт (154 Бте/ч)
- Не более 65 ватт (222 Бте/ч)

#### **Источник питания (адаптер питания)**

- <span id="page-29-0"></span>• Переменный ток (50–60 Гц)
- Входное напряжение адаптера электропитания 100–240 В переменного тока частотой 50–60 Гц

### **Условия эксплуатации**

Параметры окружающей среды

- Максимально допустимая высота над уровнем моря без герметизации: 3048 <sup>м</sup>
- Температура
	- До высоты над уровнем моря 2438 <sup>м</sup>
		- Рабочая: от 5,0 до 35,0°C
		- Хранение: от 5,0 до 43,0°C
	- На высоте над уровнем моря выше 2438 <sup>м</sup>
		- Максимальная температура при работе <sup>в</sup> условиях пониженного давления: 31,3°C

**Примечание:** При зарядке аккумулятора его температура должна быть не ниже 10°C.

- Относительная влажность:
	- Эксплуатация: от 8 до 80%
	- Хранение: от 5 до 95%

По возможности размещайте компьютер <sup>в</sup> хорошо проветриваемом сухом помещении <sup>и</sup> не выставляйте его на прямой солнечный свет.

Держите электроприборы, например вентиляторы, радиоприемники, кондиционеры <sup>и</sup> микроволновые печи, подальше от компьютера. Мощные магнитные поля, создаваемые этими приборами, могут повредить монитор <sup>и</sup> данные на жестком или гибридном диске.

Не ставьте емкости <sup>с</sup> напитками на компьютер <sup>и</sup> подключенные устройства или рядом <sup>с</sup> ними. Если вы прольете жидкость на компьютер или подключенное устройство, это может привести <sup>к</sup> короткому замыканию или другому повреждению.

Не ешьте <sup>и</sup> не курите над клавиатурой. Мелкие частицы, попавшие на клавиатуру, могут повредить ее.

### **Программы Lenovo**

На компьютере установлены программы Lenovo, призванные сделать вашу работу удобной <sup>и</sup> безопасной.

**Примечание:** Доступные программы могут меняться без дополнительного уведомления.

Дополнительные сведения <sup>о</sup> программах <sup>и</sup> прочих решениях, предлагаемых компанией Lenovo, можно найти на веб-сайте по адресу: <http://www.lenovo.com/support>

### **Доступ <sup>к</sup> программам Lenovo**

Для получения доступа <sup>к</sup> программам Lenovo на компьютере выполните следующие действия.

- 1. Нажмите кнопку "Пуск", чтобы открыть меню "Пуск". Найдите программу по ее имени.
- 2. Если нужная программа <sup>в</sup> меню "Пуск" отсутствует, щелкните **Все программы** (Windows 7) или **Все приложения** (Windows 10), чтобы отобразить список всех программ.

<span id="page-30-0"></span>3. Если нужную программу не удалось найти <sup>в</sup> списке программ, выполните поиск программы в поле поиска.

**Примечание:** При использовании операционной системы Windows 7 некоторые программы Lenovo готовы <sup>к</sup> установке. Такие программы не удастся найти <sup>с</sup> помощью указанных выше способов, пока они не будут установлены на компьютер. Чтобы установить эти программы Lenovo, получите доступ <sup>к</sup> программе Lenovo PC Experience, щелкните **Lenovo Tools** <sup>и</sup> следуйте инструкциям на экране.

### **Обзор программ Lenovo**

В этом разделе содержится краткая вводная информация <sup>о</sup> программах Lenovo. В зависимости от модели компьютера некоторые программы могут быть недоступны.

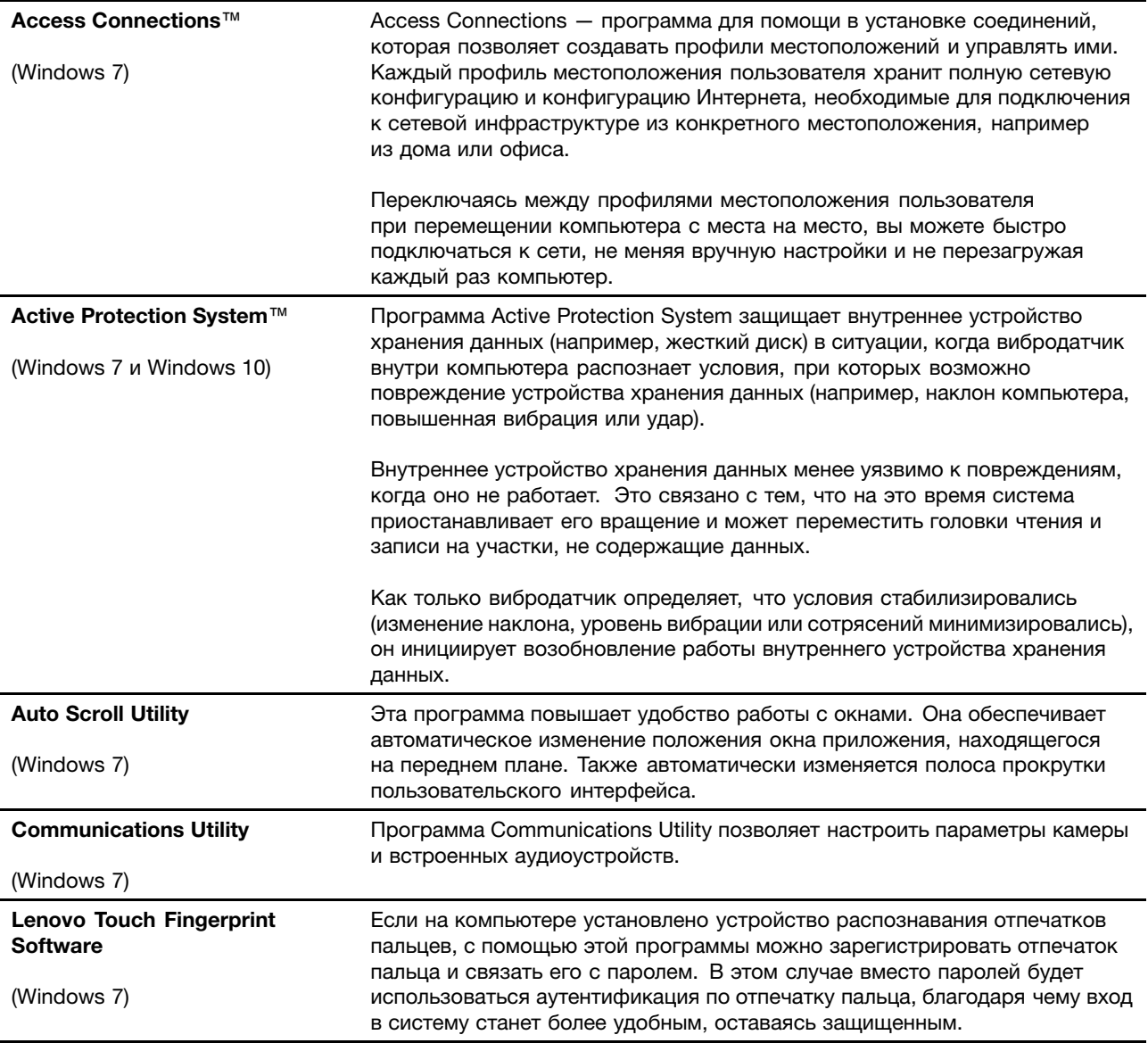

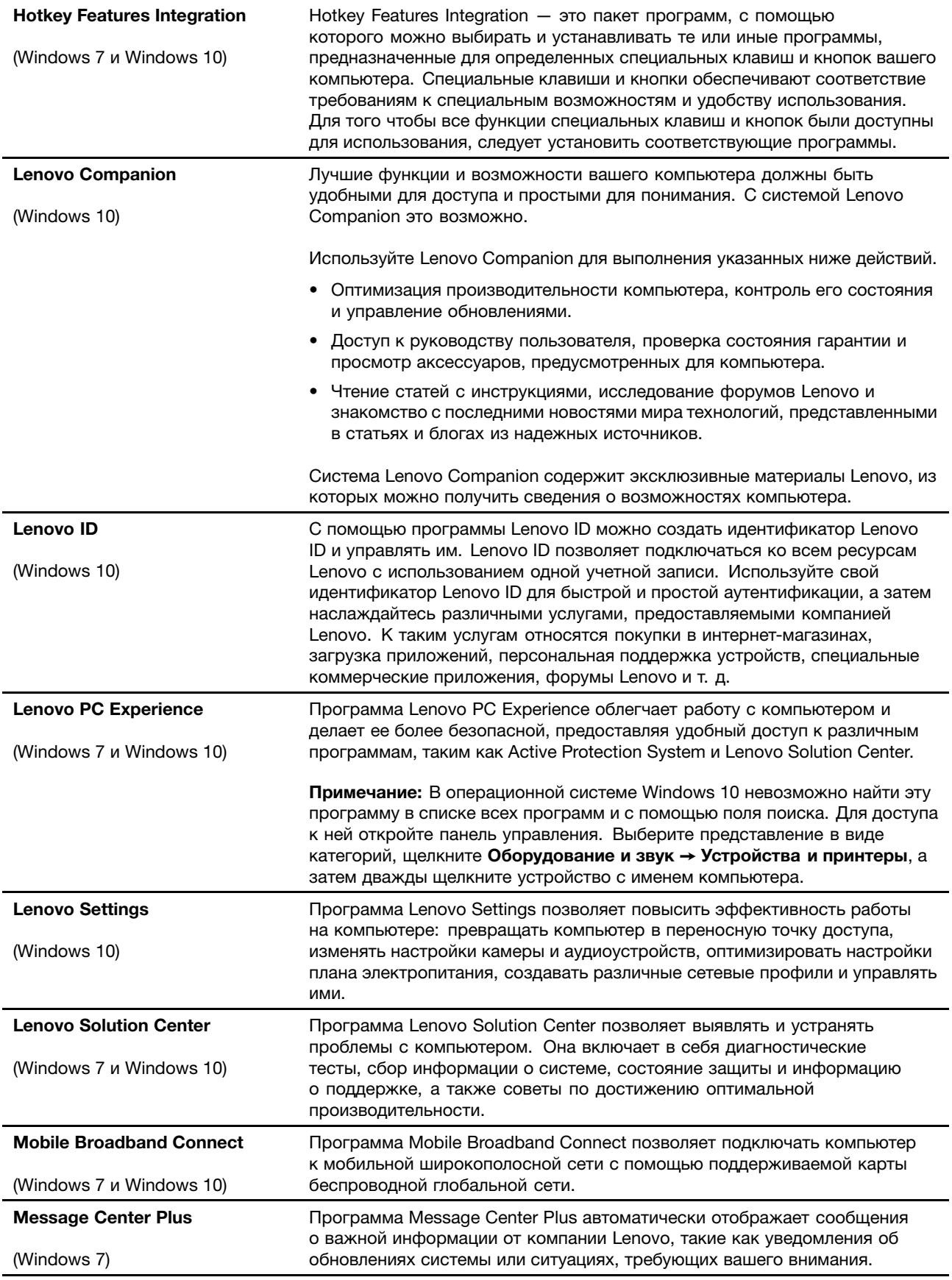

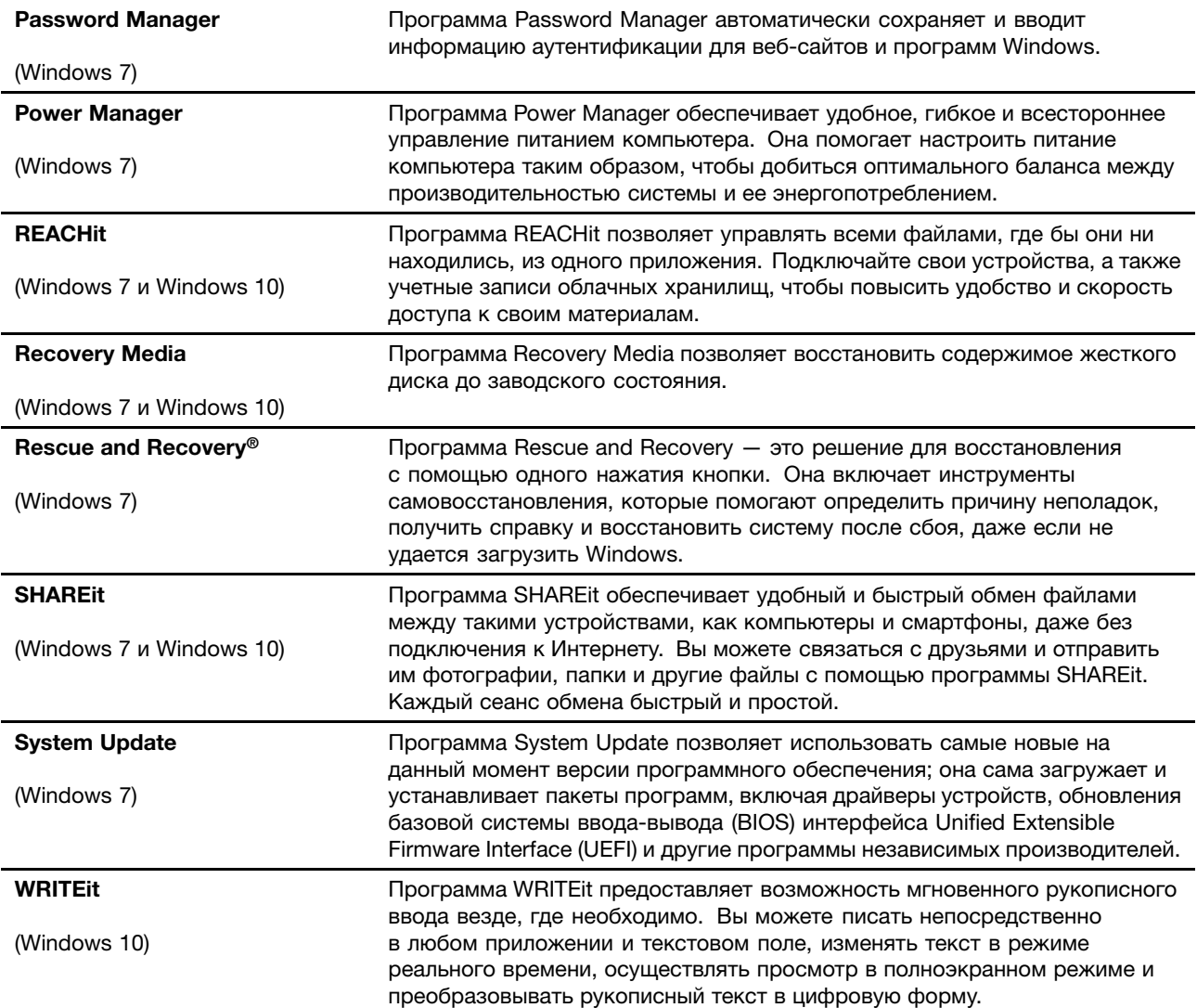

## <span id="page-34-0"></span>**Глава 2. Работа на компьютере**

В этой главе содержится информация об использовании некоторых компонентов компьютера.

Глава состоит из перечисленных ниже разделов.

- •"Регистрация компьютера" на странице 17
- •"Часто задаваемые вопросы" на странице 17
- •["Использование](#page-41-0) кнопок планшета" на странице [25](#page-42-0)
- •"Получение справки по [операционной](#page-35-0) системе Windows" на странице [19](#page-36-0)
- •"Использование [мультисенсорного](#page-48-0) экрана" на странице [31](#page-48-0)
- •"Рабочие режимы" на [странице](#page-36-0) [19](#page-36-0)
- •"Как работать <sup>с</sup> [клавиатурой"](#page-46-0) на странице [29](#page-46-0)
- •["Использование](#page-42-0) специальных клавиш" на странице [25](#page-42-0)
- •["Использование](#page-51-0) манипулятора ThinkPad" на странице [34](#page-51-0)
- •["Управление](#page-55-0) питанием" на странице [38](#page-55-0)
- •["Подключение](#page-58-0) <sup>к</sup> сети" на странице [41](#page-58-0)
- •["Использование](#page-61-0) внешнего дисплея" на странице [44](#page-61-0)
- •"Использование [графических](#page-63-0) функций NVIDIA Optimus" на странице [46](#page-63-0)
- •["Использование](#page-63-0) звуковых функций" на странице [46](#page-63-0)
- •["Использование](#page-64-0) камеры" на странице [47](#page-64-0)
- •["Использование](#page-64-0) карты Flash Media" на странице [48](#page-65-0)

### **Регистрация компьютера**

Если вы зарегистрируете компьютер, регистрационные данные будут помещены <sup>в</sup> соответствующую базу <sup>и</sup> компания Lenovo сможет связаться <sup>с</sup> вами <sup>в</sup> случае отзыва продукта или других серьезных проблем. Кроме того, <sup>в</sup> некоторых регионах зарегистрированным пользователям предлагаются дополнительные льготы и услуги.

Регистрация компьютера <sup>в</sup> Lenovo дает <sup>и</sup> дополнительные преимущества:

- Более быстрое обслуживание при обращении <sup>в</sup> Lenovo за консультацией.
- Автоматическое уведомление <sup>о</sup> бесплатных программных средствах <sup>и</sup> специальных коммерческих предложениях.

Чтобы зарегистрировать компьютер <sup>в</sup> компании Lenovo, посетите веб-сайт <http://www.lenovo.com/register> <sup>и</sup> следуйте инструкциям на экране.

### **Часто задаваемые вопросы**

Ниже приведены некоторые советы, которые помогут вам оптимизировать использование вашего компьютера.

Советы по обеспечению максимальной производительности компьютера можно найти на веб-странице со сведениями <sup>о</sup> поиске <sup>и</sup> устранении неполадок <sup>и</sup> ответами на часто задаваемые вопросы по адресу <http://www.lenovo.com/support/faq>.

#### <span id="page-35-0"></span>**Можно ли найти руководство пользователя на другом языке?**

• Загрузить руководство пользователя на другом языке можно на веб-сайте <http://www.lenovo.com/support>. После этого следуйте инструкциям на экране.

#### **Как выключить компьютер?**

- **Для Windows 7:** откройте меню "Пуск", затем щелкните **Завершение работы**.
- **Для Windows 10:** откройте меню "Пуск", щелкните **Питание**, <sup>а</sup> затем щелкните **Завершение работы**.

#### **Как открыть панель управления?**

- **Для Windows 7:** откройте меню "Пуск" <sup>и</sup> щелкните **Панель управления**.
- **Для Windows 10:** щелкните правой кнопкой мыши кнопку "Пуск" <sup>и</sup> выберите **Панель управления**.

#### **Как более эффективно использовать заряд аккумулятора <sup>в</sup> поездке?**

- Инструкции по экономии электроэнергии <sup>и</sup> приостановке работы без выхода из приложений <sup>и</sup> сохранения файлов см. <sup>в</sup> разделе "Режимы [энергосбережения"](#page-57-0) на странице [40](#page-57-0).
- Чтобы добиться оптимального баланса между производительностью <sup>и</sup> энергопотреблением, создайте <sup>и</sup> используйте схемы управления питанием. Смотрите раздел ["Управление](#page-57-0) зарядом [аккумулятора](#page-57-0)" на странице [40](#page-57-0).

#### **Как надежно удалить данные <sup>с</sup> устройства хранения?**

- Сведения <sup>о</sup> защите компьютера от кражи <sup>и</sup> несанкционированного использования см. <sup>в</sup> разделе Глава 5 ["Безопасность"](#page-78-0) на странице [61](#page-78-0).
- Используйте программу Password Manager для защиты данных, сохраненных на компьютере. Дополнительную информацию см. <sup>в</sup> справочной системе программы.
- Прежде чем удалять данные <sup>с</sup> устройства хранения, ознакомьтесь <sup>с</sup> разделом ["Замечания](#page-88-0) относительно удаления данных <sup>с</sup> [устройства](#page-88-0) хранения" на странице [71](#page-88-0).

#### **Как провести презентацию или подключить внешний дисплей?**

- Обязательно воспользуйтесь процедурой, приведенной <sup>в</sup> разделе ["Использование](#page-61-0) внешнего дисплея" на [странице](#page-61-0) [44](#page-61-0).
- С ее помощью можно выводить изображение одновременно на дисплей компьютера <sup>и</sup> на внешний монитор.

#### **Со временем мой компьютер стал работать медленнее. Что делать?**

- Следуйте процедуре, приведенной <sup>в</sup> разделе "Общие советы по [предотвращению](#page-114-0) проблем" на [странице](#page-114-0) [97](#page-114-0).
- Можно самостоятельно диагностировать проблемы <sup>с</sup> помощью предустановленного диагностического программного обеспечения.
- Ознакомьтесь <sup>с</sup> решениями по восстановлению <sup>в</sup> Глава 9 ["Восстановление:](#page-138-0) обзор" на странице [121](#page-138-0).

#### **Распечатайте перечисленные ниже разделы <sup>и</sup> храните их рядом <sup>с</sup> компьютером на случай, если это интерактивное руководство пользователя окажется недоступным.**

- "Установка [операционной](#page-91-0) системы Windows 10" на странице [74](#page-91-0)
- ["Компьютер](#page-120-0) перестал отвечать на команды" на странице [103](#page-120-0)
- "Проблемы <sup>с</sup> [электропитанием](#page-133-0)" на странице [116](#page-133-0)
## **Получение справки по операционной системе Windows**

Справочно-информационная система Windows содержит подробные сведения об использовании ОС Windows, которые помогут вам использовать компьютер максимально эффективно. Для вызова справочно-информационной системы Windows выполните одно из следующих действий.

- **Для Windows 7**: откройте меню "Пуск" <sup>и</sup> щелкните **Справка <sup>и</sup> поддержка**.
- **Для Windows 10**: откройте меню "Пуск" <sup>и</sup> щелкните **Начало работы**. Кроме того, для поиска справочной информации, приложений, файлов, настраиваемых параметров <sup>и</sup> т. п. можно использовать функцию поиска на панели задач.

## **Рабочие режимы**

В этом разделе представлена информация <sup>о</sup> рабочих режимах компьютера. Компьютер позволяет работать <sup>в</sup> режиме ноутбука, консоли, планшета <sup>и</sup> тента, что позволяет сделать устройство более удобным <sup>в</sup> любой среде.

Этот раздел состоит из перечисленных ниже тем.

- •"Включение рабочих режимов" на странице 19
- •"Поворот экрана компьютера" на странице 19
- •"Режим [ноутбука"](#page-37-0) на странице [20](#page-37-0)
- •"Режим консоли" на [странице](#page-38-0) [21](#page-38-0)
- •"Режим планшета" на [странице](#page-39-0) [22](#page-39-0)
- •"Режим тента" на [странице](#page-40-0) [23](#page-40-0)

### **Включение рабочих режимов**

Включите рабочие режимы, чтобы обеспечить эффективную работу компьютера <sup>с</sup> различными операциями.

Чтобы включить рабочие режимы <sup>в</sup> Windows 7, выполните одно из следующих действий.

- При первом входе <sup>в</sup> операционную систему Windows 7 отображается окно включения датчиков. Щелкните **Включить этот датчик**.
- Откройте панель управления. Щелкните **Все элементы панели управления** ➙ **Датчик расположения <sup>и</sup> другие датчики**. Затем установите флажок для элемента **Концентратор датчика STMicroelectronics**.

В операционных системах Windows 10 рабочие режимы включены по умолчанию.

## **Поворот экрана компьютера**

В этом разделе приведены инструкции по правильному повороту экрана компьютера. В этом разделе представлена информация по рабочим режимам компьютера <sup>и</sup> соответствующим диапазонам углов экрана.

Можно открыть экран компьютера под любым углом <sup>в</sup> диапазоне до 360 градусов, как показано на следующем рисунке.

**Внимание:** Не поворачивайте экран компьютера <sup>с</sup> большим усилием, это может повредить его или защелки. Не применяйте слишком большое усилие <sup>к</sup> верхнему правому или левому углу экрана компьютера.

<span id="page-37-0"></span>**Примечание:** В зависимости от модели компьютер может выглядеть иначе, чем на следующем рисунке.

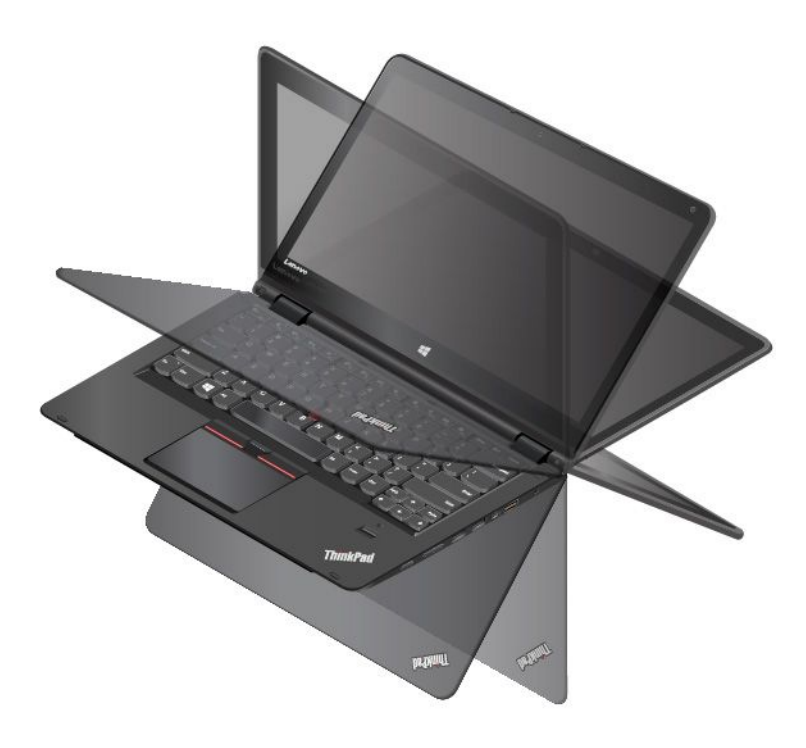

### **Угол экрана для каждого режима работы**

Угол между передней частью экрана компьютера <sup>и</sup> клавиатурой отличается <sup>в</sup> каждом режиме работы. В следующей таблице приведен диапазон углов для каждого режима работы.

Табл. 1. Угол экрана для каждого режима работы

| Режим ноутбука         | Режим консоли                                  | Режим планшета | Режим тента                                        |
|------------------------|------------------------------------------------|----------------|----------------------------------------------------|
| не больше 190 градусов | больше 190 градусов, но<br>меньше 350 градусов | 360 градусов   | не меньше 270 градусов и<br>не больше 340 градусов |

## **Режим ноутбука**

Компьютер можно использовать <sup>в</sup> режиме ноутбука <sup>в</sup> случаях, <sup>в</sup> которых требуются клавиатура <sup>и</sup> мышь, например при редактировании документов <sup>и</sup> написании сообщений электронной почты.

**Внимание:** Не поворачивайте экран компьютера <sup>с</sup> большим усилием, это может повредить его или защелки. Не применяйте слишком большое усилие <sup>к</sup> верхнему правому или левому углу экрана компьютера.

Медленно откройте экран компьютера, как показано на следующем рисунке. Теперь компьютер работает <sup>в</sup> режиме ноутбука.

**Примечание:** В зависимости от модели компьютер может выглядеть иначе, чем на следующем рисунке.

<span id="page-38-0"></span>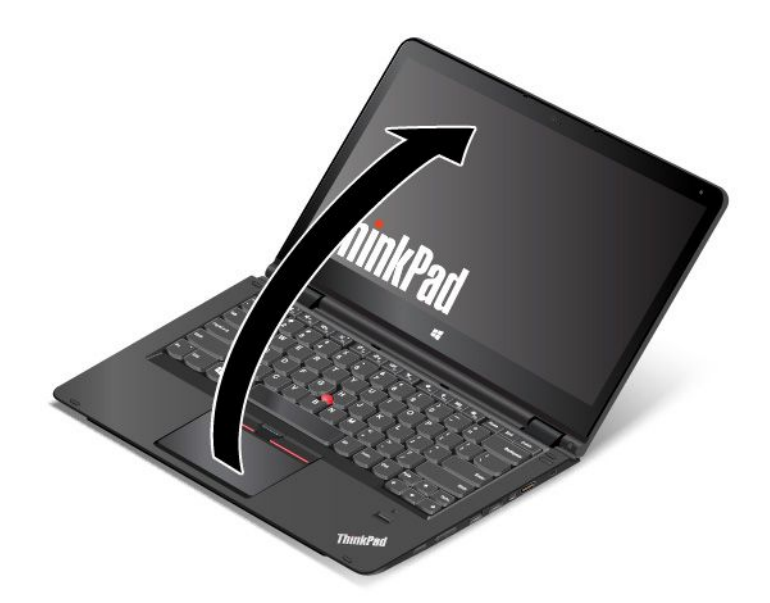

В режиме ноутбука автоматически включается клавиатура, сенсорная панель ThinkPad <sup>и</sup> манипулятор TrackPoint.

## **Режим консоли**

Компьютер может использоваться <sup>в</sup> режиме консоли, когда требуется небольшое взаимодействие <sup>с</sup> экраном, например при просмотре фотографий или видео.

**Внимание:** Не поворачивайте экран компьютера <sup>с</sup> большим усилием, это может повредить его или защелки. Не применяйте слишком большое усилие <sup>к</sup> верхнему правому или левому углу экрана компьютера.

Если компьютер находится <sup>в</sup> режиме ноутбука, для переключения его <sup>в</sup> режим консоли из режима ноутбука выполните следующие действия.

**Примечание:** В зависимости от модели компьютер может выглядеть иначе, чем на рисунках <sup>в</sup> этом разделе.

1. Медленно поворачивайте экран по часовой стрелке, пока задняя панель экрана не будет направлена на крышку корпуса.

<span id="page-39-0"></span>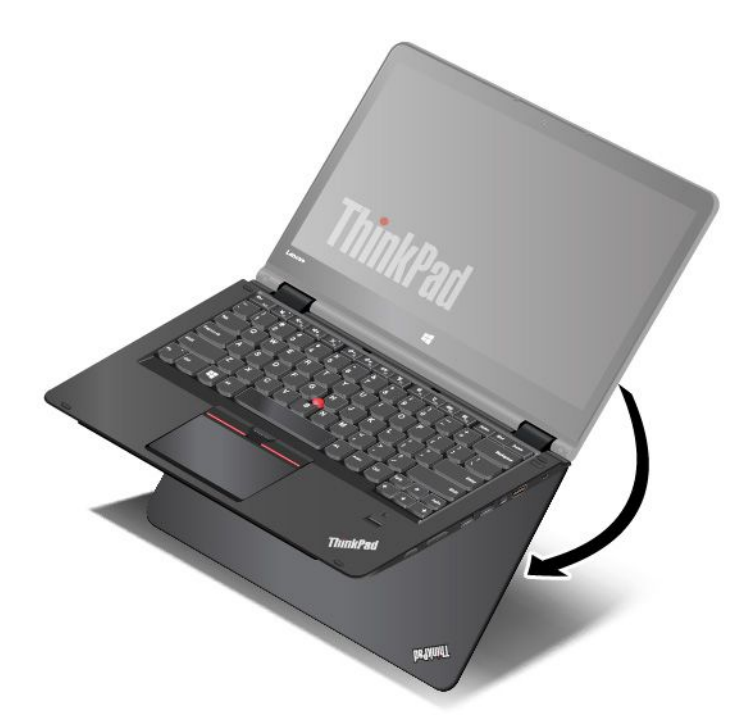

2. Расположите компьютер, как показано на рисунке. Теперь компьютер находится <sup>в</sup> режиме консоли.

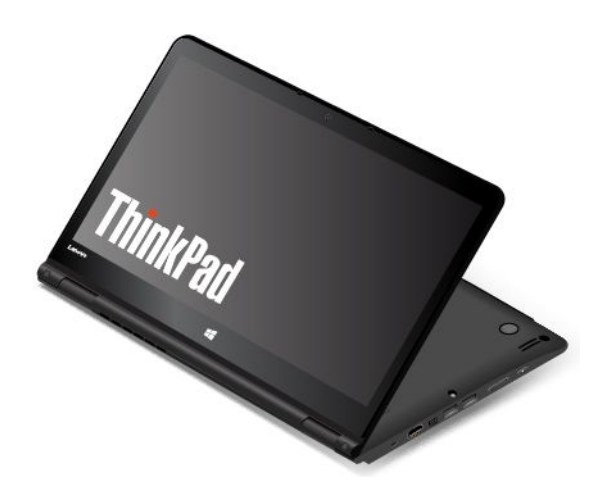

В режиме консоли автоматически выключается клавиатура, сенсорная панель ThinkPad <sup>и</sup> манипулятор TrackPoint.

В режиме консоли можно использовать специальные кнопки для управления компьютером. Инструкции по использованию специальных кнопок приведены <sup>в</sup> разделе ["Использование](#page-41-0) [специальных](#page-41-0) кнопок" на странице [25](#page-42-0).

## **Режим планшета**

Компьютер может использоваться <sup>в</sup> режиме планшета, когда требуется постоянное взаимодействие <sup>с</sup> экраном, например при просмотре веб-сайтов.

**Внимание:** Не поворачивайте экран компьютера <sup>с</sup> большим усилием, это может повредить его или защелки. Не применяйте слишком большое усилие <sup>к</sup> верхнему правому или левому углу экрана компьютера.

<span id="page-40-0"></span>Если компьютер находится <sup>в</sup> режиме консоли, для переключения его <sup>в</sup> режим планшета из режима консоли выполните следующие действия.

**Примечание:** В зависимости от модели компьютер может выглядеть иначе, чем на рисунках <sup>в</sup> этом разделе.

1. Установите компьютер, как показано на рисунке, <sup>и</sup> медленно поворачивайте экран по часовой стрелке.

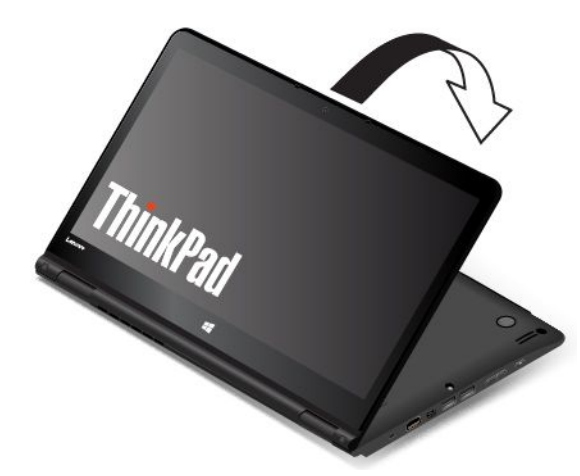

2. Расположите компьютер, как показано на рисунке. Теперь компьютер работает <sup>в</sup> режиме планшета. По умолчанию функция автоматического поворота экрана включена.

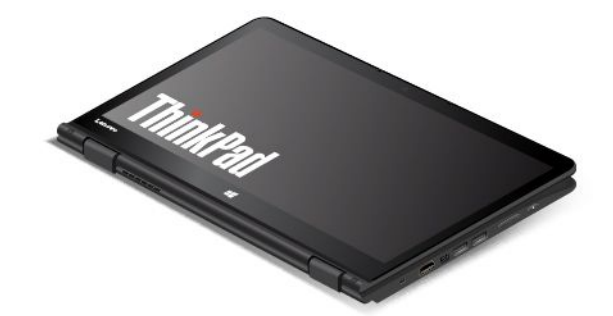

В режиме планшета автоматически выключается клавиатура, сенсорная панель ThinkPad <sup>и</sup> манипулятор TrackPoint. Однако можно управлять некоторыми функциями компьютера <sup>с</sup> помощью специальных кнопок <sup>и</sup> мультисенсорного экрана без использования клавиатуры <sup>и</sup> сенсорной панели. Дополнительную информацию см. <sup>в</sup> разделе ["Использование](#page-41-0) кнопок планшета" на странице [25](#page-42-0) <sup>и</sup> "Использование [мультисенсорного](#page-48-0) экрана" на странице [31](#page-48-0).

## **Режим тента**

Компьютер может использоваться <sup>в</sup> режиме тента, когда требуется небольшое взаимодействие <sup>с</sup> экраном, например при просмотре фотографий <sup>и</sup> создании презентаций.

**Внимание:** Не поворачивайте экран компьютера <sup>с</sup> большим усилием, это может повредить его или защелки. Не применяйте слишком большое усилие <sup>к</sup> верхнему правому или левому углу экрана компьютера.

<span id="page-41-0"></span>Если компьютер находится <sup>в</sup> режиме планшета, для переключения его из режима планшета <sup>в</sup> режим тента выполните следующие действия.

**Примечание:** В зависимости от модели компьютер может выглядеть иначе, чем на рисунках <sup>в</sup> этом разделе.

1. Медленно поверните экран компьютера против часовой стрелки на любой угол <sup>в</sup> диапазоне от 190 до 359 градусов.

**Примечание:** Угол <sup>в</sup> градусах указывается между ЖК-экраном <sup>и</sup> клавиатурой.

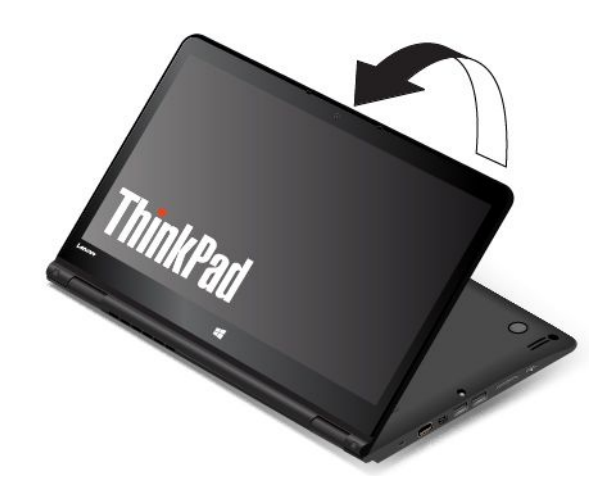

2. Расположите компьютер, как показано на рисунке. Теперь компьютер находится <sup>в</sup> режиме тента.

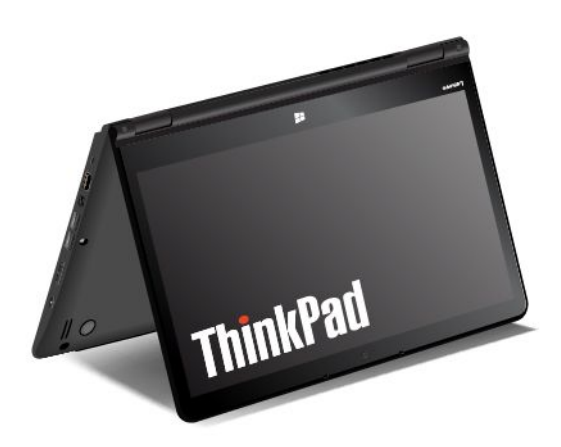

В режиме тента клавиатура <sup>и</sup> сенсорная панель автоматически выключаются. Однако можно управлять некоторыми функциями компьютера <sup>с</sup> помощью специальных кнопок <sup>и</sup> мультисенсорного экрана без использования клавиатуры <sup>и</sup> сенсорной панели. Дополнительную информацию см. <sup>в</sup> разделе "Использование кнопок планшета" на странице [25](#page-42-0) <sup>и</sup> "Использование [мультисенсорного](#page-48-0) экрана" на [странице](#page-48-0) [31](#page-48-0).

### <span id="page-42-0"></span>**Использование специальных кнопок**

Компьютер оснащен специальными кнопками, как показано на следующем рисунке. Можно управлять некоторыми функциями компьютера <sup>с</sup> помощью специальных кнопок без использования клавиатуры.

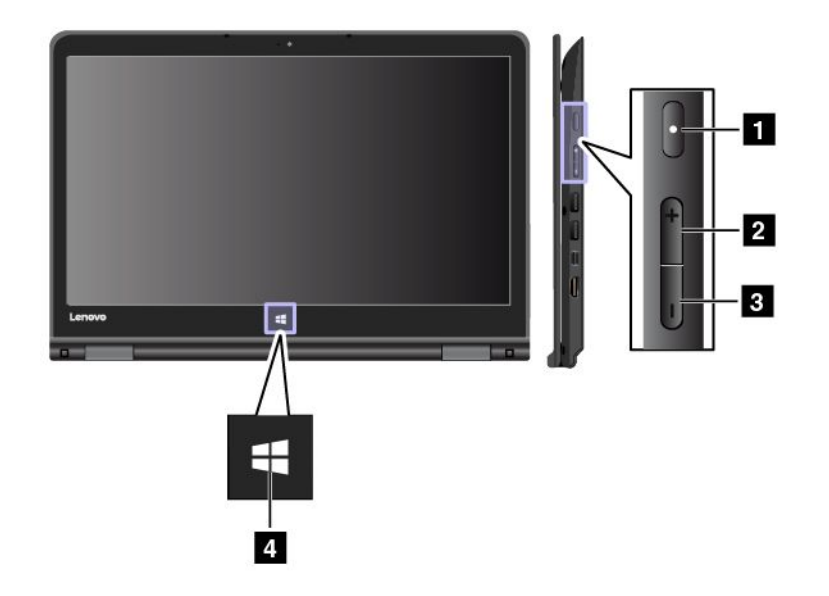

**<sup>1</sup> Кнопка питания**: нажмите кнопку питания, чтобы включить компьютер.

**<sup>2</sup> Кнопка увеличения громкости**: нажмите кнопку увеличения громкости, чтобы увеличить громкость динамика.

**<sup>3</sup> Кнопка уменьшения громкости**: нажмите кнопку уменьшения громкости, чтобы уменьшить громкость динамика.

**<sup>4</sup> Кнопка Windows**: нажмите кнопку Windows, чтобы открыть меню "Пуск" или вывести компьютер из спящего режима.

### **Использование специальных клавиш**

На клавиатуре имеется ряд специальных клавиш, <sup>к</sup> которым относятся функциональные клавиши **<sup>1</sup>** , клавиша Fn **2** и клавиша Windows **3** .

### **Примечания:**

- В зависимости от модели компьютер может выглядеть иначе, чем на рисунках <sup>в</sup> этом разделе.
- В режиме ноутбука автоматически включается клавиатура, сенсорная панель ThinkPad <sup>и</sup> манипулятор TrackPoint. В режиме консоли автоматически выключается режим планшета <sup>и</sup> режим тента, клавиатура, сенсорная панель ThinkPad <sup>и</sup> манипулятор TrackPoint.

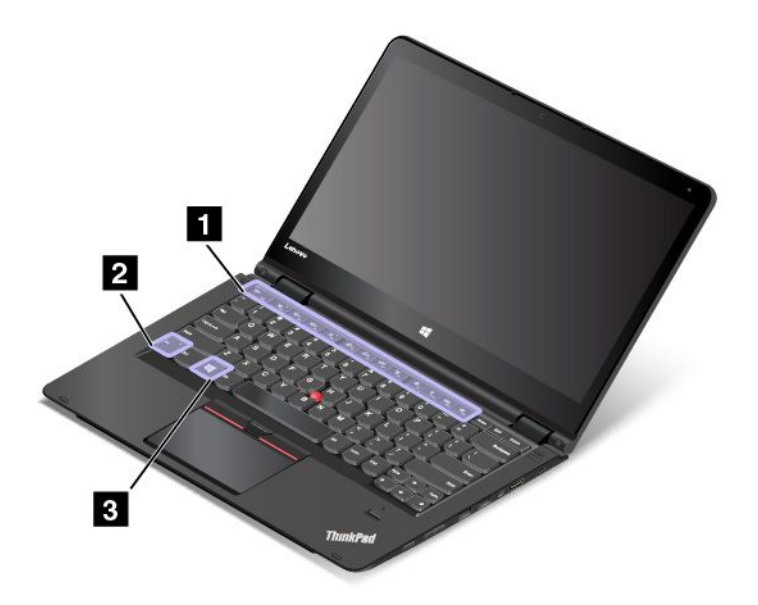

### **<sup>1</sup> Функциональные клавиши 2 Клавиша Fn**

Работу клавиши Fn <sup>и</sup> функциональных клавиш можно настроить <sup>в</sup> окне свойств клавиатуры описанным ниже образом.

- 1. Откройте панель управления. Измените вид панели управления, выбрав вместо категорий крупные или мелкие значки.
- 2. Щелкните значок **Клавиатура**. В окне свойств клавиатуры откройте вкладку **Клавиша Fn <sup>и</sup> функциональные клавиши** или **Клавиши F1–F12 ThinkPad**.
- 3. Выберите нужные параметры.

•

 <sup>+</sup> : нажмите комбинацию клавиш Fn+Esc, чтобы выключить или включить функцию Fn Lock.

**Когда функция Fn Lock выключена**: индикатор Fn Lock не горит (режим по умолчанию). Для выполнения специальной функции, обозначенной значком на каждой клавиши, нажимайте непосредственно функциональную клавишу. Для использования функций клавиш F1–F12 нажмите клавишу Fn <sup>и</sup> соответствующую функциональную клавишу.

**Когда функция Fn Lock включена**: индикатор Fn Lock горит. Для использования функций клавиш F1-F12 нажимайте непосредственно соответствующие клавиши. Для выполнения специальной функции, обозначенной значком на каждой клавише, необходимо нажать клавишу Fn <sup>и</sup> соответствующую функциональную клавишу.

• $\mathbb{R}^+$  выключение или включение звука динамиков. Когда звук динамиков выключен, включается индикатор выключения звука динамиков.

Если выключить звук, <sup>а</sup> затем выключить компьютер, то после включения компьютера звук останется выключенным. Чтобы включить звук, нажмите клавишу отключения звука динамиков

 $\bowtie$ клавишу уменьшения громкости звука динамика  $\mathbb{R}^{d-1}$ или клавишу увеличения громкости звука динамика $\boxed{\mathbb{Q}_{\texttt{H}_{\texttt{F3}}}}$ 

•**E:** уменьшение громкости динамика.

- • $\frac{d^2t}{ds}$ : увеличение громкости динамика.
- • $\lfloor x \rfloor$ . выключение или включение звука микрофонов. Когда звук микрофонов выключен, включается индикатор отключения звука микрофонов.

Если отключить микрофоны, <sup>а</sup> потом выключить компьютер, то после включения компьютера микрофоны останутся отключенными. Чтобы включить микрофоны, нажмите клавишу отключения микрофона

- •: уменьшение яркости дисплея.
- •: увеличение яркости дисплея.

С помощью этих двух клавиш можно временно изменять яркость дисплея компьютера. Чтобы изменить уровень яркости по умолчанию, щелкните правой кнопкой мыши значок состояния аккумулятора <sup>в</sup> области уведомлений Windows. Затем щелкните **Настройка яркости экрана** <sup>и</sup> внесите предпочитаемые изменения.

• $\mathbb{P}_{\mathbb{H}}^{\leq}$ : переключение вывода изображения между экраном компьютера и внешним монитором.

**Примечание:** Кроме того, для переключения между дисплеем компьютера <sup>и</sup> внешним монитором можно использовать комбинацию клавиш Windows+P.

- • $\mathbb{R}^*$  включение или выключение функций беспроводной сети. Дополнительные сведения о средствах беспроводной связи см. <sup>в</sup> разделе ["Беспроводные](#page-58-0) соединения" на странице [41](#page-58-0).
- •<sup>+</sup> : управление подсветкой клавиатуры.
- $\bullet$ •
	- Для Windows 7: открытие **Панели управления**.
	- Для Windows 10: вызов окна "Настройка".
- $Q_{\text{max}}$ •
	- Для Windows 7: вызов функции **Поиск Windows**.
	- Для Windows 10: вызов поля поиска Cortana® .
- •: просмотр программ, которые вы открыли.
- m, •
	- Для Windows 7: вызов окна **Компьютер**.
	- Для Windows 10: просмотр списка всех программ.
- **Fn+пробел:** управление подсветкой клавиатуры. Нажимайте клавиши Fn+пробел для переключения режимов подсветки клавиатуры.

**Примечание:** Если на компьютере установлена программа Lenovo Settings 3.0 или более поздней версии, поддерживается четыре режима подсветки клавиатуры: **Выкл**, **Тускло**, **Ярко** <sup>и</sup> **Авто**. В противном случае поддерживается три режима подсветки клавиатуры: **Выкл**, **Тускло** <sup>и</sup> **Ярко**.

- **Fn+End:** та же функция, что <sup>и</sup> у клавиши Insert на обычной клавиатуре.
- **Fn+B:** та же функция, что <sup>и</sup> у клавиши Break на обычной клавиатуре.
- **Fn+K:** та же функция, что <sup>и</sup> у клавиши ScrLK на обычной клавиатуре.
- **Fn+P:** та же функция, что <sup>и</sup> у клавиши Pause на обычной клавиатуре.
- **Fn+S:** та же функция, что <sup>и</sup> у клавиши SysRq на обычной клавиатуре.

### **3 Клавиша Windows**

Нажмите клавишу Windows, чтобы открыть меню "Пуск".

Клавиша Windows вместе <sup>с</sup> другой клавишей позволяет использовать другие функции. Дополнительную информацию см. <sup>в</sup> справке по операционной системе Windows.

## **ThinkPad Pen Pro**

Некоторые модели компьютеров оборудованы электронным пером ThinkPad Pen Pro. Перо ThinkPad Pen Pro позволяет вводить текст привычным для вас способом, <sup>а</sup> также оставлять заметки, аннотировать PDF-файлы или создавать рисунки <sup>в</sup> приложениях для создания <sup>и</sup> редактирования изображений. Для достижения максимального качества линии во время рисования или письма держите перо ThinkPad Pen Pro перпендикулярно дисплею.

Пользуйтесь пером ThinkPad Pen Pro вместо пальца, когда:

- Необходима особая точность ввода (например, при рисовании или <sup>в</sup> режиме ввода текста от руки).
- На экране слишком много объектов (например, <sup>в</sup> компьютерных играх).
- Необходимо защитить экран от отпечатков пальцев <sup>и</sup> пятен.
- Длинные ногти мешают вводить текст.

### **Примечания:**

- Перо ThinkPad Pen Pro не является водонепроницаемым. Не мойте его <sup>и</sup> не кладите <sup>в</sup> воду.
- Если компьютер поставляется без пера ThinkPad Pen Pro, значит он не поддерживает использование пера.
- Приобрести перо ThinkPad Pen Pro можно на веб-сайте поддержки Lenovo: <http://www.lenovo.com/accessories>

#### **Использование ThinkPad Pen Pro**

На следующем рисунке показано перо ThinkPad Pen Pro.

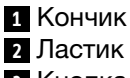

**3** Кнопка

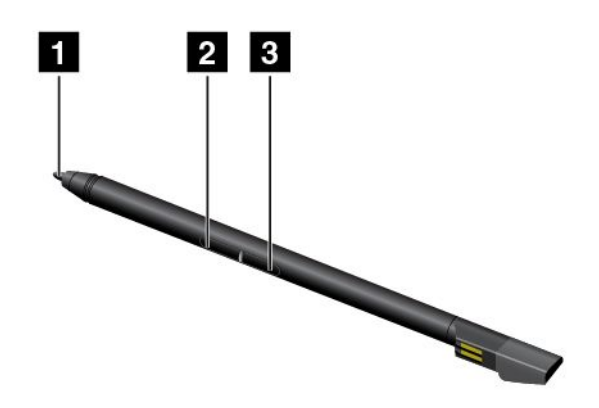

С помощью пера ThinkPad Pen Pro можно выполнять следующие операции:

- Чтобы воспроизвести нажатие кнопкой мыши или сделать выбор, коснитесь дисплея пером один раз.
- Для выполнения двойного щелчка быстро коснитесь экрана дважды.
- Чтобы воспроизвести нажатие правой кнопкой мыши, удерживайте кончик пера **<sup>1</sup>** на дисплее <sup>в</sup> течение одной секунды или нажмите <sup>и</sup> удерживайте кнопку пера **<sup>3</sup>** , касаясь дисплея кончиком пера **1** .
- Чтобы удалить чернила, нажмите <sup>и</sup> удерживайте кнопку ластика **<sup>2</sup>** , коснитесь дисплея кончиком пера **1** <sup>и</sup> перетащите перо через чернила, которые нужно удалить.

ThinkPad Pen Pro можно хранить <sup>в</sup> соответствующем гнезде, расположенном внизу компьютера. Чтобы извлечь цифровое перо из разъема, немного сдвиньте цифровое перо <sup>и</sup> извлеките его.

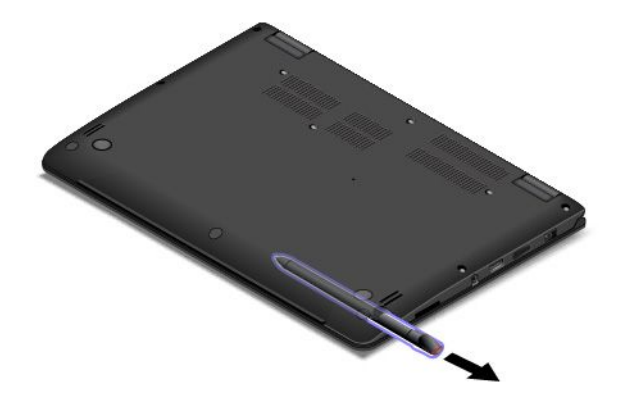

### **Зарядка ThinkPad Pen Pro**

Чтобы зарядить перо, слегка задвиньте его <sup>в</sup> гнездо до щелчка. Перо зарядится на 80% примерно за 15 секунд <sup>и</sup> полностью примерно за 5 минут.

На рисунке ниже приведен пример. Перо можно вставить <sup>в</sup> гнездо для зарядки независимо от того, <sup>в</sup> каком режиме находится компьютер: ноутбука, консоли, тента или планшета.

**Примечание:** Проверьте, что компьютер включен или находится <sup>в</sup> спящем режиме. В противном случае перо не зарядится.

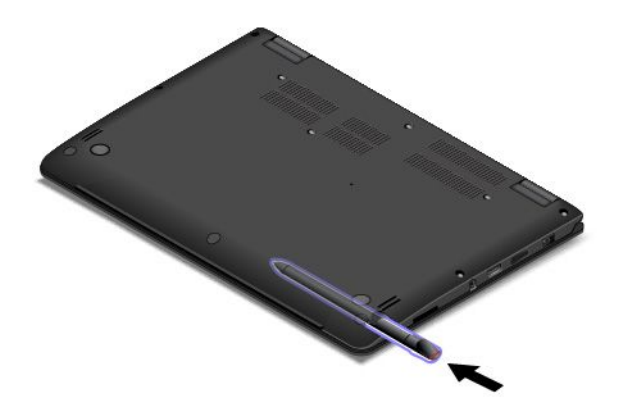

## **Как работать <sup>с</sup> клавиатурой**

В клавиатуре компьютера используется функция перемещения рамки клавиатуры. В этом разделе представлена информация по работе <sup>с</sup> клавиатурой.

### **Примечания:**

- В зависимости от модели компьютер может выглядеть иначе, чем на рисунках <sup>в</sup> этом разделе.
- В режиме ноутбука автоматически включается клавиатура, сенсорная панель ThinkPad <sup>и</sup> манипулятор TrackPoint. В режиме консоли автоматически выключается режим планшета <sup>и</sup> режим тента, клавиатура, сенсорная панель ThinkPad <sup>и</sup> манипулятор TrackPoint.

На приведенном ниже рисунке показано расположение клавиатуры.

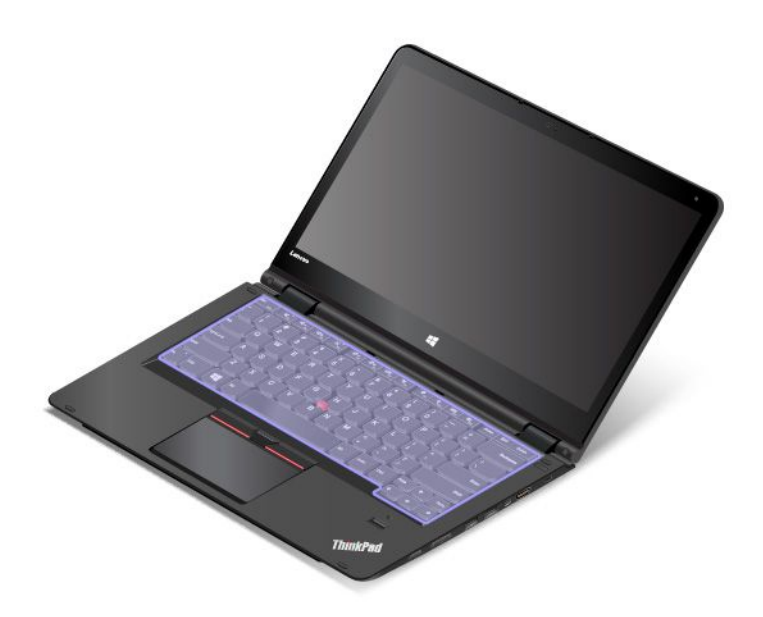

### **Работа <sup>с</sup> клавиатурой**

Рамка клавиатуры перемещается вверх при повороте экрана компьютера из положения 190 градусов <sup>в</sup> положение 360 градусов. Далее приведены несколько примеров использования клавиатуры:

• Рамка клавиатуры не перемещается при повороте экрана компьютера из положения 10 градусов <sup>в</sup> положение 190 градусов. На следующем рисунке показано, когда рамка клавиатуры не перемещается.

<span id="page-48-0"></span>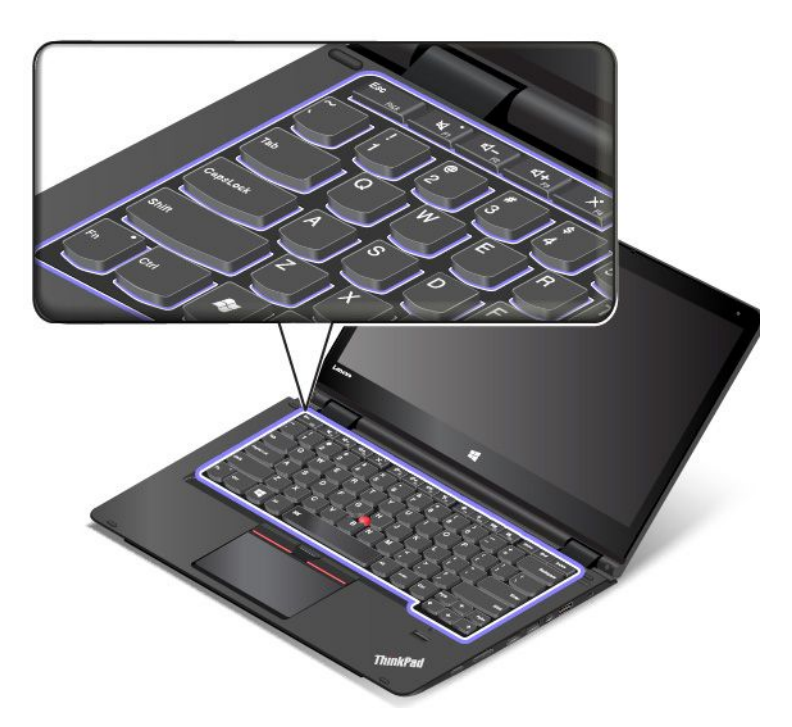

• При повороте экрана компьютера из положения 190 градусов <sup>в</sup> положение 360 градусов рамка клавиатуры перемещается вверх примерно на 2 мм. На следующем рисунке показана клавиатура после перемещения вверх рамки.

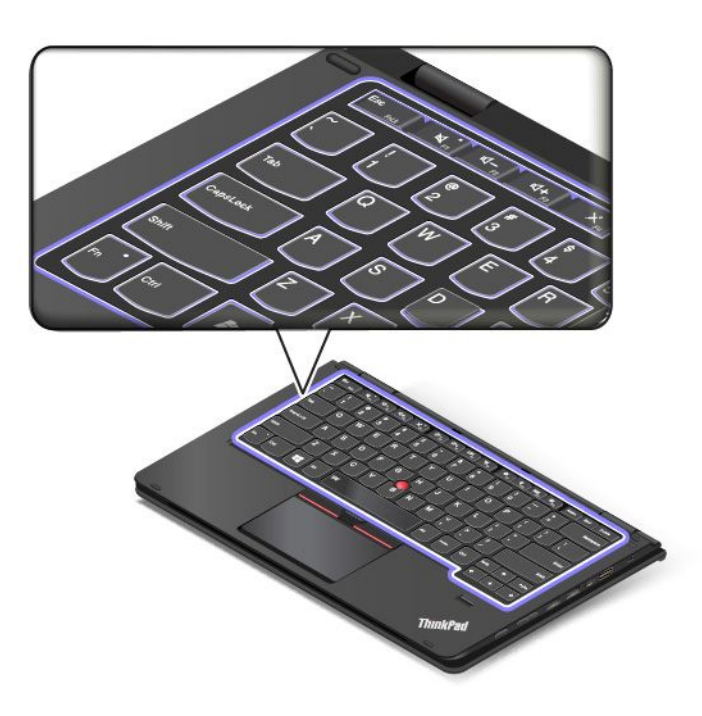

## **Использование мультисенсорного экрана**

В этом разделе приведены инструкции по использованию мультисенсорного экрана, доступного на некоторых моделях.

### **Примечания:**

- Экран компьютера может выглядеть несколько иначе, чем на следующих рисунках.
- В зависимости от используемого приложения некоторые жесты могут быть недоступны.

В следующей таблице приведены некоторые часто выполняемые жесты.

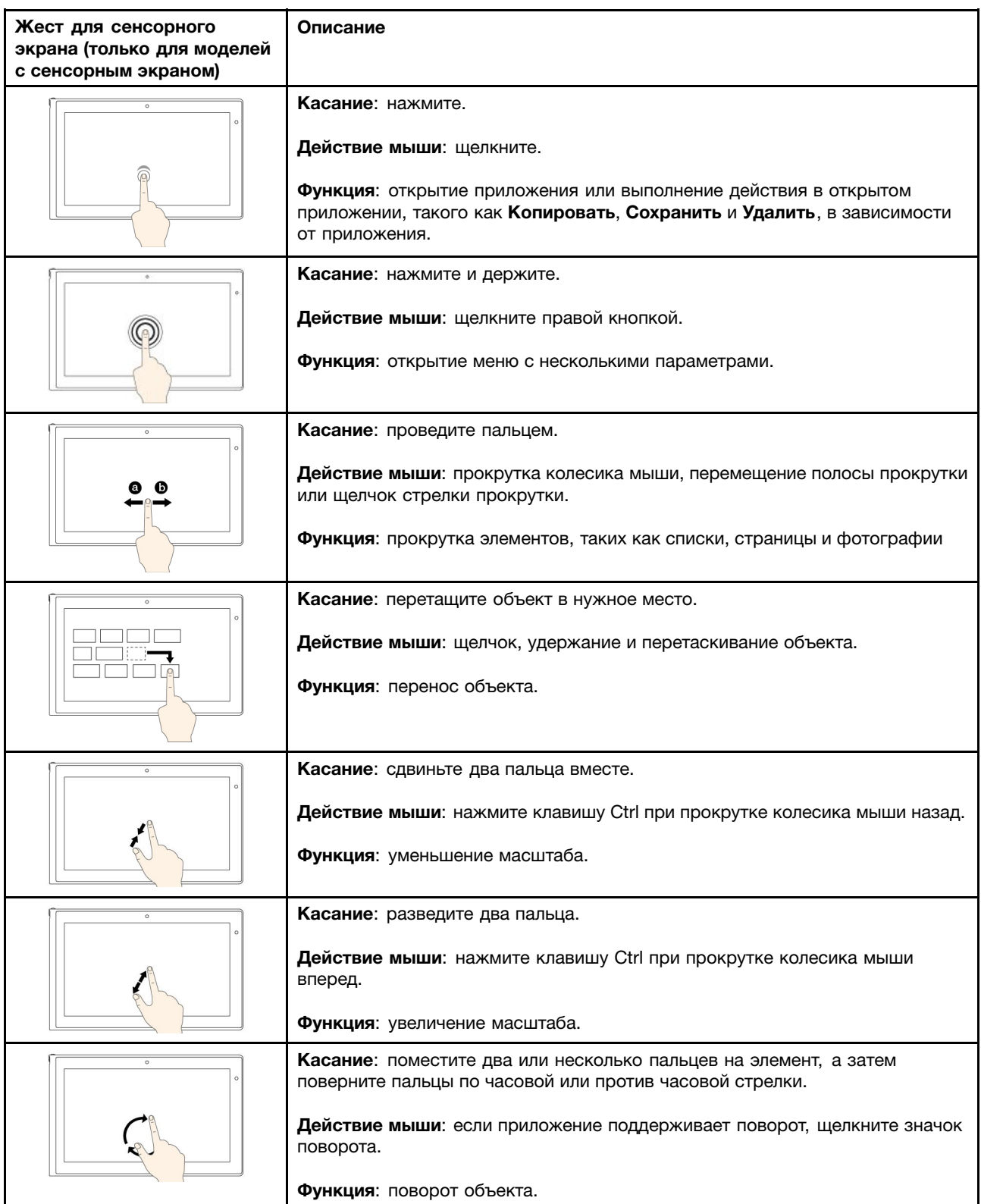

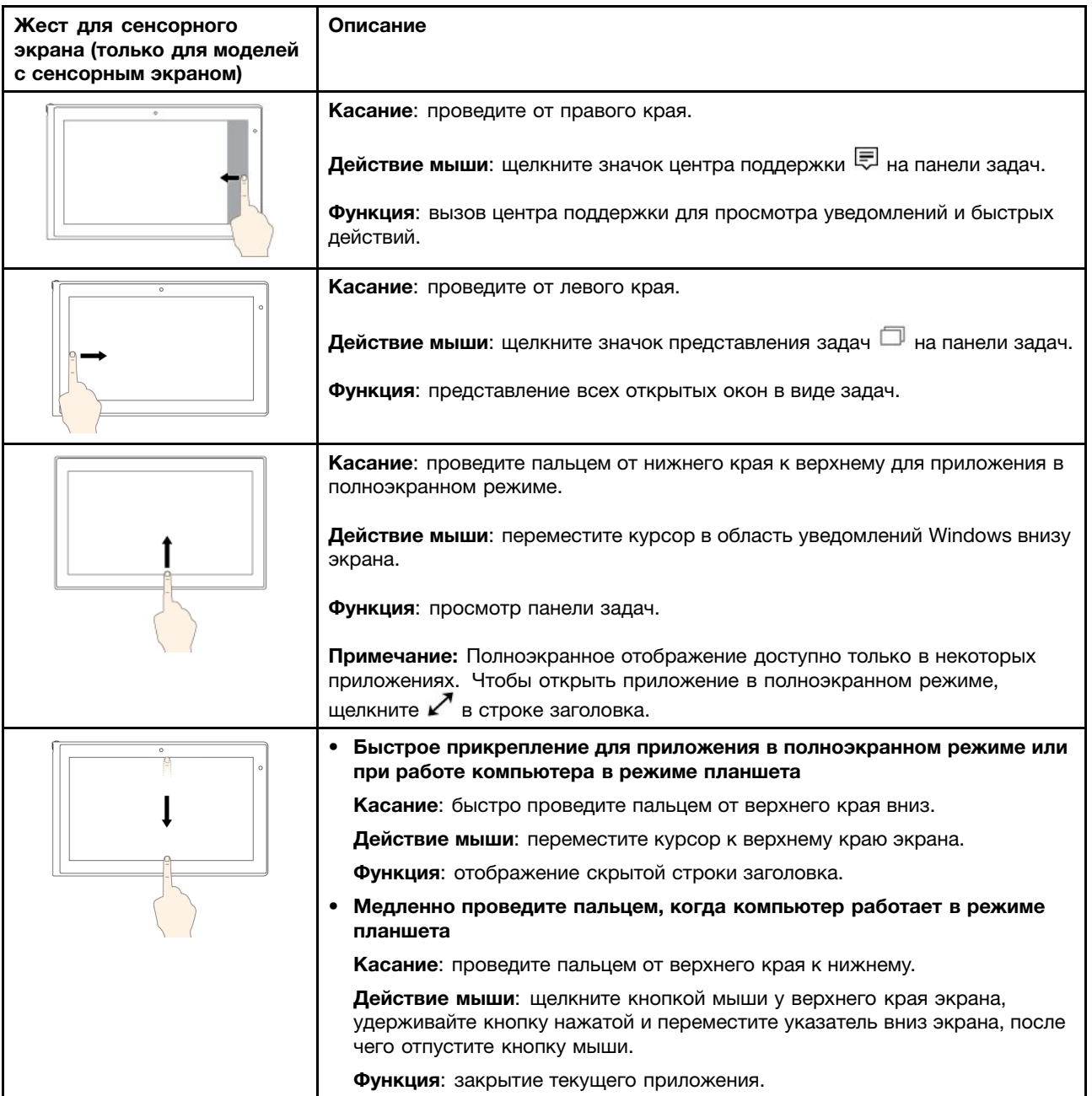

#### **Советы по использованию мультисенсорного экрана**

- Мультисенсорный экран это стеклянная панель, покрытая пластмассовой пленкой. Не давите на экран <sup>и</sup> не помещайте на него металлические предметы, которые могут повредить сенсорную панель или вызвать неправильную ее работу.
- Не используйте ногти, пальцы <sup>в</sup> перчатках или предметы для ввода на экране.
- Периодически калибруйте точность пальцевого ввода во избежание расхождения.

### **Советы по чистке мультисенсорного экрана**

- Перед чисткой мультисенсорного экрана выключите компьютер.
- Используйте сухую мягкую безворсовую салфетку или гигроскопическую вату для удаления отпечатков пальцев или пыли <sup>с</sup> мультисенсорного экрана. Не смачивайте салфетку растворителями.
- Аккуратно протрите экран движениями вверх-вниз. Не надавливайте на экран.

### **Использование манипулятора ThinkPad**

Манипулятор ThinkPad позволяет выполнять все функции традиционной мыши, такие как наведение указателя, нажатие левой <sup>и</sup> правой кнопки <sup>и</sup> прокрутка. С помощью манипулятора ThinkPad можно также выполнять различные жесты для сенсорного экрана, такие как поворот, увеличение или уменьшение изображения.

Манипулятор ThinkPad состоит из следующих двух компонентов:

**<sup>1</sup>** Манипулятор TrackPoint **<sup>2</sup>** Сенсорная панель

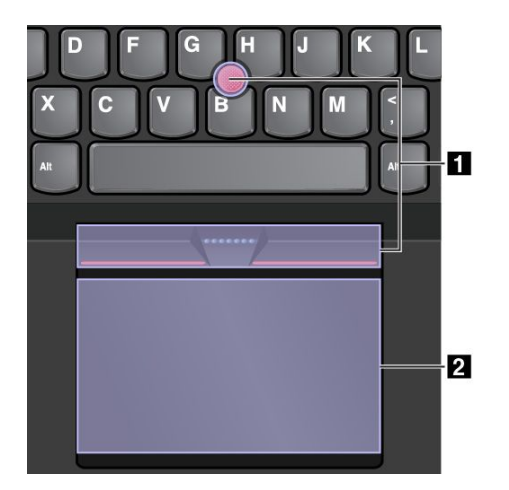

По умолчанию манипулятор TrackPoint <sup>и</sup> сенсорная панель активны <sup>и</sup> поддерживают использование жестов. Информацию <sup>о</sup> том, как изменить настройки, смотрите <sup>в</sup> разделе "Настройка [манипулятора](#page-54-0) [ThinkPad"](#page-54-0) на странице [37](#page-54-0).

## **Манипулятор TrackPoint**

Манипулятор TrackPoint позволяет выполнять все функции традиционной мыши, такие как наведение указателя, нажатие левой <sup>и</sup> правой кнопки <sup>и</sup> прокрутка.

Манипулятор TrackPoint состоит из джойстика TrackPoint <sup>и</sup> набора кнопок TrackPoint:

- **1** Джойстик TrackPoint
- **2** Кнопка левого щелчка (основной щелчок)
- **3** Кнопка правого щелчка (дополнительный щелчок)
- **<sup>4</sup>** Полоса прокрутки

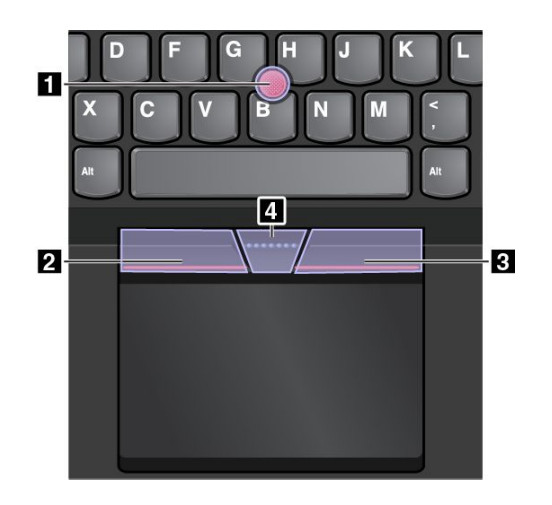

Для использования манипулятора TrackPoint см. следующие инструкции.

**Примечание:** Поставьте руки <sup>в</sup> положение для набора текста <sup>и</sup> <sup>с</sup> помощью указательного или среднего пальца нажмите на шершавый колпачок манипулятора. Любым пальцем нажмите кнопку левого щелчка или кнопку правого щелчка.

• **Указатель**

Используйте джойстик TrackPoint **<sup>1</sup>** для перемещения указателя на экране. Для использования джойстика надавите на шершавый колпачок джойстика <sup>в</sup> любом направлении параллельно клавиатуре. Указатель перемещается соответственно, однако сам джойстик не перемещается. Скорость, <sup>с</sup> которой перемещается указатель, зависит от давления, прикладываемого <sup>к</sup> джойстику.

• **Щелчок левой кнопкой**

Нажмите кнопку левого щелчка **<sup>2</sup>** , чтобы выбрать или открыть элемент.

- **Щелчок правой кнопкой** Нажмите кнопку правого щелчка **<sup>3</sup>** , чтобы открыть контекстное меню.
- **Прокрутка**

Нажмите и удерживайте отмеченную точками полосу прокрутки **44** надавливая манипулятор в вертикальном или горизонтальном направлении. Таким образом можно пролистывать документы, веб-страницы или приложения.

## **Сенсорная панель**

Вся сенсорная панель реагирует на прикосновение <sup>и</sup> движение пальцев. Сенсорную панель можно использовать для выполнения всех действий, которые выполняются <sup>с</sup> помощью мыши (наведение, щелчок <sup>и</sup> прокрутка).

Сенсорную панель можно разделить на две зоны.

**<sup>1</sup>** Зона левого щелчка (область основной кнопки) **<sup>2</sup>** Зона правого щелчка (область второстепенной кнопки)

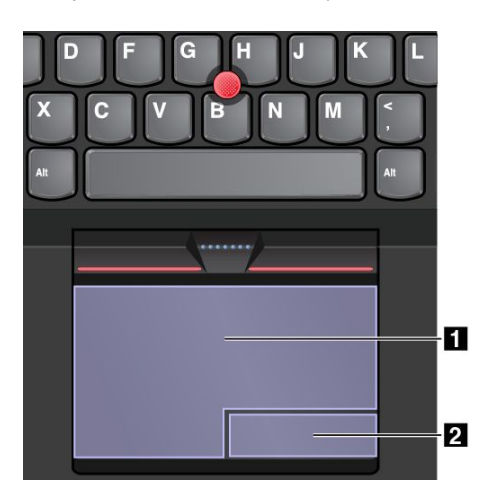

Для использования сенсорной панели см. следующие инструкции.

### • **Указатель**

Проводите одним пальцем по поверхности сенсорной панели для соответствующего перемещения указателя.

### • **Левый щелчок**

Нажмите зону левого щелчка **<sup>1</sup>** , чтобы выбрать или открыть элемент. Вы также можете коснуться любого места на поверхности сенсорной панели одним пальцем, чтобы выполнить действие левого щелчка.

#### • **Правый щелчок**

Нажмите зону правого щелчка **<sup>2</sup>** , чтобы открыть контекстное меню. Вы также можете коснуться любого места на поверхности сенсорной панели двумя пальцами, чтобы выполнить действие правого щелчка.

### • **Прокрутка**

Поставьте два пальца на сенсорную панель <sup>и</sup> передвигайте их <sup>в</sup> вертикальном или горизонтальном направлении. Это действие позволяет пролистывать документы, веб-страницы или приложения. Убедитесь, что между пальцами небольшое расстояние.

Сенсорную панель можно также использовать для выполнения различных жестов. Дополнительную информацию <sup>о</sup> жестах для сенсорной панели см. <sup>в</sup> разделе "Жесты для сенсорной панели" на странице 36.

## **Жесты для сенсорной панели**

Вся поверхность сенсорной панели реагирует на прикосновение <sup>и</sup> движение пальцев. Сенсорную панель можно использовать для выполнения тех же стандартных действий, например "указать" или "щелкнуть", что выполняются <sup>с</sup> помощью мыши. Кроме того, сенсорную панель можно использовать для выполнения различных жестов.

В этом разделе описываются часто используемые на сенсорном экране жесты, такие как нажатие, перетаскивание <sup>и</sup> прокрутка. Дополнительную информацию <sup>о</sup> жестах см. <sup>в</sup> справочной системе манипулятора ThinkPad.

### **Примечания:**

- <span id="page-54-0"></span>• При использовании двух или несколько пальцев убедитесь, что между пальцами есть небольшое расстояние.
- • Некоторые жесты недоступны, если последнее действие выполнялось <sup>с</sup> помощью манипулятора TrackPoint.
- Некоторые жесты доступны только при использовании определенных приложений.

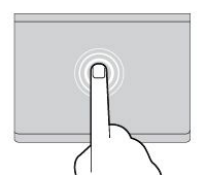

#### **Касание**

Коснитесь одним пальцем любого места сенсорной панели, чтобы выбрать или открыть элемент.

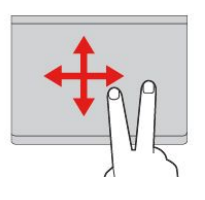

### **Прокрутка двумя пальцами**

Приложите два пальца <sup>к</sup> сенсорной панели <sup>и</sup> передвиньте их в вертикальном или горизонтальном направлении. Это действие позволяет пролистывать документы, веб-страницы или приложения.

### **Увеличение масштаба двумя пальцами**

Поместите два пальца на сенсорную панель и разведите <sup>в</sup> стороны, чтобы увеличить масштаб.

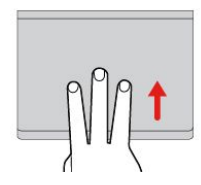

#### **Проведение тремя пальцами вверх**

Приложите три пальца <sup>к</sup> сенсорной панели <sup>и</sup> проведите ими по панели вверх, чтобы вызвать представление задач и увидеть все окна, открытые в данный момент.

## **Настройка манипулятора ThinkPad**

Манипулятор ThinkPad можно настроить таким образом, чтобы его можно было использовать более удобно <sup>и</sup> эффективно. Например, можно включить манипулятор TrackPoint, сенсорную панель или оба средства управления. Жесты можно включить или выключить.

Чтобы настроить манипулятор ThinkPad, выполните следующие действия.

- 1. Откройте панель управления.
- 2. Выберите **Оборудование <sup>и</sup> звук** ➙ **Мышь**. Появится окно свойств мыши.
- 3. В окне свойств мыши следуйте инструкциям на экране, чтобы выполнить настройку.

## **Замена колпачка манипулятора TrackPoint**

Колпачок **<sup>1</sup>** на конце джойстика TrackPoint является съемным. После продолжительного использования колпачок, возможно, придется заменить новым.

**Примечание:** Убедитесь, что используется колпачок <sup>с</sup> бороздками **<sup>a</sup>** , как показано на следующем рисунке.

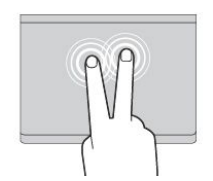

### **Касание двумя пальцами**

Коснитесь двумя пальцами любого места сенсорной панели для появления контекстного меню.

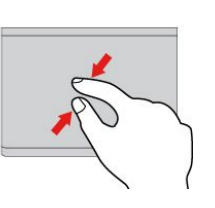

#### **Уменьшение масштаба двумя пальцами**

Поместите два пальца на сенсорную панель и сведите их вместе, чтобы уменьшить масштаб.

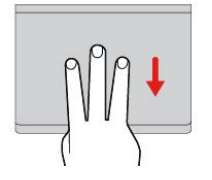

#### **Проведение тремя пальцами вниз**

Приложите три пальца <sup>к</sup> сенсорной панели <sup>и</sup> проведите ими по панели вниз, чтобы отобразить рабочий стол.

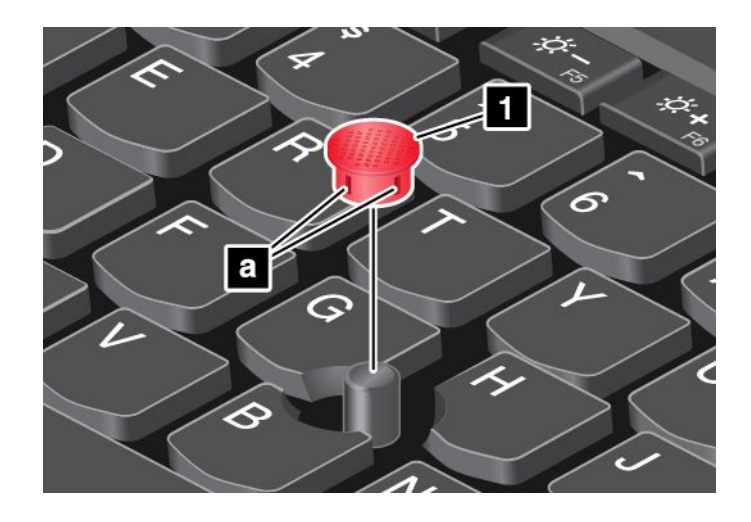

## **Управление питанием**

Когда поблизости нет электрической розетки, <sup>к</sup> которой можно подключить компьютер, продолжительность работы компьютера зависит от аккумулятора. Уровень энергопотребления различен у разных компонентов компьютера. Чем больше приходится работать <sup>с</sup> компонентами, требующими много энергии, тем быстрее расходуется заряд аккумулятора.

С аккумуляторами ThinkPad вы успеете сделать больше на одном заряде. Мобильные устройства совершили переворот <sup>в</sup> бизнесе, позволяя работать везде, где бы вы ни находились. Благодаря аккумуляторам ThinkPad вы сможете проработать дольше, не подключаясь <sup>к</sup> розетке.

## **Проверка состояния аккумулятора**

Чтобы проверить состояние аккумулятора, наведите курсор на значок состояния аккумулятора <sup>в</sup> области уведомлений Windows. Значок состояния аккумулятора показывает остающийся заряд аккумулятора (в процентах) <sup>и</sup> время, <sup>в</sup> течение которого еще можно пользоваться компьютером, прежде чем потребуется зарядить аккумулятор.

Уровень энергопотребления определяет, на какое время хватает одного заряда аккумуляторов компьютера. Поскольку у каждого пользователя свои привычки <sup>и</sup> потребности, сложно сказать заранее, как долго компьютер сможет работать от аккумулятора. Существует два основных фактора:

- уровень заряда на момент начала работы.
- способ использования компьютера, например:
	- частота обращения <sup>к</sup> устройству хранения;
	- яркость дисплея.
	- частота использования функций беспроводной связи.

## **Использование питания от сети**

Питание, необходимое для работы компьютера, может поступать либо от аккумулятора, либо от электросети переменного тока. При использовании адаптера питания аккумуляторы заряжаются автоматически.

Компьютер поставляется вместе <sup>с</sup> адаптером электропитания <sup>и</sup> шнуром питания.

- Адаптер электропитания: преобразует переменный ток для использования ноутбуком.
- Шнур питания: служит для подключения адаптера электропитания <sup>к</sup> электрической розетке сети.

#### **Подключение <sup>к</sup> источнику переменного тока**

Для подключения компьютера <sup>к</sup> источнику переменного тока выполните следующее:

**Внимание:** Использование неподходящего шнура питания может привести <sup>к</sup> серьезному повреждению компьютера.

**Примечание:** Выполняйте действия строго <sup>в</sup> указанном порядке.

- 1. Подключите шнур питания <sup>к</sup> адаптеру питания.
- 2. Надежно подсоедините адаптер питания <sup>к</sup> разъему питания на компьютере.
- 3. Подсоедините шнур питания <sup>к</sup> электрической розетке.

#### **Советы по подключению адаптера питания**

Можно <sup>в</sup> любой момент проверить состояние аккумулятора, взглянув на индикатор заряда <sup>в</sup> нижней части дисплея.

- Когда адаптер питания не используется, отсоединяйте его от электрической розетки.
- Не закручивайте шнур питания вокруг трансформаторного блока адаптера, когда они соединены.
- Прежде чем заряжать аккумулятор, убедитесь <sup>в</sup> том, что его температура составляет не менее 10°C.
- Аккумулятор заряжается, будучи установленным <sup>в</sup> компьютер, <sup>к</sup> которому подсоединен адаптер питания. Аккумулятор необходимо заряжать <sup>в</sup> следующих условиях:
	- при покупке нового аккумулятора;
	- если индикатор заряда <sup>в</sup> нижней части дисплея показывает низкий заряд аккумулятора;
	- в случае, если аккумулятор долгое время не использовался.

### **Зарядка аккумулятора**

Если при проверке состояния аккумулятора выясняется, что уровень заряда низок, либо об этом сообщает соответствующий сигнал, необходимо зарядить аккумулятор или заменить его заряженным.

Если имеется доступ <sup>к</sup> электрической розетке, подсоедините <sup>к</sup> ней адаптер питания <sup>и</sup> вставьте провод питания <sup>в</sup> соответствующий разъем компьютера. Полная зарядка аккумулятора занимает около трех–шести часов. На это влияют размер аккумулятора <sup>и</sup> свойства среды. Индикатор состояния аккумулятора извещает о его зарядке, а также о том, что аккумулятор полностью заряжен.

**Примечание:** Для обеспечения максимального срока службы аккумулятора компьютер не начинает его заряжать, пока уровень заряда превышает 95%.

## **Обеспечение максимальной продолжительности срока службы аккумулятора**

Чтобы добиться максимального срока службы аккумулятора, следуйте приведенным ниже инструкциям.

- Пользуйтесь аккумулятором до его полной разрядки.
- Полностью заряжайте аккумулятор перед использованием. Узнать, полностью ли заряжен аккумулятор, можно <sup>с</sup> помощью индикатора состояния аккумулятора <sup>в</sup> области уведомлений Windows.
- Обязательно используйте режимы экономии энергии, такие как режим сна <sup>и</sup> гибернации.

## **Управление зарядом аккумулятора**

Чтобы добиться оптимального баланса между производительностью системы <sup>и</sup> ее энергопотреблением, настройте параметры плана электропитания. Для доступа <sup>к</sup> параметрам плана электропитания выполните следующие действия:

- 1. Щелкните значок состояния аккумулятора <sup>в</sup> области уведомлений Windows.
- 2. Щелкните **Дополнительные параметры электропитания** ➙ **Настройка схемы электропитания**.
- 3. Следуйте инструкциям на экране.

Дополнительную информацию см. <sup>в</sup> справочной системе программы.

## **Режимы энергосбережения**

Несколько режимов энергосбережения позволяют <sup>в</sup> любой момент задать параметры энергопотребления. В этом разделе описываются все эти режимы <sup>и</sup> даются рекомендации по эффективному использованию заряда аккумулятора.

### • **Режим отключения экрана (только для Windows 7)**

Дисплей компьютера потребляет много энергии. Чтобы отключить подачу питания на дисплей <sup>и</sup> переключить компьютер <sup>в</sup> режим пустого экрана, щелкните значок аккумулятора <sup>в</sup> области уведомлений Windows <sup>и</sup> выберите **Отключить дисплей**.

### • **Режим сна**

В режиме сна текущие результаты работы сохраняются <sup>в</sup> памяти, после чего твердотельный, жесткий или гибридный диск <sup>и</sup> дисплей компьютера отключаются. Когда компьютер выходит из режима сна, результаты работы восстанавливаются <sup>в</sup> течение нескольких секунд.

Чтобы перевести компьютер <sup>в</sup> режим сна, нажмите клавиши Fn+4.

Можно также перевести компьютер <sup>в</sup> режим сна, выполнив следующие действия:

- **Для Windows 7**: откройте меню "Пуск" <sup>и</sup> щелкните стрелку рядом <sup>с</sup> кнопкой **Завершение работы**. Щелкните **Режим сна** <sup>в</sup> появившемся меню.
- **Для Windows 10:** откройте меню "Пуск", щелкните **Завершение работы**, <sup>а</sup> затем щелкните **Спящий режим**.

Дополнительную информацию <sup>о</sup> программах см. <sup>в</sup> разделе ["Программы](#page-29-0) Lenovo" на странице [12](#page-29-0).

#### • **Режим гибернации**

С помощью этого режима можно полностью отключить компьютер, не сохраняя файлы <sup>и</sup> не выходя из открытых программ. При переходе компьютера <sup>в</sup> режим гибернации все открытые программы, папки <sup>и</sup> файлы сохраняются на запоминающих устройствах, после чего компьютер выключается.

Чтобы перевести компьютер <sup>в</sup> режим гибернации, выполните указанные ниже действия.

- **Для Windows 7:** откройте меню"Пуск" <sup>и</sup> щелкните стрелку рядом <sup>с</sup> кнопкой **Завершение работы**. Щелкните **Режим гибернации** <sup>в</sup> появившемся меню.
- **Для Windows 10**: укажите, какое действие сначала должно выполняться кнопкой питания, затем нажмите кнопку питания для перевода компьютера <sup>в</sup> режим гибернации.

Если компьютер находится <sup>в</sup> режиме гибернации <sup>и</sup> функция пробуждения выключена, компьютер не потребляет энергию. По умолчанию функция пробуждения выключена. Если функция пробуждения включена, то при переключении компьютера <sup>в</sup> режим гибернации он потребляет небольшое количество энергии.

Чтобы включить функцию пробуждения, выполните следующие действия.

- 1. Откройте панель управления <sup>и</sup> выберите **Система <sup>и</sup> безопасность**.
- 2. Выберите **Администрирование**.
- <span id="page-58-0"></span>3. Выберите **Планировщик заданий**. Если будет предложено ввести пароль администратора или подтвердить операцию, сделайте это.
- 4. На левой панели выберите папку <sup>с</sup> задачами, для которой требуется включить функцию пробуждения. Появится список запланированных заданий.
- 5. Выберите запланированную задачу <sup>и</sup> откройте вкладку **Условия**.
- 6. В разделе **Питание** установите флажок **Пробуждать компьютер для выполнения задания**.
- **Отключение беспроводной связи**

Если функции беспроводной связи (Bluetooth или беспроводное подключение <sup>к</sup> локальной сети) не используются, отключите их. Это помогает сэкономить энергию. Чтобы отключить устройства

беспроводной связи, нажмите клавишу управления беспроводной связью

### **Подключение <sup>к</sup> сети**

Компьютер оснащен одной или несколькими сетевыми картами, позволяющими подключать компьютер <sup>к</sup> Интернету <sup>и</sup> другим сетям.

## **Соединения Ethernet**

Вы можете подключить компьютер <sup>к</sup> локальной сети или <sup>к</sup> широкополосному каналу <sup>с</sup> помощью адаптера OneLink+ Ethernet Adapter или поддерживаемой док-станции ThinkPad OneLink+ Dock.

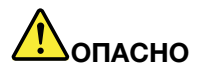

**Чтобы предотвратить возможность поражения электрическим током, не подключайте телефонный кабель <sup>к</sup> разъему Ethernet адаптера OneLink+ Ethernet Adapter или док-станции ThinkPad OneLink+ Dock.**

## **Беспроводные соединения**

Беспроводным соединением называется передача данных без использования кабелей <sup>с</sup> помощью исключительно радиоволн.

В режиме <sup>в</sup> самолете все функции беспроводной связи отключены. Чтобы отключить режим "в самолете", откройте меню "Пуск" <sup>и</sup> щелкните **Настройка**. Если пункт **Настройка** отсутствует, нажмите **Все приложения** выберите **Настройка** ➙ **Сеть <sup>и</sup> Интернет** ➙ **Режим "в самолете"**, <sup>а</sup> затем сдвиньте элемент управления режимом "в самолете" влево.

В зависимости от устройств беспроводной связи, установленных <sup>в</sup> компьютере, возможно использование следующих беспроводных сетей:

- Подключение <sup>к</sup> беспроводной локальной сети
- Подключение <sup>к</sup> беспроводной глобальной сети
- Соединение Bluetooth

### **Использование подключения <sup>к</sup> беспроводной локальной сети**

Беспроводная локальная сеть (LAN) охватывает относительно небольшой географический участок, например офисное здание или дом. К такой сети можно подключать устройства, поддерживающие стандарты 802.11.

Компьютер поставляется со встроенной картой беспроводной сети <sup>и</sup> конфигурационной утилитой, которые позволяют устанавливать беспроводные соединения <sup>и</sup> отслеживать их состояние. Эта

возможность позволяет оставаться <sup>в</sup> сети, находясь <sup>в</sup> офисе, <sup>в</sup> конференц-зале или дома, без использования проводного подключения.

Чтобы установить соединение <sup>с</sup> беспроводной локальной сетью, выполните следующие действия.

- 1. Щелкните значок состояния беспроводного соединения <sup>в</sup> области уведомлений Windows. Отображается список доступных беспроводных сетей.
- 2. Дважды щелкните сеть, чтобы подключиться <sup>к</sup> ней. Введите необходимую информацию.

При перемещении <sup>в</sup> другое местоположение компьютер автоматически подключается <sup>к</sup> доступной беспроводной сети. Дополнительную информацию см. <sup>в</sup> справочной системе Windows.

#### **Советы по использованию функции беспроводного подключения <sup>к</sup> локальным сетям**

Чтобы добиться максимального качества соединения, соблюдайте следующие рекомендации:

- Расположите компьютер таким образом, чтобы между ним <sup>и</sup> точкой доступа <sup>к</sup> локальной сети было как можно меньше препятствий.
- Откройте крышку компьютера под углом чуть более 90 градусов.
- Если используется беспроводное устройство (стандарты 802.11) одновременно <sup>с</sup> устройством Bluetooth, скорость передачи данных может быть снижена, <sup>а</sup> качество связи беспроводного устройства может ухудшиться.

#### **Проверка состояния соединения <sup>с</sup> беспроводной локальной сетью**

Проверить состояние соединения <sup>с</sup> беспроводной локальной сетью (LAN) можно <sup>с</sup> помощью значка соединения <sup>с</sup> беспроводной сетью <sup>в</sup> области уведомлений Windows. Чем больше полосок отображается, тем лучше сигнал.

В операционной системе Windows 7 можно также посмотреть на индикатор Access Connections, значок состояния Access Connections или значок состояния беспроводной сети Access Connections <sup>в</sup> области уведомлений Windows.

#### **Индикатор Access Connections:**

- •Питание модуля беспроводной радиосвязи отключено или сигнал отсутствует.
- •**ПРИТ** Питание на модуль беспроводной связи подается. Мощность сигнала беспроводного соединения мала. Для повышения мощности сигнала переместите компьютер ближе <sup>к</sup> беспроводной точке доступа.
- •**ДПИТАНИ** Питание на модуль беспроводной связи подается. Мощность сигнала беспроводного соединения минимальна.
- •ПП <sub>ст</sub>ППП Питание на модуль беспроводной связи подается. Мощность сигнала беспроводного соединения превосходна.

#### **Значок состояния Access Connections:**

- **= H**и один из профилей местоположения не активен, либо профилей не существует.
- ЖЕ Профиль текущего местоположения отключен.
- $\equiv$  Профиль текущего местоположения подключен.

#### **Значок состояния беспроводного соединения Access Connections:**

- **ВШ** Питание на модуль беспроводной связи не подается.
- •**ПП** Питание на модуль беспроводной связи подается. Отсутствует связь.
- ШШ Питание на модуль беспроводной связи подается. Нет сигнала.
- ШШ Питание на модуль беспроводной связи подается. Мощность сигнала беспроводного соединения превосходна.
- •**Ш** Питание на модуль беспроводной связи подается. Мощность сигнала беспроводного соединения минимальна.
- ШШ Питание на модуль беспроводной связи подается. Мощность сигнала беспроводного соединения мала. Для повышения мощности сигнала переместите компьютер ближе <sup>к</sup> беспроводной точке доступа.

### **Использование подключения <sup>к</sup> беспроводной глобальной сети**

Беспроводная глобальная сеть (WAN), использующая сети сотовой связи для передачи данных, позволяет подключаться <sup>к</sup> удаленным общедоступным <sup>и</sup> частным сетям. При этом можно подключаться <sup>к</sup> сетям на значительном расстоянии (через весь город или страну) <sup>с</sup> использованием наземных антенн или спутниковых систем, предоставляемых операторами услуг беспроводной связи.

Некоторые ноутбуки ThinkPad поставляются со встроенными платами для беспроводного подключения <sup>к</sup> WAN-сетям, поддерживающими такие технологии, как 1xEV-DO, HSPA, 3G, GPRS или LTE. С помощью встроенной карты беспроводной глобальной сети WAN <sup>и</sup> конфигурационной утилиты, входящих в комплект поставки вашего компьютера, можно устанавливать соединения с беспроводными глобальными сетями WAN <sup>и</sup> отслеживать состояние соединения.

**Примечание:** Услуги беспроводного подключения <sup>к</sup> WAN-сетям предоставляются авторизованными операторами связи в некоторых странах.

### **Советы по использованию функции беспроводного подключения <sup>к</sup> локальным сетям**

Чтобы добиться максимального качества соединения, соблюдайте следующие рекомендации:

- Держите компьютер дальше от тела.
- Разместите компьютер на плоской поверхности <sup>и</sup> откройте крышку под углом чуть более 90 градусов.
- Располагайте компьютер дальше от бетонных <sup>и</sup> кирпичных стен: они могут ослаблять сотовые сигналы.
- Лучший уровень сигнала будет доступен возле окон <sup>и</sup> <sup>в</sup> других местах, где уровень сигнала сотовой связи самый высокий.

#### **Проверка состояния соединения <sup>с</sup> беспроводной глобальной сетью**

Проверить состояние соединения <sup>с</sup> беспроводной глобальной сетью (WAN) можно <sup>с</sup> помощью значка соединения <sup>с</sup> беспроводной сетью <sup>в</sup> области уведомлений Windows. Чем больше полосок отображается, тем лучше сигнал.

В операционной системе Windows 7 можно также посмотреть на индикатор Access Connections, значок состояния Access Connections или значок состояния беспроводной сети Access Connections <sup>в</sup> области уведомлений Windows.

### **Индикатор Access Connections:**

- <del>ШИ</del> Сигнал отсутствует
- • Ни Слабый сигнал
- •Средний сигнал
- •Мощный сигнал

### **Значок состояния Access Connections:**

- **= H**и один из профилей местоположения не активен, либо профилей не существует.
- Ж Профиль текущего местоположения отключен.
- = Профиль текущего местоположения подключен.

### **Значок состояния беспроводного соединения Access Connections:**

- **[2]** Питание на модуль беспроводного WAN-соединения подается
- **ВЫ** Отсутствует связь
- Ш Сигнал отсутствует
- **ГШ** Слабый сигнал
- **ГШ** Средний сигнал
- **ПШ** Мощный сигнал

### **Использование соединения Bluetooth**

Bluetooth может соединять устройства, расположенные недалеко друг от друга, <sup>и</sup> обычно применяется для подключения периферийных устройств <sup>к</sup> компьютеру, обмена данными между портативными устройствами <sup>и</sup> персональным компьютером <sup>и</sup> удаленного контроля <sup>и</sup> связи <sup>с</sup> такими устройствами, как мобильные телефоны.

Некоторые модели компьютеров поддерживают функцию Bluetooth. Для передачи данных через Bluetooth выполните указанные ниже действия.

**Примечание:** Если используется беспроводное устройство (стандарты 802.11) одновременно <sup>с</sup> устройством Bluetooth, скорость передачи данных может быть снижена, <sup>а</sup> качество связи беспроводного устройства может ухудшиться.

1. Убедитесь, что функция Bluetooth включена. Затем выполните одно из следующих действий.

- Откройте меню "Пуск" <sup>и</sup> щелкните **Настройка**. Если пункт **Настройка** отсутствует, щелкните **Все приложения**, чтобы отобразился список всех программ, <sup>а</sup> затем щелкните **Настройка** ➙ **Устройства** ➙ **Bluetooth**. Включите функцию Bluetooth.
- Откройте меню "Пуск" <sup>и</sup> щелкните **Настройка**. Если пункт **Настройка** отсутствует, щелкните **Все приложения**, чтобы отобразился список всех программ, <sup>а</sup> затем щелкните **Настройка** ➙ **Сеть <sup>и</sup> Интернет** ➙ **Режим "в самолете"**. Включите функцию Bluetooth.
- 2. Щелкните правой кнопкой мыши файл <sup>с</sup> данными, который требуется отправить.
- 3. Щелкните **Отправить** ➙ **Устройства Bluetooth**.
- 4. Выберите устройство Bluetooth <sup>и</sup> затем следуйте инструкциям на экране.

Дополнительную информацию см. <sup>в</sup> справочных системах ОС Windows <sup>и</sup> Bluetooth.

### **Использование внешнего дисплея**

Внешний дисплей можно использовать <sup>в</sup> качестве проектора или монитора для показа презентаций или расширения области рабочего стола. В этом разделе рассказывается, как подключить внешний дисплей, выбрать режимы отображения <sup>и</sup> изменить настройки дисплея.

Дополнительную информацию <sup>о</sup> внешнем дисплее см. <sup>в</sup> руководствах, входящих <sup>в</sup> его комплект поставки.

## **Подключение внешнего дисплея**

Можно использовать проводной или беспроводной дисплей. Проводной дисплей можно подключить <sup>к</sup> разъему HDMI <sup>с</sup> помощью кабеля. Беспроводной дисплей можно добавить <sup>с</sup> помощью функции Wi-Di или Miracast.

### • **Подключение проводного дисплея**

**Примечание:** Для подключения внешнего монитора требуется кабель видеоинтерфейса <sup>с</sup> ферритовым сердечником.

- 1. Подключите внешний дисплей <sup>к</sup> соответствующему видеоразъему на компьютере.
- 2. Подключите внешний дисплей <sup>к</sup> электрической розетке.
- 3. Включите внешний дисплей.

Если ваш компьютер не может обнаружить внешний дисплей, выполните следующие действия.

- Для Windows 7: щелкните на рабочем столе правой кнопкой мыши <sup>и</sup> выберите **Разрешение экрана** ➙ **Обнаружить**.
- Для Windows 10: щелкните на рабочем столе правой кнопкой мыши <sup>и</sup> выберите **Параметры дисплея** ➙ **Обнаружить**.

### • **Подключение беспроводного дисплея**

**Примечание:** Для использования беспроводного дисплея убедитесь <sup>в</sup> том, что <sup>и</sup> компьютер, <sup>и</sup> внешний дисплей поддерживают функцию Wi-Di или Miracast.

– **Для Windows 7**

Запустите программу Intel® Wi-Di. Выберите <sup>в</sup> списке нужный беспроводной дисплей <sup>и</sup> следуйте инструкциям на экране.

– **Для Windows 10**

Выполните одно из указанных ниже действий.

- Откройте меню "Пуск" <sup>и</sup> щелкните **Настройка**. Если пункт **Настройка** отсутствует, щелкните **Все приложения**, чтобы отобразился список всех программ, <sup>и</sup> выберите **Настройка** ➙ **Устройства** ➙ **Подключенные устройства** ➙ **Добавить устройство**.
- Щелкните значок центра уведомлений फ в области уведомлений Windows. Щелкните **Подключить**. Выберите нужный беспроводной дисплей <sup>и</sup> следуйте инструкциям на экране.

Дополнительную информацию см. <sup>в</sup> справочно-информационных системах Windows.

## **Выбор режима отображения**

Рабочий стол <sup>и</sup> приложения можно выводить на дисплей компьютера, внешний дисплей или одновременно на оба устройства. Чтобы выбрать, как вывести изображение, нажмите клавишу переключения режимов отображения **и выберите необходимый режим.** 

Четыре режима отображения:

• **Отключить**: изображение выводится только на экран компьютера.

**Примечание:** <sup>в</sup> зависимости от ситуации можно увидеть такие параметры, как: **Отключить**, **Только экран компьютера**, **Только компьютер**, или **Отключить проектор**.

- **Дублировать**: изображение выводится одновременно на экран компьютера <sup>и</sup> на внешний дисплей.
- **Расширить**: изображение переходит <sup>с</sup> дисплея компьютера на внешний дисплей. Элементы можно перетаскивать и перемещать между двумя дисплеями.
- **Только проектор**: изображение выводится только на внешний дисплей.

**Примечание:** <sup>в</sup> зависимости от ситуации, можно увидеть следующие параметры: **Только проектор** или **Только второй экран**.

**Примечание:** если DOS или программы <sup>с</sup> помощью DirectDraw или Direct3D® работают <sup>в</sup> полноэкранном режиме, изображение выводится только на основной дисплей.

### **Изменение настроек дисплея**

Вы можете изменить настройки как дисплея компьютера, так <sup>и</sup> внешнего дисплея. Например, можно определить главный <sup>и</sup> дополнительный дисплей. Кроме того, можно изменить разрешение <sup>и</sup> ориентацию.

Чтобы изменить настройки дисплея, выполните следующие действия:

- 1. Щелкните на рабочем столе правой кнопкой мыши <sup>и</sup> выберите пункт **Разрешение экрана** (Windows 7) или **Параметры дисплея** (Windows 10).
- 2. Выберите дисплей, который требуется настроить.
- 3. Измените необходимые настройки дисплея.

## **Использование графических функций NVIDIA Optimus**

Некоторые ноутбуки ThinkPad поддерживают графические функции NVIDIA Optimus.

Для достижения оптимальных показателей компьютера <sup>и</sup> продолжительности срока службы аккумулятора <sup>в</sup> зависимости от требований <sup>к</sup> качеству графики запущенной программы <sup>и</sup> настроек схемы управления питанием графические функции NVIDIA Optimus Graphics автоматически переключаются между режимами высокопроизводительной графики <sup>и</sup> энергосберегающим режимом без перезапуска компьютера, закрытия программ или ручного переключения.

## **Использование звуковых функций**

Ваш компьютер оснащен следующими устройствами:

• Микрофоны

**Примечание:** Переключение между левым <sup>и</sup> правым микрофоном происходит автоматически при повороте экрана компьютера.

• Динамики

**Примечание:** Переключение между левым <sup>и</sup> правым динамиком происходит автоматически при повороте экрана компьютера.

• Комбинированный аудиоразъем диаметром 3,5 мм

Кроме того, <sup>в</sup> компьютере установлен аудиопроцессор, позволяющий использовать различные звуковые функции, например, следующие:

- Совместимость со звуковой подсистемой Intel High Definition Audio
- Воспроизведение файлов интерфейса музыкальных цифровых инструментов (MIDI) <sup>и</sup> аудиофайлов Moving Picture Experts Group Audio Layer-3 (MP3)
- Запись <sup>и</sup> воспроизведение файлов кодово-импульсной модуляции (PCM) <sup>и</sup> звука <sup>в</sup> формате формы волны (WAV)
- Запись звука из различных источников, например подключенной гарнитуры

**Примечание:** Комбинированный аудиоразъем нельзя использовать для подключения обычных микрофонов.

В следующей таблице указаны поддерживаемые функции аудиоустройств, подключенных <sup>к</sup> разъемам на компьютере или поддерживаемой док-станции ThinkPad OneLink+ Dock.

| Разъем                         | Гарнитура с<br>четырехконтактным<br>разъемом 3,5 мм        | Стандартные наушники                | Стандартный<br>микрофон |
|--------------------------------|------------------------------------------------------------|-------------------------------------|-------------------------|
| Комбинированный<br>аудиоразъем | Поддерживаются<br>функции<br>мини-гарнитуры и<br>микрофона | Поддерживается<br>функция наушников | Не поддерживается       |

Табл. 2. Перечень звуковых функций

### **Настройка функции звукозаписи**

Чтобы настроить микрофон для записи звука оптимального качества, воспользуйтесь программой Conexant HD Audio Manager. Для запуска программы откройте панель управления <sup>и</sup> выберите **Оборудование <sup>и</sup> звук** ➙ **Conexant HD Audio Manager**.

### **Использование камеры**

Если компьютер оснащен камерой, <sup>с</sup> ее помощью можно просмотреть свое видеоизображение <sup>и</sup> сделать моментальный снимок текущего изображения.

Чтобы включить камеру, выполните следующие действия.

- **Для Windows 7:** запустите программу Communications Utility. Смотрите раздел ["Доступ](#page-29-0) <sup>к</sup> [программам](#page-29-0) Lenovo" на странице [12](#page-29-0).
- **Для Windows 10:** откройте меню "Пуск" <sup>и</sup> щелкните **Камера** <sup>в</sup> списке всех приложений.

Когда камера включится, загорится зеленый индикатор использования камеры.

Кроме того, встроенную камеру можно использовать <sup>с</sup> другими программами, предоставляющими такие функции, как фотографирование, оцифровка изображений <sup>и</sup> видеоконференция. Чтобы использовать камеру <sup>с</sup> другими программами, откройте одну из таких программ <sup>и</sup> запустите функцию фотографирования, оцифровки изображений или видеоконференции. Камера включится автоматически вместе <sup>с</sup> зеленым индикатором, означающим активный режим камеры. Дополнительную информацию об использовании камеры <sup>в</sup> программе см. <sup>в</sup> справочной системе этой программы.

#### **Изменение настроек камеры**

Вы можете изменить настройки камеры по своему желанию, например настроить качество изображения.

Для изменения настроек камеры выполните одно из следующих действий.

- Откройте приложение **Камера**, нажмите кнопку параметров <sup>в</sup> левом верхнем углу <sup>и</sup> выберите **Настройка**. Следуйте инструкциям на экране для необходимой настройки камеры.
- Откройте приложение **Камера** <sup>и</sup> щелкните значок настройки параметров <sup>в</sup> правом верхнем углу. Следуйте инструкциям на экране для необходимой настройки камеры.

## **Использование карты Flash Media**

Компьютер оснащен разъемом для мультимедийных карт, который поддерживает следующие типы карт:

- Модуль MultiMediaCard (MMC)
- Карта Secure Digital eXtended-Capacity(SDXC)
- Карта Secure Digital (SD)
- Карта Secure Digital High-Capacity (SDHC)

**Примечание:** Ваш компьютер не поддерживает функцию CPRM для карт SD.

**Внимание:** При переносе данных на флэш-карты (например, карты SD) или <sup>с</sup> этих карт не переводите компьютер <sup>в</sup> режим сна или гибернации до завершения переноса. В противном случае возможно повреждение данных.

### **Установка флэш-карты**

### **Внимание:**

• Прежде чем устанавливать карту, прикоснитесь <sup>к</sup> металлическому столу или заземленному металлическому предмету. Это снимет заряд статического электричества, накопившийся на теле. Разряд статического электричества может повредить карту.

Чтобы установить флэш-карту, выполните указанные ниже действия.

- 1. Убедитесь, что карта установлена правильно.
- 2. Вставьте карту <sup>в</sup> разъем устройства считывания мультимедийных карт 4-в-1 <sup>и</sup> задвиньте до упора.

Если технология Plug and Play не включена для установленной мультимедийной флэш-карты, выполните следующие действия, чтобы ее включить.

- 1. Откройте панель управления.
- 2. Щелкните **Оборудование <sup>и</sup> звук**.
- 3. Щелкните значок **Диспетчер устройств**. Если будет предложено ввести пароль администратора или подтвердить операцию, сделайте это.
- 4. В меню **Действие** выберите **Добавить устаревшее оборудование**. При этом запустится Мастер установки оборудования.
- 5. Следуйте инструкциям на экране.

### **Извлечение карты Flash Media**

#### **Внимание:**

- Перед извлечением карты остановите ее. В противном случае данные на карте могут быть повреждены или утеряны.
- Не извлекайте карту, если компьютер находится <sup>в</sup> режиме сна или гибернации. В противном случае система может не ответить при попытке возобновить работу.

Чтобы извлечь карту, выполните следующие действия.

- 1. Щелкните треугольный значок <sup>в</sup> области уведомлений Windows, чтобы показать скрытые значки. Затем щелкните правой кнопкой мыши значок **Безопасное извлечение устройств <sup>и</sup> дисков**.
- 2. Выберите <sup>в</sup> списке извлекаемое оборудование, чтобы остановить его.
- 3. Нажмите на карту, чтобы извлечь ее из компьютера.

4. Извлеките карту <sup>и</sup> сохраните ее для дальнейшего использования.

**Примечание:** Если вы не извлечете карту из компьютера после остановки <sup>в</sup> операционной системе Windows, карта не будет доступна. Чтобы получить доступ <sup>к</sup> данным на карте, необходимо извлечь ее и вставить повторно.

# <span id="page-68-0"></span>**Глава 3. Расширение возможностей компьютера**

В этой главе содержатся инструкции по использованию оборудования для расширения возможностей компьютера.

- •"Подбор дополнительных аксессуаров ThinkPad" на странице 51
- •"ThinkPad OneLink+ Dock" на странице 51

## **Подбор дополнительных аксессуаров ThinkPad**

Компания Lenovo предлагает ряд аппаратных аксессуаров <sup>и</sup> обновлений, позволяющих пользователям расширить возможности компьютера <sup>в</sup> соответствии со своими потребностями. Можно приобрести устройства хранения данных, сетевые карты, репликаторы портов, аккумуляторы, адаптеры питания, принтеры, сканеры, клавиатуры, мыши и другие компоненты.

Все эти устройства можно приобрести у компании Lenovo круглосуточно <sup>и</sup> без выходных через Интернет. Все, что для этого нужно, – соединение <sup>с</sup> Интернетом <sup>и</sup> кредитная карта.

Приобрести устройства можно на веб-сайте Lenovo по адресу: <http://www.lenovo.com/essentials>

## **ThinkPad OneLink+ Dock**

ThinkPad OneLink+ Dock (далее "док-станция") — это дополнительное устройство, разработанное Lenovo специально для вашего компьютера. Док-станция повышает удобство работы <sup>с</sup> компьютером <sup>и</sup> упрощает его использование для работы, учебы <sup>и</sup> развлечений. Если компьютер не оборудован док-станцией, ее можно приобрести на веб-сайте Lenovo по адресу <http://www.lenovo.com/accessories>.

В этом разделе приведены базовые сведения <sup>о</sup> док-станции. Подробную информацию об использовании док-станции см. <sup>в</sup> документации, поставляемой <sup>с</sup> док-станцией.

**Примечание:** В зависимости от модели док-станция может выглядеть несколько иначе, чем на рисунках в этом разделе.

### **Вид спереди**

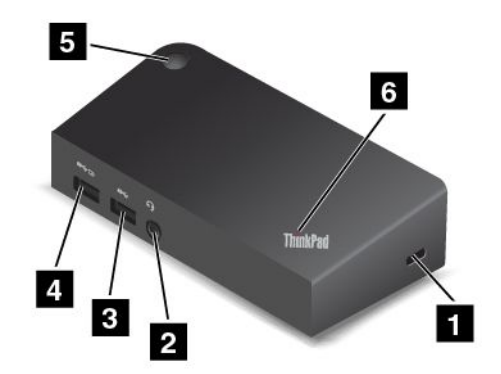

**<sup>1</sup> Гнездо для защитного замка**: для защиты док-станции от кражи можно приобрести защитный замок для троса (как правило, замок Kensington), подходящий <sup>к</sup> этому гнезду для защитного замка, чтобы прикрепить док-станцию <sup>к</sup> неподвижному объекту.

**<sup>2</sup> Аудиоразъем**: используется для подсоединения наушников или гарнитуры <sup>с</sup> 3,5-миллиметровым четырехконтактным разъемом.

**<sup>3</sup> Разъем USB 3.0**: предназначен для подключения устройств, поддерживающих интерфейс USB 3.0 <sup>и</sup> USB 2.0.

**<sup>4</sup> Разъем Always On USB**: по умолчанию разъем Always On USB позволяет заряжать некоторые мобильные цифровые устройства <sup>и</sup> смартфоны, когда док-станция находится <sup>в</sup> следующих состояниях:

- <sup>в</sup> режиме сна или гибернации;
- выключена.

Дополнительную информацию см. <sup>в</sup> документации, поставляемой <sup>с</sup> док-станцией.

**<sup>5</sup> Кнопка питания**: кнопка питания на док-станции работает так же, как <sup>и</sup> кнопка питания на компьютере.

**<sup>6</sup> Индикатор состояния системы**: индикатор на логотипе ThinkPad работает так же, как <sup>и</sup> индикаторы на компьютере. Дополнительную информацию см. <sup>в</sup> разделе ["Индикаторы](#page-23-0) состояния" на [странице](#page-23-0) [6](#page-23-0).

#### **Вид сзади**

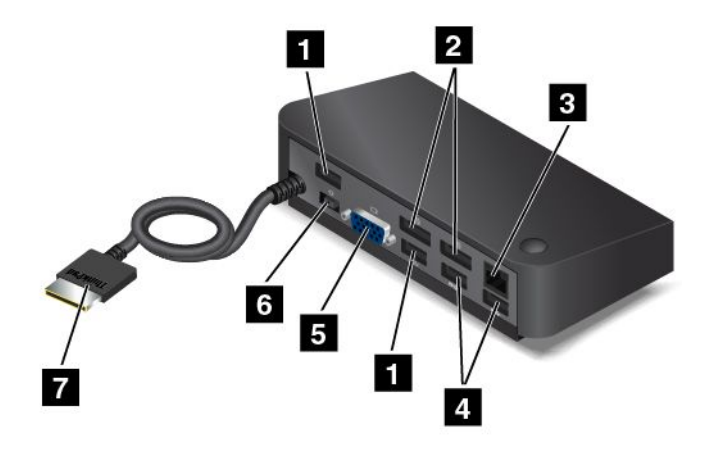

**<sup>1</sup> Разъемы USB 2.0**: предназначены для подключения устройств, поддерживающих интерфейс USB 2.0.

**<sup>2</sup> Разъемы DisplayPort**: используются для подключения монитора высокого разрешения, монитора прямого подключения (direct-drive monitor) или других устройств <sup>с</sup> разъемом Mini DisplayPort.

**<sup>3</sup> Разъем Ethernet**: используется для подключения док-станции <sup>к</sup> локальной сети Ethernet.

**<sup>4</sup> Разъемы USB 3.0**: предназначены для подключения устройств, поддерживающих интерфейс USB 3.0 <sup>и</sup> USB 2.0.

**<sup>5</sup> Разъем VGA**: используется для подключения компьютера <sup>к</sup> совместимому устройству VGA, например VGA-монитору.

**<sup>6</sup> Разъем питания**: используется для подключения адаптера электропитания.

**<sup>7</sup> Разъем OneLink+**: подключите разъем OneLink+ <sup>к</sup> компьютеру.
# <span id="page-72-0"></span>**Глава 4. Вы <sup>и</sup> ваш компьютер**

В этой главе рассказывается <sup>о</sup> специальных возможностях компьютера, способах повышения удобства <sup>и</sup> использовании его <sup>в</sup> поездках.

- •"Специальные возможности <sup>и</sup> удобство работы" на странице 55
- •["Использование](#page-76-0) компьютера <sup>в</sup> поездке" на странице [59](#page-76-0)

# **Специальные возможности <sup>и</sup> удобство работы**

Чтобы получить максимальную отдачу от персонального компьютера <sup>и</sup> избежать дискомфорта, нужно правильно организовать рабочее место <sup>с</sup> эргономической точки зрения. Организуйте рабочее место <sup>и</sup> расставьте оборудование так, чтобы это соответствовало вашим требованиям <sup>и</sup> характеру выполняемой работы. Кроме того, чтобы добиться максимальной производительности работы на компьютере <sup>и</sup> работать <sup>с</sup> максимальным комфортом, нужно придерживаться правильного стиля работы.

Следующие разделы содержат инструкции по организации рабочего места <sup>и</sup> установке компьютерного оборудования, <sup>а</sup> также описание правильного стиля работы.

Для компании Lenovo очень важно обеспечить доступ <sup>к</sup> актуальной информации <sup>и</sup> новейшим технологиям людям <sup>с</sup> физическими недостатками. Наши усилия <sup>в</sup> этой области описаны <sup>в</sup> разделе, посвященном специальным возможностям. Смотрите раздел ["Информация](#page-74-0) <sup>о</sup> специальных [возможностях](#page-74-0)" на странице [57](#page-74-0).

# **Эргономичность работы**

Работа <sup>в</sup> виртуальном офисе часто связана <sup>с</sup> необходимостью адаптироваться <sup>к</sup> частым изменениям условий. Следуя ряду простых правил, можно упростить себе работу за компьютером <sup>и</sup> сделать ее максимально удобной. В частности, не забывайте <sup>о</sup> рекомендациях относительно хорошего освещения <sup>и</sup> посадки, которые помогут вам повысить эффективность своего труда <sup>и</sup> удобство работы.

На этом примере показан человек <sup>в</sup> обычных рабочих условиях. Даже если ваши условия отличаются от описанных здесь, вы можете воспользоваться основной частью этих рекомендаций. Привычка следовать им сослужит вам хорошую службу.

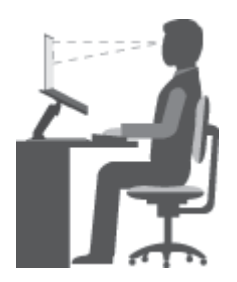

**Общая посадка**: рекомендуется периодически слегка менять рабочую позу, чтобы избавиться от дискомфорта, связанного <sup>с</sup> продолжительной работой <sup>в</sup> одной позе. Частые короткие перерывы <sup>в</sup> работе также помогут вам избавиться от подобного дискомфорта.

**Экран**: располагайте экран таким образом, чтобы обеспечить комфортное расстояние до глаз, равное 510–760 мм. Избегайте бликов <sup>и</sup> отражений на дисплее от верхнего освещения или внешних источников света. Содержите дисплей <sup>в</sup> частоте <sup>и</sup> устанавливайте яркость на уровень, позволяющий хорошо видеть содержимое на экране. Нажимайте клавишу уменьшения яркости  $\frac{1}{100}$ -Vвеличения яркости  $\frac{1}{x}$ , чтобы отрегулировать яркость.

**Расположение головы**: усаживайтесь так, чтобы голова <sup>и</sup> шея находились <sup>в</sup> удобном <sup>и</sup> нейтральном положении (вертикальном <sup>и</sup> прямом).

**Кресло**: используйте кресло, обеспечивающее хорошую опору для спины <sup>и</sup> позволяющее регулировать высоту посадки. Отрегулируйте высоту сиденья таким образом, чтобы добиться максимального удобства посадки.

**Положение рук <sup>и</sup> кистей:** если возможно, используйте подлокотники или стол для поддержки рук; не держите их на весу. Предплечья, запястья <sup>и</sup> кисти рук должны быть расслаблены <sup>и</sup> находиться <sup>в</sup> нейтральном (горизонтальном) положении. Набирайте текст мягко, не "стучите" по клавишам.

**Положение ног**: бедра должны быть параллельны полу, <sup>а</sup> ноги полной ступней стоять на полу или специальной подставке.

#### **Рекомендации путешественникам**

При работе <sup>с</sup> компьютером <sup>в</sup> поездке или вне рабочего места не всегда удается соблюдать рекомендации по эргономичной работе. Независимо от условий, старайтесь соблюдать как можно больше из приведенных выше рекомендаций. Например, правильная посадка <sup>и</sup> хорошее освещение помогут вам добиться достаточной производительности труда <sup>и</sup> сделать работу удобной.

#### **Вопросы относительно зрения**

Дисплеи ноутбуков ThinkPad соответствуют высочайшим стандартам <sup>и</sup> обеспечивают четкое <sup>и</sup> качественное, не напрягающее глаза изображение на больших <sup>и</sup> ярких экранах. Разумеется, глаза устают от любой напряженной <sup>и</sup> непрерывной зрительной деятельности. Если у вас устают глаза или если вы ощущаете зрительный дискомфорт, обратитесь за советом <sup>к</sup> окулисту.

# **Создание комфортных условий**

Для обеспечения максимального комфорта <sup>и</sup> производительности работы соблюдайте следующие рекомендации.

**Меняйте рабочую позу <sup>и</sup> делайте перерывы.** Чем дольше вы сидите за компьютером, тем внимательнее вы должны следить за осанкой. Следуя инструкциям <sup>в</sup> разделе ["Эргономичность](#page-72-0) [работы"](#page-72-0) на странице [55](#page-72-0) <sup>и</sup> меняя "рабочие позы", вы сможете избавиться от дискомфорта, связанного <sup>с</sup> неправильной посадкой на рабочем месте. Периодически меняйте свое положение на месте <sup>и</sup> делайте частые короткие перерывы, чтобы сделать работу более приятной <sup>и</sup> удобной. Ваш компьютер — легкая <sup>и</sup> мобильная система. Не забывайте, что его расположение на рабочем столе можно легко изменить <sup>в</sup> зависимости от выбранной позы.

**Используйте возможности для улучшения рабочего пространства.** Изучите возможности мебели на своем рабочем месте, которые позволяют приспособить рабочий стол, место <sup>и</sup> другие рабочие инструменты <sup>в</sup> соответствии со своими представлениями об удобстве. Если вы работаете не <sup>в</sup> офисе, обратите внимание на рекомендации, связанные со сменой рабочей позы <sup>и</sup> перерывами <sup>в</sup> работе. Настроить компьютер <sup>и</sup> расширить его возможности <sup>в</sup> соответствии <sup>с</sup> вашими представлениями об удобстве помогут различные решения для компьютеров ThinkPad. Дополнительную информацию об этих возможностях см. на веб-сайте: <http://www.lenovo.com/essentials>. Ознакомьтесь <sup>с</sup> предлагаемыми док-станциями <sup>и</sup> внешними устройствами, позволяющими настраивать компьютер <sup>и</sup> обеспечивающими доступ <sup>к</sup> полезным функциям.

### <span id="page-74-0"></span>Информация о специальных возможностях

Для Lenovo очень важно расширить возможности доступа к информации и технологии для людей с нарушениями слуха, зрения и подвижности. В этом разделе рассказывается о программных и технических возможностях, которые могут помочь таким пользователям работать с компьютером с максимальной эффективностью. Наиболее свежую информацию о специальных возможностях также можно найти на нашем веб-сайте:

http://www.lenovo.com/accessibility

#### Центр специальных возможностей

С помощью Центра специальных возможностей операционной системы Windows пользователи могут настраивать компьютеры в соответствии со своими физическими и познавательными потребностями.

Для использования Центра специальных возможностей выполните указанные ниже действия.

- 1. Нажмите кнопку "Пуск", чтобы открыть меню "Пуск".
- 2. Щелкните Панель управления → Специальные возможности → Центр специальных возможностей.
- 3. Следуйте инструкциям на экране.

Ниже перечислены основные инструменты, которые предоставляет Центр специальных возможностей.

• Увеличение

Экранная лупа - это полезная программа, которая увеличивает весь экран или часть экрана, чтобы лучше видеть слова и изображения.

• Экранный диктор

Экранный диктор - это программа озвучивания текста, которая вслух читает текст, отображаемый на экране, и описывает такие события, как сообщения об ошибках.

• Экранная клавиатура

Если необходимо вводить данные в компьютер без помощи физической клавиатуры, можно воспользоваться экранной клавиатурой. На экранной клавиатуре отображаются все стандартные клавиши. Клавиши можно выбирать либо с помощью мыши или другого указывающего устройства, либо посредством касания, если компьютер оснащен сенсорным экраном.

• Высокая контрастность

Высокая контрастность - это функция, которая повышает цветовой контраст некоторых текстов и изображений на экране. Благодаря этому такие элементы становится легче различать и распознавать.

• Индивидуально настроенная клавиатура

Вы можете настроить параметры клавиатуры так, чтобы работать с клавиатурой стало удобнее. Например, можно использовать клавиатуру для управления курсором и упростить ввод определенных комбинаций клавиш.

• Индивидуально настроенная мышь

Вы можете настроить параметры мыши так, чтобы работать с мышью стало удобнее. Например, можно изменить внешний вид курсора и упростить управление окнами с помощью мыши.

#### Распознавание речи

Функция распознавания речи позволяет управлять компьютером с помощью голоса.

Используя всего лишь голос, можно запускать программы, открывать меню, выбирать объекты на экране, диктовать текст для составления документов, писать и отправлять электронные письма. Все действия с клавиатурой и мышью можно выполнять только при помощи голоса.

Для использования функции распознавания речи выполните указанные ниже действия.

- 1. Нажмите кнопку "Пуск", чтобы открыть меню "Пуск".
- 2. Щелкните Панель управления → Специальные возможности → Распознавание речи.
- 3. Следуйте инструкциям на экране.

#### Технологии чтения экрана

Технологии чтения экрана в первую очередь рассчитаны на работу с интерфейсами программ, справочными информационными системами и различными электронными документами. Дополнительную информацию о программах озвучивания текста см. в следующих разделах:

- Использование PDF-файлов с программами озвучивания текста: http://www.adobe.com/accessibility.html?promoid=DJGVE
- Использование программы озвучивания текста JAWS: http://www.freedomscientific.com/jaws-hq.asp
- Использование программы озвучивания текста NVDA: http://www.nvaccess.org/

#### Разрешение экрана

Просмотр текстов и изображений на экране можно сделать более комфортным, настроив разрешение экрана компьютера.

Для изменения разрешения экрана выполните указанные ниже действия.

- 1. Щелкните правой кнопкой мыши в пустой области рабочего стола и выберите Параметры дисплея - Дополнительные параметры дисплея.
- 2. Выберите предпочтительный параметр в раскрывающемся списке Разрешение.

Примечание: При очень низком разрешении экрана некоторые элементы могут не помещаться на экране целиком.

#### Сочетания клавиш

В следующей таблице указаны сочетания клавиши, которые помогут сделать работу на компьютере более удобной.

Примечание: Некоторые сочетания клавиш могут быть недоступны на компьютере.

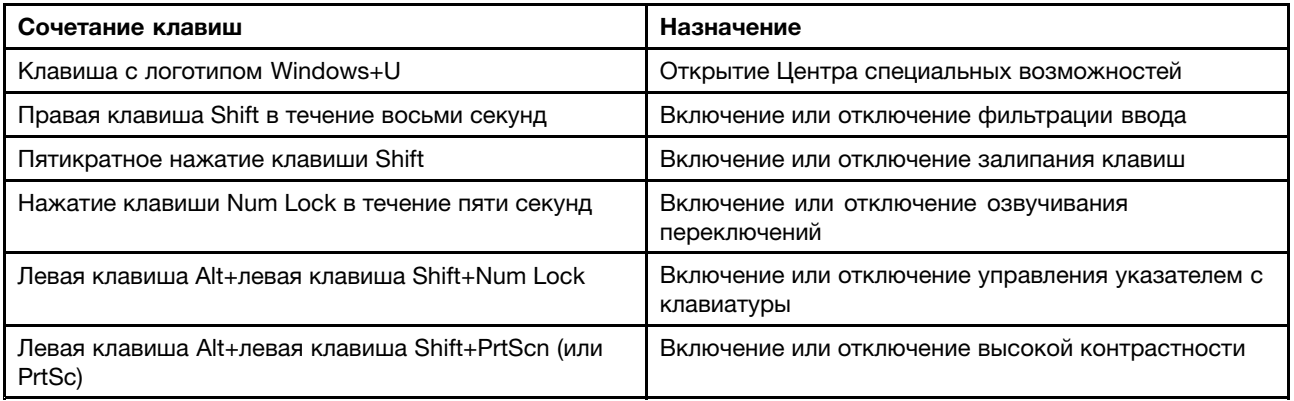

<span id="page-76-0"></span>Для получения дополнительной информации перейдите по адресу <http://windows.microsoft.com/>, <sup>а</sup> затем введите следующие ключевые слова для поиска: сочетания клавиш, комбинации клавиш, клавиши быстрого доступа.

#### **Масштабирование**

Функцию масштабирования можно использовать для увеличения или уменьшения размера текста, изображений, схем или других объектов.

- С помощью клавиатуры:
	- Увеличение масштаба: нажмите клавишу <sup>с</sup> логотипом Windows <sup>+</sup> знак плюса (+), чтобы увеличить размер текста, изображений, схем или других объектов.
	- Уменьшение масштаба: нажмите клавишу <sup>с</sup> логотипом Windows <sup>+</sup> знак минуса (-), чтобы уменьшить размер текста, изображений, схем или других объектов.
- С помощью сенсорного экрана:
	- Увеличение: разведите два пальца на сенсорном экране, чтобы увеличить размер текста, изображений, схем <sup>и</sup> других объектов.
	- Уменьшение: сдвиньте два пальца вместе на сенсорном экране, чтобы уменьшить размер текста, изображений, схем или других объектов.

#### **Стандартные разъемы**

Компьютер оснащен стандартными разъемами, <sup>к</sup> которым можно подключать вспомогательные устройства.

Дополнительную информацию <sup>о</sup> расположении <sup>и</sup> назначении разъемов см. <sup>в</sup> разделе ["Расположение](#page-18-0) элементов управления, разъемов <sup>и</sup> [индикаторов](#page-18-0) компьютера" на странице [1](#page-18-0).

#### **Документация <sup>в</sup> доступных форматах**

Lenovo предлагает электронную документацию <sup>в</sup> доступных форматах. Например, маркированные соответствующим образом файлы <sup>в</sup> формате PDF или <sup>в</sup> формате языка описания гипертекстовых документов (HTML). Электронная документация Lenovo разработана таким образом, чтобы гарантировать чтение документации через программу озвучивания текста слабовидящими людьми. Каждое изображение <sup>в</sup> документации также включает соответствующий альтернативный текст <sup>к</sup> изображению, чтобы слабовидящие пользователи могли понять изображение при использовании программы озвучивания текста.

### **Использование компьютера <sup>в</sup> поездке**

Приведенная <sup>в</sup> этом разделе информация поможет <sup>в</sup> работе <sup>с</sup> компьютером <sup>в</sup> поездке.

### **Советы <sup>в</sup> поездку**

Приводимые ниже советы помогут вам сделать работу <sup>с</sup> компьютером <sup>в</sup> поездке удобнее <sup>и</sup> проще.

- Рентгеновские лучи, используемые для проверки багажа <sup>в</sup> аэропортах, безопасны для компьютера, однако необходимо постоянно следить за ним, чтобы не допустить кражи.
- Возможно, имеет смысл приобрести переходник для подключения компьютера <sup>к</sup> сети <sup>в</sup> самолете или автомобиле.
- Укладывая <sup>в</sup> багаж адаптер питания, отсоедините от него шнур, чтобы не повредить его.

#### **Советы авиапассажирам**

Беря компьютер <sup>в</sup> самолет, обратите внимание на следующие советы:

- Если вы собираетесь использовать компьютер или беспроводную связь (например, подключение <sup>к</sup> Интернету <sup>и</sup> функцию Bluetooth), узнайте <sup>о</sup> существующих ограничениях <sup>и</sup> доступности услуг перед посадкой <sup>в</sup> самолет. Если на борту самолета запрещено использовать модули беспроводной связи, необходимо соблюдать это ограничение. Если требуется, включите режим <sup>в</sup> самолете перед посадкой <sup>в</sup> самолет. В режиме <sup>в</sup> самолете все функции беспроводной связи отключены. Чтобы включить режим "в самолете", откройте меню "Пуск" <sup>и</sup> щелкните **Настройка**. Если пункт **Настройка** отсутствует, нажмите **Все приложения**, выберите **Настройка** ➙ **Сеть <sup>и</sup> Интернет** ➙ **Режим "в самолете"**, <sup>а</sup> затем сдвиньте элемент управления режимом "в самолете" вправо.
- В самолете следите за наклоном спинки сиденья перед вами. Расположите дисплей компьютера под таким углом, чтобы пассажир, сидящий перед вами, не повредил его, откидывая спинку своего сиденья.
- Перед взлетом не забудьте выключить компьютер или перевести его <sup>в</sup> режим гибернации.

# **Дорожные аксессуары**

Далее приведен список принадлежностей, которые стоит взять <sup>с</sup> собой <sup>в</sup> поездку:

- Адаптер питания ThinkPad
- Комбинированный адаптер питания ThinkPad AC/DC
- Внешняя мышь (если вы привыкли работать <sup>с</sup> мышью)
- Качественная сумка для переноски компьютера, обеспечивающая хорошую амортизацию <sup>и</sup> надежную защиту
- Внешнее устройство хранения данных
- Кабель HDMI
- Адаптер OneLink+ Ethernet Adapter
- ThinkPad OneLink+ Dock
- ThinkPad Onelink+ to VGA/RJ45 Adapter

При поездке <sup>в</sup> другую страну может потребоваться адаптер электропитания, соответствующий стандартам этой страны.

Для приобретения дорожных аксессуаров перейдите по адресу <http://www.lenovo.com/accessories>.

# <span id="page-78-0"></span>**Глава 5. Безопасность**

В этой главе рассказано, как защитить компьютер от кражи или несанкционированного использования.

- •"Использование паролей" на странице 61
- •["Защита](#page-83-0) жесткого диска" на странице [66](#page-83-0)
- •"Установка [микросхемы](#page-84-0) защиты" на странице [67](#page-84-0)
- •["Использование](#page-85-0) устройства распознавания отпечатков пальцев" на странице [68](#page-85-0)
- •"Замечания относительно удаления данных <sup>с</sup> [устройства](#page-88-0) хранения" на странице [71](#page-88-0)
- •"Использование [брандмауэров"](#page-88-0) на странице [72](#page-89-0)
- •["Защита](#page-89-0) данных от вирусов" на странице [72](#page-89-0)

# **Использование паролей**

С помощью паролей можно защитить компьютер от несанкционированного использования. После установки пароля при включении компьютера на экране каждый раз будет появляться диалоговое окно. В него необходимо ввести пароль. Пока не введен правильный пароль, компьютером пользоваться невозможно.

При установленном пароле на включение, пароле администратора или пароле на доступ <sup>к</sup> жесткому диску он разблокируется автоматически при выходе компьютера из режима сна.

**Примечание:** Если установлен пароль на вход <sup>в</sup> систему Windows, его будет предложено ввести.

# **Ввод паролей**

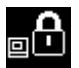

При отображении этого значка введите пароль на включение или пароль администратора.

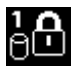

При отображении этого значка введите пароль пользователя на доступ <sup>к</sup> жесткому диску. Для

ввода главного пароля на доступ к жесткому диску нажмите F1. Когда значок изменится на **ВШ** введите главный пароль на доступ <sup>к</sup> жесткому диску.

Примечание: Чтобы вернуться к значку **ВШ**, снова нажмите клавишу F1.

# **Пароль при включении**

При включении вы можете задать пароль, который защитит ваш компьютер от несанкционированного доступа.

После установки такого пароля при включении компьютера на экране каждый раз будет появляться диалоговое окно. Чтобы пользоваться компьютером, введите пароль.

#### **Установка, смена или удаление пароля на включение**

Перед началом работы распечатайте эти инструкции.

Чтобы задать, изменить или удалить пароль на включение, выполните указанные ниже действия.

- <span id="page-79-0"></span>1. Выключите компьютер. Подождите примерно пять секунд, затем снова включите компьютер.
- 2. После отображения окна <sup>с</sup> логотипом нажмите клавишу F1 для запуска программы ThinkPad Setup.
- 3. Выберите **Security** ➙ **Password** ➙ **Power-on Password** <sup>с</sup> помощью клавиш со стрелками.
- 4. В зависимости от ситуации воспользуйтесь следующими инструкциями:
	- Чтобы задать пароль, выполните указанные ниже действия.
		- a. В поле **Enter New Password** введите необходимый пароль <sup>и</sup> нажмите Enter.
		- b. В поле **Confirm New Password** введите пароль еще раз <sup>и</sup> нажмите Enter.
	- Чтобы изменить пароль, выполните указанные ниже действия.
		- a. В поле **Enter Current Password** введите текущий пароль на включение <sup>и</sup> нажмите Enter.
		- b. В поле **Enter New Password** введите новый пароль на включение <sup>и</sup> нажмите Enter; затем введите пароль еще раз <sup>в</sup> поле **Confirm New Password** <sup>и</sup> нажмите Enter.
	- Чтобы удалить пароль, выполните указанные ниже действия.
		- a. В поле **Enter Current Password** введите текущий пароль на включение <sup>и</sup> нажмите Enter.
		- b. Оставьте поля **Enter New Password** <sup>и</sup> **Confirm New Password** пустыми. Нажмите Enter дважды.
- 5. Появится окно <sup>с</sup> примечанием об установке. Для продолжения нажмите клавишу Enter.
- 6. Нажмите F10. Появится окно подтверждения установки. Выберите **Yes**, чтобы сохранить изменения конфигурации <sup>и</sup> выйти.

**Примечание:** Запишите пароль <sup>и</sup> сохраните его <sup>в</sup> надежном месте. Если вы забыли пароль, то для его отмены придется доставить ваш компьютер продавцу или торговому представителю Lenovo.

### **Пароль администратора**

Пароль администратора защищает системную информацию, которая хранится <sup>в</sup> программе ThinkPad Setup. Если вы установили пароль администратора, никто не сможет изменить конфигурацию компьютера без ввода пароля. Ниже перечислены функции безопасности, обеспечиваемые паролем администратора.

- Если установлен только пароль администратора, каждый раз при запуске программы ThinkPad Setup будет появляться окно для ввода пароля. Пользователи без соответствующего разрешения не смогут получить доступ <sup>к</sup> программе ThinkPad Setup без ввода пароля.
- С помощью пароля администратора администратор системы может получить доступ <sup>к</sup> компьютеру, даже если на нем установлен пароль на включение. Пароль администратора имеет приоритет над паролем на включение.
- Если установлены как пароль администратора, так <sup>и</sup> пароль на включение, перечисленные ниже действия можно выполнить только <sup>с</sup> помощью пароля администратора.
	- Смена или удаление пароля на включение
	- Смена или удаление пароля администратора
	- Изменение даты <sup>и</sup> времени
	- Установка минимальной длины паролей на включение <sup>и</sup> доступ <sup>к</sup> жесткому диску
	- Изменение настроек микросхемы защиты
	- Включение или выключение следующих функций:
		- Lock UEFI BIOS Settings
		- Password at unattended boot
- Boot Device List F12 Option
- Boot Order Lock
- Flash BIOS Updating by End-Users
- Встроенное сетевое устройство
- Встроенное беспроводное устройство
- Встроенное устройство Bluetooth
- Функция ROM встроенного сетевого устройства
- Режим безопасности

#### **Примечания:**

- Для упрощения администрирования администратор системы может установить одинаковый пароль администратора на несколько ноутбуков ThinkPad.
- Если параметр **Lock UEFI BIOS Settings** включен, все параметры BIOS нельзя изменить. Для изменения параметров требуется пароль администратора.

#### **Установка, смена или удаление пароля администратора**

Перед началом работы распечатайте эти инструкции.

Задавать, изменять или удалять пароль супервизора может только администратор системы. Чтобы задать, изменить или удалить пароль супервизора, выполните следующие действия:

- 1. Выключите компьютер. Подождите примерно пять секунд, затем снова включите компьютер.
- 2. После отображения окна <sup>с</sup> логотипом нажмите клавишу F1 для запуска программы ThinkPad Setup.
- 3. Выберите **Security** ➙ **Password** ➙ **Supervisor Password** <sup>с</sup> помощью клавиш со стрелками.
- 4. В зависимости от ситуации воспользуйтесь инструкциями ниже.
	- Чтобы задать пароль, выполните указанные ниже действия.
		- a. В поле **Enter New Password** введите необходимый пароль <sup>и</sup> нажмите Enter.
		- b. В поле **Confirm New Password** введите пароль еще раз <sup>и</sup> нажмите Enter.
	- Чтобы изменить пароль, выполните указанные ниже действия.
		- a. В поле **Enter Current Password** введите текущий пароль администратора <sup>и</sup> нажмите Enter.
		- b. В поле **Enter New Password** введите новый пароль администратора <sup>и</sup> нажмите Enter; затем введите пароль еще раз <sup>в</sup> поле **Confirm New Password** <sup>и</sup> нажмите Enter.
	- Чтобы удалить пароль, выполните указанные ниже действия.
		- a. В поле **Enter Current Password** введите текущий пароль администратора <sup>и</sup> нажмите Enter.
		- b. Оставьте поля **Enter New Password** <sup>и</sup> **Confirm New Password** пустыми. Нажмите Enter дважды.
- 5. Появится окно <sup>с</sup> примечанием об установке. Для продолжения нажмите клавишу Enter.
- 6. Нажмите F10. Появится окно подтверждения установки. Выберите **Yes**, чтобы сохранить изменения конфигурации <sup>и</sup> выйти.

**Примечание:** Запишите пароль <sup>и</sup> сохраните его <sup>в</sup> надежном месте. В следующий раз при запуске программы ThinkPad Setup будет предложено ввести пароль администратора для продолжения работы. Если вы забудете пароль администратора, компания Lenovo не сможет восстановить его. Вам придется доставить компьютер <sup>к</sup> распространителю или торговому представителю Lenovo для замены материнской платы. Необходимо иметь на руках документы, подтверждающие законность

<span id="page-81-0"></span>приобретения вами данного компьютера, <sup>и</sup> вы должны быть готовы оплатить стоимость запасных частей <sup>и</sup> обслуживания.

### **Пароли на доступ <sup>к</sup> жесткому диску**

Защитить информацию, которая хранится на жестком или гибридном диске, помогают пароли на доступ к жесткому диску двух следующих типов:

#### • **Пользовательский пароль на доступ <sup>к</sup> жесткому диску**

Если задан только пользовательский пароль на доступ <sup>к</sup> жесткому диску (без главного пароля), то для получения доступа <sup>к</sup> файлам <sup>и</sup> приложениям, хранящимся на жестком или гибридном диске, пользователь должен ввести пользовательский пароль.

#### • **Главный пароль на доступ <sup>к</sup> жесткому диску**

Главный пароль на доступ <sup>к</sup> жесткому диску требует также пользовательского пароля на доступ <sup>к</sup> жесткому диску. Главный пароль на доступ <sup>к</sup> жесткому диску обычно задает <sup>и</sup> использует только системный администратор. Он предоставляет администратору доступ <sup>к</sup> любому жесткому или гибридному диску <sup>в</sup> системе, как главный ключ. Администратор задает главный пароль, затем назначает пароль пользователя для каждого компьютера <sup>в</sup> сети. Пользователь может изменить пользовательский пароль, но администратор все равно может получить доступ <sup>к</sup> его компьютеру <sup>с</sup> помощью главного пароля.

Если главный пароль на доступ <sup>к</sup> жесткому диску задан, только администратор может удалить пользовательский пароль.

#### **Назначение пароля на доступ <sup>к</sup> жесткому диску**

Перед началом работы распечатайте эти инструкции.

Чтобы задать пароль на доступ <sup>к</sup> жесткому диску, выполните указанные ниже действия.

- 1. Выключите компьютер. Подождите примерно пять секунд, затем снова включите компьютер.
- 2. После отображения окна <sup>с</sup> логотипом нажмите клавишу F1 для запуска программы ThinkPad Setup.
- 3. Выберите **Security** ➙ **Password** ➙ **Hard disk 1 Password** <sup>с</sup> помощью клавиш со стрелками.
- 4. Откроется окно пароля. Вам будет предложено выбрать **User** или **User <sup>+</sup> Master**. Выберите вариант **User**, чтобы задать только один пароль на доступ <sup>к</sup> жесткому диску. Выберите **User <sup>+</sup> Master**, если вы хотите установить пользовательский пароль на доступ <sup>к</sup> жесткому диску <sup>и</sup> главный пароль на доступ <sup>к</sup> жесткому диску, например, если вы являетесь администратором.
	- При выборе **User** выполните указанные ниже действия.
		- a. При появлении окна для ввода нового пароля пользователя на доступ <sup>к</sup> жесткому диску введите новый пароль <sup>в</sup> поле **Enter New Password** <sup>и</sup> нажмите клавишу Enter.
		- b. В поле **Confirm New Password** введите пароль еще раз для подтверждения <sup>и</sup> нажмите клавишу Enter.
	- При выборе **User <sup>+</sup> Master** выполните следующие действия:
		- a. Сначала задайте пользовательский пароль доступа <sup>к</sup> жесткому диску. После отображения окна сообщения, где вам будет предложено задать пользовательский пароль на доступ <sup>к</sup> жесткому диску, нажмите Enter для продолжения. Введите новый пользовательский пароль на доступ <sup>к</sup> жесткому диску <sup>в</sup> поле **Enter New Password** <sup>и</sup> нажмите клавишу Enter. Введите пароль еще раз <sup>в</sup> поле **Confirm New Password** <sup>и</sup> нажмите Enter.
		- b. Затем задайте главный пароль на доступ <sup>к</sup> жесткому диску. Откроется окно сообщения, где вам будет предложено задать главный пароль на доступ <sup>к</sup> жесткому диску. Для продолжения нажмите клавишу Enter. Введите новый главный пароль на доступ <sup>к</sup> жесткому

диску <sup>в</sup> поле **Enter New Password** <sup>и</sup> нажмите клавишу Enter. Введите пароль еще раз <sup>в</sup> поле **Confirm New Password** <sup>и</sup> нажмите Enter.

- 5. Появится окно <sup>с</sup> примечанием об установке. Для продолжения нажмите клавишу Enter.
- 6. Нажмите F10. Появится окно подтверждения установки. Выберите **Yes**, чтобы сохранить изменения конфигурации <sup>и</sup> выйти.

В следующий раз, когда вы включите компьютер, введите пользовательский или главный пароль на доступ <sup>к</sup> жесткому диску для запуска компьютера <sup>и</sup> доступа <sup>к</sup> операционной системе.

#### **Смена или удаление пароля на доступ <sup>к</sup> жесткому диску**

Чтобы сменить или удалить пароль на доступ <sup>к</sup> жесткому диску, выполните указанные ниже действия.

- В режиме жесткого диска **User <sup>+</sup> Master** можно выбрать по своему усмотрению параметр **User HDP** или **Master HDP** для изменения пароля.
	- При выборе режима **User HDP** выполните следующие действия для изменения пользовательского пароля на доступ к жесткому диску:
		- 1. Введите текущий пользовательский пароль на доступ <sup>к</sup> жесткому диску <sup>в</sup> поле **Enter Current Password** <sup>и</sup> нажмите Enter.
		- 2. Введите новый пароль <sup>в</sup> поле **Enter New Password** <sup>и</sup> нажмите Enter; затем введите пароль еще раз <sup>в</sup> поле **Confirm New Password** <sup>и</sup> нажмите Enter.
		- 3. Появится окно <sup>с</sup> примечанием об установке. Для продолжения нажмите клавишу Enter еще раз. Пользовательский пароль на доступ <sup>к</sup> жесткому диску изменен.

**Примечание:** Пароль на доступ <sup>к</sup> жесткому диску нельзя удалить <sup>в</sup> режиме **User HDP**.

- При выборе режима **Master HDP** выполните следующие действия для изменения главного пароля на доступ к жесткому диску:
	- 1. Введите текущий главный пароль на доступ <sup>к</sup> жесткому диску <sup>в</sup> поле **Enter Current Password** и нажмите Enter.
	- 2. Введите новый главный пароль на доступ <sup>к</sup> жесткому диску <sup>в</sup> поле **Enter New Password** <sup>и</sup> нажмите Enter; затем введите новый пароль еще раз <sup>в</sup> поле **Confirm New Password** <sup>и</sup> нажмите Enter.
	- 3. Появится окно <sup>с</sup> примечанием об установке. Для продолжения нажмите клавишу Enter. Главный пароль на доступ <sup>к</sup> жесткому диску изменен.

**Примечание:** Если оставить поля **Enter New Password** <sup>и</sup> **Confirm New Password** пустыми <sup>и</sup> дважды нажать клавишу Enter, пользовательский <sup>и</sup> главный пароли на доступ <sup>к</sup> жесткому диску будут удалены.

- При использовании режима жесткого диска **User** выполните следующие действия для изменения пользовательского пароля на доступ к жесткому диску:
	- 1. Выполните действия 1–7 раздела ["Назначение](#page-81-0) пароля на доступ <sup>к</sup> жесткому диску" на [странице](#page-81-0) [64](#page-81-0), введя пароль для запуска программы ThinkPad Setup.
	- 2. Введите текущий пользовательский пароль на доступ <sup>к</sup> жесткому диску <sup>в</sup> поле **Enter Current Password** и нажмите Enter.
	- 3. Введите новый пароль <sup>в</sup> поле **Enter New Password** <sup>и</sup> нажмите Enter; затем введите новый пароль еще раз <sup>в</sup> поле **Confirm New Password** <sup>и</sup> нажмите Enter.
	- 4. Появится окно <sup>с</sup> примечанием об установке. Для продолжения нажмите клавишу Enter еще раз. Пользовательский пароль на доступ <sup>к</sup> жесткому диску изменен.

**Примечание:** Если оставить поля **Enter New Password** <sup>и</sup> **Confirm New Password** пустыми <sup>и</sup> дважды нажать клавишу Enter, пользовательский пароль на доступ <sup>к</sup> жесткому диску будет удален.

#### <span id="page-83-0"></span>**Рекомендации по использованию паролей на доступ <sup>к</sup> жесткому диску**

- Можно задать минимальную длину пароля на доступ <sup>к</sup> жесткому диску <sup>в</sup> меню **Security**.
- Если вы задаете пароль длиной более семи символов, то данный жесткий или гибридный диск можно будет использовать только <sup>в</sup> компьютере, распознающем пароли на доступ <sup>к</sup> жесткому диску длиной более семи символов. Если вы затем установите жесткий или гибридный диск <sup>в</sup> компьютер, не распознающий пароль, состоящий более чем из семи символов, вы не сможете получить доступ к диску.
- Запишите пароль <sup>и</sup> сохраните его <sup>в</sup> надежном месте. В случае потери пользовательского или обоих паролей на доступ <sup>к</sup> жесткому диску компания Lenovo не сможет ни сбросить их, ни восстановить данные на жестком или гибридном диске. Вам придется доставить компьютер <sup>к</sup> распространителю или торговому представителю Lenovo для замены жесткого или гибридного диска. Необходимо иметь на руках документы, подтверждающие законность приобретения вами данного компьютера, <sup>и</sup> вы должны быть готовы оплатить стоимость запасных частей <sup>и</sup> обслуживания.

**Примечания:** Накопители eDrive или накопители Trusted Computing Group (TCG), совместимые <sup>с</sup> Opal, обеспечивают самошифрование для защиты данных.

- Если установлены совместимый <sup>с</sup> Opal накопитель TCG <sup>и</sup> программа управления Opal TCG, <sup>а</sup> программа управления Opal TCG включена, элемент Hard Disk Password недоступен.
- Если накопитель eDrive установлен <sup>в</sup> компьютере, <sup>а</sup> <sup>в</sup> компьютере предварительно установлена была ОС Windows 10, элемент Hard Disk Password недоступен.

### **Защита жесткого диска**

Для защиты паролей от атак, направленных на систему безопасности, руководствуйтесь следующими советами по достижению максимальной безопасности:

- Задайте пароль при включении <sup>и</sup> пароль на доступ <sup>к</sup> внутреннему твердотельному, жесткому или гибридному диску. Порядок выполнения этой операции см. ["Пароль](#page-78-0) при включении" на странице [61](#page-78-0) <sup>и</sup> "Пароли на доступ <sup>к</sup> [жесткому](#page-81-0) диску" на странице [64](#page-81-0). В целях безопасности лучше выбрать длинный пароль.
- Для обеспечения надежной защиты UEFI BIOS используйте микросхему защиты <sup>и</sup> приложение безопасности <sup>с</sup> функцией управления модулем Trusted Platform Module (TPM). См. раздел "Установка [микросхемы](#page-84-0) защиты" на странице [67](#page-84-0).
- Если на компьютере установлен жесткий диск, твердотельный диск <sup>с</sup> поддержкой функции шифрования данных или гибридный диск <sup>с</sup> поддержкой функции шифрования данных, обязательно защитите содержимое памяти компьютера от попыток несанкционированного доступа с помощью программ шифрования диска, например программы шифрования диска Microsoft Windows BitLocker® . См. раздел "Использование программы шифрования диска BitLocker для Windows" на странице 66.
- Перед тем как выбросить, продать или передать компьютер, удалите хранящиеся на нем данные. Дополнительную информацию см. <sup>в</sup> разделе ["Замечания](#page-88-0) относительно удаления данных <sup>с</sup> [устройства](#page-88-0) хранения" на странице [71](#page-88-0).

**Примечание:** Жесткий или гибридный диск, установленный <sup>в</sup> компьютере, может быть защищен средствами UEFI BIOS.

#### **Использование программы шифрования диска BitLocker для Windows**

В целях защиты компьютера от несанкционированного доступа обязательно используйте программу для шифрования диска, такую как Windows BitLocker.

Программа шифрования диска Windows BitLocker является встроенным средством безопасности <sup>в</sup> некоторых выпусках операционной системы Windows. Данная программа поможет вам защитить

<span id="page-84-0"></span>операционную систему и данные, которые хранятся на компьютере, даже если он был утерян или украден. Принцип работы BitLocker заключается в шифровании всех пользовательских и системных файлов, включая файлы подкачки и гибернации.

BitLocker использует модуль Trusted Platform Module для обеспечения наилучшей безопасности ваших данных и целостности компонентов при загрузке. Совместимым модулем ТРМ является версия V1.2 TPM.

Для проверки состояния BitLocker откройте панель управления и выберите Система и безопасность  $\rightarrow$  Шифрование дисков BitLocker.

Дополнительную информацию о программе шифрования диска Windows BitLocker см. в справке по операционной системе Windows или найдите "Пошаговое руководство к программе шифрования диска BitLocker для Microsoft Windows" на веб-сайте компании Microsoft.

#### Жесткий, твердотельный и гибридный диск с функцией шифрования данных

Некоторые модели поддерживают функцию шифрования данных на жестком, твердотельном или гибридном диске. Эта функция помогает защитить компьютер от атак на мультимедийные данные, флэш-память типа И-НЕ или контроллеры устройств с помощью микросхемы аппаратного шифрования. Для максимально эффективного использования функции шифрования обязательно задайте пароль на доступ к жесткому диску для внутреннего устройства хранения данных.

### Установка микросхемы защиты

К компьютерам, являющимся сетевыми клиентами, передающими конфиденциальную информацию электронным способом, предъявляются строгие требования безопасности. В зависимости от заказанной вами комплектации ваш компьютер может быть оснащен встроенной микросхемой защиты, криптографическим микропроцессором. Микросхемы защиты позволяют выполнять следующие действия.

- Защитить ваши данные и систему
- Усилить контроль доступа
- Обезопасить передачу данных

#### Установка микросхемы защиты

Во вложенном меню Security Chip в меню Security программы ThinkPad Setup предлагаются на выбор указанные ниже действия.

- Security Chip: активация, блокировка или отключение микросхемы защиты.
- Security Reporting Options: включение или отключение отчетов системы безопасности.
- Clear Security Chip: очистка ключа шифрования.

Перед началом работы распечатайте эти инструкции.

Чтобы задать значение в подменю Security Chip, выполните следующие действия:

- 1. Выключите компьютер. Подождите примерно пять секунд, затем снова включите компьютер.
- 2. После отображения окна с логотипом нажмите клавишу F1 для запуска программы ThinkPad Setup.
- 3. Выберите Security Security Chip с помощью клавиш со стрелками.
- 4. Нажмите клавишу Enter. Откроется подменю Security Chip.
- 5. С помощью клавиш со стрелками перейдите к элементу, который необходимо изменить. Выделив нужный пункт, нажмите Enter.
- <span id="page-85-0"></span>6. Выполните настройку других необходимых пунктов.
- 7. Нажмите F10. Появится окно подтверждения установки. Выберите **Yes**, чтобы сохранить изменения конфигурации <sup>и</sup> выйти.

#### **Рекомендации по использованию микросхемы защиты**

- Убедитесь, что <sup>в</sup> программе ThinkPad Setup задан пароль администратора. В противном случае любой пользователь может изменить настройки микросхемы защиты.
- Если микросхема защиты будет удалена или заменена либо будет добавлена новая микросхема, компьютер не запустится. Вы услышите четыре цикла звуковых сигналов по четыре сигнала каждый или увидите сообщение об ошибке 0176 или 0192.
- Если микросхема неактивна или отключена, функция **Clear Security Chip** не будет отображаться.
- Перед очисткой микросхемы защиты выключите компьютер, затем снова включите после определения параметра **Active** для микросхемы защиты. В противном случае параметр **Clear Security Chip** отображаться не будет.

### **Использование устройства распознавания отпечатков пальцев**

Некоторые модели компьютеров оснащены устройством распознавания отпечатков пальцев. Аутентификация по отпечатку пальца может заменить пароли, например пароль Windows, пароль на включение <sup>и</sup> пароль на доступ <sup>к</sup> жесткому диску. Таким образом, можно входить <sup>в</sup> систему на компьютере просто <sup>и</sup> безопасно. Чтобы включить аутентификацию по отпечатку пальца, сначала зарегистрируйте отпечатки своих пальцев.

#### **Регистрация отпечатков пальцев**

Чтобы зарегистрировать отпечатки пальцев <sup>в</sup> операционной системе Windows 10, выполните следующие действия.

- 1. Откройте меню "Пуск" <sup>и</sup> щелкните **Настройка**. Если пункт **Настройка** отсутствует, щелкните **Все приложения**, чтобы отобразился список всех программ, <sup>и</sup> выберите **Настройка** ➙ **Учетные записи** ➙ **Параметры входа**.
- 2. Следуйте инструкциям на экране для завершения регистрации.

**Примечание:** Рекомендуется зарегистрировать несколько отпечатков пальцев на случай травмирования пальцев.

#### **Сканирование отпечатка пальца <sup>с</sup> помощью устройства распознавания**

Чтобы отсканировать отпечаток пальца, выполните указанные ниже действия.

1. Поместите верхний сустав пальца на датчик.

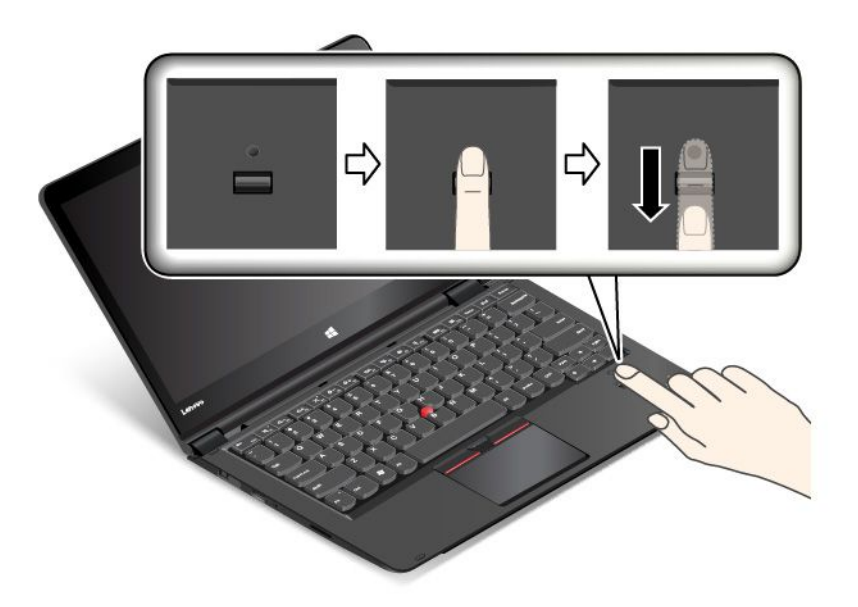

2. Слегка прижмите палец <sup>к</sup> устройству распознавания <sup>и</sup> проведите пальцем по устройству <sup>к</sup> себе одним плавным движением. Не поднимайте палец, когда проводите им по устройству.

#### **Состояние индикатора устройства распознавания отпечатков пальцев**

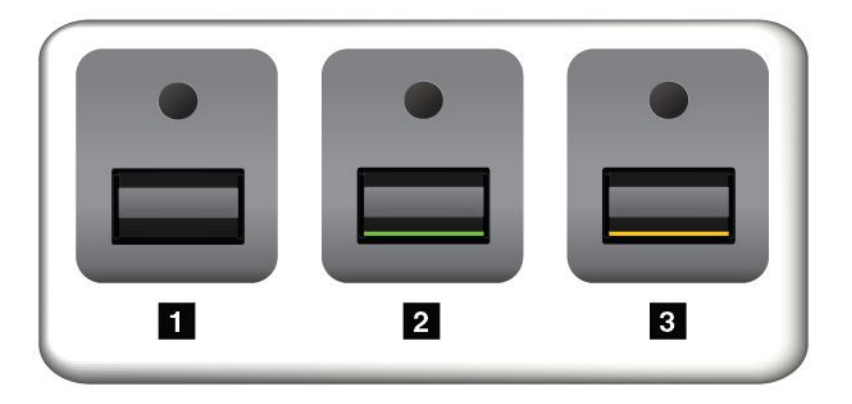

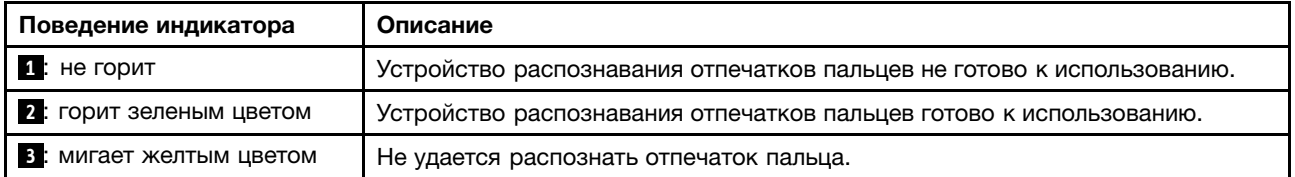

#### **Связь отпечатков пальцев <sup>с</sup> паролем на включение <sup>и</sup> паролем на доступ <sup>к</sup> жесткому диску**

Чтобы связать отпечатки пальцев <sup>с</sup> паролем на включение <sup>и</sup> паролем на доступ <sup>к</sup> жесткому диску, выполните следующие действия:

- 1. Выключите компьютер <sup>и</sup> включите его снова.
- 2. При отображении запроса проведите пальцем по устройству распознавания отпечатков пальцев.
- 3. Введите пароль на включение, пароль на доступ <sup>к</sup> жесткому диску или оба этих пароля <sup>в</sup> зависимости от требований. Создается связь.

При следующем запуске компьютера можно использовать отпечатки пальцев для входа <sup>в</sup> систему без ввода пароля Windows, пароля на включение <sup>и</sup> пароля на доступ <sup>к</sup> жесткому диску.

**Внимание:** Если вы используете для регистрации <sup>в</sup> компьютере только отпечаток пальца, вы можете забыть пароли. Запишите пароли <sup>и</sup> храните их <sup>в</sup> надежном месте. Если вы забыли пароль для включения, для его отмены следует доставить ваш компьютер <sup>в</sup> уполномоченный сервисный центр Lenovo или обратиться <sup>к</sup> торговому представителю. Если вы забыли пароль на доступ <sup>к</sup> жесткому диску, компания Lenovo не сможет восстановить пароль или получить доступ <sup>к</sup> данным на устройстве хранения. Вы должны доставить компьютер <sup>в</sup> уполномоченный сервисный центр Lenovo или <sup>к</sup> торговому представителю для замены устройства хранения. Необходимо иметь на руках документы, подтверждающие законность приобретения вами данного компьютера, <sup>и</sup> вы должны быть готовы оплатить стоимость запасных частей <sup>и</sup> обслуживания.

#### **Настройка устройства распознавания отпечатков пальцев**

Дополнительные сведения об изменении некоторых дополнительных параметров <sup>в</sup> программе ThinkPad Setup см. <sup>в</sup> разделе ["Использование](#page-93-0) программы ThinkPad Setup" на странице [76](#page-93-0).

В программе ThinkPad Setup доступны следующие конфигурации:

- **Predesktop Authentication:** включает или отключает идентификацию по отпечатку пальца до загрузки операционной системы.
- **Reader Priority:** позволяет выбрать устройство распознавания отпечатков пальцев <sup>в</sup> случае наличия дополнительного внешнего аналогичного устройства.
- **Security Mode:** позволяет настроить уровень безопасности.
- **Password Authentication:** включает или отключает идентификацию по паролю.

**Примечание:** Данный элемент отображается только <sup>в</sup> том случае, если выбран режим **High security**.

• **Reset Fingerprint Data:** выберите эту команду, чтобы стереть всю дактилоскопическую информацию из внутреннего или внешнего устройства распознавания отпечатков пальцев.

#### **Эксплуатация устройства распознавания отпечатков пальцев**

Не делайте ничего, что могло бы вывести устройство распознавания отпечатков пальцев из строя или нарушить его работу:

- Не царапайте поверхность устройства твердым острым предметом.
- Не царапайте поверхность устройства ногтем или твердым предметом.
- Не прикладывайте <sup>к</sup> устройству грязный палец.

В следующих случаях рекомендуется протирать поверхность устройства сухой мягкой тканью, не оставляющей волокон <sup>и</sup> ворсинок:

- Когда поверхность устройства загрязнена или покрыта ржавчиной.
- Когда поверхность устройства покрыта влагой.
- Когда устройство перестаёт узнавать или регистрировать отпечаток вашего пальца.

В указанных ниже случаях устройство распознавания отпечатков пальцев может оказаться не <sup>в</sup> состоянии распознать отпечаток вашего пальца.

- Подушечка пальца сморщена.
- Подушечка пальца стерта, суха или повреждена.
- Подушечка пальца запачкана или засалена.
- Подушечка пальца изменилась <sup>с</sup> момента регистрации отпечатка пальца.
- <span id="page-88-0"></span>• Подушечка пальца влажная.
- Вы зарегистрировали отпечаток другого пальца.

Для решения проблемы попробуйте выполнить следующие действия:

- Вымойте <sup>и</sup> тщательно вытрите руки, чтобы удалить <sup>с</sup> пальцев грязь <sup>и</sup> жир.
- Снова зарегистрируйте отпечаток вашего пальца <sup>в</sup> компьютере, но при этом воспользуйтесь другим пальцем.

### **Замечания относительно удаления данных <sup>с</sup> устройства хранения**

Некоторые данные, хранящиеся на устройстве хранения данных, могут быть конфиденциальными. Передавая компьютер кому-либо, не удалив установленное программное обеспечение, например операционную систему и прикладные программы, вы можете тем самым нарушить условия лицензионных соглашений. Прежде чем утилизировать, продавать или передавать кому-либо компьютер, обязательно удалите данные, сохраненные на устройстве хранения данных.

Для удаления данных <sup>с</sup> устройства хранения можно использовать следующие методы:

- Переместите данные <sup>в</sup> корзину, <sup>а</sup> затем очистите корзину.
- Удалите данные.
- Отформатируйте устройство хранения данных <sup>с</sup> помощью специальной программы для его инициализации.
- Используйте программу восстановления, предоставляемую компанией Lenovo, чтобы восстановить начальное заводское состояние устройства хранения.

Однако указанные действия лишь изменяют местонахождение файлов данных, не удаляя собственно данные. Другими словами, исключается возможность извлечения данных <sup>в</sup> такой операционной системе, как Windows. На самом деле данные не удалены, хотя создается впечатление, что их нет. Таким образом, <sup>с</sup> помощью специальных программ для восстановления данных можно получить доступ <sup>к</sup> информации. Существует риск того, что злоумышленники получат <sup>в</sup> свое распоряжение сведения, хранящиеся на устройствах хранения данных, <sup>и</sup> используют их <sup>в</sup> своих целях.

Во избежание утечки информации важно полностью удалить все данные <sup>с</sup> жесткого или твердотельного диска, если вы решили утилизировать, продать или передать компьютер. Вы можете уничтожить данные физически, разбив жесткий, твердотельный или гибридный диск молотком, или сделать его нечитаемым, подвергнув воздействию сильного магнитного поля. Однако рекомендуется воспользоваться программой (платной) или службой (платной), специально разработанной для таких целей. Процедура может занять несколько часов.

Для уничтожения данных на твердотельном диске компания Lenovo предоставляет программу Drive Erase Utility for Resetting the Cryptographic Key and Erasing the Solid State Drive, позволяющую осуществлять сброс криптографического ключа <sup>и</sup> очистку твердотельного диска. Для уничтожения данных на жестком или гибридном диске компания Lenovo разработала программу Secure Data Disposal™. Для загрузки этих средств перейдите по адресу [http://www.lenovo.com/support](http://support.lenovo.com).

Если компьютер поддерживает возможность шифрования данных на твердотельном, жестком или гибридном диске <sup>и</sup> соответствующая утилита установлена, можно быстро логически уничтожить все данные, хранящиеся на диске, удалив криптографический ключ. Данные, зашифрованные старым ключом, не уничтожаются физически <sup>и</sup> остаются на диске, однако расшифровать их без старого ключа невозможно. Эта функция также предоставляется вместе <sup>с</sup> программой Drive Erase Utility for Resetting the Cryptographic Key and Erasing the Solid State Drive.

### <span id="page-89-0"></span>**Использование брандмауэров**

Некоторые системы поставляются <sup>с</sup> предварительно установленными программами-брандмауэрами, которые защищают компьютер от угроз безопасности, несанкционированного доступа, проникновений <sup>и</sup> интернет-атак. Кроме того, они защищают конфиденциальность данных пользователя.

Дополнительную информацию об использовании программы-брандмауэра см. <sup>в</sup> ее справочной системе.

### **Защита данных от вирусов**

На ваш компьютер уже установлена антивирусная программа, которая помогает обнаруживать <sup>и</sup> уничтожать вирусы. Антивирусная программа предназначена для обнаружения <sup>и</sup> уничтожения вирусов.

Lenovo устанавливает на компьютере полную версию антивирусной программы <sup>с</sup> бесплатной подпиской на 30 дней. Через 30 дней необходимо обновить лицензию, чтобы по-прежнему получать обновления программы.

Дополнительную информацию об использовании антивирусной программы см. <sup>в</sup> ее справочной системе.

# <span id="page-90-0"></span>Глава 6. Расширенные настройки

Помимо защиты файлов, данных и параметров, на устройстве хранения данных иногда возникает необходимость установить новую операционную систему, установить новые драйверы устройств, обновить систему UEFI BIOS или восстановить предустановленные программы. Приведенная здесь информация поможет вам обеспечить компьютеру надлежащее обслуживание и поддерживать его в хорошем рабочем состоянии.

- "Установка операционной системы Windows 10" на странице 74
- "Установка драйверов устройств" на странице 75
- "Использование программы ThinkPad Setup" на странице 76
- "Использование средств управления системой" на странице 95

### Установка новой операционной системы

В некоторых ситуациях может потребоваться установить новую операционную систему. Этот раздел содержит инструкции по установке новой операционной системы.

# Установка операционной системы Windows 7

Перед началом работы распечатайте эти инструкции.

Внимание: В процессе установки новой операционной системы с устройств хранения удаляются все данные, включая данные в скрытых папках.

Чтобы установить операционную систему Windows 7, выполните указанные ниже действия.

- 1. Скопируйте все вложенные каталоги и файлы папки C:\SWT00LS на съемное устройство для хранения данных.
	- Вспомогательные файлы для операционной системы Windows 7 расположены в каталоге C:\SWTOOLS\OSFIXES.
	- Драйверы устройств расположены в каталоге C:\SWT00LS\DRIVERS.
	- Предустановленные программы расположены в каталоге C:\SWT00LS\APPS.
- 2. Откройте программу ThinkPad Setup. Смотрите раздел "Использование программы ThinkPad Setup" на странице 76.
- 3. Выберите Startup Boot для отображения подменю Boot Priority Order.
- 4. Выберите диск, содержащий программу установки операционной системы, например USB HDD. Затем нажмите клавишу Esc.
- 5. Выберите Startup UEFI/Legacy Boot. Затем выполните одно из следующих действий.
	- Чтобы установить 32-разрядную версию Windows 7, выберите Legacy Only или Both.
	- Чтобы установить 64-разрядную версию Windows 7 в традиционном режиме, выберите Legacy Only.
	- Чтобы установить 64-разрядную версию Windows 7 в режиме UEFI, выберите UEFI Only.

Примечание: Для компьютеров с диском Express энергонезависимой памяти операционную систему Windows 7 можно установить на диск только в режиме UEFI. В этом случае необходимо всегда выбирать UEFI Only.

6. Нажмите клавишу F10 для выхода из программы ThinkPad Setup.

<span id="page-91-0"></span>7. Вставьте установочный DVD-диск операционной системы Windows 7 в привод для оптических дисков и перезапустите компьютер.

#### Примечания:

- В случае запуска образа DVD-диска установки с внешнего USB-устройства или при наличии в компьютере диска Express энергонезависимой памяти перед запуском необходимо выполнить дополнительные настройки. Дополнительные сведения см. по адресу http://www.lenovo.com/support/installwin7viausb3.
- Если установлен диск Express энергонезависимой памяти, также требуются дополнительные драйверы. Дополнительные сведения см. по адресу https://support.microsoft.com/en-us/kb/2990941.
- 8. Восстановите каталог C:\SWT00LS, резервная копия которого была создана перед установкой операционной системы Windows 7.
- 9. Установите драйверы устройств. Смотрите раздел "Установка драйверов устройств" на странице 75.
- 10. Установите модули исправлений для Windows 7. Модули исправлений для Windows 7 находятся в каталоге C:\SWT00LS\0SFIXES\. Для получения дополнительной информации перейдите на домашнюю страницу базы знаний Microsoft по адресу: http://support.microsoft.com/
- 11. Установка обновления реестра, например обновление для включения функции Wake on LAN с соблюдением стандартов энергопотребления ENERGY STAR. Для загрузки и установки обновлений реестра перейдите на веб-сайт поддержки Lenovo по адресу: http://www.lenovo.com/support

Примечание: После установки операционной системы не изменяйте исходную настройку UEFI/Legacy Boot в программе ThinkPad Setup. В противном случае операционная система не будет загружаться правильно.

При установке операционной системы Windows 7 может потребоваться один из следующих кодов страны или региона:

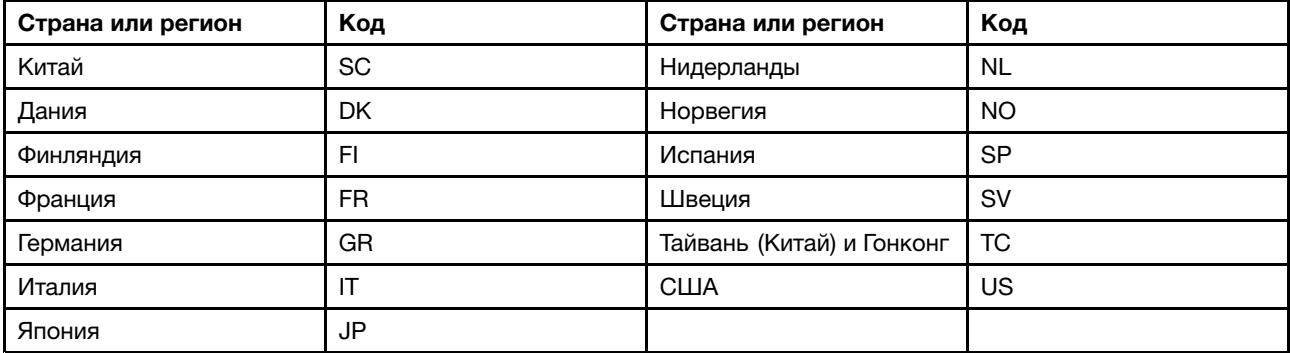

# Установка операционной системы Windows 10

В некоторых ситуациях может потребоваться установить новую операционную систему. Этот раздел содержит инструкции по установке операционной системы Windows 10.

Перед началом работы распечатайте эти инструкции.

#### Внимание:

• В ходе установки файлов новой операционной системы с запоминающего устройства удаляются все данные, включая данные, сохраненные в скрытой папке.

<span id="page-92-0"></span>• Если компьютер оборудован жестким диском и твердотельным диском М.2, не используйте твердотельный диск М.2 в качестве загрузочного устройства. Твердотельный диск М.2 используется для "кэширования".

Чтобы установить операционную систему Windows 10, выполните указанные ниже действия.

- 1. Откройте программу ThinkPad Setup. Смотрите раздел "Использование программы ThinkPad Setup" на странице 76.
- 2. Выберите Startup Boot для отображения подменю Boot Priority Order.
- 3. Выберите диск, содержащий программу установки операционной системы, например USB HDD. Затем нажмите клавишу Esc.
- 4. Выберите Restart и убедитесь, что параметр OS Optimized Defaults включен. Затем нажмите клавишу F9, чтобы загрузить параметры по умолчанию.
- 5. Нажмите клавишу F10 для выхода из программы ThinkPad Setup.
- 6. Подключите установочный диск операционной системы к компьютеру и перезапустите компьютер.
- 7. Установите драйверы устройств и необходимые программы. Смотрите раздел "Установка драйверов устройств" на странице 75.
- 8. После установки драйверов устройств используйте Центр обновления Windows для получения последних доступных обновлений, например обновлений для системы безопасности.
- 9. Установите нужные вам программы Lenovo. Сведения о программах Lenovo см. в разделе "Программы Lenovo" на странице 12

Примечание: После установки операционной системы не изменяйте исходную настройку UEFI/Legacy Boot в программе ThinkPad Setup. В противном случае операционная система не будет загружаться правильно.

При установке операционной системы Windows 10 может потребоваться один из следующих кодов страны или региона:

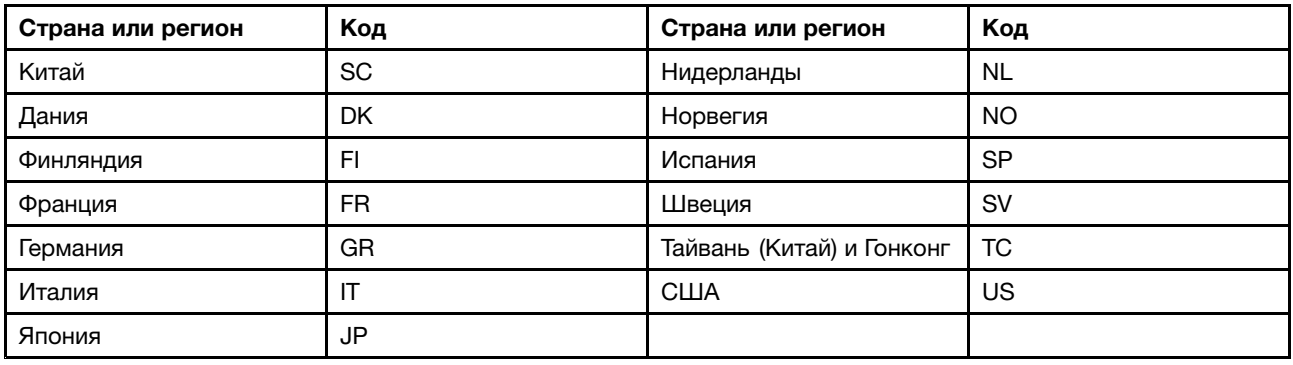

# Установка драйверов устройств

Драйвер устройства - это программа, управляющая определенным устройством компьютера. Если устройство работает неправильно или если вы установили новое устройство, необходимо установить или обновить соответствующий драйвер устройства. Например, при использовании операционной системы Windows 7 необходимо загрузить и установить драйвер USB 3.0, чтобы использовать разъем USB 3.0.

Чтобы загрузить последние драйверы устройств, выполните указанные ниже действия.

1. Перейдите по адресу http://www.lenovo.com/ThinkPadDrivers.

- <span id="page-93-0"></span>2. Выберите имя продукта, чтобы просмотреть все драйверы устройств для данного компьютера.
- 3. Выберите необходимые драйверы устройств и следуйте инструкциям на экране.

Внимание: Не загружайте драйверы устройств с веб-сайта Центра обновлений Windows. Всегда загружайте драйверы устройств по адресу: http://www.lenovo.com/ThinkPadDrivers

При использовании операционной системы Windows 7 драйверы устройств можно также найти в каталоге C:\SWT00LS\DRIVERS на устройствах хранения данных. Дополнительную информацию см. в разделе "Повторная установка предустановленных программ и драйверов устройств" на странице  $125.$ 

### Использование программы ThinkPad Setup

Программа ThinkPad Setup позволяет выбирать различные конфигурации компьютера с помощью настройки BIOS.

Для настройки BIOS компьютера выполните следующие действия:

1. Перезагрузите компьютер. При отображении логотипа нажмите клавишу F1. Запускается программа ThinkPad Setup.

Примечание: При необходимости пароля администратора введите правильный пароль. Можно также нажать клавишу Enter, чтобы пропустить запрос пароля и запустить программу ThinkPad Setup. Если пароль не был введен, изменение конфигураций, защищенных паролем администратора, невозможен. Дополнительную информацию см. в разделе "Использование паролей" на странице 61.

2. С помощью клавиш управления курсором выберите вкладку или перейдите к элементу с помощью клавиш управления курсором и нажмите клавишу Enter для выбора элемента. Появится подменю.

Примечание: Некоторые элементы меню отображаются, только если соответствующие функции поддерживаются компьютером.

- 3. Установите значение элемента, выполнив одно из следующих действий:
	- Нажмите клавишу F6 для увеличения значения.
	- Нажмите клавишу F5 для уменьшения значения.

Примечание: Значения по умолчанию выделены жирным шрифтом.

- 4. Чтобы изменить другие конфигурации, нажмите клавишу Esc для выхода из подменю и возврата к родительскому меню.
- 5. Завершив конфигурацию, нажмите клавишу F10, чтобы сохранить изменения и выйти. Можно также выбрать вкладку Restart в меню ThinkPad Setup и перезагрузить компьютер с помощью одной из предлагаемых функций.

Примечание: Можно нажать клавишу F9 для восстановления параметров по умолчанию.

### Меню Main

После входа в программу ThinkPad Setup первым вы увидите меню Main:

- UEFI BIOS Version
- UEFI BIOS Date
- Embedded Controller Version
- ME Firmware Version
- Machine Type Model
- **System-unit serial number**
- **System board serial number**
- **Asset Tag**
- **CPU Type**
- **CPU Speed**
- **Installed memory**
- **UUID**
- **MAC Address (Internal LAN)**
- **Preinstalled OS License**
- **UEFI Secure Boot**
- **OA3 ID**
- **OA2**

# **Меню Config**

Чтобы изменить конфигурацию компьютера, выберите <sup>в</sup> меню ThinkPad Setup вкладку **Config**.

В следующей таблице перечислены элементы меню **Config**. Значения по умолчанию выделены **жирным шрифтом**. Элементы меню могут быть изменены без предупреждения. Значение по умолчанию может варьироваться в зависимости от модели.

**Внимание:** Конфигурации, заданные по умолчанию, уже оптимизированы для вас. Некорректное изменение конфигураций может привести <sup>к</sup> неожиданным результатам.

| Элемент меню   | Элемент вложенного<br>меню | Выбор                                       | Комментарии                                                                                                    |
|----------------|----------------------------|---------------------------------------------|----------------------------------------------------------------------------------------------------|
| <b>Network</b> | Wake On LAN                | • Disabled<br>• AC Only<br>• AC and Battery | Включает питание компьютера<br>при получении контроллером<br>Ethernet "волшебного пакета"<br>(специального сетевого<br>сообщения).<br>При выборе варианта АС<br><b>Only</b> функция Wake on LAN<br>включается только при<br>подключенном адаптере<br>электропитания.<br>При выборе варианта АС<br>and Battery функция Wake on<br>LAN включается при любом<br>источнике питания.<br>Примечания:<br>• Функция Wake on LAN,<br>использующая технологию<br>"волшебных пакетов",<br>требует питания от сети<br>переменного тока. |

Табл. 3. Элементы меню Config

Табл. 3. Элементы меню Config (продолж.)

| Элемент меню | Элемент вложенного<br>меню                                                                                                    | Выбор                              | Комментарии                                                                                                    |
|--------------|----------------------------------------------------------------------------------------------------|------------------------------------|----------------------------------------------------------------------------------------------------|
|              |                                                                                                    |                                    | • Функция Wake on LAN не<br>работает, если задан пароль<br>на доступ к жесткому диску.                                                                                                    |
|              | UEFI IPv4 Network Stack<br>(для режима загрузки<br><b>UEFI Only или Both с</b><br>выбранным параметром<br><b>UEFI first)</b>                           | • Disabled<br>• Enabled            | Включает или<br>отключает сетевой стек<br>интернет-протокола версии 4<br>(IPv4) для среды UEFI.                                                                                                    |
|              | <b>UEFI IPv6 Network Stack</b><br>(для режима загрузки<br><b>UEFI Only или Both с</b><br>выбранным параметром<br><b>UEFI first)</b>                    | • Disabled<br>Enabled              | Включает или<br>отключает сетевой стек<br>интернет-протокола версии 6<br>(IPv6) для среды UEFI.                                                                                                    |
|              | <b>UEFI PXE Boot Priority</b><br>(для режима загрузки<br>Both с выбранным<br>параметром UEFI first,<br>когда оба стека IPv6 и<br><b>IPv4 включены)</b> | • IPv6 First<br>• IPv4 First       | Выбор приоритета сетевого<br>стека для загрузки UEFI PXE.                                                                                                    |
| <b>USB</b>   | USB UEFI BIOS Support                                                                                                    | • Disabled<br>• Enabled            | Включает или отключает<br>поддержку загрузки с<br>USB-накопителей.                                                                                                    |
|              | Always On USB                                                                                                    | • Disabled<br>Enabled<br>$\bullet$ | Включение или выключение<br>функции зарядки внешних<br>устройств в состояниях<br>низкого энергопотребления (в<br>режиме ожидания, гибернации<br>или завершения работы).<br>Если система работает от<br>аккумулятора, эта функция<br>будет работать только в<br>режиме ожидания.<br>Если выбран вариант<br>Enabled, то компьютер<br>может заряжать внешние<br>устройства в состояниях<br>низкого энергопотребления.<br>Если выбран вариант<br>Disabled, то компьютер не<br>может заряжать внешние<br>устройства в состояниях<br>низкого энергопотребления. |
|              | Always On USB Charge in<br><b>Battery Mode</b>                                                                                                    | • Disabled<br>• Enabled            | Примечание: Этот элемент<br>доступен только в том случае,<br>если для параметра Always<br>On USB установлено значение<br>Enabled.                                                                                                    |

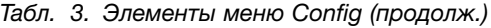

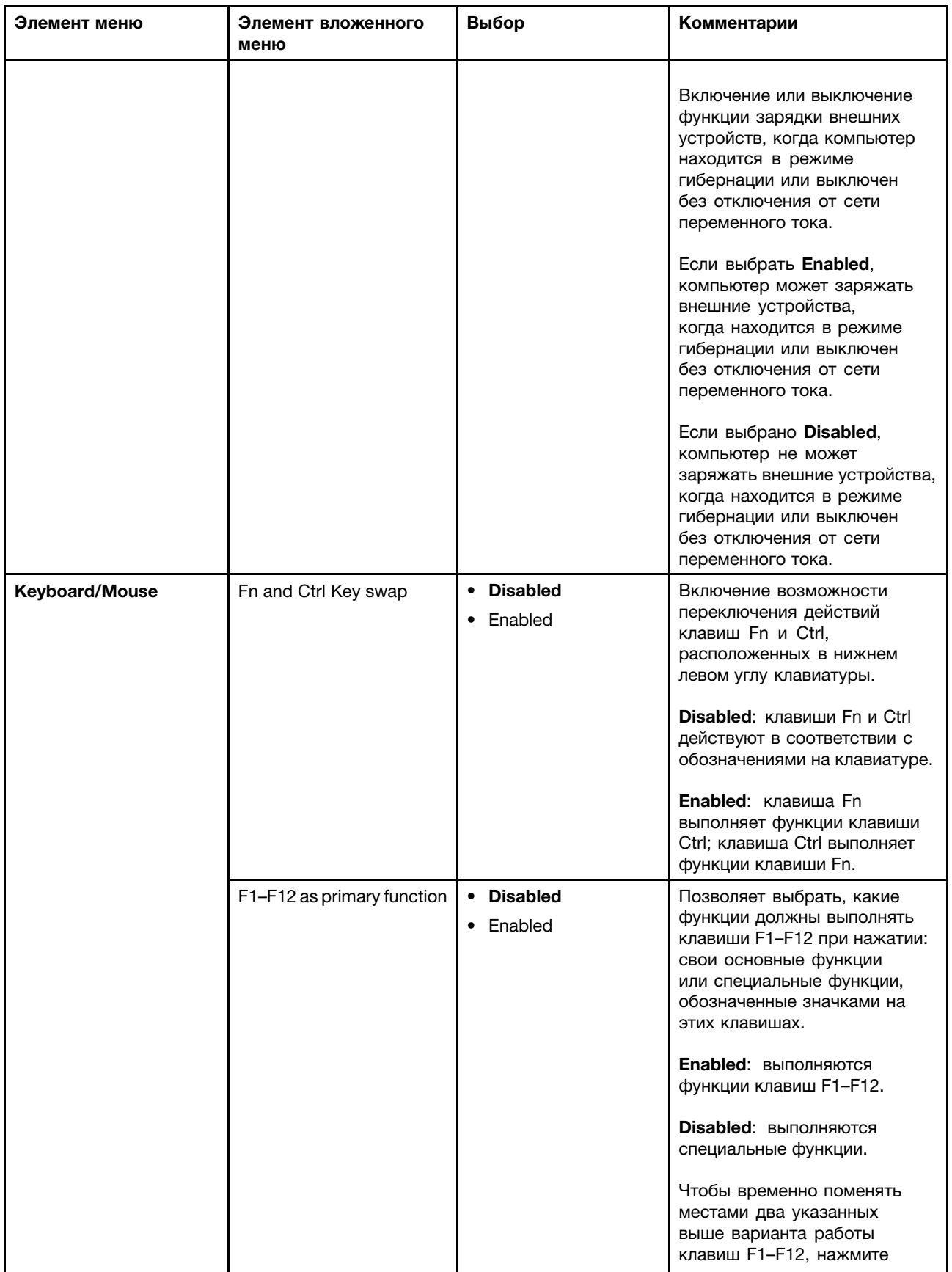

Табл. 3. Элементы меню Config (продолж.)

| Элемент меню   | Элемент вложенного<br>меню     | Выбор                                                 | Комментарии                                                                                                    |
|----------------|--------------------------------|-------------------------------------------------------|----------------------------------------------------------------------------------------------------|
|                |                                |                                                       | клавиши Fn+Esc. Будет<br>включен режим FnLock. При<br>включенном режиме FnLock<br>горит индикатор FnLock.                                                                                                    |
|                | Fn Sticky key                  | • Disabled<br>Enabled                                 | Когда включен этот параметр,<br>можно нажать клавишу Fn,<br>чтобы зафиксировать ее<br>в нажатом состоянии, а<br>затем нажать требуемую<br>функциональную клавишу.<br>Данное действие эквивалентно<br>одновременному нажатию<br>Fn и требуемой клавиши.<br>Если нажать клавишу Fn<br>дважды, ее состояние будет<br>зафиксировано до повторного<br>нажатия этой клавиши. |
| <b>Display</b> | <b>Boot Display Device</b>     | <b>ThinkPad LCD</b><br>DisplayPort<br><b>HDMI</b>     | Выберите видеоустройство<br>для загрузки.<br>DisplayPort: разъем Mini                                                                                                    |
|                |                                | Display on dock                                       | DisplayPort(TM) B ThinkPad.                                                                                                    |
|                |                                |                                                       | <b>HDMI:</b> разъем HDMI в ThinkPad.<br>Display on dock: разъемы<br>дисплея на док-станции.                                                                                                    |
|                |                                |                                                       | Экран загрузки клонируется<br>на все дисплеи, подключенные<br>к док-станции.                                                                                                    |
|                | <b>Shared Display Priority</b> | • HDMI or WiGig<br>• Display on dock                  | Выберите приоритет между<br>выходами общего дисплея.<br>Дисплеи HDMI, WiGig и<br>док-станции используют один<br>выход дисплея. С помощью<br>этого параметра можно<br>определить их приоритет.                                                                                                    |
|                | <b>Total Graphics Memory</b>   | $\cdot$ 256 MB<br>$\bullet$ 512 MB                    | Выделите общий объем<br>памяти, который будет<br>совместно использоваться<br>внутренними графическими<br>устройствами Intel.                                                                                                    |
|                |                                |                                                       | Примечание: Если выбран<br>вариант 512 МВ, то<br>максимальная доступная<br>память, возможно, будет<br>меньше в 32-разрядной<br>операционной системе.                                                                                                    |
|                | Boot Time Extension            | • Disabled<br>1 second<br>2 seconds<br>٠<br>3 seconds | Этот параметр определяет<br>количество времени (в<br>секундах), на которое<br>продлевается процесс<br>загрузки.                                                                                                    |

#### Табл. 3. Элементы меню Config (продолж.)

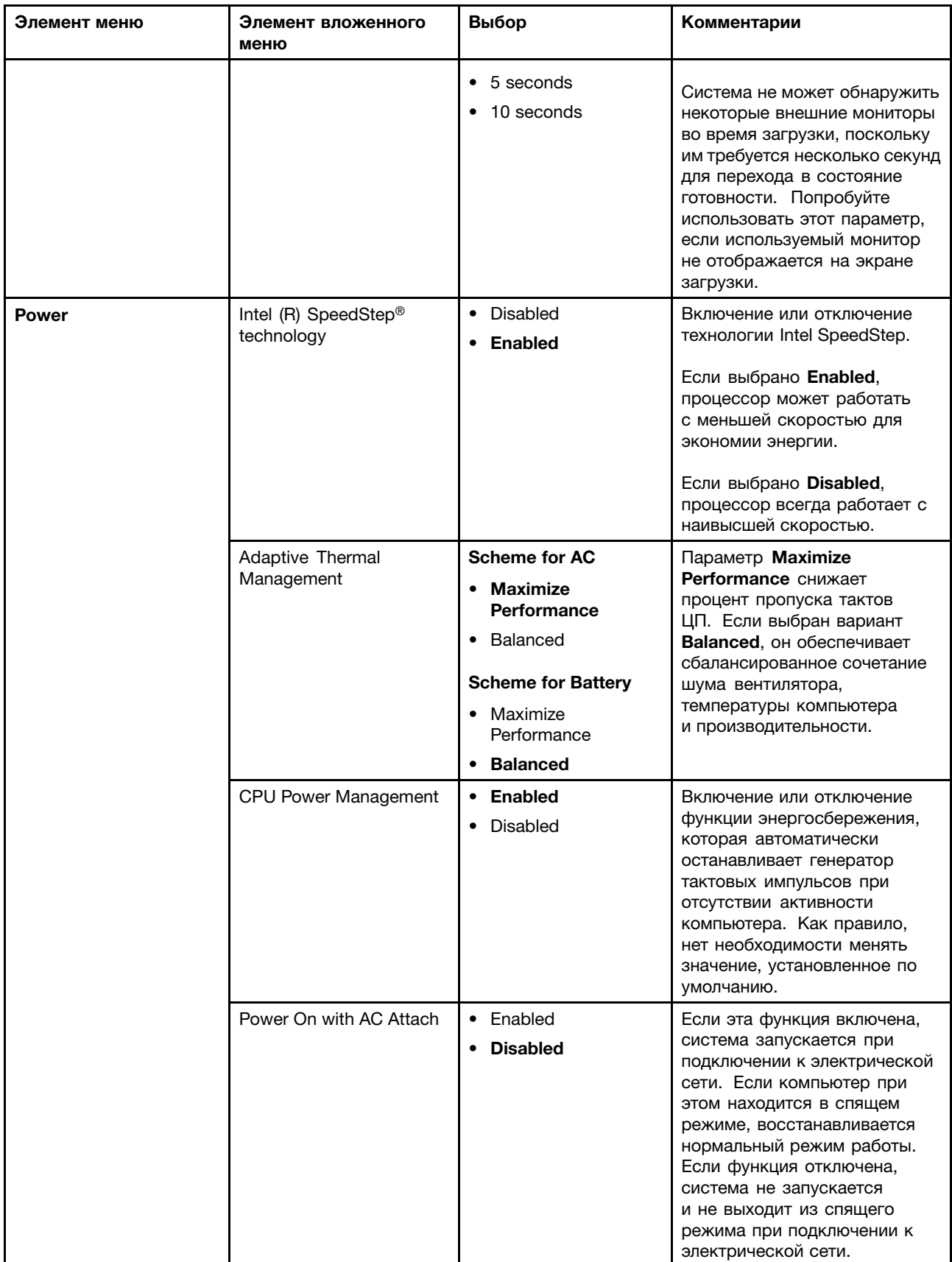

Табл. 3. Элементы меню Config (продолж.)

| Элемент меню          | Элемент вложенного<br>меню | Выбор                                                                    | Комментарии                                                                                                    |
|-----------------------|----------------------------|--------------------------------------------------------------------------|----------------------------------------------------------------------------------------------------|
|                       | Disable Built-in Battery   |                                                                          | Используйте эту функцию<br>для временного отключения<br>встроенного аккумулятора.<br>При выборе этого элемента<br>система автоматически<br>выключается. После этого<br>можно выполнять техническое<br>обслуживание компьютера.<br>Примечание: Для выполнения<br>этой операции необходимо<br>отсоединить адаптер<br>электропитания. Встроенный<br>аккумулятор будет<br>автоматически подключен |
|                       |                            |                                                                          | при подсоединении адаптера<br>электропитания.                                                                                                    |
| <b>Beep and Alarm</b> | Password Beep              | • Disabled<br>Enabled<br>$\bullet$                                       | Данная функция активирует<br>звуковой сигнал в режиме<br>ожидания загрузки,<br>жесткого диска или ввода<br>пароля администратора.<br>Ввод правильного или<br>неправильного пароля<br>сопровождается разными<br>звуковыми сигналами.                                                                                                    |
|                       | Keyboard Beep              | • Disabled<br><b>Enabled</b>                                             | Включает или отключает<br>сигналы клавиатуры,<br>подаваемые при вводе<br>необрабатываемых<br>комбинаций клавиш.                                                                                                    |
| <b>Intel AMT</b>      | Intel AMT Control          | <b>Disabled</b><br>$\bullet$<br><b>Enabled</b><br>• Permanently Disabled | Этот параметр включает или<br>отключает функцию Intel (R)<br>Active Management Technology<br>(AMT).                                                                                                    |
|                       |                            |                                                                          | Выбор варианта Enabled<br>позволяет настроить функцию<br>Intel Active Management<br>Technology (AMT). При этом<br>появляется меню настройки<br>Management Engine BIOS<br>Extension (MEBx).                                                                                                    |
|                       |                            |                                                                          | При выборе Permanently<br><b>Disabled повторное включение</b><br>этой функции более не будет<br>возможно. Будьте осторожны<br>при использовании этой<br>функции.                                                                                                    |
|                       |                            |                                                                          | Примечание: Вход в меню<br>"MEBx Setup" выполняется<br>из меню "Startup Interrupt"<br>нажатием комбинации клавиш                                                                                                    |

Табл. 3. Элементы меню Config (продолж.)

| Элемент меню | Элемент вложенного<br>меню | Выбор                                                                | Комментарии                                                                                                    |
|--------------|----------------------------|----------------------------------------------------------------------|----------------------------------------------------------------------------------------------------|
|              |                            |                                                                      | Ctrl+Р. Для отображения<br>окна меню Startup Interrupt<br>нажмите черную кнопку<br>или клавишу Enter во<br>время самодиагностики<br>при включении (POST).                                                                                                    |
|              | <b>CIRA Timeout</b>        | $0 - 255$<br>Примечание:<br>Значение по<br>умолчанию - 60<br>секунд. | Устанавливает время<br>ожидания соединения<br>для CIRA. Можно выбрать<br>значение от 1 до 254.<br>При выборе значения 0<br>устанавливается время<br>ожидания по умолчанию,<br>равное 60 секундам.<br>При выборе значения 255<br>время ожидания соединения<br>не ограничено. |
|              | Console Type               | $\bullet$ PC ANSI<br>$\bullet$ VT100+<br><b>PC-ANSI</b><br>• VT-UTF8 | Выберите тип консоли для<br>AMT.<br>Примечание: Тип консоли<br>должен совпадать с типом<br>удаленной консоли Intel AMT.                                                                                                    |

# **Меню Date/Time**

Для изменения даты или времени на компьютере, выберите <sup>в</sup> меню ThinkPad Setup вкладку **Date/Time**. Теперь сделайте следующее:

- 1. Используйте клавиши управления курсором для выбора системной даты **System Date** или времени **System Time**.
- 2. Введите дату или время.

# **Меню Security**

Для изменения параметров безопасности на компьютере выберите <sup>в</sup> меню ThinkPad Setup пункт **Security**.

В следующей таблице перечислены элементы меню **Security**. Значения по умолчанию выделены **жирным шрифтом**. Элементы меню могут быть изменены без предупреждения. Значение по умолчанию может варьироваться в зависимости от модели.

**Внимание:** Конфигурации, заданные по умолчанию, уже оптимизированы для вас. Неправильное изменение конфигураций может привести <sup>к</sup> неожиданным результатам.

Табл. 4. Элементы меню Security

| Элемент меню | Элемент вложенного<br>меню      | Выбор                                                | Комментарии                                                                                                    |
|--------------|---------------------------------|------------------------------------------------------|----------------------------------------------------------------------------------------------------|
| Password     | Supervisor Password             | <b>Disabled</b><br>$\bullet$<br>Enabled<br>$\bullet$ | См. раздел "Пароль<br>администратора" на странице 62.                                                                                                    |
|              | Lock UEFI BIOS Settings         | <b>Disabled</b><br>$\bullet$<br>Enabled<br>٠         | Включает или выключает функцию<br>защиты параметров программы<br>ThinkPad Setup от изменения<br>пользователями, не имеющими<br>соответствующих прав. По<br>умолчанию для этой функции<br>выбрано значение Disabled.<br>Если вы зададите пароль<br>администратора и включите эту<br>функцию, никто, кроме вас, не<br>сможет изменить параметры<br>программы ThinkPad Setup.                                                                   |
|              | Password at Unattended<br>Boot  | • Disabled<br><b>Enabled</b><br>$\bullet$            | Если вы выберете и включите<br>функцию Password at unattended<br>boot, при включении компьютера<br>или выходе из режима гибернации<br>будет предложено ввести пароль.<br>Если вы выберете <b>Disabled</b> ,<br>пароль запрашиваться не<br>будет и компьютер продолжит<br>загружать операционную<br>систему. Во избежание<br>несанкционированного доступа<br>можно включить функцию<br>аутентификации пользователя в<br>операционной системе. |
|              | Password at Restart             | <b>Disabled</b><br>$\bullet$<br>Enabled<br>٠         | Если вы выберете и включите<br>функцию Password at restart,<br>пароль будет запрашиваться<br>при перезагрузке компьютера.<br>Если вы выберете <b>Disabled</b> ,<br>пароль запрашиваться не<br>будет и компьютер продолжит<br>загружать операционную<br>систему. Во избежание<br>несанкционированного доступа<br>можно включить функцию<br>аутентификации пользователя в<br>операционной системе.                                             |
|              | Password at Boot Device<br>List | • Disabled<br>Enabled<br>$\bullet$                   | Данный параметр позволяет<br>задать пароль безопасности,<br>который необходимо вводить для<br>отображения списка загрузочных<br>устройств при нажатии клавиши<br>F <sub>12</sub> .<br>Выберите Enabled для появления<br>запроса на ввод пароля<br>безопасности. Выберите<br><b>Disabled</b> для продолжения без<br>необходимости действий со<br>стороны пользователя.                                                                        |

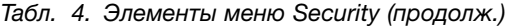

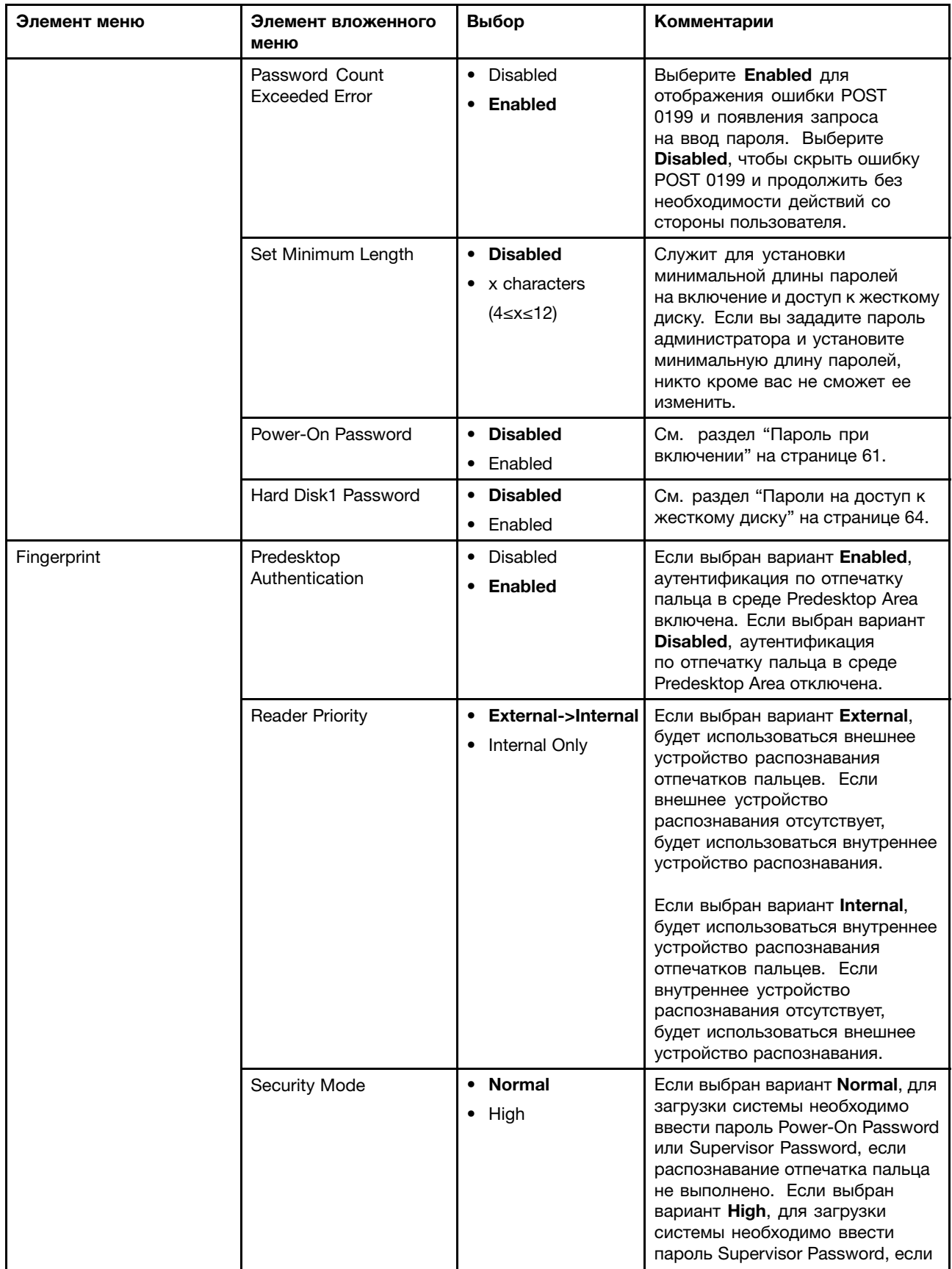

#### Табл. 4. Элементы меню Security (продолж.)

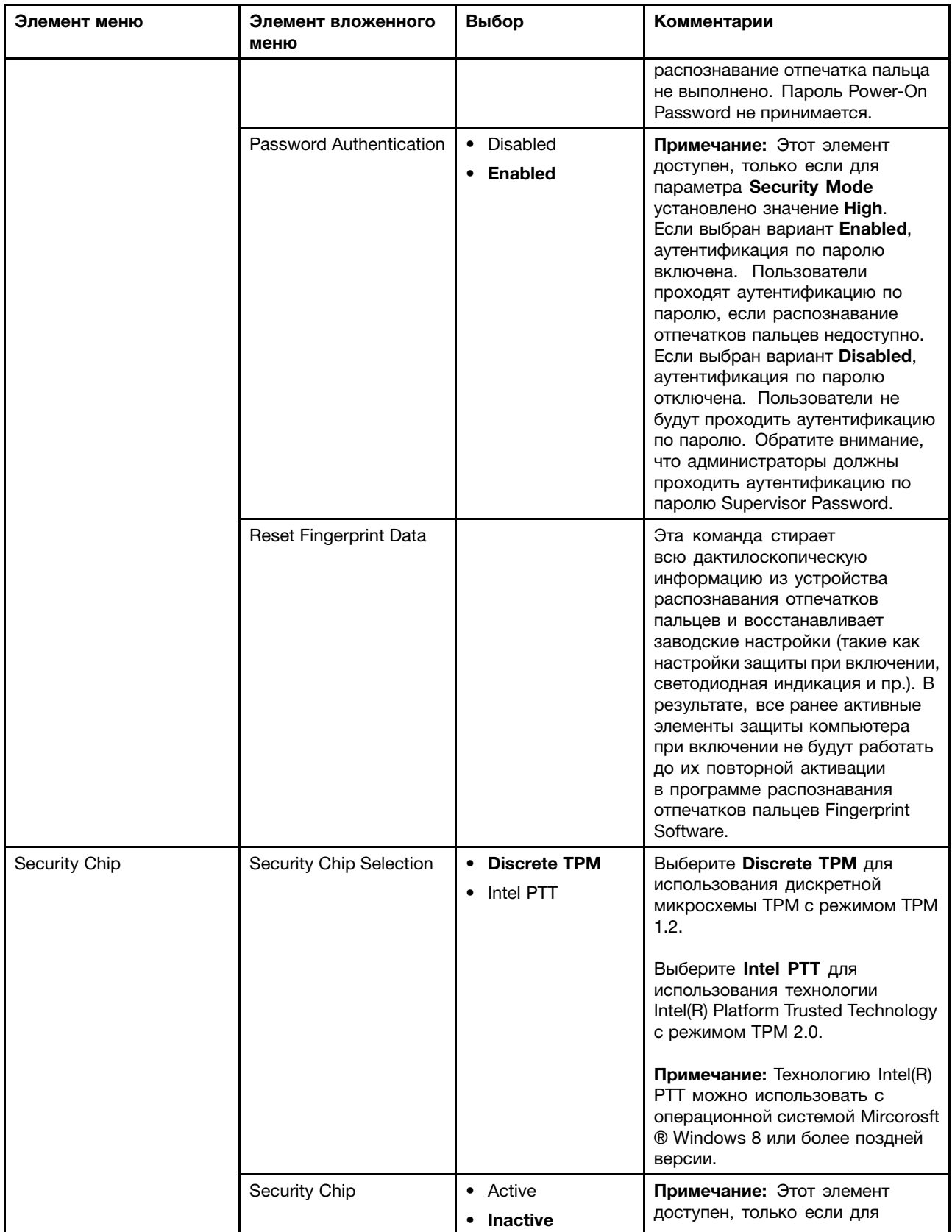

| Элемент меню | Элемент вложенного<br>меню                                                     | Выбор                                   | Комментарии                                                                                                    |
|--------------|--------------------------------------------------------------------------------|-----------------------------------------|----------------------------------------------------------------------------------------------------|
|              | (Если для параметра<br>Security Chip<br>установлено значение<br>Discrete TPM.) | • Disabled                              | параметра Security Chip<br>установлено значение Discrete<br>TPM.<br>Если выбран вариант Active,<br>микросхема защиты будет<br>работать. Если выбран вариант<br>Inactive, параметр Security Chip<br>будет виден, но микросхема<br>защиты не будет работать.<br>Если выбран вариант Disabled,<br>параметр Security Chip будет<br>скрыт, а микросхема защиты не<br>будет работать. |
|              | Security Chip<br>(Если для параметра<br>Security Chip                          | • Enabled<br><b>Disabled</b><br>٠       | Примечание: Этот элемент<br>доступен, только если для<br>параметра Security Chip<br>установлено значение Intel<br>PTT.                                                                                                    |
|              | установлено значение<br>Intel PTT.)                                            |                                         | Если выбран вариант Enabled,<br>микросхема защиты будет<br>работать. Если выбран вариант<br>Disabled, параметр Security<br><b>Chip</b> будет скрыт, а микросхема<br>защиты не будет работать.                                                                                                    |
|              | Security Reporting<br>Options                                                  |                                         | Включает или отключает<br>следующие отчеты системы<br>безопасности:                                                                                                    |
|              |                                                                                |                                         | <b>BIOS ROM String Reporting:</b><br>текстовая строка BIOS.                                                                                                    |
|              |                                                                                |                                         | • SMBIOS Reporting: CTPOKA<br>SMBIOS.                                                                                                    |
|              |                                                                                |                                         | <b>CMOS Reporting</b><br>$\bullet$<br><b>NVRAM Reporting</b>                                                                                                    |
|              |                                                                                |                                         | Примечание: Этот элемент<br>доступен, если для параметра<br>Security Chip выбран вариант<br>Active.                                                                                                    |
|              | Clear Security Chip                                                            | <b>Enter</b>                            | Этот параметр используется для<br>удаления ключей шифрования.<br>После удаления этих ключей<br>доступ к уже зашифрованным<br>данным невозможен.                                                                                                    |
|              |                                                                                |                                         | Примечание: Этот элемент<br>доступен, если для параметра<br>Security Chip выбран вариант<br>Active.                                                                                                    |
|              | Intel(R) TXT Feature                                                           | <b>Disabled</b><br>Enabled<br>$\bullet$ | Включает или отключает функцию<br>Intel Trusted Execution Technology<br>$(TXT)$ .                                                                                                    |

Табл. 4. Элементы меню Security (продолж.)

#### Табл. 4. Элементы меню Security (продолж.)

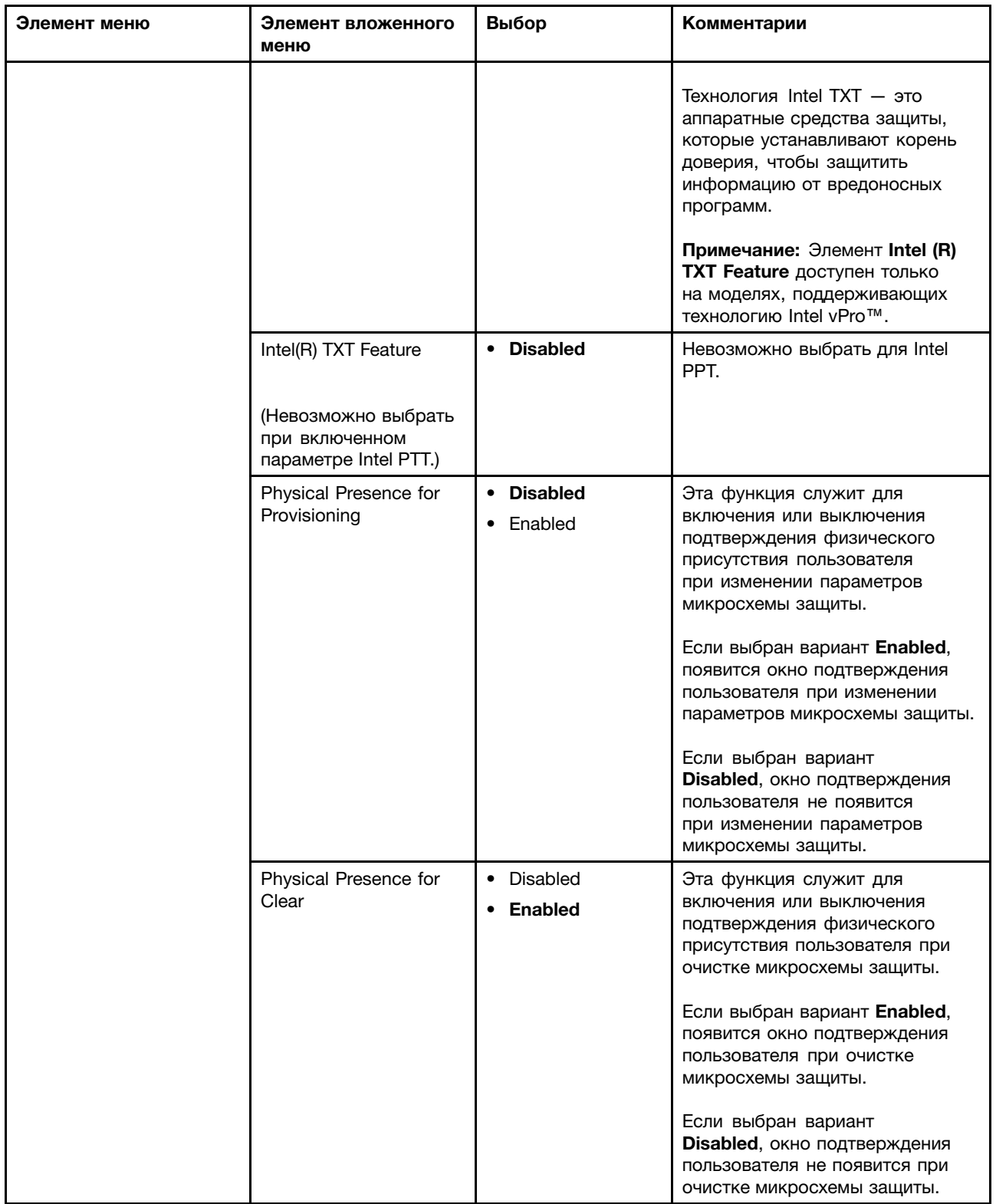

| Элемент меню                   | Элемент вложенного<br>меню            | Выбор                                                | Комментарии                                                                                                    |
|--------------------------------|---------------------------------------|------------------------------------------------------|----------------------------------------------------------------------------------------------------|
| <b>UEFI BIOS Update Option</b> | Flash BIOS Updating by<br>End-Users   | • Disabled<br><b>Enabled</b><br>$\bullet$            | Выбор варианта <b>Enabled</b><br>позволяет обновлять UEFI<br>BIOS всем пользователям. Если<br>выбран вариант Disabled, система<br>UEFI BIOS может обновляться<br>только пользователем, знающим<br>пароль администратора.                                                                                                    |
|                                | Secure RollBack<br>Prevention         | • Disabled<br>Enabled<br>$\bullet$                   | Если выбран вариант Disabled,<br>можно выполнить возврат к более<br>ранней версии UEFI BIOS.<br>Если выбран вариант Enabled,<br>возврат к более ранней версии<br>UEFI BIOS выполнить невозможно.                                                                                                    |
|                                |                                       |                                                      | Примечание: Для этого элемента<br>по умолчанию установлено<br>значение Disabled, если<br>для параметра OS Optimized<br><b>Defaults в меню Restart также</b><br>установлено значение Disabled.<br>Для этого элемента по умолчанию<br>установлено значение Enabled,<br>если для параметра OS Optimized<br>Defaults также установлено<br>значение <b>Enabled</b> . |
| <b>Memory Protection</b>       | <b>Execution Prevention</b>           | • Disabled<br><b>Enabled</b>                         | Некоторые вирусы и черви<br>могут вызывать переполнение<br>буфера памяти. Выбрав Enabled,<br>вы сможете защитить свой<br>компьютер от атак таких вирусов<br>и червей. Если после выбора<br>варианта Enabled вы обнаружили,<br>что соответствующее приложение<br>работает некорректно, выберите<br><b>Disabled и повторите установку</b><br>заново.              |
| Virtualization                 | Intel(R) Virtualization<br>Technology | <b>Disabled</b><br>$\bullet$<br>Enabled              | В случае выбора варианта<br><b>Enabled монитор виртуальной</b><br>машины (VMM) позволяет<br>использовать дополнительные<br>аппаратные возможности,<br>предоставляемые технологией<br>аппаратной виртуализации Intel<br>Virtualization Technology.                                                                                                    |
|                                | Intel(R) VT-d Feature                 | $\bullet$<br><b>Disabled</b><br>Enabled<br>$\bullet$ | Intel VT-d - технология<br>аппаратной виртуализации<br>Intel Virtualization Technology<br>для прямого ввода/вывода. В<br>случае активации данной функции<br>VMM может использовать<br>инфраструктуру платформы для<br>виртуализации ввода/вывода.                                                                                                    |

Табл. 4. Элементы меню Security (продолж.)

Табл. 4. Элементы меню Security (продолж.)

| Элемент меню           | Элемент вложенного<br>меню | Выбор                                          | Комментарии                                                                                                    |
|------------------------|----------------------------|------------------------------------------------|----------------------------------------------------------------------------------------------------|
|                        |                            |                                                | Примечание: Этот элемент<br>доступен, если процессор<br>компьютера поддерживает<br>данную функцию.                                  |
| <b>I/O Port Access</b> | <b>Ethernet LAN</b>        | <b>Disabled</b><br>$\bullet$<br><b>Enabled</b> | Укажите, включить или отключить<br>локальную сеть Ethernet.                                                                         |
|                        |                            |                                                | Если выбран вариант Enabled,<br>можно использовать локальную<br>сеть Ethernet.                                                      |
|                        |                            |                                                | Если выбран вариант Disabled,<br>можно использовать локальную<br>сеть Ethernet и отключить ее в<br>операционной среде.              |
|                        | <b>Wireless LAN</b>        | Disabled<br>$\bullet$<br>Enabled<br>$\bullet$  | Выбор варианта <b>Enabled</b> дает<br>возможность использовать<br>беспроводную локальную сеть.                                      |
|                        | <b>Wireless WAN</b>        | <b>Disabled</b><br>$\bullet$<br><b>Enabled</b> | Выбор варианта <b>Enabled</b> дает<br>возможность использовать<br>беспроводную глобальную сеть.                                     |
|                        | Bluetooth                  | Disabled<br>$\bullet$<br><b>Enabled</b><br>٠   | Выбор варианта <b>Enabled</b><br>позволяет использовать Bluetooth.                                                                  |
|                        | <b>USB Port</b>            | Disabled<br>$\bullet$<br><b>Enabled</b><br>٠   | Выбор варианта Enabled дает<br>возможность использовать<br>разъемы USB.                                                             |
|                        | Memory Card Slot           | Disabled<br>٠<br>Enabled<br>٠                  | Выбор варианта <b>Enabled</b><br>позволяет использовать разъем<br>для карт SD и MultiMediaCard.                                     |
|                        | Integrated Camera          | <b>Disabled</b><br>$\bullet$<br><b>Enabled</b> | Выбор варианта <b>Enabled</b> дает<br>возможность использовать<br>камеру.                                                           |
|                        | Microphone                 | • Disabled<br><b>Enabled</b><br>$\bullet$      | Выбор варианта <b>Enabled</b><br>позволяет использовать<br>микрофон (внутренний, внешний<br>или подключенный к линейному<br>входу). |
|                        | <b>Fingerprint Reader</b>  | • Disabled<br><b>Enabled</b>                   | Если выбран вариант Enabled,<br>можно использовать устройство<br>распознавания отпечатков<br>пальцев.                               |
## Табл. 4. Элементы меню Security (продолж.)

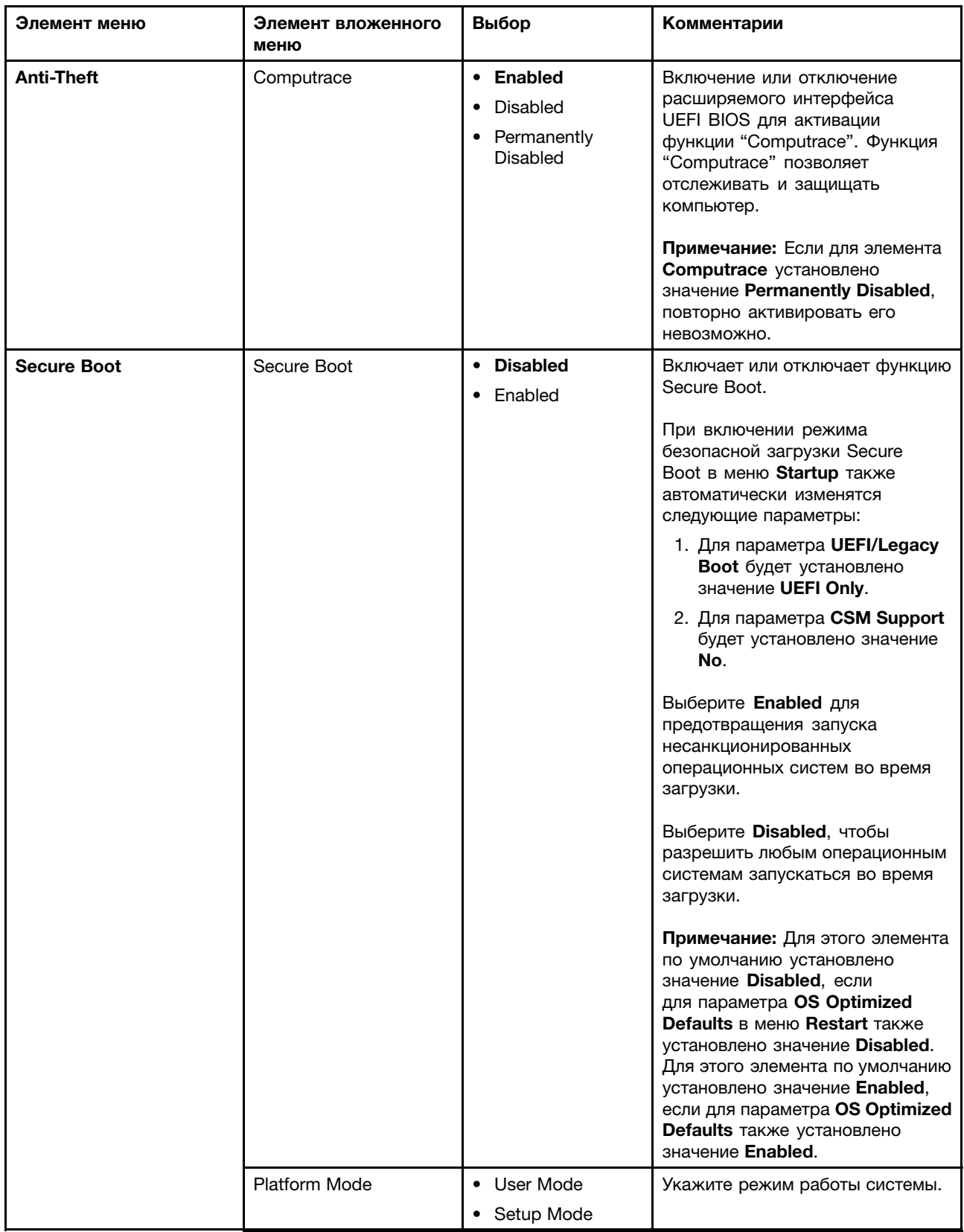

<span id="page-109-0"></span>Табл. 4. Элементы меню Security (продолж.)

| Элемент меню | Элемент вложенного<br>меню    | Выбор                                      | Комментарии                                                                                                    |
|--------------|-------------------------------|--------------------------------------------|----------------------------------------------------------------------------------------------------|
|              | Secure Boot Mode              | • Standard Mode<br>• Custom Mode           | Укажите режим безопасной<br>загрузки.                                                                                                    |
|              | Reset to Setup Mode           | Yes<br>$\bullet$<br><b>No</b><br>$\bullet$ | Этот параметр используется<br>для очистки текущего ключа<br>платформы и переключения<br>системы в режим Setup Mode.<br>Можно установить собственный<br>ключ платформы и настроить<br>базы данных подписей Secure<br>Boot в режиме Setup Mode.<br>Для функции Secure Boot будет<br>выбран режим Custom Mode.                                                           |
|              | Restore Factory Keys          |                                            | Этот параметр используется для<br>восстановления всех ключей и<br>сертификатов в базах данных<br>Secure Boot к настройкам по<br>умолчанию. Все измененные<br>настройки Secure Boot будут<br>сброшены, и будет восстановлен<br>ключ платформы по умолчанию,<br>а также исходные базы данных<br>подписей, включая сертификат<br>для операционной системы<br>Windows 10. |
|              | Clear All Secure Boot<br>Keys |                                            | Этот параметр используется<br>для сброса всех ключей и<br>сертификатов в базах данных<br>Secure Boot. После выбора<br>этого параметра можно<br>установить собственные ключи и<br>сертификаты.                                                                                                    |

# **Меню Startup**

Чтобы изменить параметры загрузки компьютера, перейдите на вкладку Startup в меню ThinkPad Setup.

## Внимание:

- После изменения последовательности загрузки убедитесь, что при копировании, сохранении или форматировании выбрано правильное устройство. В противном случае данные могут быть удалены или перезаписаны.
- Если используется средство шифрования дисков BitLocker, не меняйте последовательность загрузки. Средство шифрования дисков BitLocker блокирует загрузку компьютера при обнаружении изменения последовательности загрузки.

Если необходимо временно изменить последовательность загрузки таким образом, чтобы компьютер загрузился с другого диска, выполните следующие действия:

- 1. Перезагрузите компьютер. При отображении логотипа ThinkPad нажмите F12.
- 2. Выберите устройство, с которого необходимо загрузить компьютер.

**Примечание:** Если компьютер не загружается ни <sup>с</sup> одного из устройств или на них не найдена операционная система, отображается меню **Boot**.

В следующей таблице перечислены элементы меню **Startup**. Значения по умолчанию выделены **жирным шрифтом**. Элементы меню могут быть изменены без предупреждения. Значение по умолчанию может варьироваться в зависимости от модели.

**Примечание:** Некоторые элементы отображаются <sup>в</sup> меню, только если соответствующие функции поддерживаются компьютером.

| Элемент меню            | Выбор                                                                                                    | Комментарии                                                                                                    |
|-------------------------|----------------------------------------------------------------------------------------------------|----------------------------------------------------------------------------------------------------|
| Boot                    |                                                                                                    | Выберите загрузочное устройство<br>для использования при нажатии<br>кнопки питания компьютера.                                                                                                    |
| <b>Network Boot</b>     | $\bullet$ USB CD<br>• USB FDD<br>• ATA HDD0<br>• USB HDD<br>• PCI LAN                                                                                       | Выберите первое устройство в<br>списке приоритетов загрузки при<br>пробуждении системы по сети.                                                                                                    |
| <b>UEFI/Legacy Boot</b> | • Both<br>• UEFI Only<br>• Legacy Only<br><b>UEFI/Legacy Boot Priority</b><br>• Legacy First<br>• UEFI First<br><b>CSM Support</b><br>$\bullet$ No<br>• Yes | Вариант загрузки системы.<br>• Both: загрузка системы<br>осуществляется в соответствии с<br>параметрами UEFI/Legacy Boot<br>Priority.<br>• UEFI Only: загрузка<br>осуществляется операционной<br>системой с поддержкой UEFI.<br>• Legacy Only: загрузка<br>осуществляется любой<br>операционной системой, не<br>поддерживающей UEFI.<br>Примечание: При выборе варианта<br><b>UEFI Only</b> загрузка системы<br>невозможна с загрузочных устройств,<br>операционная система которых не<br>поддерживает UEFI.<br>Модуль поддержки совместимости<br>(Compatibility Support Module, CSM)<br>необходим для загрузки устаревшей<br>операционной системы. Если выбран<br>параметр UEFI Only, можно включить<br>функцию CSM Support. В режимах<br>Both и Legacy Only параметр CSM<br>Support будет недоступен для<br>выбора.<br>Примечание: Варианты выбора<br>Both и CSM Support доступны,<br>если для параметра OS Optimized<br>Defaults в меню Restart установлено<br>значение Disabled, вариант UEFI Only<br>доступен, если для параметра OS |

Табл. 5. Элементы меню Startup

Табл. 5. Элементы меню Startup (продолж.)

| Элемент меню                       | Выбор                             | Комментарии                                                                                                    |
|------------------------------------|-----------------------------------|----------------------------------------------------------------------------------------------------|
|                                    |                                   | <b>Optimized Defaults B MeHIO Restart</b><br>установлено значение Enabled.                                                                                                    |
| <b>Boot Mode</b>                   | Quick<br>$\bullet$<br>Diagnostics | <b>Quick.</b> Диагностический<br>экран-заставка не отображается,<br>если во время запуска системы не<br>нажата клавиша Esc.<br>Diagnostics. Диагностический<br>экран-заставка отображается всегда<br>во время запуска системы.               |
| <b>Option Key Display</b>          | <b>Enabled</b><br>Disabled        | Выберите, показывать или скрывать<br>сообщение о клавише выбора на<br>этапе запуска системы.                                                                                                    |
| <b>Boot Device List F12 Option</b> | <b>Enabled</b><br>Disabled        | Если выбран вариант Enabled, то<br>всплывающий список загрузочных<br>устройств будет показан при нажатии<br>клавиши F12.<br>Примечание: Значение этого<br>параметра может изменить только<br>пользователь, знающий пароль<br>администратора. |
| <b>Boot Order Lock</b>             | <b>Disabled</b><br>• Enabled      | При выборе варианта <b>Disabled</b><br>компьютер загружается с<br>использованием приоритетов по<br>умолчанию. При выборе варианта<br><b>Enabled компьютер загружается с</b><br>использованием пользовательских<br>приоритетов.               |

# **Меню Restart**

Чтобы выйти из программы ThinkPad Setup <sup>и</sup> перезапустить компьютер, выберите **Restart** <sup>в</sup> меню программы ThinkPad Setup.

Откроется вложенное меню со следующими элементами:

- **Exit Saving Changes**: сохранение изменений <sup>и</sup> перезагрузка компьютера.
- **Exit Discarding Changes**: отмена изменений <sup>и</sup> перезагрузка компьютера.

**Примечания:** Изменения следующих элементов вложенного меню не будут отменены <sup>и</sup> могут быть переустановлены <sup>в</sup> меню ThinkPad Setup:

- Date & Time
- Supervisor password
- Power-on password
- Hard disk password
- **Load Setup Defaults**: восстановление заводского состояния.

**Примечания:** Изменения следующих элементов вложенного меню не будут отменены <sup>и</sup> могут быть переустановлены <sup>в</sup> меню ThinkPad Setup:

– Date & Time

**Примечание:** Включите параметр **OS Optimized Defaults** для соблюдения требований Windows 10 <sup>к</sup> сертификатам. При изменении этого параметра автоматически изменяются некоторые другие параметры, такие как **CSM Support**, **UEFI/Legacy Boot**, **Secure Boot** <sup>и</sup> **Secure RollBack Prevention**. Убедитесь, что параметр **OS Optimized Defaults** не включен, если на компьютере используется только операционная система Windows 7.

• **Discard Changes**: отмена изменений.

**Примечания:** Изменения следующих элементов вложенного меню не будут отменены <sup>и</sup> могут быть переустановлены <sup>в</sup> меню ThinkPad Setup:

- Date & Time
- Supervisor password
- Power-on password
- Hard disk password
- **Save Changes**: сохранение изменений.

# **Обновление UEFI BIOS**

UEFI BIOS — это первая программа, которая запускается при включении компьютера. UEFI BIOS инициализирует компоненты аппаратных средств и загружает операционную систему и другие программы.

Чтобы обновить систему UEFI BIOS, загрузите компьютер <sup>с</sup> оптического диска для обновления встроенных программ или запустите специальную программу <sup>в</sup> среде Windows. При установке новой программы, драйвера устройства или оборудования может отобразиться предложение обновить UEFI BIOS.

Инструкции по обновлению UEFI BIOS см. по адресу: <http://www.lenovo.com/ThinkPadDrivers>

## **Использование средств управления системой**

Этот раздел предназначен главным образом для администраторов сети.

Ваш компьютер оснащен удобными средствами управления, позволяющими перенаправить ресурсы на достижение других важных целей.

Такие средства управления, характеризующие общую стоимость владения оборудованием (Total Cost of Ownership — TCO), позволяют удаленно работать <sup>с</sup> клиентскими компьютерами, как <sup>с</sup> собственными, <sup>и</sup> выполнять такие операции, как включение клиентского компьютера, форматирование жесткого или гибридного диска <sup>и</sup> установка программы.

После настройки <sup>и</sup> подготовки компьютера <sup>к</sup> работе им можно управлять <sup>с</sup> помощью программ <sup>и</sup> средств управления, уже встроенных <sup>в</sup> клиентский компьютер <sup>и</sup> сеть.

## **Desktop Management Interface**

Система UEFI BIOS этого компьютера поддерживает интерфейс System Management BIOS Reference Specification (SMBIOS) версии 2.7.1. Спецификация SMBIOS предоставляет информацию <sup>о</sup> компонентах аппаратных средств этого компьютера. При этом UEFI BIOS отвечает за предоставление данных <sup>о</sup> себе <sup>и</sup> устройствах на материнской плате, <sup>а</sup> спецификация SMBIOS устанавливает методы доступа <sup>к</sup> данным BIOS.

### **Preboot eXecution Environment**

Технология Preboot eXecution Environment (PXE) расширяет возможности управления компьютером, позволяя ему осуществлять загрузку <sup>с</sup> сервера. Компьютер поддерживает функции ПК, необходимые для PXE.

**Примечание:** Функция дистанционной начальной загрузки программ (RIPL или RPL) не может выполняться на этом компьютере.

### **Идентификатор ресурса EEPROM**

Идентификатор ресурса EEPROM содержит информацию <sup>о</sup> конфигурации компьютера <sup>и</sup> серийные номера основных компонентов. В нем есть несколько пустых полей, <sup>в</sup> которые можно занести сведения о конечных пользователях в сети.

# <span id="page-114-0"></span>Глава 7. Предотвращение неполадок

При пользовании ноутбуком ThinkPad важную роль играет его техническое обслуживание. Надлежащий уход за компьютером позволит избежать наиболее распространенных неполадок. Этот раздел содержит сведения, которые помогут обеспечить исправную работу компьютера.

- "Общие советы по предотвращению проблем" на странице 97
- "Поддержание драйверов устройств в актуальном состоянии" на странице 98
- "Уход за компьютером" на странице 99

# Общие советы по предотвращению проблем

В этом разделе приведены следующие рекомендации, которые помогут предотвратить проблемы с компьютером:

- Если компьютер оснащен жестким диском и твердотельным диском М.2, не рекомендуется использовать твердотельный диск М.2 в качестве загрузочного устройства. Твердотельный накопитель М.2 предназначен только для выполнения функции "кэширования". Надежность работы твердотельного диска М.2 не гарантируется в случае его использования в качестве загрузочного устройства.
- Время от времени проверяйте количество свободного места на жестком или твердотельном диске. Если жесткий или твердотельный диск переполнен, операционная система Windows может работать слишком медленно и с ошибками.

Чтобы проверить емкость внутреннего устройства хранения, выполните следующие действия.

- Windows 7: выберите Пуск → Компьютер.
- Windows 10: откройте проводник и щелкните Этот компьютер.
- Регулярно очищайте корзину.
- Регулярно запускайте средство дефрагментации жесткого или гибридного диска, чтобы повысить скорость поиска и чтения данных.
- Чтобы освободить место на диске, удаляйте ненужные приложения.

Примечание: Иногда на диске бывают установлены одинаковые программы и разные версии одной программы.

- Очистите папки входящих, отправленных и удаленных писем в почтовом клиенте.
- Не реже раза в неделю создавайте резервные копии данных. Если на диске есть важные данные, имеет смысл создавать их резервные копии ежедневно. Компания Lenovo предлагает различные средства резервного копирования данных на компьютере. Большинство компьютеров поддерживают использование удобных в обращении перезаписываемых оптических дисков.
- Запланируйте операции по восстановлению системы периодическое создание снимка системы. Дополнительную информацию о функции восстановления системы см. Глава 9 "Восстановление: обзор" на странице 121.
- При необходимости обновляйте драйверы устройства и UEFI BIOS.
- Для обновления драйверов и программ используйте интерфейс выбора конфигурации компьютера на веб-сайте http://www.lenovo.com/support.
- Обновляйте драйверы устройств других производителей. Перед установкой новых драйверов ознакомьтесь с информацией о них касательно возможной несовместимости и известных проблем.
- <span id="page-115-0"></span>• Ведите журнал. В него можно вносить сведения об основных изменениях в аппаратных и программных средствах, обновлениях драйверов, незначительных проблемах и о том, как их удалось устранить.
- Если потребуется восстановить на компьютере данные заводской установки, воспользуйтесь следующими советами.
	- Отключите от компьютера все внешние устройства, такие как принтер, клавиатура и т. д.
	- Убедитесь, что аккумулятор заряжен, а компьютер подключен к сети питания.
	- Запустите программу ThinkPad Setup и загрузите параметры по умолчанию.
	- Перезагрузите компьютер и запустите операцию восстановления.
	- Если на компьютере в качестве носителей восстановления используются диски, не извлекайте их из дисковода без соответствующей инструкции.
- В случае подозрения о неполадках жесткого или гибридного диска, прежде чем обращаться в центр поддержки клиентов, прочитайте раздел "Диагностика неполадок" на странице 103 и запустите диагностическую проверку диска. Если компьютер не запускается, загрузите файлы для создания загрузочного носителя для самодиагностики по адресу http://www.lenovo.com/hddtest. Выполните проверку и запишите все сообщения и коды ошибок. Если проверка выдает коды ошибок и сообщения, обратитесь с этими сведениями в центр поддержки клиентов. При этом оставайтесь вблизи компьютера. Специалист поможет вам решить проблему.
- При необходимости координаты центра поддержки клиентов в своей стране или регионе можно найти по адресу http://www.lenovo.com/support/phone. При звонке в центр поддержки клиентов имейте при себе сведения о модели своего компьютера и его серийном номере и находитесь неподалеку от компьютера. Кроме того, если компьютер выдает коды ошибок, рекомендуется иметь перед глазами соответствующие сообщения (на экране или на бумаге).

# Поддержание драйверов устройств в актуальном состоянии

Драйверы устройств (от английского "drive" - вести, руководить) - это программы, которые содержат инструкции для операционной системы по работе с определенными аппаратными компонентами. Каждому аппаратному компоненту компьютера соответствует собственный драйвер. В случае добавления нового компонента операционной системе нужны инструкции по работе с ним. После установки драйвера операционная система сможет распознать этот компонент и будет знать, как его использовать.

Примечание: Поскольку драйверы являются программами, они, как и другие файлы на компьютере, могут быть повреждены и в этом случае будут работать неправильно.

Необходимость в загрузке последних версий драйверов есть не всегда. Однако в случае, если устройство стало хуже работать или является новым для данной системы, рекомендуется загрузить для него актуальный драйвер. Это позволит устранить драйвер из числа возможных причин проблемы.

## Загрузка последних версий драйверов с веб-сайта

Чтобы загрузить и установить новейшие драйверы устройств с веб-сайта Lenovo, выполните приведенные ниже действия.

- 1. Перейдите по адресу http://www.lenovo.com/ThinkPadDrivers.
- 2. Перейдите к разделу для вашего компьютера, а затем следуйте инструкциям на экране, чтобы загрузить и установить необходимое программное обеспечение.

#### Обновление драйверов с использованием программы System Update

Программа System Update позволяет поддерживать программное обеспечение на вашем компьютере в актуальном состоянии. Пакеты обновлений хранятся на серверах Lenovo и могут быть загружены с

<span id="page-116-0"></span>сайта технической поддержки Lenovo. Пакеты обновлений могут содержать приложения, драйверы устройств, обновления для UEFI BIOS и прочего программного обеспечения. Располагая данными о типе и модели вашего компьютера, установленной на нем операционной системе и языке интерфейса, программа System Update автоматически определяет обновления, доступные для установки на ваш компьютер. System Update выдает перечень доступных пакетов обновлений, классифицируя их как критические, рекомендуемые и необязательные, чтобы помочь пользователю уяснить важность установки того или иного обновления. При этом вы полностью контролируете процесс выбора обновлений, которые следует загрузить и установить. После того как нужные пакеты обновлений выбраны, программа System Update автоматически загружает и устанавливает соответствующие обновления без вмешательства пользователя.

Программа System Update установлена на компьютер и готова к работе. Единственным необходимым условием ее работы является действующее подключение к Интернету. Программу можно запускать вручную или использовать функцию автоматического поиска обновлений через заданные промежутки времени. Предусмотрена также возможность поиска обновлений по степени важности (критические, критические и рекомендуемые либо все обновления) и формирования списка только из тех классов обновлений, которые интересуют пользователя.

Дополнительную информацию об использовании программы System Update см. в справочной системе этой программы.

# Уход за компьютером

Хотя конструкция вашего компьютера обеспечивает его безотказную работу в нормальных условиях, при обращении с ним необходимо руководствоваться здравым смыслом. Следуя важным советам, приведенным в этом разделе, вы получите максимум пользы и удовольствия от работы на компьютере.

## Будьте внимательны к окружающей среде и условиям, в которых вы работаете

- Держите упаковочные материалы в недоступном для детей месте, поскольку, играя с пластиковым пакетом, ребенок может натянуть его себе на голову и задохнуться.
- Не подносите к компьютеру магниты, включенные мобильные телефоны, электрические приборы и динамики (ближе, чем на 13 см).
- Не подвергайте компьютер воздействию экстремальных температур (ниже  $5^{\circ}$ С и выше 35 $^{\circ}$ С).
- При работе некоторых устройств, например портативных настольных вентиляторов или очистителей воздуха, могут образовываться отрицательные ионы. Если компьютер находится рядом с таким устройством и подвергается длительному воздействию воздуха, содержащего отрицательные ионы, на нем может образоваться электростатический заряд. Разряд статического электричества может произойти при прикосновении к клавиатуре или другой части компьютера, а также через разъемы ввода-вывода подключенных к компьютеру устройств. Хотя направление разряда статического электричества противоположно направлению разряда от вашего тела или одежды, он, тем не менее, представляет угрозу для компьютера.

Конструкция компьютера позволяет свести к минимуму влияние электростатического заряда. Тем не менее, накопление заряда выше определенного уровня увеличивает риск разряда. Поэтому при использовании компьютера вблизи от прибора, вырабатывающего отрицательные ионы, обратите особое внимание на следующие меры предосторожности:

- Не размещайте компьютер непосредственно в потоке воздуха от прибора, вырабатывающего отрицательные ионы.
- Держите компьютер и периферийные устройства подальше от таких приборов.
- По возможности заземляйте компьютер, чтобы обеспечить безопасный электростатический разряд.

Примечание: Не все подобные приборы способны вызывать накопление значительного электростатического заряда.

#### Обращайтесь с компьютером осторожно и бережно

- Старайтесь не помещать посторонние предметы (включая листы бумаги) между дисплеем и клавиатурой или упором для рук.
- Не переворачивайте ваш компьютер, когда к нему подключён адаптер электропитания. Это может повредить штепсель адаптера.

### Правильно носите ваш компьютер

- Прежде чем переносить компьютер, убедитесь, что отключены все носители информации, выключены все подключённые устройства, отсоединены все провода и кабели.
- Поднимая компьютер, держите его за нижнюю часть. Не поднимайте и не держите компьютер за дисплей.

### Обращайтесь с носителями информации и дисководами бережно и аккуратно

- При установке устройства хранения данных следуйте инструкциям, прилагаемым к оборудованию, и используйте физическую силу только тогда, когда это действительно необходимо.
- Замену устройства хранения данных следует производить при выключенном компьютере.
- Заменив основное устройство хранения, установите на место крышку отсека жесткого диска.
- Храните неиспользуемые в данный момент внешние и съемные жесткие и оптические диски в специальных контейнерах или в упаковке.
- Прежде чем вставлять карту памяти, такую как SD, SDHC, SDXC или MultiMediaCard, прикоснитесь к металлическому столу или заземленному металлическому предмету. Это снимет заряд статического электричества, накопившийся на теле. Разряд статического электричества может повредить устройство.
- При переносе данных на карты Flash Media Card (например, карты SD) или с этих карт не переводите компьютер в режим сна или гибернации до завершения переноса. В противном случае возможно повреждение данных.

## Осторожность при задании паролей

• Запомните свои пароли. Компания Lenovo не восстанавливает потерянные пароли администратора и пароли на доступ к жесткому диску. В этом случае может потребоваться заменить материнскую плату или устройство хранения данных.

#### Регистрация компьютера

• Зарегистрировать компьютер ThinkPad в компании Lenovo можно по адресу http://www.lenovo.com/register. Дополнительные сведения см. в разделе "Регистрация компьютера" на странице 17.

### Запрещается самостоятельно дорабатывать конструкцию вашего компьютера

- Разбора и ремонт вашего компьютера должны осуществляться только уполномоченным специалистом по ремонту продуктов ThinkPad.
- Не переделывайте и не заклеивайте защёлки, которые удерживают дисплей в закрытом или открытом положении.

## Чистка крышки компьютера

Время от времени компьютер нужно чистить, соблюдая перечисленные ниже правила.

- 1. Приготовьте раствор легкого моющего средства для посуды (не содержащего абразивного порошка <sup>и</sup> сильных химических веществ, например кислот <sup>и</sup> щелочей). Используйте 5 частей воды <sup>и</sup> 1 часть моющего средства.
- 2. Обмакните <sup>в</sup> получившийся раствор губку.
- 3. Отожмите из губки избыток жидкости.
- 4. Круговыми движениями губки протрите кожух, стараясь не оставлять на нем капель жидкости.
- 5. Протрите поверхность, чтобы удалить следы жидкости.
- 6. Промойте губку чистой проточной водой.
- 7. Протрите поверхность вымытой губкой.
- 8. Еще раз протрите поверхность сухой тканью, не оставляющей волокон <sup>и</sup> нитей.
- 9. Когда поверхность полностью высохнет, удалите волокна ткани, если они все же остались.

## **Чистка клавиатуры**

Для очистки клавиатуры компьютера выполните указанные ниже действия.

1. Нанесите небольшое количество изопропилового спирта на мягкую незапыленную ткань.

**Примечание:** Не распыляйте чистящий аэрозоль на дисплей <sup>и</sup> клавиатуру.

- 2. Протрите верхние поверхности клавиш. Протирайте клавиши поочередно; если протирать несколько клавиш одновременно, ткань может зацепиться за соседние клавиши и повредить их. Следите, чтобы жидкость не капала на клавиши или <sup>в</sup> промежутки между клавишами.
- 3. Дайте спирту высохнуть.
- 4. Для удаления пыли <sup>и</sup> твёрдых частиц из промежутков между клавишами можно воспользоваться резиновой грушей <sup>с</sup> кисточкой для чистки объективов фотоаппаратов или феном для сушки волос с выключенным нагревом воздуха.

## **Чистка дисплея**

Для очистки дисплея компьютера выполните указанные ниже действия.

- 1. Аккуратно протрите дисплей сухой мягкой тканью, не оставляющей волокон. Если вы видите на дисплее след, похожий на царапину, это может быть грязь, попавшая на дисплей <sup>с</sup> клавиатуры или манипулятора TrackPoint при нажатии на крышку снаружи.
- 2. Аккуратно сотрите или стряхните грязь мягкой сухой тканью.
- 3. Если грязь таким образом удалить не удается, намочите мягкую ткань, не оставляющую волокон, <sup>в</sup> воде или 50%-ном растворе изопропилового спирта, не содержащем загрязняющих примесей.

**Примечание:** Не распыляйте чистящий аэрозоль на дисплей <sup>и</sup> клавиатуру.

- 4. Тщательно выжмите ткань.
- 5. Снова протрите дисплей; не оставляйте на дисплее капель жидкости.
- 6. Обязательно дайте дисплею высохнуть перед тем, как закрывать его.

# <span id="page-120-0"></span>**Глава 8. Устранение неполадок компьютера**

Этот раздел содержит инструкции по устранению неполадок компьютера.

Глава состоит из перечисленных ниже разделов.

- •"Диагностика неполадок" на странице 103
- •"Устранение неполадок" на странице 103

# **Диагностика неполадок**

Если <sup>в</sup> работе компьютера возникают неполадки, начните их решение <sup>с</sup> использования программы Lenovo Solution Center.

Программа Lenovo Solution Center позволяет выявлять <sup>и</sup> устранять проблемы <sup>с</sup> компьютером. Она включает <sup>в</sup> себя диагностические тесты, сбор информации <sup>о</sup> системе, состояние защиты <sup>и</sup> информацию <sup>о</sup> поддержке, <sup>а</sup> также советы по достижению максимальной производительности.

## **Примечания:**

- Программу Lenovo Solution Center можно загрузить по следующему адресу: <http://www.lenovo.com/diags>.
- При использовании операционной системы Windows, отличной от Windows 7 или Windows 10, вы можете найти самую новую информацию <sup>о</sup> диагностике компьютера по адресу: <http://www.lenovo.com/diagnose>

При настройке компьютера программа Lenovo Solution Center предлагает создать носители восстановления, которые можно использовать для возврата внутреннего устройства хранения данных <sup>в</sup> его первоначальное ("заводское") состояние. Дополнительную информацию см. <sup>в</sup> разделе ["Резервное](#page-139-0) копирование <sup>и</sup> восстановление" на странице [122](#page-139-0).

Информацию <sup>о</sup> запуске программы Lenovo Solution Center см. <sup>в</sup> разделе ["Программы](#page-29-0) Lenovo" на [странице](#page-29-0) [12](#page-29-0).

Дополнительную информацию смотрите <sup>в</sup> справке программы Lenovo Solution Center.

**Примечание:** Если вам не удалось выявить <sup>и</sup> устранить неполадку самостоятельно после того, как вы запустили программу Lenovo Solution Center, то сохраните <sup>и</sup> распечатайте файлы журналов, созданные программой. Эти файлы журналов потребуются при беседе <sup>с</sup> представителем службы технической поддержки компании Lenovo.

# **Устранение неполадок**

В случае ошибки компьютер обычно выдает соответствующее сообщение, код ошибки или звуковой сигнал при включении. В случае возникновения неполадки обратитесь <sup>к</sup> соответствующей части этого раздела или попробуйте устранить ее самостоятельно.

## **Компьютер перестал отвечать на команды**

**Распечатайте эти инструкции <sup>и</sup> храните их рядом <sup>с</sup> компьютером для использования <sup>в</sup> будущем.**

Если компьютер перестал отвечать на какие-либо команды (не работает ни манипулятор TrackPoint, ни клавиатура), выполните указанные ниже действия.

1. Нажмите <sup>и</sup> удерживайте кнопку питания нажатой <sup>в</sup> течение не менее четырех секунд, чтобы выключить компьютер, а затем перезапустите его нажатием кнопки питания.

**Примечание:** Если выключить или перезапустить компьютер не удается, перейдите <sup>к</sup> шагу 2.

2. Отсоедините от компьютера адаптер питания <sup>и</sup> перезагрузите систему, вставив <sup>в</sup> отверстие для аварийной перезагрузки конец распрямленной бумажной скрепки. При поиске отверстия для перезагрузки руководствуйтесь разделом "Вид снизу" на [странице](#page-22-0) [5](#page-22-0). Снова подключите адаптер питания.

## **Примечания:**

- a. Если компьютер не включается, перейдите <sup>к</sup> действию 3.
- b. Если компьютер включается <sup>с</sup> адаптером питания <sup>и</sup> не включается без него, обратитесь <sup>в</sup> центр поддержки клиентов. Список телефонов отделов поддержки Lenovo <sup>в</sup> вашей стране или регионе можно найти на веб-сайте по адресу <http://www.lenovo.com/support/phone>
- 3. Отсоедините от компьютера все внешние устройства (клавиатуру, мышь, принтер, сканер <sup>и</sup> т. д.). Повторите шаг 2.

Если компьютер по-прежнему не включается, обратитесь за помощью <sup>к</sup> специалисту центра поддержки клиентов.

# **Попадание жидкости на клавиатуру**

Портативные компьютеры <sup>в</sup> большой степени подвержены риску разлива жидкости на клавиатуру. Поскольку большинство жидкостей проводят электрический ток, попадание жидкости на клавиатуру может вызвать множественные короткие замыкания и привести к повреждениям компьютера, не поддающимся ремонту.

## **Если вы пролили жидкость на компьютер:**

**Внимание:** Убедитесь <sup>в</sup> отсутствии угрозы поражения электрическим током от адаптера питания (если используется). Несмотря на возможность потери несохраненных данных, компьютер следует немедленно отключить. Если оставить компьютер включенным, он может стать непригодным для дальнейшего использования.

- 1. Осторожно отключите адаптер питания от сети.
- 2. Немедленно выключите компьютер. Чем быстрее компьютер будет обесточен, тем больше вероятность минимизировать повреждения вследствие коротких замыканий.
- 3. Перед тем как снова включить компьютер, убедитесь, что жидкость полностью высохла.

**Примечание:** В случае необходимости клавиатуру можно заменить на новую.

# **Сообщения об ошибках**

- **Сообщение**: 0177: ошибка пароля администратора, прекратите выполнение теста. **Решение**: контрольная сумма пароля администратора <sup>в</sup> EEPROM неверна.
- **Сообщение**: 0183: ошибка CRC параметров защиты <sup>в</sup> переменной EFI. Запустите программу ThinkPad Setup.

**Решение**: контрольная параметров безопасности <sup>в</sup> переменной EFI неверна. Запустите программу ThinkPad Setup для проверки параметров безопасности, нажмите F10 <sup>и</sup> затем Enter, чтобы перезагрузить систему. Если неполадка повторится, обратитесь <sup>в</sup> службу сервиса.

• **Сообщение**: 0187: ошибка доступа <sup>к</sup> данным EAIA.

**Причина <sup>и</sup> способ устранения**: запустите программу ThinkPad Setup, чтобы проверить параметры безопасности. Нажмите F10, <sup>а</sup> затем Enter, чтобы перезапустить систему.

• **Сообщение**: 0188: ошибочная информация <sup>в</sup> области сериализации RFID.

**Решение**: контрольная сумма <sup>в</sup> EEPROM неверна (блок 0 <sup>и</sup> 1). Сбросьте блок № 0 <sup>и</sup> 1, например серийный номер, и/или блок № 4 <sup>и</sup> 5, например универсальный идентификатор.

• **Сообщение**: 0189: ошибочная информация <sup>в</sup> области конфигурации RFID.

**Решение**: контрольная сумма <sup>в</sup> EEPROM неверна (блок 4 <sup>и</sup> 5). Сбросьте блок № 0 <sup>и</sup> 1, например серийный номер, и/или блок № 4 <sup>и</sup> 5, например универсальный идентификатор.

• **Сообщение**: 0190: аккумулятор разряжен.

**Решение**: компьютер выключился из-за разрядки аккумулятора. Подсоедините <sup>к</sup> компьютеру адаптер питания <sup>и</sup> дайте аккумулятору зарядиться.

• **Сообщение**: 0191: защита системы — запрошено недопустимое дистанционное изменение.

**Причина <sup>и</sup> способ устранения**: обнаружен неправильный запрос на изменение конфигурации системы (например, произошел сбой при обновлении загрузочного блока или обнаружен неизвестный пакет запросов). Чтобы исправить эту ошибку, войдите <sup>в</sup> программу ThinkPad Setup.

• **Сообщение**: 0199: защита системы — превышено допустимое число попыток ввода пароля.

**Причина <sup>и</sup> способ устранения**: это сообщение появляется, если вы ввели неверный пароль администратора более трех раз. Подтвердите пароль супервизора <sup>и</sup> попробуйте ещё раз. Чтобы исправить эту ошибку, войдите <sup>в</sup> программу ThinkPad Setup.

• **Сообщение**: 1802: подключена несанкционированная сетевая плата — выключите питание <sup>и</sup> удалите сетевую плату.

**Решение**: плата беспроводной сети на данном компьютере не поддерживается. Удалите ее.

• **Сообщение**: 0251: неверная контрольная сумма CMOS.

**Причина <sup>и</sup> способ устранения**: возможно, системная память CMOS была испорчена прикладной программой. Компьютер использует параметры по умолчанию. Запустите программу ThinkPad Setup, чтобы вновь задать настройки. Если опять появится тот же код ошибки, обратитесь <sup>в</sup> службу сервиса.

• **Сообщение:** 0271: ошибка системных часов — проверьте параметры "Date/Time".

**Причина <sup>и</sup> способ устранения**: на компьютере не установлены дата <sup>и</sup> время. Запустите программу ThinkPad Setup, чтобы установить дату <sup>и</sup> время.

• **Сообщение**: 2000: сбой диагностики датчика системы активной защиты ThinkVantage Active Protection.

**Причина <sup>и</sup> способ устранения**: некорректная работа датчика системы активной защиты ThinkVantage® Active Protection. Обратитесь <sup>в</sup> службу сервиса.

• **Сообщение**: 2100: ошибка HDD0 (основного жесткого диска).

**Решение**: жесткий или гибридный диск не работает. Требуется ремонт жесткого или гибридного диска.

• **Сообщение**: 2102: ошибка обнаружения HDD2 (жесткого диска M.2 SATA).

**Решение**: не работает устройство M.2 SATA. Обратитесь <sup>в</sup> службу сервиса устройств M.2 SATA.

- **Сообщение**: 2110: ошибка чтения HDD0 (основного жесткого диска). **Решение**: основной жесткий или гибридный диск не работает. Требуется ремонт основного жесткого или гибридного диска.
- **Сообщение**: 2112: ошибка чтения HDD2 (жесткого диска M.2 SATA). **Решение**: не работает устройство M.2 SATA. Обратитесь <sup>в</sup> службу сервиса устройств M.2 SATA.
- **Сообщение**: 2200: неверный тип <sup>и</sup> серийный номер компьютера.

**Причина <sup>и</sup> способ устранения**: неверный тип <sup>и</sup> серийный номер компьютера. Обратитесь <sup>в</sup> службу сервиса.

- **Сообщение**: 2201: неверный уникальный универсальный идентификатор. **Решение**: неверный уникальный универсальный идентификатор. Обратитесь <sup>в</sup> службу сервиса.
- **Сообщение**: ошибка вентилятора. **Решение**: произошел сбой <sup>в</sup> работе охлаждающего вентилятора. Обратитесь <sup>в</sup> службу сервиса.
- **Сообщение**: ошибка определения температуры.

**Решение**: датчик температуры функционирует неверно. Незамедлительно выключите компьютер <sup>и</sup> обратитесь <sup>в</sup> сервисную службу.

# **Звуковые сигналы, сообщающие об ошибках**

Табл. 6. Звуковые сигналы, сообщающие об ошибках

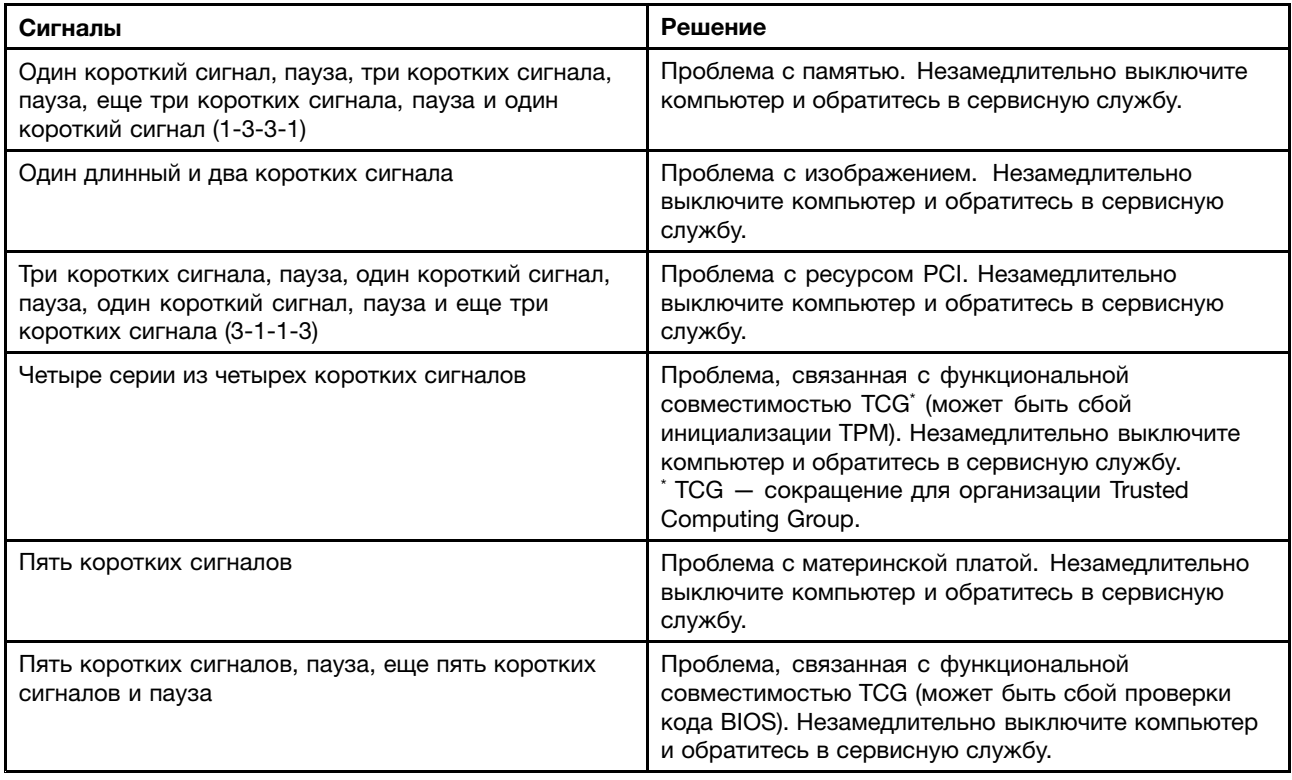

# **Неполадки модулей памяти**

**Распечатайте эти инструкции <sup>и</sup> храните их рядом <sup>с</sup> компьютером для использования <sup>в</sup> будущем.**

Если модуль памяти не работает должным образом, выполните указанные ниже действия.

1. Проверьте, не было ли сообщений об ошибках при загрузке.

По результатам самотестирования при загрузке (POST) выполните корректирующие действия.

- 2. Убедитесь, что на компьютере установлена последняя версия UEFI BIOS для данной модели.
- 3. Проверьте конфигурацию памяти и совместимость, включая максимальный размер памяти и быстродействие.
- 4. Запустите программу Lenovo Solution Center.

# Неполадки сети

Далее перечислены наиболее распространенные неполадки сети.

## Проблемы, связанные с Ethernet

• Проблема: невозможно подключиться к сети.

Решение: убедитесь, что:

- Поддерживаемая док-станция правильно подключена к компьютеру.
- Кабель подключен правильно.

Сетевой кабель должен быть надежно зафиксирован в разъеме RJ45 поддерживаемой док-станции. Максимальное допустимое расстояние между компьютером и концентратором составляет 100 метров. Если проблема сохраняется даже при соблюдении ограничения по расстоянию, попробуйте заменить кабель.

- Используется правильный драйвер устройства. Чтобы установить правильный драйвер, выполните указанные ниже действия.
	- 1. Откройте панель управления и щелкните Оборудование и звук Диспетчер устройств. Если будет предложено ввести пароль администратора или подтвердить операцию, сделайте это.
	- 2. Если в разделе Сетевые адаптеры рядом с адаптером отображается восклицательный знак !, возможно, используется неправильный драйвер либо драйвер отключен. Чтобы обновить драйвер, щелкните правой кнопкой мыши выделенный адаптер.
	- 3. Выберите пункт Обновление драйверов и выполните инструкции на экране.
- Разъем коммутатора и сетевой адаптер должны иметь одинаковую настройку уровня дуплексной связи.

Если для адаптера выбран режим полнодуплексного соединения, разъем коммутатора должен быть настроен аналогичным образом. Неправильный выбор уровня дуплексной связи может снизить производительность, привести к потере данных или прерыванию соединения.

- Установлено программное обеспечение, необходимое для вашей сетевой среды.

По вопросам сетевого программного обеспечения обращайтесь к администратору вашей локальной сети.

• Проблема: сетевой адаптер прекращает работу без видимой причины.

Решение: файлы драйверов сетевых устройств могут отсутствовать либо быть поврежденными. Обновите драйвер, прочитав в разделе, посвященном решению предыдущей проблемы, описание процедуры установки правильного драйвера устройства.

• Проблема: на компьютере с поддержкой Gigabit Ethernet на скорости 1000 Мбит/с прерывается соединение или выдается сообщение об ошибке.

Решение:

- Используйте кабель категории 5 <sup>и</sup> убедитесь <sup>в</sup> надежности соединения кабеля.
- Используйте концентратор/коммутатор стандарта 1000 BASE-T (а не 1000 BASE-X).
- **Проблема**: функция Wake On LAN (пробуждения по сети) не работает.

**Решение**: убедитесь, что функция Wake on LAN включена <sup>в</sup> программе ThinkPad Setup. Если это так, уточните у администратора сети необходимые настройки.

• **Проблема**: компьютер поддерживает Gigabit Ethernet, но не может подключиться <sup>к</sup> сети на скорости 1000 Мбит/с. Вместо этого подключение происходит на скорости 100 Mbps.

## **Решение**:

- Попробуйте использовать другой кабель.
- Убедитесь, что партнер по соединению настроен на автосогласование.
- Убедитесь, что коммутатор соответствует стандарту 802.3ab ("Гигабит по меди").

## **Проблемы беспроводной сети**

**Проблема**: не удается установить подключение <sup>к</sup> сети <sup>с</sup> помощью встроенной беспроводной сетевой платы.

**Решение**: убедитесь, что:

- Режим "В самолете" выключен.
- Используется последняя версия драйвера устройства беспроводной локальной сети.
- Компьютер находится <sup>в</sup> зоне действия беспроводной точки доступа.
- Беспроводная радиосвязь включена.

**Примечание:** при использовании операционной системы Windows 7 щелкните **Отображать скрытые значки** на панели задач. Появится значок Access Connections. Более подробную информацию об этом значке можно найти <sup>в</sup> справочной системе программы Access Connections.

При использовании операционной системы Windows 7 проверьте имя сети (SSID) <sup>и</sup> параметры шифрования. Для проверки этой информации, которая вводится <sup>с</sup> учетом регистра символов, воспользуйтесь программой Access Connections.

## **Проблема беспроводной глобальной сети**

**Проблема**: отображается сообщение <sup>о</sup> том, что установлена недопустимая карта WAN.

**Решение**: данная плата беспроводной глобальной сети на данном компьютере не поддерживается. Извлеките карту глобальной сети.

**Примечание:** <sup>в</sup> некоторых моделях компьютеров карта беспроводной глобальной сети не установлена.

## **Проблемы, связанные <sup>с</sup> Bluetooth**

**Примечание:** постоянно проверяйте соединение <sup>и</sup> следите чтобы другое устройство <sup>с</sup> поддержкой Bluetooth не выполняло поиск устройства, <sup>к</sup> которому вы хотите подключиться. При соединении через Bluetooth одновременный поиск недопустим.

• **Проблема**: звук отсутствует <sup>в</sup> мини-гарнитуре (наушниках) Bluetooth, но при этом воспроизводится через динамик, даже если мини-гарнитура (наушники) подключены <sup>с</sup> использованием профиля мини-гарнитуры или профиля аудио/видео.

**Решение**: выполните следующие действия:

- 1. Выйдите из приложения, использующего устройства воспроизведения звука (например, Windows Media Player).
- 2. Откройте панель управления <sup>и</sup> выберите **Оборудование <sup>и</sup> звук** ➙ **Звук** ➙ **Воспроизведение**.
- 3. Если используется профиль мини-гарнитуры, выберите **Аудиоустройства Bluetooth** <sup>и</sup> нажмите кнопку **Установить значения по умолчанию**. Если используется профиль аудио/видео, выберите **Стереофонические аудиоустройства** <sup>и</sup> нажмите кнопку **Установить значения по умолчанию**.
- 4. Щелкните **ОК**, чтобы закрыть окно "Звук".
- **Проблема**: данные PIM (диспетчера личной информации), отправленные <sup>с</sup> компьютера <sup>с</sup> операционной системой Windows 7, некорректно переносятся <sup>в</sup> адресную книгу другого устройства <sup>с</sup> поддержкой Bluetooth.

**Решение**: операционная система Windows 7 отправляет элементы PIM <sup>в</sup> формате XML, <sup>в</sup> то время как большинство устройств <sup>с</sup> поддержкой Bluetooth обрабатывают их <sup>в</sup> формате vCard. Если устройство <sup>с</sup> поддержкой Bluetooth может принимать файлы через Bluetooth, элемент PIM, отправленный системой Windows 7, можно сохранить как файл <sup>с</sup> расширением .contact.

## **Неполадки клавиатуры <sup>и</sup> других манипуляторов**

Ниже описаны наиболее распространенные неполадки клавиатуры <sup>и</sup> других манипуляторов.

## **Неполадки манипулятора TrackPoint**

• **Проблема**: указатель самопроизвольно движется ("плывет") при включении компьютера или при возобновлении работы.

**Решение**: указатель может самопроизвольно двигаться, если манипулятор TrackPoint не используется <sup>в</sup> ходе работы <sup>с</sup> компьютером. Это особенность работы манипулятора TrackPoint, <sup>а</sup> не его дефект. Указатель может самопроизвольно двигаться <sup>в</sup> течение нескольких секунд <sup>в</sup> случаях, описанных ниже.

- При включении компьютера.
- При возобновлении работы.
- Если манипулятор TrackPoint длительное время удерживается <sup>в</sup> нажатом состоянии.
- При изменении температуры.
- **Проблема**: не работает манипулятор TrackPoint или сенсорная панель ThinkPad.

**Решение**: убедитесь, что манипулятор TrackPoint или сенсорная панель ThinkPad включены <sup>в</sup> окне настройки манипулятора ThinkPad.

## **Неполадки <sup>с</sup> клавиатурой**

• **Проблема**: все или некоторые клавиши на клавиатуре не работают.

**Решение**: если присоединена внешняя клавиатура или мышь, выполните указанные ниже действия.

- 1. Выключите компьютер.
- 2. Отсоедините внешнюю цифровую клавиатуру.
- 3. Включите компьютер <sup>и</sup> снова попытайтесь воспользоваться клавиатурой.

Если клавиатура заработала, осторожно присоедините внешнюю цифровую клавиатуру <sup>и</sup> внешнюю клавиатуру. Убедитесь, что разъемы подключены правильно.

Если проблема не устранена, убедитесь, что для данного устройства установлен нужный драйвер, выполнив следующие действия.

1. Открытие меню **Панель управления**. Измените вид панели управления, выбрав вместо категорий крупные или мелкие значки.

- 2. Щелкните значок **Клавиатура**.
- 3. Откройте вкладку **Оборудование**. Убедитесь <sup>в</sup> том, что на панели **Свойства устройства** для параметра состояния устройства отображается сообщение: Устройство работает нормально.

Если клавиши на клавиатуре по-прежнему не работают, отдайте компьютер <sup>в</sup> ремонт.

• **Проблема**: все или некоторые клавиши внешней цифровой клавиатуры не работают.

**Решение**: убедитесь, что внешняя цифровая клавиатура правильно присоединена <sup>к</sup> компьютеру.

# **Неполадки дисплея <sup>и</sup> мультимедийных устройств**

Этот раздел содержит описание наиболее распространенных проблем, связанных <sup>с</sup> устройствами отображения <sup>и</sup> мультимедиа, такими как экран компьютера, внешний монитор <sup>и</sup> аудиоустройства.

### **Неполадки <sup>с</sup> экраном компьютера**

• **Проблема**: на экране отсутствует изображение.

**Решение**: выполните следующие действия:

- Нажмите клавишу переключения режимов отображения **, чтобы включить изображение**.
- Если используется адаптер электропитания или используется аккумулятор <sup>и</sup> индикатор аккумулятора показывает, что аккумулятор не разряжен, нажмите кнопку увеличения яркости  $\left[\frac{1}{\sqrt{N}}+\frac{1}{N}\right]$ , чтобы увеличить яркость экрана.
- Если компьютер находится <sup>в</sup> режиме сна, нажмите клавишу Fn, чтобы вывести его из этого режима.
- Если неполадка не исчезнет, воспользуйтесь решением, описанным <sup>в</sup> следующем разделе.
- **Проблема**: на экране отображаются непонятные символы.

**Решение**: правильно ли вы установили операционную систему или прикладную программу? Если они установлены <sup>и</sup> сконфигурированы правильно, то отдайте компьютер <sup>в</sup> ремонт.

• **Проблема**: экран не выключается даже после выключения компьютера.

**Решение**: нажмите <sup>и</sup> удерживайте не менее четырех секунд кнопку питания, чтобы выключить компьютер, а затем снова включите его.

• **Проблема**: каждый раз при включении компьютера на экране появляются слишком яркие или тусклые точки или потухшие участки.

**Решение**: это особенность технологии TFT. Экран компьютера состоит из большого количества тонкопленочных транзисторов (thin-film transistors, или TFT). На экране все время может не хватать каких-то точек, какие-то точки будут бесцветными или слишком яркими.

• **Проблема**: экран гаснет, когда <sup>в</sup> этом нет необходимости.

**Решение**: если на компьютере предварительно установлена операционная система Windows 7, можно выключить системные таймеры, такие как таймер отключения ЖК-дисплея или таймер перехода <sup>в</sup> режим ожидания, следующим способом:

- 1. Запустите Power Manager.
- 2. Щелкните вкладку **План электропитания** <sup>и</sup> выберите план **Максимальная производительность** из списка планов электропитания.

Если на компьютере изначально установлена операционная система Windows 10, выполните следующие действия.

1. Откройте панель управления <sup>и</sup> выберите представление <sup>в</sup> виде категорий.

- 2. Щелкните Оборудование и звук → Управление электропитанием → Высокая производительность.
- 3. Отобразите дополнительные планы и выберите Высокая производительность.
- Проблема: при включении компьютера на экране ничего не появляется, компьютер не подает звуковых сигналов при загрузке.

Примечание: Если нет уверенности, подавал ли компьютер звуковые сигналы или нет, выключите его, удерживая кнопку включения нажатой в течение не менее четырех секунд. Еще раз включите компьютер и прислушайтесь.

Решение: убедитесь, что:

- Аккумулятор установлен правильно.
- Адаптер электропитания присоединен к компьютеру, а шнур питания включен в исправную электрическую розетку.
- Компьютер включен. (Чтобы убедиться в этом, еще раз нажмите кнопку питания.)

Если задан пароль при включении, выполните указанные ниже действия.

- Нажмите любую клавишу, чтобы отобразить приглашение о вводе пароля при включении. Если яркость экрана недостаточна, увеличьте ее, нажав клавишу увеличения яркости  $\alpha +$
- Введите пароль и нажмите Enter.

Если параметры настроены правильно, а на экране по-прежнему ничего нет, обратитесь в службу сервиса.

• Проблема: при включении компьютера отображается только белый курсор на пустом экране.

Решение: если вы изменили раздел жесткого или гибридного диска с помощью программы для работы с разделами диска, информация об этом разделе или главная загрузочная запись могут быть уничтожены.

- 1. Выключите компьютер и включите его снова.
- 2. Если на экране по-прежнему ничего нет, кроме указателя, выполните следующие действия.
	- Если вы использовали программу работы с разделами, проверьте с помощью этой программы раздел на жестком или гибридном диске и восстановите раздел, если это нужно.
	- Используйте решения для восстановления, чтобы восстановить систему.

Если устранить неисправность не удается, отдайте компьютер в ремонт.

## Проблемы с внешним монитором

• Проблема: отсутствует изображение.

Решение: чтобы восстановить изображение на экране, нажмите клавишу переключения режимов

отображения <sup>се и</sup> и выберите требуемый монитор. Если проблема не устранена, выполните указанные ниже действия.

- 1. Подсоедините внешний монитор к другому компьютеру и убедитесь, что он работает.
- 2. Снова подключите внешний монитор к вашему компьютеру.
- 3. Информацию о разрешении и частоте обновления внешнего монитора можно найти в сопроводительной технической документации к монитору.
	- Если разрешение, поддерживаемое внешним монитором, совпадает с разрешением монитора компьютера или превышает это разрешение, выведите изображение одновременно на внешний монитор и на экран компьютера.
	- Если разрешение внешнего монитора меньше разрешения экрана компьютера, выведите изображение только на внешний монитор. (В этом случае при одновременном просмотре

изображения на экране компьютера <sup>и</sup> внешнем мониторе на внешнем мониторе будет наблюдаться отсутствие либо искажение изображения.)

• **Проблема**: невозможно установить более высокое разрешение, чем задано на внешнем мониторе.

**Решение**: убедитесь <sup>в</sup> правильности типа монитора <sup>и</sup> другой информации. При необходимости обновите драйвер монитора. Смотрите раздел ["Использование](#page-61-0) внешнего дисплея" на странице [44](#page-61-0).

• **Проблема**: на экране неразборчивое или искаженное изображение.

**Решение**: убедитесь, что:

- Информация <sup>о</sup> мониторе правильная, выбран соответствующий тип монитора. Обратитесь <sup>к</sup> решению для предыдущей проблемы.
- Убедитесь <sup>в</sup> правильности выбора частоты обновления экрана, выполнив указанные ниже действия.
	- 1. Подключите внешний монитор <sup>к</sup> соответствующему разъему, <sup>а</sup> затем <sup>к</sup> источнику питания.
	- 2. Включите внешний монитор <sup>и</sup> компьютер.
	- 3. Щелкните на рабочем столе правой кнопкой мыши <sup>и</sup> выполните указанные ниже действия:
		- Для Windows 7: щелкните **Разрешение экрана**.
		- Для Windows 10: выберите **Параметры дисплея**, разверните появившееся окно на весь экран <sup>и</sup> щелкните **Дополнительные параметры экрана**.

**Примечание:** Если ваш компьютер не может обнаружить внешний монитор, нажмите кнопку **Обнаружить**.

- 4. Щелкните значок соответствующего монитора (внешний монитор обозначен значком **Монитор-2**).
- 5. Выполните указанные ниже действия.
	- Для Windows 7: щелкните **Дополнительные параметры**.
	- Для Windows 10: выберите **Свойства графического адаптера**.
- 6. Щелкните по вкладке **Монитор**.
- 7. Выберите требуемую частоту обновления экрана.
- **Проблема**: на экране отображаются непонятные символы.

**Решение**: придерживались ли вы правильной процедуры установки операционной системы или приложений? Если да, сдайте внешний монитор <sup>в</sup> ремонт.

• **Проблема**: функция расширенного рабочего стола не работает.

**Решение**: чтобы включить функцию расширенного рабочего стола, выполните указанные ниже действия.

- 1. Подключите внешний монитор <sup>к</sup> соответствующему разъему, <sup>а</sup> затем <sup>к</sup> источнику питания.
- 2. Включите внешний монитор <sup>и</sup> компьютер.
- 3. Щелкните рабочий стол правой кнопкой мыши <sup>и</sup> выберите пункт **Разрешение экрана**.
- 4. Щелкните значок **Монитор-2**.
- 5. Для нескольких экранов выберите **Расширить эти экраны**.
- 6. Щелкните значок **Монитор-1** (для основного дисплея дисплей компьютера).
- 7. Установите разрешение основного дисплея.
- 8. Щелкните значок **Монитор-2** (чтобы выбрать внешний монитор).
- 9. Установите разрешение дополнительного дисплея.
- 10. Выберите положение мониторов друг относительно друга, перетаскивая соответствующие значки. Мониторы могут располагаться как угодно один относительно другого, однако их значки должны соприкасаться.
- 11. Нажмите кнопку **ОК**, чтобы применить изменения.

**Примечание:** Чтобы изменить параметры цветности, щелкните рабочий стол правой кнопкой мыши <sup>и</sup> выберите пункт **Разрешение экрана**. Щелкните **Дополнительные параметры**, откройте вкладку **Монитор** <sup>и</sup> выберите **Цвета**.

• **Проблема**: при использовании функции "Расширенный рабочий стол" невозможно установить более высокое разрешение или увеличить частоту обновления экрана для дополнительного монитора.

**Решение**: установите меньшие значения разрешения <sup>и</sup> цветопередачи основного дисплея. Обратитесь <sup>к</sup> решению для предыдущей проблемы.

• **Проблема**: не работает переключение между мониторами.

**Решение**: если используется функция "Расширенный рабочий стол", отключите ее <sup>и</sup> измените устройство вывода изображения. Если <sup>в</sup> этот момент воспроизводится фильм DVD или видеоклип, остановите воспроизведение, закройте приложение <sup>и</sup> затем переключите изображение на другой монитор.

• **Проблема**: при установке высокого разрешения внешнего монитора изображение смещается.

**Решение**: иногда при установке высокого значения разрешения, например 1600x1200, изображение смещается <sup>к</sup> левой или правой границе экрана. Чтобы устранить эту проблему, убедитесь <sup>в</sup> том, что внешний монитор поддерживает заданный режим отображения (разрешение <sup>и</sup> частоту обновления экрана). Если это не так, задайте режим отображения <sup>в</sup> соответствии <sup>с</sup> параметрами монитора. Если заданный режим поддерживается, попытайтесь настроить монитор из собственного меню настроек. Как правило, на внешнем мониторе есть кнопки доступа <sup>к</sup> меню настроек. Дополнительную информацию см. <sup>в</sup> документации <sup>к</sup> монитору.

## **Проблемы <sup>с</sup> воспроизведением звука**

• **Проблема**: некорректное воспроизведение звука формата Wave или MIDI.

**Решение**: проверьте правильность настройки встроенного аудиоустройства.

- 1. Откройте Панель управления.
- 2. Щелкните **Оборудование <sup>и</sup> звук**.
- 3. Щелкните значок **Диспетчер устройств**. Если будет предложено ввести пароль администратора или подтвердить операцию, сделайте это.
- 4. Дважды щелкните элемент **Звуковые, видео <sup>и</sup> игровые устройства**.
- 5. Убедитесь, что драйвер Conexant HD Audio включен <sup>и</sup> настроен правильно.
- **Проблема**: запись, сделанная через микрофонный вход, недостаточно громкая.

**Решение**: убедитесь, что функция усиления микрофона включена <sup>и</sup> настроена, выполнив следующие действия.

- 1. Откройте Панель управления.
- 2. Щелкните **Оборудование <sup>и</sup> звук**.
- 3. Щелкните **Звук**.
- 4. Щелкните вкладку **Запись** <sup>в</sup> окне "Звук".
- 5. Выберите **Микрофон** <sup>и</sup> нажмите кнопку **Свойства**.
- 6. Откройте вкладку **Уровни** <sup>и</sup> переместите ползунок усиления микрофона вверх.
- 7. Нажмите кнопку **ОК**.

**Примечание:** Более подробную информацию <sup>о</sup> настройке громкости звука можно получить, воспользовавшись интерактивной справочной системой Windows.

• **Проблема**: ползунок регулировки громкости или баланса не двигается.

**Решение**: ползунок может быть выделен серым цветом. Это означает, что его положение установлено аппаратными средствами <sup>и</sup> не может быть изменено.

• **Проблема**: ползунок регулировки громкости меняет свое местоположение при запуске некоторых программ воспроизведения аудио.

**Решение**: изменение положения ползунка настройки громкости при работе некоторых программ допустимо. В таких программах, как правило, предусмотрено самостоятельное изменение настроек <sup>в</sup> окне микшера громкости. Одной из таких программ является Windows Media Player. Обычно <sup>в</sup> этих программах предусмотрены органы управления звуком непосредственно из приложения.

• **Проблема**: ползунок регулировки баланса не может полностью заглушить один канал.

**Решение**: данный орган управления предназначен для компенсации незначительных расхождений <sup>в</sup> балансе не должен полностью заглушать какой-либо из каналов.

• **Проблема**: отсутствует возможность регулировки громкости звука <sup>в</sup> формате MIDI <sup>в</sup> окне микшера громкости.

**Решение**: используйте аппаратный регулятор громкости. Это необходимо, поскольку встроенная программа-синтезатор не поддерживает такую регулировку.

• **Проблема**: звук не выключается полностью даже при установке микшера громкости на минимум.

**Решение**: даже при установке регулятора микшера громкости на минимум звук все равно будет слышен. Чтобы полностью отключить звук, откройте окно микшера громкости, щелкнув значок динамика <sup>в</sup> области уведомлений Windows, затем выберите **Микшер**. Щелкните значок **Отключить динамик**.

• **Проблема**: при подключении наушников <sup>к</sup> компьютеру при включенном воспроизведении <sup>в</sup> режиме MULTI-STREAM <sup>в</sup> Conexant HD Audio Manager пропадает звук <sup>в</sup> динамике.

**Решение**: <sup>в</sup> момент подключения наушников поток автоматически перенаправляется на них. Если вы хотите вернуть воспроизведение через динамики, выберите их <sup>в</sup> качестве устройства по умолчанию. Для этого выполните следующие действия:

- 1. Откройте Панель управления. Щелкните **Оборудование <sup>и</sup> звук**.
- 2. Щелкните значок **Conexant HD Audio Manager**. Откроется окно диспетчера Conexant HD Audio Manager.
- 3. Обратите внимание на вкладки устройств воспроизведения. Если вы подключили наушники, они будут автоматически выбраны <sup>в</sup> качестве устройства по умолчанию, при этом флажок возле значка вкладки наушников будет установлен.
- 4. Чтобы выбрать новое устройство по умолчанию, щелкните вкладку динамика. Щелкните раскрывающийся список **Установить устройство по умолчанию**. Выберите **Установить устройство по умолчанию**. После этого на вкладке соответствующего динамика отобразится флажок.
- 5. Включите воспроизведение звука при помощи любой программы (например Windows Media Player). Убедитесь, что звук воспроизводится через динамики.

Дополнительную информацию см. <sup>в</sup> справочной системе Conexant HD Audio Manager.

## **Неполадки аккумулятора <sup>и</sup> системы питания**

В этом разделе содержатся инструкции по устранению неполадок, связанных <sup>с</sup> аккумулятором <sup>и</sup> питанием.

## **Неполадки <sup>с</sup> аккумулятором**

• **Проблема**: <sup>в</sup> течение стандартного времени зарядки не удается полностью зарядить встроенный аккумулятор при выключенном компьютере.

**Решение**: возможно, аккумулятор слишком сильно разряжен. Выполните указанные ниже действия.

- 1. Выключите компьютер.
- 2. Присоедините <sup>к</sup> компьютеру адаптер электропитания <sup>и</sup> дайте аккумулятору зарядиться.

Если у вас есть устройство быстрой зарядки Quick Charger, используйте его для зарядки встроенного аккумулятора.

Если встроенный аккумулятор не удается полностью зарядить <sup>в</sup> течение 24 часов, обратитесь за помощью <sup>в</sup> центр поддержки клиентов Lenovo.

• **Проблема**: компьютер выключается до момента индикации полной разрядки аккумулятора на значке состояния аккумулятора либо продолжает работать после индикации полной разрядки.

**Решение**: разрядите <sup>и</sup> вновь зарядите встроенный аккумулятор.

• **Проблема**: период работы при полностью заряженном встроенном аккумуляторе слишком мал.

**Решение**: разрядите <sup>и</sup> вновь зарядите встроенный аккумулятор. Если время работы аккумулятора по-прежнему мало, обратитесь за помощью <sup>в</sup> центр поддержки клиентов Lenovo.

• **Проблема**: компьютер не работает от полностью заряженного встроенного аккумулятора.

**Решение**: возможно, сработало устройство защиты встроенного аккумулятора от бросков напряжения. Выключите компьютер на одну минуту, чтобы привести защитное устройство <sup>в</sup> исходное состояние, а затем снова включите его.

• **Проблема**: невозможно зарядить встроенный аккумулятор.

**Решение**: аккумулятор невозможно зарядить, если его температура слишком высока. Выключите компьютер <sup>и</sup> дайте аккумулятору остыть до комнатной температуры. После того как он остынет, поставьте аккумулятор на зарядку. Если его по-прежнему не удается зарядить, обратитесь за помощью <sup>в</sup> центр поддержки клиентов Lenovo.

#### **Неполадки адаптера питания**

**Проблема**: <sup>в</sup> области уведомлений Windows не отображается значок адаптера питания, <sup>в</sup> то время как адаптер подключен <sup>к</sup> компьютеру <sup>и</sup> <sup>к</sup> электросети. Кроме того, индикатор состояния системы не мигает.

**Решение**: выполните следующие действия:

- 1. Убедитесь, что адаптер питания подключен правильно. Инструкции по подключению адаптера питания см. <sup>в</sup> документе Руководство по технике безопасности, гарантии <sup>и</sup> установке, прилагаемом к компьютеру.
- 2. Если адаптер электропитания подключен правильно, выключите компьютер <sup>и</sup> отсоедините адаптер.
- 3. Подсоедините адаптер <sup>к</sup> компьютеру <sup>и</sup> включите его.

4. Если значок адаптера питания по-прежнему не появился <sup>в</sup> области уведомлений Windows, <sup>а</sup> индикатор состояния системы по-прежнему не мигает, отдайте адаптер питания <sup>и</sup> компьютер в ремонт.

**Примечание:** Чтобы отобразить значок адаптера питания (штекер), щелкните **Показать скрытые значки** <sup>в</sup> области уведомлений Windows.

## **Проблемы <sup>с</sup> электропитанием**

## **Распечатайте эти инструкции <sup>и</sup> храните их рядом <sup>с</sup> компьютером для использования <sup>в</sup> будущем.**

#### **Если на компьютер не подается питание, проверьте перечисленные ниже моменты.**

- 1. Проверьте кнопку питания. См. раздел ["Индикаторы](#page-23-0) состояния" на странице [6](#page-23-0). Когда компьютер включен, кнопка питания подсвечивается.
- 2. Проверьте все контакты шнура электропитания. Отсоедините все разветвители <sup>и</sup> стабилизаторы и подключите адаптер питания непосредственно к розетке.
- 3. Проверьте адаптер питания. Убедитесь <sup>в</sup> отсутствии физических повреждений <sup>и</sup> <sup>в</sup> том, что кабель питания надежно подсоединен <sup>к</sup> блоку питания <sup>и</sup> <sup>к</sup> компьютеру.
- 4. Проверьте работоспособность источника питания, подключив <sup>к</sup> розетке другое устройство.

#### **Если компьютер не работает от аккумулятора, проверьте перечисленные ниже пункты.**

- 1. Если <sup>в</sup> аккумуляторе кончился заряд, подсоедините адаптер питания, чтобы зарядить его.
- 2. Если аккумулятор заряжен, но компьютер не включается, обратитесь за помощью <sup>в</sup> его обслуживании <sup>в</sup> центр поддержки клиентов Lenovo.

### **Неполадки кнопки включения питания**

**Проблема**: система не отвечает, <sup>а</sup> выключить компьютер не удается.

**Решение**: для того чтобы выключить компьютер, нажмите <sup>и</sup> удерживайте кнопку включения питания не менее четырех секунд. Если компьютер не перезагружается, отсоедините от него адаптер питания переменного тока <sup>и</sup> перезагрузите, вставив <sup>в</sup> отверстие для аварийной перезагрузки конец распрямленной бумажной скрепки. При поиске отверстия для аварийной перезагрузки руководствуйтесь разделом "Вид снизу" на [странице](#page-22-0) [5](#page-22-0).

## **Неполадки при загрузке**

Распечатайте эти инструкции <sup>и</sup> сохраните их для использования <sup>в</sup> будущем.

Если до загрузки операционной системы выводится сообщение об ошибке, выполните корректирующие действия, приведенные для сообщений об ошибках самотестирования при загрузке.

Если сообщение об ошибке выводится после завершения POST, во время загрузки настроек рабочего стола, выполните приведенные ниже действия.

- 1. Зайдите на сайт технической поддержки Lenovo <http://www.lenovo.com/support> <sup>и</sup> найдите там информацию <sup>о</sup> данной ошибке.
- 2. Выполните поиск информации об ошибке на домашней странице базы знаний Microsoft по адресу <http://support.microsoft.com/>.

## **Проблемы режима сна <sup>и</sup> гибернации**

• **Проблема**: компьютер неожиданно входит <sup>в</sup> режим сна.

**Решение**: если микропроцессор перегревается, то компьютер автоматически переходит <sup>в</sup> режим ожидания, чтобы дать микропроцессору остыть <sup>и</sup> защитить процессор <sup>и</sup> другие внутренние узлы. Проверьте параметры режима сна.

• **Проблема**: компьютер входит <sup>в</sup> режим сна сразу после окончания самодиагностики при включении (загорается световой сигнал режима сна).

**Решение**: убедитесь, что:

- Аккумулятор заряжен.
- Рабочая температура не выходит за допустимые границы. См. раздел "Условия [эксплуатации](#page-29-0)" на [странице](#page-29-0) [12](#page-29-0).

Если аккумулятор заряжен <sup>и</sup> температура находится <sup>в</sup> допустимых пределах, обратитесь <sup>в</sup> сервисную службу.

• **Проблема**: отображается сообщение <sup>о</sup> том, что аккумулятор разряжен, после чего компьютер немедленно выключается.

**Решение**: уровень зарядки аккумулятора снизился до критического. Присоедините <sup>к</sup> компьютеру адаптер электропитания и включите его в розетку.

• **Проблема**: изображение на экране отсутствует после нажатия клавиши Fn для выхода из режима сна.

**Решение**: проверьте, не был ли внешний монитор отсоединен или выключен, пока компьютер находился <sup>в</sup> режиме сна. Если вы отсоединили или выключили монитор, подсоедините или включите его перед тем, как вывести компьютер из режима сна. Если компьютер выводится из режима сна <sup>с</sup> неподключенным или выключенным внешним монитором, <sup>а</sup> дисплей компьютера

остается пустым, нажмите клавишу переключения режимов отображения **и декругатия**, чтобы включить дисплей компьютера.

• **Проблема**: компьютер не выходит из режима сна либо индикатор состояния системы (логотип ThinkPad) медленно мигает, <sup>а</sup> компьютер не работает.

**Решение**: если компьютер не выходит из режима сна, то, возможно, он вошел <sup>в</sup> режим сна или гибернации из-за разрядки аккумулятора. Проверьте индикатор состояния системы (логотип ThinkPad).

- Если индикатор состояния системы (логотип ThinkPad) медленно мигает, компьютер находится <sup>в</sup> режиме сна. Подсоедините <sup>к</sup> компьютеру адаптер электропитания, <sup>а</sup> затем нажмите Fn.
- Если индикатор состояния системы (логотип ThinkPad) не горит, компьютер выключен или находится <sup>в</sup> режиме гибернации. Подсоедините <sup>к</sup> компьютеру адаптер электропитания, <sup>а</sup> затем нажмите кнопку включения для продолжения работы.

Если компьютер по-прежнему находится <sup>в</sup> режиме сна, то, возможно, система не отвечает <sup>и</sup> выключить компьютер не удается. В этом случае вам необходимо перезагрузить компьютер. Если вы не сохранили данные, они могут быть потеряны. Чтобы выключить компьютер, держите кнопку включения нажатой <sup>в</sup> течение четырех секунд или более. Если компьютер не перезагружается, отсоедините от него адаптер питания переменного тока и перезагрузите, вставив в отверстие для аварийной перезагрузки конец распрямленной бумажной скрепки. При поиске отверстия для аварийной перезагрузки руководствуйтесь разделом "Вид снизу" на [странице](#page-22-0) [5](#page-22-0).

• **Проблема**: компьютер не переходит <sup>в</sup> режим сна или гибернации.

**Решение**: проверьте, не задан ли какой-либо параметр, запрещающий переход компьютера <sup>в</sup> режим сна или гибернации.

Если компьютер пытается войти <sup>в</sup> режим ожидания, но запрос отклоняется, устройство, подключенное <sup>к</sup> порту USB, может быть отключено. Если это происходит, попробуйте <sup>в</sup> принудительном режиме отключить <sup>и</sup> затем снова подключить устройство USB.

• **Проблема**: <sup>в</sup> спящем режиме наблюдается небольшое падение уровня заряда аккумулятора.

**Решение**: если включена функция пробуждения, компьютер потребляет небольшое количество энергии. Это не является дефектом. Дополнительную информацию см. <sup>в</sup> разделе ["Режимы](#page-57-0) [энергосбережения"](#page-57-0) на странице [40](#page-57-0).

# **Неполадки жестких дисков <sup>и</sup> других устройств для хранения данных**

В этом разделе описаны неполадки <sup>в</sup> работе жестких, гибридных <sup>и</sup> твердотельных дисков.

## **Проблемы <sup>с</sup> жестким или гибридным диском**

- **Проблема**: жесткий или гибридный диск время от времени начинает дребезжать.
	- **Решение**: дребезжащий звук может быть слышен <sup>в</sup> следующих случаях:
	- Жесткий или гибридный диск начинает или завершает процедуру доступа <sup>к</sup> данным.
	- При переноске жесткого или гибридного диска.
	- При ношении компьютера.

Это особенность работы жесткого или гибридного диска, <sup>а</sup> не дефект.

• **Проблема**: жесткий или гибридный диск не работает.

**Решение**: откройте меню **Boot** программы ThinkPad Setup <sup>и</sup> убедитесь <sup>в</sup> том, что жесткий или гибридный диск указан <sup>в</sup> списке **Boot priority order**. Если жесткий диск включен <sup>в</sup> список **Excluded from boot order**, это означает, что он отключен. Чтобы включить жесткий диск <sup>в</sup> список загрузки, выделите его <sup>в</sup> списке <sup>и</sup> нажмите Shift+1. При этом выбранная строка будет перенесена <sup>в</sup> список **Boot priority order**.

• **Проблема**: после установки защищенного паролем жесткого или гибридного диска на другой компьютер невозможно открыть доступ к жесткому диску с помощью пароля.

**Решение**: ваш компьютер поддерживает усовершенствованный алгоритм шифрования паролей. Более старые компьютеры могут не поддерживать эту функцию защиты.

## **Неполадки твердотельных накопителей**

**Проблема**: при сжатии файлов <sup>и</sup> папок <sup>с</sup> помощью функции сжатия данных Windows <sup>и</sup> последующей их распаковке запись <sup>и</sup> чтение файлов <sup>и</sup> папок выполняется слишком медленно.

**Решение**: для ускорения доступа <sup>к</sup> данным используйте инструмент дефрагментации диска Windows.

# **Неполадки программ**

**Проблема**: приложение работает некорректно.

**Решение**: убедитесь <sup>в</sup> том, что проблема вызвана не самим приложением.

Убедитесь, что компьютер соответствует требованиям <sup>к</sup> минимальному объему свободной памяти, который необходим для работы приложения. Просмотрите инструкции, поступившие <sup>в</sup> комплекте с приложением.

Убедитесь, что:

• Приложение рассчитано на работу <sup>в</sup> этой операционной системе.

- Другие приложения корректно работают на этом компьютере.
- Необходимые драйверы устройств установлены.
- Приложение работает на другом компьютере.

Если сообщение об ошибке выдается во время работы приложения, воспользуйтесь инструкциями, которые поставляются в комплекте с приложением.

Если не удалось добиться исправной работы приложения, обратитесь <sup>к</sup> продавцу или представителю службы поддержки за помощью.

# **Неполадки портов <sup>и</sup> разъемов**

Ниже описаны наиболее распространенные неполадки портов <sup>и</sup> разъемов.

## **Неполадки <sup>с</sup> USB**

**Проблема**: устройство, подключенное <sup>к</sup> разъему USB, не работает.

**Решение**: откройте окно диспетчера устройств. Убедитесь, что для устройства USB заданы надлежащие настройки, правильно назначены ресурсы компьютера <sup>и</sup> установлен необходимый драйвер. Чтобы открыть окно диспетчера устройств, откройте панель управления <sup>и</sup> выберите **Оборудование <sup>и</sup> звук** ➙ **Диспетчер устройств**. Если будет предложено ввести пароль администратора или подтвердить операцию, сделайте это.

См. раздел ["Диагностика](#page-120-0) неполадок" на странице [103](#page-120-0) <sup>и</sup> запустите диагностический тест для проверки разъема USB.

## **Проблема <sup>с</sup> ThinkPad Pen Pro**

**Проблема**: перо ThinkPad Pen Pro не функционирует должным образом.

**Решение**: если перо работает неправильно, вставьте перо <sup>в</sup> гнездо для пера <sup>и</sup> заряжайте его <sup>в</sup> течение 5 минут.

**Примечание:** Проверьте, что компьютер включен или находится <sup>в</sup> спящем режиме. В противном случае перо не зарядится.

# <span id="page-138-0"></span>**Глава 9. Восстановление: обзор**

В этой главе описаны методы восстановления, предлагаемые Lenovo.

Эта глава состоит из следующих разделов:

- •"Информация <sup>о</sup> восстановлении операционной системы Windows 7" на странице 121
- •"Информация <sup>о</sup> восстановлении [операционной](#page-143-0) системы Windows 10" на странице [126](#page-143-0)

## **Информация <sup>о</sup> восстановлении операционной системы Windows 7**

В этом разделе приведена информация <sup>о</sup> решениях для восстановления, предоставляемых компанией Lenovo для операционной системы Windows 7.

### **Примечания:**

- Есть несколько методов восстановления после программного или аппаратного сбоя. Некоторые методы зависят от типа операционной системы.
- Продукт, содержащийся на носителе восстановления, можно использовать только <sup>в</sup> перечисленных ниже целях.
	- Восстановление продукта, предустановленного на компьютере
	- Переустановка продукта
	- Изменение продукта <sup>с</sup> помощью дополнительных файлов

Чтобы исключить возможные проблемы, связанные <sup>с</sup> ненадлежащей работой системы или эффектами, вызванными применением новой технологии жестких дисков, рекомендуется использовать одну из перечисленных ниже программ для резервного копирования.

- Rescue and Recovery версии 4.52 или более поздней
- Acronis True Image 2010 или более поздней версии
- Paragon Backup & Recovery 10 Suite или более поздней версии, Paragon Backup & Recovery 10 Home или более поздней версии

# **Создание <sup>и</sup> использование носителей восстановления**

Носители восстановления позволяют восстановить содержимое устройств хранения до заводского состояния. Носители восстановления могут быть полезны, если вы передаете компьютер другим лицам, продаете его, собираетесь отправить на утилизацию, или же <sup>в</sup> качестве последнего средства восстановить работоспособность компьютера после того, как все остальные способы оказались безрезультатными. Мы рекомендуем как можно быстрее создать носители восстановления на случай непредвиденных обстоятельств.

**Примечание:** Операции восстановления, которые можно выполнить при помощи носителей восстановления, зависят от операционной системы, <sup>в</sup> которой они созданы. В комплект носителей восстановления могут входить загрузочный носитель <sup>и</sup> носитель данных. Ваша лицензия Microsoft Windows позволяет вам создать только один носитель данных, поэтому храните его в надежном месте.

#### **Создание носителей восстановления**

В этом разделе рассказано, как создать носители восстановления.

<span id="page-139-0"></span>**Примечание:** В Windows 7 можно создавать носители восстановления <sup>с</sup> использованием дисков или внешних USB-накопителей.

Чтобы создать носители восстановления, выберите **Пуск** ➙ **Все программы** ➙ **Lenovo PC Experience** ➙ **Lenovo Tools** ➙ **Factory Recovery Disks**. После этого следуйте инструкциям на экране.

### **Использование носителей восстановления**

В ОС Windows 7 носители восстановления позволяют восстановить только заводские настройки компьютера по умолчанию. Носители восстановления можно использовать <sup>в</sup> качестве последнего способа восстановить работоспособность компьютера после того, как все остальные способы оказались безрезультатными.

**Внимание:** При восстановлении компьютера до заводского состояния <sup>с</sup> настройками по умолчанию <sup>с</sup> использованием носителей восстановления все текущее содержимое устройств хранения будет стерто и заменено содержимым, устанавливаемым на заводе.

Чтобы воспользоваться носителями восстановления <sup>в</sup> Windows 7, выполните указанные ниже действия.

- 1. В зависимости от типа носителя восстановления подключите <sup>к</sup> компьютеру загрузочный носитель (карту памяти или другое USB-устройство для хранения данных) или вставьте загрузочный диск в дисковод оптических дисков.
- 2. Включите компьютер <sup>и</sup> несколько раз нажмите <sup>и</sup> отпустите клавишу F12. После открытия окна меню "Boot" отпустите клавишу F12.
- 3. Выберите нужное загрузочное устройство <sup>и</sup> нажмите клавишу Enter. Начнется восстановление.
- 4. Следуйте инструкциям на экране, чтобы завершить операцию.

**Примечание:** После восстановления заводских настроек компьютера по умолчанию вам, возможно, придется переустановить драйверы некоторых устройств. Смотрите раздел ["Повторная](#page-142-0) установка [предустановленных](#page-142-0) программ <sup>и</sup> драйверов устройств" на странице [125](#page-142-0).

# **Резервное копирование <sup>и</sup> восстановление**

Программа Rescue and Recovery позволяет создать резервную копию всего содержимого устройств хранения данных, включая операционную систему, файлы данных, программы <sup>и</sup> личные настройки. Можно указать, где именно программа Rescue and Recovery должна сохранить резервные копии:

- В защищенной области устройств хранения
- На втором устройстве хранения (при наличии)
- На подключенном жестком USB-диске
- На сетевом диске
- На перезаписываемом диске (для этого требуется пишущий дисковод оптических дисков)

Создав резервную копию устройств хранения, впоследствии можно восстановить все их содержимое, выбранные файлы или только операционную систему <sup>и</sup> программы Windows.

#### **Резервное копирование**

Чтобы создать резервную копию данных <sup>с</sup> помощью программы Rescue and Recovery <sup>в</sup> Windows 7, выполните указанные ниже действия.

- 1. На рабочем столе Windows щелкните **Пуск** ➙ **Все программы** ➙ **Lenovo PC Experience** ➙ **Lenovo Tools** ➙ **Enhanced Backup and Restore**. Откроется окно программы Rescue and Recovery.
- 2. В главном окне программы Rescue and Recovery нажмите стрелку **Запустить расширенную программу Rescue and Recovery**.

3. Нажмите Создать резервную копию жесткого диска и выберите параметры резервного копирования. После этого следуйте инструкциям на экране, чтобы завершить операцию резервного копирования.

## **Восстановление**

Чтобы выполнить восстановление с помощью программы Rescue and Recovery в Windows 7, выполните указанные ниже действия.

- 1. На рабочем столе Windows щелкните Пуск → Все программы → Lenovo PC Experience → Lenovo Tools  $\rightarrow$  Enhanced Backup and Restore. Откроется окно программы Rescue and Recovery.
- 2. В главном окне программы Rescue and Recovery нажмите стрелку Запустить расширенную программу Rescue and Recovery.
- 3. Щелкните значок Восстановить систему из резервной копии.
- 4. Следуйте инструкциям на экране, чтобы завершить операцию восстановления.

Дополнительную информацию о восстановлении с использованием рабочего пространства Rescue and Recovery см. в разделе "Рабочее пространство Rescue and Recovery" на странице 123.

# Рабочее пространство Rescue and Recovery

Рабочее пространство Rescue and Recovery находится в защищенной, скрытой области устройств хранения данных, которая работает независимо от операционной системы Windows. Благодаря этому операции восстановления можно выполнять даже в тех случаях, когда система Windows не запускается. В рабочем пространстве Rescue and Recovery можно выполнить перечисленные ниже операции аварийного восстановления.

• Восстановление файлов с устройств хранения данных или из резервной копии

Рабочее пространство Rescue and Recovery позволяет находить файлы на устройствах хранения данных и переносить их на сетевой диск или любой другой носитель с возможностью записи (например, устройство USB или диск). Это можно сделать, даже если вы не сохранили резервные копии файлов или если после резервного копирования в файлы вносились изменения. Можно также извлечь отдельные файлы из резервной копии, расположенной на локальном жестком или твердотельном диске, гибридном диске, устройстве USB или сетевом диске (если эта копия была создана программой Rescue and Recovery).

## • Восстановление устройств хранения данных из резервной копии Rescue and Recovery

Если резервные копии устройств хранения данных были созданы с помощью программы Rescue and Recovery, устройства хранения можно восстановить из резервной копии Rescue and Recovery, даже если не удается запустить Windows.

## • Восстановление заводского состояния устройств хранения данных

Рабочее пространство Rescue and Recovery позволяет восстановить заводское состояние всего содержимого устройств хранения данных. Если на устройстве хранения данных имеется несколько разделов, можно восстановить заводское состояние только диска  $0:$ , оставив остальные разделы без изменения. Поскольку работа программы Rescue and Recovery не зависит от операционной системы Windows, заводское содержимое жесткого диска можно восстановить даже в том случае, если операционная система Windows не запускается.

Внимание: При восстановлении содержимого устройств хранения из резервной копии Rescue and Recovery или восстановлении их заводского состояния все файлы в основном разделе этих устройств хранения (обычно это диск С:) будут стерты. По возможности сделайте копии важных файлов. Если запустить Windows не удается, можно воспользоваться функцией восстановления файлов рабочего пространства Rescue and Recovery, чтобы скопировать файлы с устройств хранения на другой носитель.

Чтобы активировать рабочее пространство Rescue and Recovery, сделайте следующее:

- <span id="page-141-0"></span>1. Убедитесь, что компьютер выключен.
- 2. Включите компьютер <sup>и</sup> несколько раз нажмите <sup>и</sup> отпустите клавишу F11. Когда прозвучит звуковой сигнал или на экране появится логотип, отпустите клавишу F11.
- 3. Если задан пароль Rescue and Recovery, при появлении соответствующего приглашения введите его. Через некоторое время откроется окно Rescue and Recovery.

**Примечание:** Если рабочее пространство Rescue and Recovery не откроется, см. раздел "Решение проблем, связанных <sup>с</sup> [восстановлением](#page-143-0)" на странице [126](#page-143-0).

- 4. Выполните одно из указанных ниже действий.
	- Чтобы восстановить файлы <sup>с</sup> устройств хранения или из резервной копии, нажмите **Спасти файлы** <sup>и</sup> следуйте инструкциям на экране.
	- Чтобы восстановить устройства хранения из резервной копии Rescue and Recovery или восстановить заводское состояние устройств хранения, нажмите **Восстановить систему** <sup>и</sup> следуйте инструкциям на экране.

Дополнительную информацию <sup>о</sup> возможностях рабочего пространства Rescue and Recovery можно получить по ссылке **Справка**.

**Примечание:** После восстановления заводского состояния устройств хранения, возможно, потребуется переустановить драйверы некоторых устройств. Смотрите раздел ["Повторная](#page-142-0) установка [предустановленных](#page-142-0) программ <sup>и</sup> драйверов устройств" на странице [125](#page-142-0).

# **Создание <sup>и</sup> использование резервных носителей**

Резервный носитель (например, диск или жесткий диск USB) позволяет выполнить восстановление после сбоев, которые не позволяют запустить рабочее пространство Rescue and Recovery <sup>с</sup> жесткого диска.

#### **Примечания:**

- 1. Операции восстановления, которые можно выполнить при помощи резервных носителей, зависят от операционной системы.
- 2. Резервный диск можно запустить, используя любой дисковод оптических дисков.

#### **Создание резервных носителей**

Чтобы создать резервный носитель <sup>в</sup> Windows 7, выполните указанные ниже действия.

- 1. На рабочем столе Windows щелкните **Пуск** ➙ **Все программы** ➙ **Lenovo PC Experience** ➙ **Lenovo Tools** ➙ **Enhanced Backup and Restore**. Откроется окно программы Rescue and Recovery.
- 2. В главном окне программы Rescue and Recovery нажмите стрелку **Запустить расширенную программу Rescue and Recovery**.
- 3. Щелкните значок **Создать резервный носитель**. Откроется окно Create Rescue and Recovery Media (Создание резервного носителя <sup>и</sup> носителя восстановления).
- 4. Выберите <sup>в</sup> панели **Резервный носитель** тип резервного носителя, который вы хотите создать. Резервный носитель можно создать на диске, жестком USB-диске или на дополнительном внутреннем жестком диске.
- 5. Нажмите **ОК** <sup>и</sup> следуйте инструкциям на экране, чтобы создать резервный носитель.

#### **Использование резервных носителей**

В этом разделе рассказано, как использовать созданные резервные носители.

• Если вы создали резервный носитель <sup>с</sup> помощью диска, используйте его, следуя приведенным ниже инструкциям:

- <span id="page-142-0"></span>1. Выключите компьютер.
- 2. Включите компьютер <sup>и</sup> несколько раз нажмите <sup>и</sup> отпустите клавишу F12. После отображения окна меню "Boot" отпустите клавишу F12.
- 3. В окне меню загрузки выберите нужный дисковод оптических дисков <sup>в</sup> качестве первого загрузочного устройства. Вставьте диск <sup>в</sup> этот дисковод оптических дисков <sup>и</sup> нажмите Enter. Резервный носитель запустится.
- Если вы создали резервный носитель <sup>с</sup> помощью жесткого диска USB, используйте его, следуя приведенным ниже инструкциям:
	- 1. Подключите жёсткий диск USB <sup>к</sup> одному из разъёмов USB вашего компьютера.
	- 2. Включите компьютер <sup>и</sup> несколько раз нажмите <sup>и</sup> отпустите клавишу F12. После открытия окна меню "Boot" отпустите клавишу F12.
	- 3. В окне меню загрузки выберите жесткий диск USB <sup>в</sup> качестве первого загрузочного устройства <sup>и</sup> нажмите Enter. Резервный носитель запустится.
- Если резервный носитель был создан <sup>с</sup> помощью дополнительного внутреннего жесткого диска, выберите этот дополнительный жесткий диск <sup>в</sup> качестве первого устройства загрузки <sup>в</sup> последовательности устройств загрузки, чтобы запустить указанный резервный носитель.

После запуска резервного носителя откроется рабочее пространство Rescue and Recovery. В этом пространстве можно получить справку по всем функциям Rescue and Recovery. Выполните восстановление, руководствуясь инструкциями.

# **Повторная установка предустановленных программ <sup>и</sup> драйверов устройств**

На компьютере есть средства, <sup>с</sup> помощью которых можно переустановить выбранные программы <sup>и</sup> драйверы устройств, установленные на заводе.

#### **Повторная установка предустановленных программ**

Чтобы повторно установить выбранные программы, выполните следующие действия.

- 1. Включите компьютер.
- 2. Перейдите <sup>в</sup> каталог C:\SWTOOLS.
- 3. Перейдите <sup>в</sup> папку APPS. В этой папке содержится несколько подпапок, имена которых соответствуют именам различных приложений.
- 4. Откройте вложенную папку программы, которую требуется повторно установить.
- 5. Чтобы переустановить программу, дважды щелкните файл **Setup** <sup>и</sup> следуйте инструкциям на экране.

#### **Повторная установка предустановленных драйверов устройств**

**Внимание:** Повторная установка драйверов устройств влечет за собой изменение текущей конфигурации компьютера. Переустанавливайте драйверы только для устранения неполадок <sup>в</sup> работе компьютера.

Чтобы повторно установить драйвер устройства, установленного на заводе, выполните указанные ниже действия.

- 1. Включите компьютер.
- 2. Перейдите <sup>в</sup> каталог C:\SWTOOLS.
- 3. Перейдите <sup>в</sup> папку DRIVERS. В этой папке содержится несколько вложенных папок, имена которых соответствуют различным устройствам компьютера (например, AUDIO <sup>и</sup> VIDEO).
- <span id="page-143-0"></span>4. Откройте вложенную папку <sup>с</sup> драйверами нужного устройства.
- 5. Переустановите драйвер устройства одним из описанных ниже способов.
	- Найдите во вложенной папке устройства файл README.txt или другой файл <sup>с</sup> расширением TXT. Этот текстовый файл содержит информацию <sup>о</sup> том, как переустановить драйвер устройства.
	- Если <sup>в</sup> папке устройства есть файл <sup>с</sup> информацией об установке (файл <sup>с</sup> расширением INF), переустановить драйвер устройства можно <sup>с</sup> помощью программы "Установка нового оборудования" (ее значок находится <sup>в</sup> Панели управления Windows). С помощью этой программы можно переустановить только некоторые драйверы устройств. Когда <sup>в</sup> окне программы "Установка нового оборудования" будет предложено указать устанавливаемый драйвер устройства, выберите вариант **Установить <sup>с</sup> диска** <sup>и</sup> нажмите кнопку **Обзор**. После этого выберите во вложенной папке устройства нужный файл драйвера.
	- Найдите во вложенной папке устройства исполняемый файл (файл <sup>с</sup> расширением .exe). Дважды щелкните по нему <sup>и</sup> следуйте инструкциям на экране.

**Внимание:** Не загружайте обновленные драйверы устройств для компьютера <sup>с</sup> веб-сайта Центра обновлений Windows. Загружайте их <sup>с</sup> сайта Lenovo. Дополнительную информацию см. <sup>в</sup> разделе ["Поддержание](#page-115-0) драйверов устройств <sup>в</sup> актуальном состоянии" на странице [98](#page-115-0).

# **Решение проблем, связанных <sup>с</sup> восстановлением**

Если не удается загрузить рабочее пространство Rescue and Recovery или среду Windows, выполните одно из перечисленных ниже действий.

- Загрузите рабочее пространство Rescue and Recovery <sup>с</sup> резервного носителя. Смотрите раздел ["Создание](#page-141-0) <sup>и</sup> использование резервных носителей" на странице [124](#page-141-0).
- Используйте носители восстановления <sup>в</sup> случаях, если восстановить систему другими способами не удалось <sup>и</sup> требуется восстановить заводское состояние устройств хранения.

**Примечание:** Если загрузить рабочее пространство Rescue and Recovery workspace или среду Windows <sup>с</sup> резервных носителей или <sup>с</sup> носителя восстановления не удается, возможно, соответствующее резервное устройство (внутренний жесткий, твердотельный диск, гибридный диск, обычный диск, жесткий диск USB или другие внешние устройства) не задано <sup>в</sup> качестве первого загрузочного устройства <sup>в</sup> последовательности устройств загрузки. Вначале убедитесь, что устройство аварийной загрузки, которое вы планируете использовать, задано <sup>в</sup> последовательности устройств загрузки программы Setup Utility <sup>в</sup> качестве первого устройства загрузки. Дополнительную информацию <sup>о</sup> временном или постоянном изменении последовательности устройств загрузки смотрите <sup>в</sup> разделе "Меню [Startup"](#page-109-0) на странице [92](#page-109-0). Дополнительную информацию <sup>о</sup> программе Setup Utility см. <sup>в</sup> разделе ["Использование](#page-93-0) программы ThinkPad Setup" на странице [76](#page-93-0).

Рекомендуется как можно быстрее создать резервный носитель <sup>и</sup> набор носителей для восстановления <sup>и</sup> хранить их <sup>в</sup> надежном месте для дальнейшего использования.

# **Информация <sup>о</sup> восстановлении операционной системы Windows 10**

Программы восстановления Windows позволяют вернуть компьютер <sup>в</sup> исходное состояние или использовать дополнительные параметры загрузки.

Рекомендуется как можно скорее создать USB-накопитель восстановления. Храните USB-накопитель восстановления <sup>в</sup> качестве резервной копии или средства замены программ восстановления Windows.

Дополнительную информацию см. <sup>в</sup> разделе "Создание <sup>и</sup> использование [USB-накопителя](#page-144-0) [восстановления](#page-144-0)" на странице [127](#page-144-0).
## **Переустановка компьютера**

Если компьютер не функционирует должным образом, его, возможно, придется вернуть <sup>в</sup> исходное состояние. В процессе восстановления исходного состояния вы можете выбрать возможность сохранения или удаления своих файлов, <sup>а</sup> затем переустановить операционную систему Windows.

Чтобы переустановить компьютер, выполните следующие действия.

**Примечание:** Элементы графического интерфейса пользователя операционной системы могут изменяться без уведомления.

- 1. Откройте меню "Пуск" <sup>и</sup> щелкните **Настройка**. Если пункт **Настройка** отсутствует, щелкните **Все приложения**, чтобы отобразился список всех программ, <sup>а</sup> затем щелкните **Настройка** ➙ **Обновление <sup>и</sup> безопасность** ➙ **Восстановление**.
- 2. В разделе **Вернуть компьютер <sup>в</sup> исходное состояние** щелкните **Начать**.
- 3. Следуйте инструкциям на экране, чтобы вернуть компьютер <sup>в</sup> исходное состояние.

### **Использование дополнительных параметров загрузки**

С помощью дополнительных параметров загрузки можно изменить параметры микропрограммы компьютера, параметры загрузки операционной системы Windows, загрузить компьютер <sup>с</sup> внешнего устройства или восстановить операционную систему Windows из образа системы.

Чтобы использовать дополнительные параметры загрузки, выполните следующие действия.

**Примечание:** Элементы графического интерфейса пользователя операционной системы могут изменяться без уведомления.

- 1. Откройте меню "Пуск" <sup>и</sup> щелкните **Настройка**. Если пункт **Настройка** отсутствует, щелкните **Все приложения**, чтобы отобразился список всех программ, <sup>а</sup> затем щелкните **Настройка** ➙ **Обновление <sup>и</sup> безопасность** ➙ **Восстановление**.
- 2. В разделе **Особые варианты загрузки** щелкните **Перезагрузить сейчас** ➙ **Диагностика** ➙ **Дополнительные параметры**.
- 3. Выберите необходимый вариант загрузки, затем следуйте инструкциям на экране.

## **Восстановление операционной системы, если Windows 10 не загружается**

Среда восстановления Windows на компьютере способна работать независимо от операционной системы Windows 10. Это позволяет переустановить или восстановить операционную систему, даже если операционная система Windows 10 не загружается.

После двух последовательных неудачных попыток загрузки среда восстановления Windows запускается автоматически. После этого можно выбрать параметры восстановления <sup>и</sup> переустановки, следуя инструкциям на экране.

**Примечание:** Убедитесь, что компьютер подключен <sup>к</sup> сети переменного тока <sup>в</sup> ходе всей процедуры восстановления.

### **Создание <sup>и</sup> использование USB-накопителя восстановления**

В качестве резервной копии программ восстановления Windows можно создать USB-накопитель восстановления. Имея такой накопитель, можно определять причины неполадок <sup>и</sup> устранять их, даже если предустановленные программы восстановления Windows повреждены.

#### **Создание USB-накопителя восстановления**

USB-накопитель, используемый для создания накопителя восстановления, должен иметь емкость не менее 16 ГБ. Фактически требуемая емкость USB-накопителя зависит от размера образа восстановления.

**Внимание:** Все данные, хранящиеся <sup>в</sup> USB-накопителе, <sup>в</sup> процессе создания будут удалены. Во избежание потери данных создайте резервную копию всех данных, которые необходимо сохранить.

Чтобы создать USB-накопитель восстановления, выполните указанные ниже действия.

**Примечание:** Проследите, чтобы компьютер был подключен <sup>к</sup> сети переменного тока <sup>в</sup> ходе выполнения описанной ниже процедуры.

- 1. Подключите подходящий USB-накопитель (емкостью не менее 16 ГБ).
- 2. Введите восстановление <sup>в</sup> поле поиска на панели задач. Затем щелкните **Создание диска восстановления**.
- 3. Щелкните **Да** <sup>в</sup> окне контроля учетных записей пользователей, чтобы разрешить запуск программы создания носителя восстановления.
- 4. Следуйте инструкциям <sup>в</sup> окне "Диск восстановления" для создания USB-накопителя восстановления.

#### **Использование USB-накопителя восстановления**

Если вам не удается запустить компьютер, изучите соответствующую информацию <sup>в</sup> разделе ["Устранение](#page-120-0) неполадок" на странице [103](#page-120-0) <sup>и</sup> попытайтесь устранить проблему самостоятельно. Если компьютер по-прежнему не запускается, используйте USB-накопитель восстановления, чтобы восстановить нормальную работу компьютера.

Чтобы использовать USB-накопитель восстановления, выполните указанные ниже действия.

**Примечание:** Убедитесь, что компьютер подключен <sup>к</sup> сети переменного тока.

- 1. Подключите USB-накопитель восстановления <sup>к</sup> компьютеру.
- 2. Включите или перезагрузите компьютер. Перед началом загрузки операционной системы Windows несколько раз нажмите клавишу F12. Откроется окно меню "Boot".
- 3. Выберите USB-накопитель восстановления <sup>в</sup> качестве загрузочного устройства.
- 4. Выберите предпочитаемую раскладку клавиатуры.
- 5. Щелкните **Диагностика** для отображения дополнительных решений по восстановлению.
- 6. Выберите решение восстановления, подходящее <sup>в</sup> вашей ситуации. Следуйте инструкциям на экране для выполнения процедуры восстановления.

# <span id="page-146-0"></span>**Глава 10. Замена устройств**

В этой главе содержатся инструкции по установке <sup>и</sup> замене аппаратных компонентов компьютера.

- •"Защита от статического электричества" на странице 129
- •"Отключение встроенного аккумулятора" на странице 129
- •["Установка](#page-147-0) или замена карты micro SIM" на странице [130](#page-147-0)
- •"Замена [клавиатуры](#page-149-0)" на странице [132](#page-149-0)
- •"Замена узла крышки корпуса" на [странице](#page-153-0) [136](#page-153-0)
- •"Замена модуля памяти" на [странице](#page-156-0) [139](#page-156-0)
- •"Замена внутреннего [устройства](#page-158-0) хранения данных" на странице [141](#page-158-0)
- •"Замена кнопочной платы [ввода/вывода"](#page-160-0) на странице [143](#page-160-0)
- •"Замена платы [электропитания](#page-162-0)" на странице [145](#page-162-0)
- •"Замена блока динамика" на [странице](#page-166-0) [149](#page-166-0)
- •"Замена плоской круглой [батарейки"](#page-168-0) на странице [152](#page-169-0)

### **Защита от статического электричества**

Статический разряд вполне безобиден для вас, но может привести <sup>к</sup> серьезному повреждению компонентов компьютера <sup>и</sup> дополнительных аппаратных средств. Неправильная работа <sup>с</sup> компонентами, чувствительными к статическому электричеству, может повредить компоненты. При распаковке дополнительного устройства или CRU не вскрывайте антистатическую упаковку компонента до тех пор, пока <sup>в</sup> инструкциях не будет предложено установить этот компонент.

Если вы работаете <sup>с</sup> дополнительными устройствами или <sup>с</sup> CRU либо выполняете какие-либо операции внутри компьютера, принимайте приводимые ниже меры предосторожности, чтобы избежать повреждений, вызываемых статическим электричеством:

- Постарайтесь меньше двигаться. При движении вокруг вас образуется поле статического электричества.
- Обращайтесь <sup>с</sup> компонентами осторожно. Контроллеры, модули памяти <sup>и</sup> другие печатные платы можно брать только за боковые грани. Ни <sup>в</sup> коем случае не прикасайтесь <sup>к</sup> открытым печатным схемам.
- Не позволяйте никому прикасаться <sup>к</sup> компонентам.
- При установке дополнительных устройств или CRU, чувствительных <sup>к</sup> статическому электричеству, приложите антистатическую упаковку, <sup>в</sup> которую упакован компонент, <sup>к</sup> металлической крышке слота расширения или <sup>к</sup> любой другой неокрашенной металлической поверхности компьютера по крайней мере на две секунды. Это снизит уровень статического электричества на упаковке <sup>и</sup> на вашем теле.
- По возможности старайтесь стразу же установить <sup>в</sup> компьютер компонент, извлеченный из антистатической упаковки. Если это невозможно, расстелите на ровной гладкой поверхности антистатическую пленку, <sup>в</sup> которую был упакован компонент, <sup>и</sup> положите его на эту пленку.
- Не кладите запасные части на корпус компьютера или другие металлические поверхности.

### **Отключение встроенного аккумулятора**

Перед заменой какого-либо компонента, за исключением съемного аккумулятора, обязательно отключайте встроенный аккумулятор, выполнив следующие действия.

<span id="page-147-0"></span>Для Windows 10 перед отключением встроенного аккумулятора отключите функцию "Быстрый запуск".

Чтобы отключить функцию "Быстрый запуск" для Windows 10, выполните следующие действия:

- 1. На рабочем столе введите <sup>в</sup> расположенном на панели задач поле поиска "Электропитание" <sup>и</sup> выберите **Управление электропитанием**.
- 2. На левой панели щелкните **Настройка функций кнопок питания**.
- 3. В верхней части экрана щелкните **Изменение параметров, которые сейчас недоступны**.
- 4. В случае появления подсказки функции контроля учетных записей пользователей нажмите **Да**.
- 5. Снимите флажок **Включить быстрый запуск** <sup>и</sup> нажмите **Сохранить изменения**.

Чтобы отключить встроенный аккумулятор, выполните следующие действия:

- 1. Выключите компьютер, затем отсоедините от него шнур электропитания <sup>и</sup> все остальные кабели.
- 2. Включите компьютер. При появлении экрана <sup>с</sup> логотипом сразу же нажмите клавишу F1, чтобы войти <sup>в</sup> программу ThinkPad Setup.
- 3. Выберите **Config** ➙ **Power**. Откроется подменю **Power**.
- 4. Выберите **Disable Built-in Battery**, <sup>а</sup> затем нажмите клавишу Enter.
- 5. В окне Setup Confirmation выберите **Yes**. Встроенный аккумулятор отключается, <sup>а</sup> компьютер выключается автоматически. Дайте компьютеру охладиться <sup>в</sup> течение трех—пяти минут.

## **Установка или замена карты micro SIM**

Перед началом работы распечатайте эти инструкции. Перед началом работы ознакомьтесь <sup>с</sup> важной информацией по технике безопасности. Смотрите раздел "Важная [информация](#page-7-0) по технике [безопасности"](#page-7-0) на странице [vi](#page-7-0).

Если компьютер поддерживает беспроводное подключение <sup>к</sup> глобальной сети, то для установки подключения <sup>к</sup> беспроводной глобальной сети может потребоваться карта micro SIM. В зависимости от страны или региона поставки может потребоваться приобрести карту micro SIM. Карта micro SIM также может быть предварительно установлена <sup>в</sup> компьютер либо входить <sup>в</sup> комплект его поставки.

**Внимание:** При установке <sup>и</sup> извлечении карты micro SIM не прикасайтесь <sup>к</sup> ее металлическим контактам. Для защиты от электростатических разрядов перед установкой <sup>и</sup> извлечением карты micro SIM берите планшет <sup>в</sup> руки.

Чтобы установить или заменить карту micro SIM, выполните следующие действия.

- 1. Выключите компьютер или переведите его <sup>в</sup> режим гибернации. Затем отсоедините от компьютера шнур электропитания <sup>и</sup> все остальные кабели.
- 2. Найдите лоток для карты micro SIM на задней стороне компьютера.

3. Вставьте <sup>в</sup> отверстие лотка для карты micro SIM **<sup>1</sup>** конец распрямленной скрепки для бумаг. Лоток для карты micro SIM извлекается **<sup>2</sup>** . Затем осторожно выдвиньте лоток карты micro SIM из компьютера.

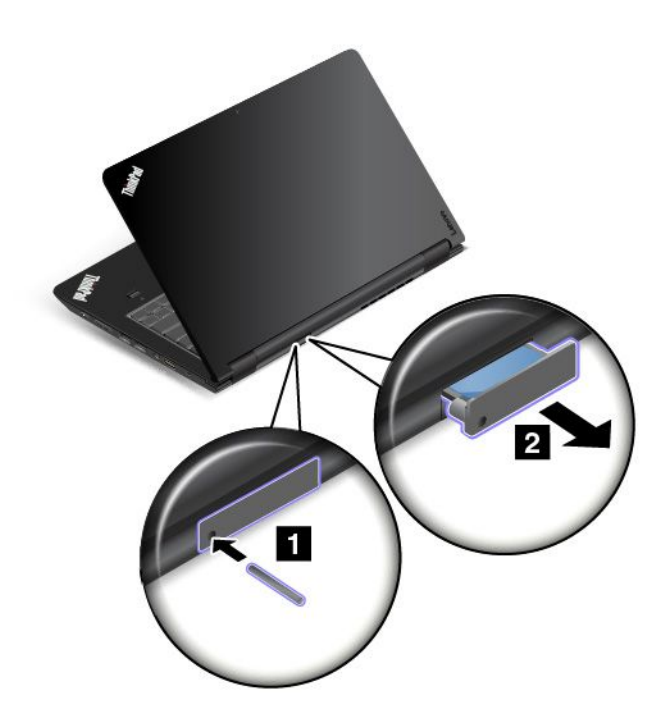

4. Осторожно выдвиньте карту micro SIM из лотка.

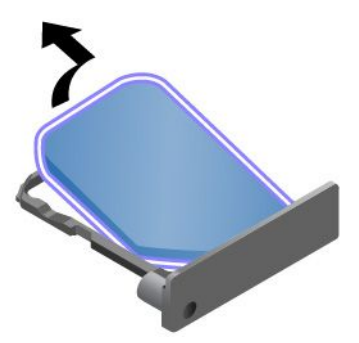

5. Установите новую карту micro SIM <sup>в</sup> лоток для карты micro SIM.

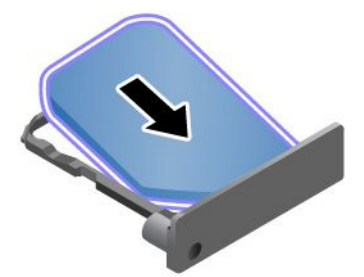

<span id="page-149-0"></span>6. Вставьте лоток <sup>в</sup> компьютер.

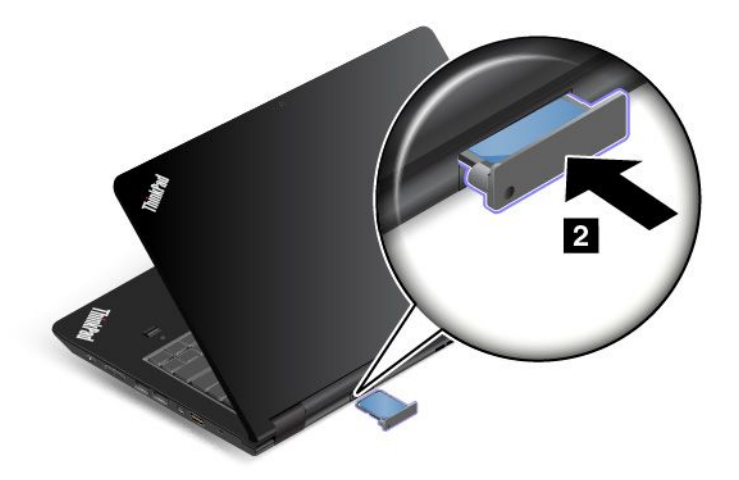

7. Затем подсоедините <sup>к</sup> компьютеру шнур электропитания <sup>и</sup> другие кабели.

### **Замена клавиатуры**

Перед началом работы распечатайте эти инструкции. Перед началом работы ознакомьтесь <sup>с</sup> важной информацией по технике безопасности. Смотрите раздел "Важная [информация](#page-7-0) по технике [безопасности"](#page-7-0) на странице [vi](#page-7-0).

#### **Снятие клавиатуры**

Чтобы извлечь клавиатуру, выполните указанные ниже действия.

**Примечание:** Ваш компьютер может выглядеть несколько иначе, чем на иллюстрациях <sup>в</sup> данном разделе.

- 1. Отключите встроенный аккумулятор. Смотрите раздел "Отключение встроенного [аккумулятора](#page-146-0)" на [странице](#page-146-0) [129](#page-146-0).
- 2. Отсоедините от компьютера адаптер электропитания <sup>и</sup> все остальные кабели. Дайте компьютеру остыть в течение нескольких минут.
- 3. Закройте дисплей компьютера <sup>и</sup> переверните компьютер.

4. Отвинтите винты, которыми закреплена клавиатура.

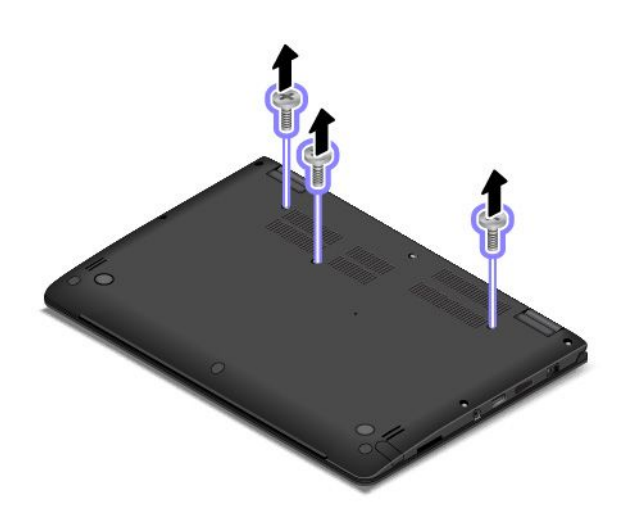

5. С силой надавите <sup>в</sup> направлении, указанном стрелками, чтобы отсоединить передний край клавиатуры (край, который ближе <sup>к</sup> вам).

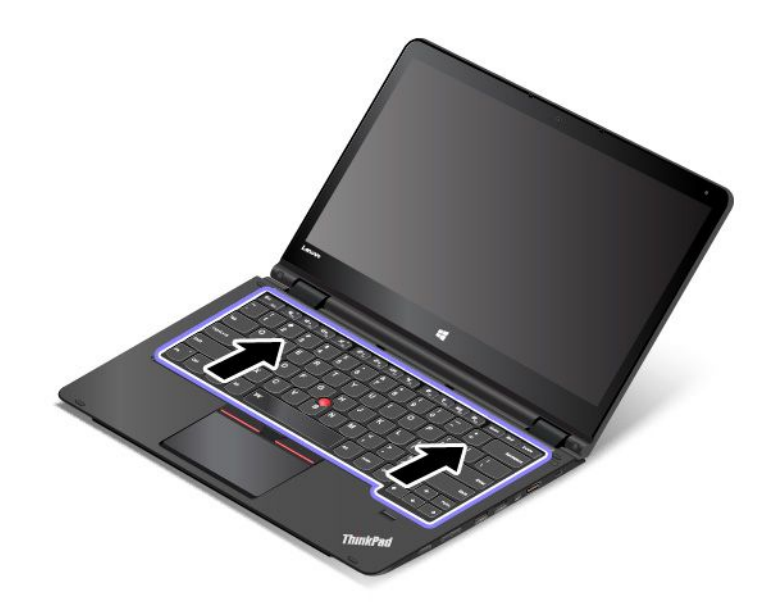

6. Поверните клавиатуру немного вверх <sup>в</sup> направлении, указанном стрелкой **<sup>1</sup>** . Затем переверните клавиатуру <sup>в</sup> направлении, указанном стрелкой **<sup>2</sup>** .

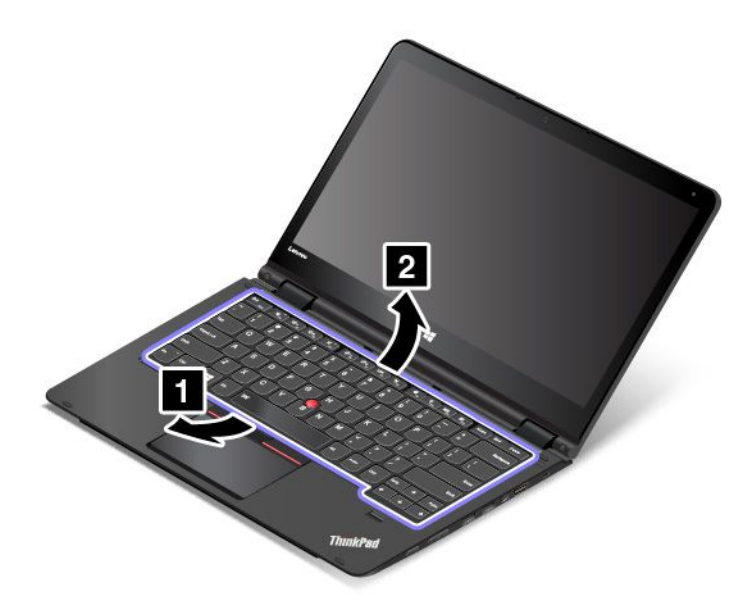

7. Отсоедините разъемы <sup>и</sup> снимите клавиатуру.

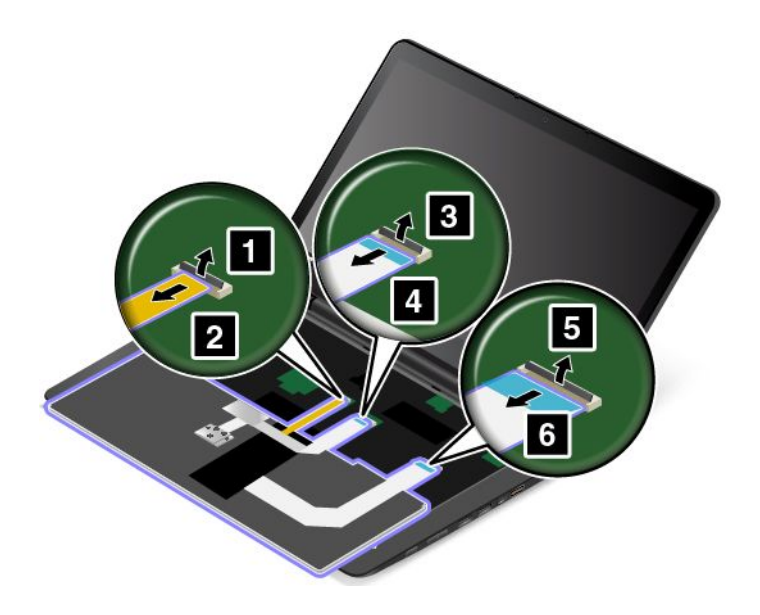

### **Установка новой клавиатуры**

Чтобы установить новую клавиатуру, выполните следующие действия:

1. Подсоедините разъемы <sup>и</sup> переверните клавиатуру.

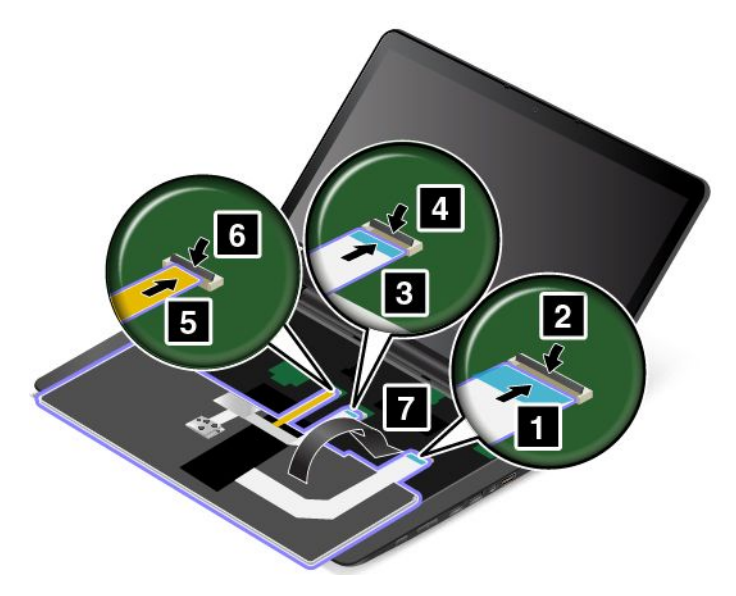

2. Вставьте клавиатуру <sup>в</sup> направлении стрелок. Убедитесь, что задний край клавиатуры (край, который ближе <sup>к</sup> дисплею компьютера) находится под рамкой углубления клавиатуры.

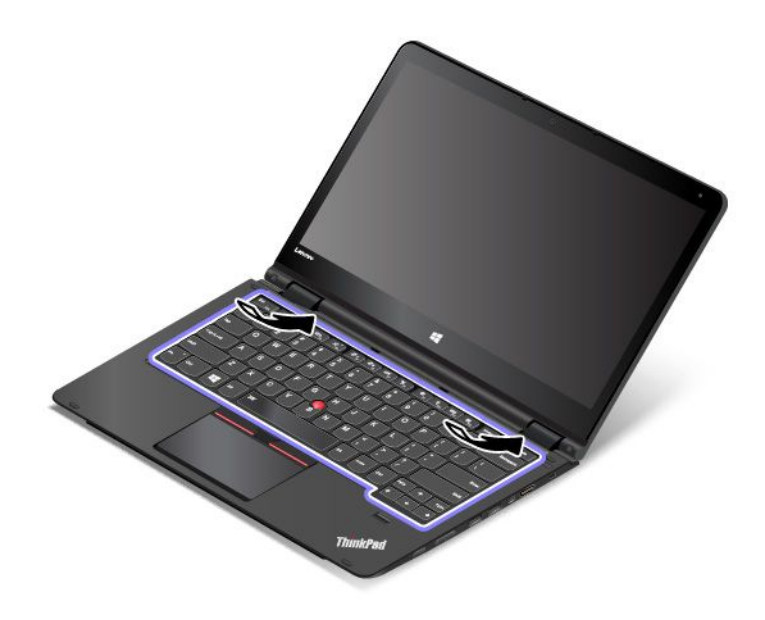

<span id="page-153-0"></span>3. Сдвиньте клавиатуру <sup>в</sup> направлении, указанном стрелками, пока защелки клавиатуры не будут скрыты под углублением клавиатуры.

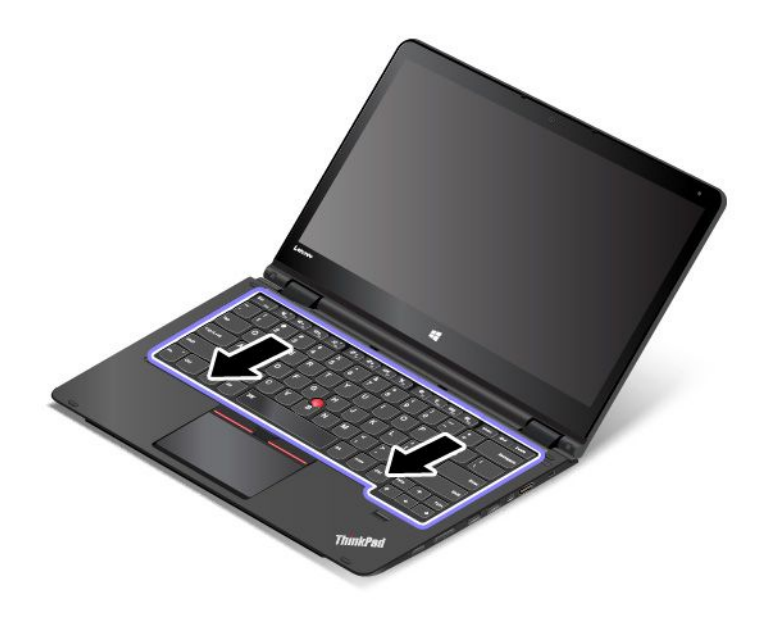

4. Переверните компьютер <sup>и</sup> снова заверните винты.

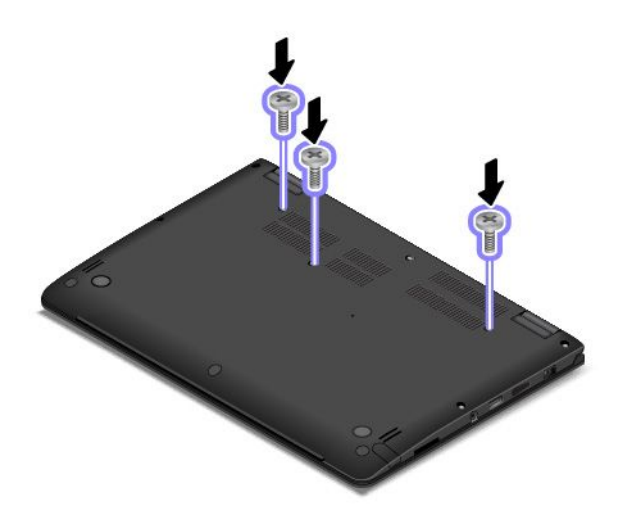

5. Снова переверните компьютер. Подсоедините <sup>к</sup> компьютеру адаптер питания переменного тока и все кабели.

## **Замена узла крышки корпуса**

Перед началом работы распечатайте эти инструкции. Перед началом работы ознакомьтесь <sup>с</sup> важной информацией по технике безопасности. Смотрите раздел "Важная [информация](#page-7-0) по технике [безопасности"](#page-7-0) на странице [vi](#page-7-0).

Чтобы заменить узел крышки корпуса, выполните следующие действия.

- 1. Отключите встроенный аккумулятор. Смотрите раздел ["Отключение](#page-146-0) встроенного аккумулятора" на [странице](#page-146-0) [129](#page-146-0).
- 2. Закройте дисплей компьютера <sup>и</sup> переверните компьютер.
- 3. Снимите колпачки винтов **<sup>1</sup>** <sup>и</sup> отверните винты **<sup>2</sup>** .

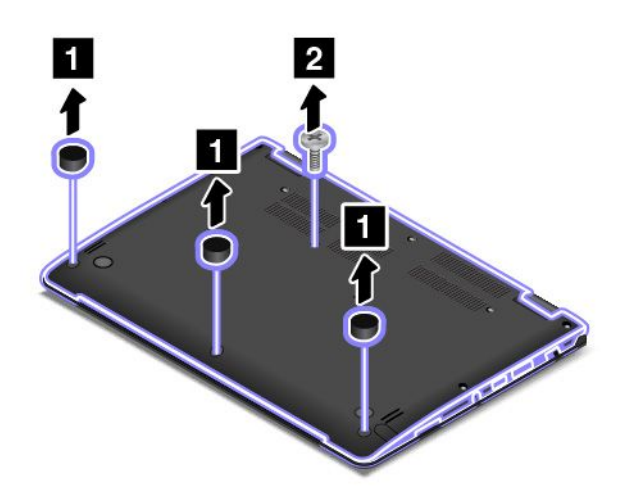

4. Ослабьте остальные винты, фиксирующие узел крышки корпуса.

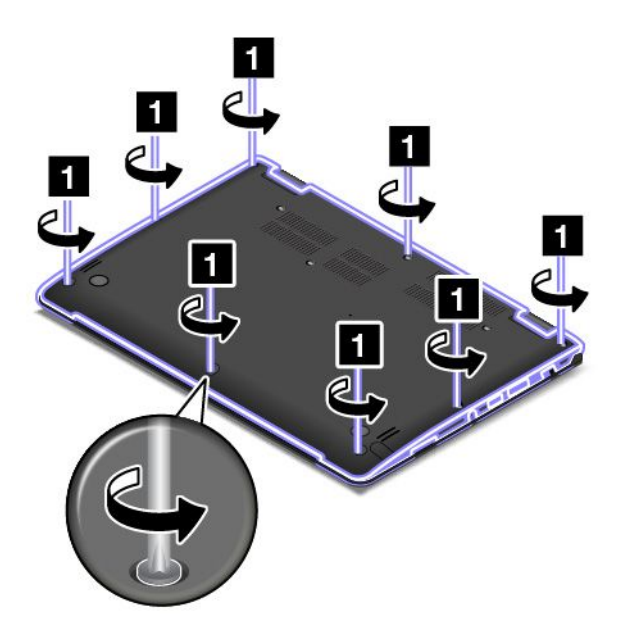

5. Отожмите защелки, затем извлеките узел крышки корпуса.

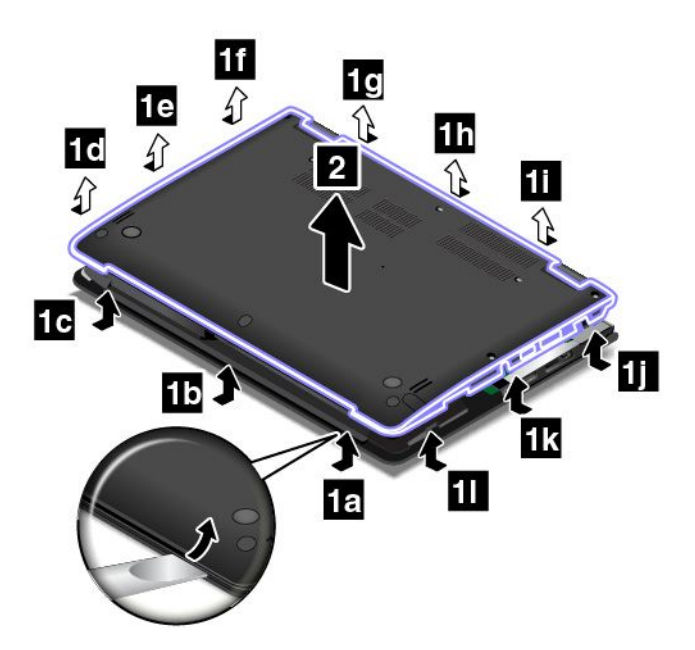

6. Установите новый узел крышки корпуса на место.

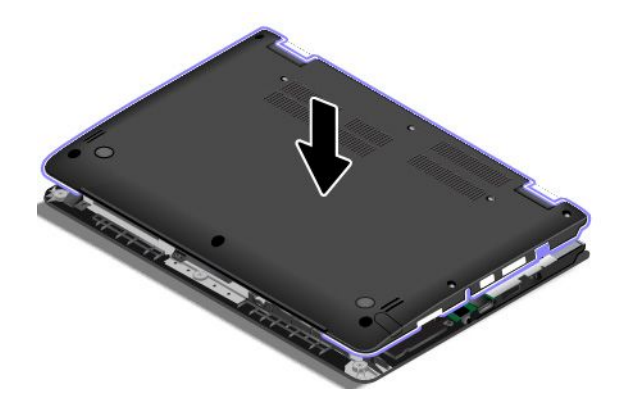

<span id="page-156-0"></span>7. Затяните винты, фиксирующие узел крышки корпуса.

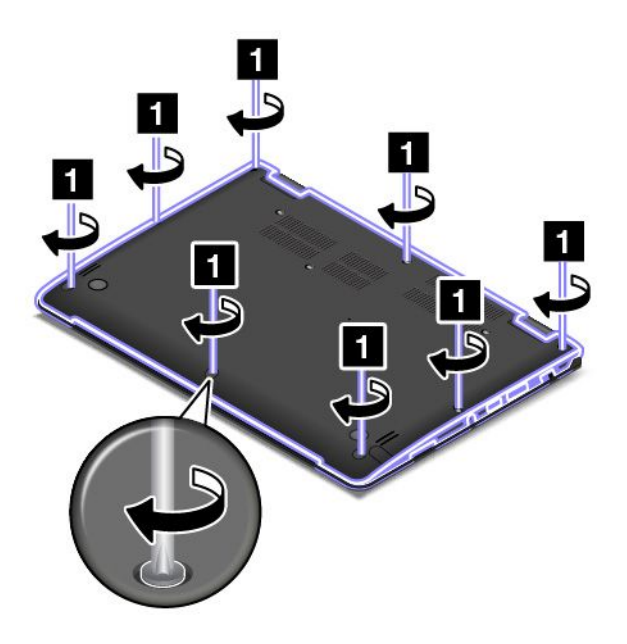

8. Установите винты **1** и колпачки винтов **2** .

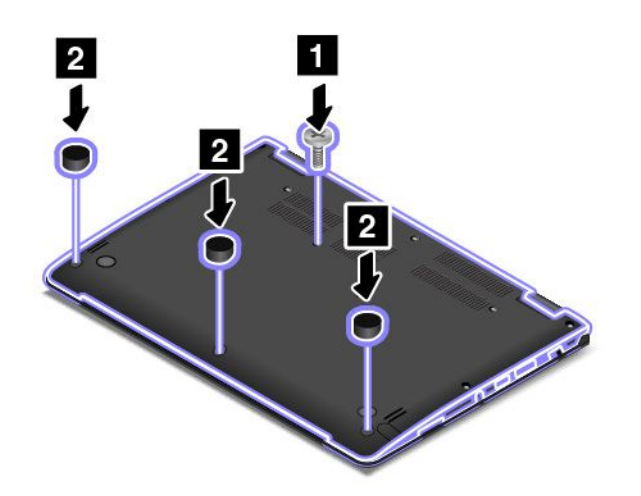

9. Снова переверните компьютер. Подсоедините <sup>к</sup> компьютеру адаптер питания <sup>и</sup> все кабели.

### **Замена модуля памяти**

Перед началом работы распечатайте эти инструкции. Перед началом работы ознакомьтесь <sup>с</sup> важной информацией по технике безопасности. Смотрите раздел "Важная [информация](#page-7-0) по технике [безопасности"](#page-7-0) на странице [vi](#page-7-0).

Увеличение объема памяти – эффективный способ ускорить работу программ. При замене модуля памяти соблюдайте приведенные ниже условия <sup>и</sup> инструкции.

**Примечание:** Скорость работы модуля памяти зависит от конфигурации системы. В некоторых случаях скорость работы модуля памяти после его установки <sup>в</sup> компьютер может быть ниже максимальной.

**Внимание:** Прежде чем устанавливать модуль, прикоснитесь <sup>к</sup> металлическому столу или заземленному металлическому предмету. Это снимет заряд статического электричества, накопившийся на теле. Разряд статического электричества может повредить модуль памяти.

#### **Замена модуля памяти**

Чтобы заменить модуль памяти, выполните следующие действия:

- 1. Отключите встроенный аккумулятор. Смотрите раздел ["Отключение](#page-146-0) встроенного аккумулятора" на [странице](#page-146-0) [129](#page-146-0).
- 2. Закройте дисплей компьютера <sup>и</sup> переверните компьютер.
- 3. Снимите узел крышки корпуса. Смотрите раздел "Замена узла крышки корпуса" на [странице](#page-153-0) [136](#page-153-0).
- 4. Откройте защелки одновременно <sup>с</sup> обеих сторон гнезда модуля памяти **<sup>1</sup>** , <sup>а</sup> затем извлеките модуль памяти **2** .

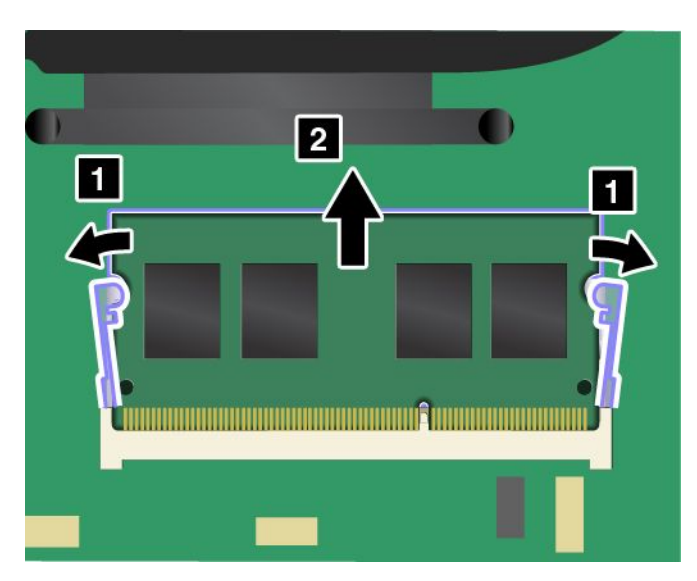

5. Приложите новый модуль памяти стороной <sup>с</sup> вырезом <sup>к</sup> области контактов на гнезде модуля памяти. Вставьте модуль памяти <sup>в</sup> гнездо модуля памяти под углом примерно 20 градусов **<sup>1</sup>** . Поверните модуль памяти вниз так, чтобы он встал на место **<sup>2</sup>** . Убедитесь <sup>в</sup> том, что модуль памяти надежно зафиксирован <sup>и</sup> не качается <sup>в</sup> гнезде модуля памяти.

**Внимание:** Не прикасайтесь <sup>к</sup> контактам модуля памяти. В противном случае возможно повреждение модуля памяти.

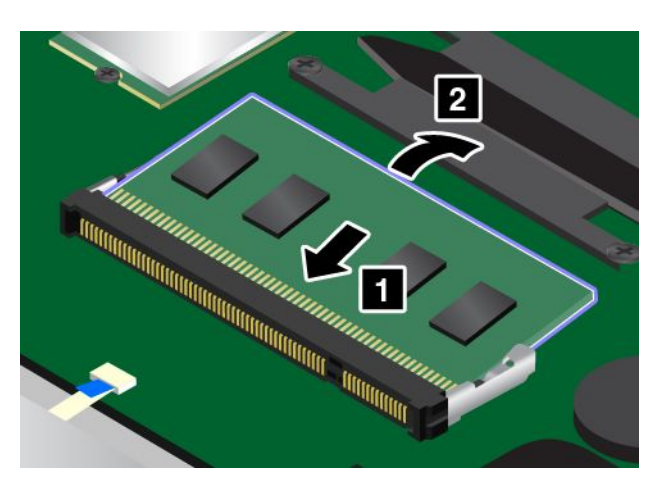

6. Установите узел крышки корпуса на место.

<span id="page-158-0"></span>7. Снова переверните компьютер. Подсоедините <sup>к</sup> компьютеру адаптер питания переменного тока и все кабели.

### **Замена внутреннего устройства хранения данных**

Перед началом работы распечатайте эти инструкции. Перед началом работы ознакомьтесь <sup>с</sup> важной информацией по технике безопасности. Смотрите раздел "Важная [информация](#page-7-0) по технике [безопасности"](#page-7-0) на странице [vi](#page-7-0).

**Внимание:** Внутреннее устройство хранения данных (жесткий, твердотельный или гибридный диск) требует бережного обращения. Неправильное обращение <sup>с</sup> ним может вызвать его повреждение <sup>и</sup> полную потерю данных. Соблюдайте следующие рекомендации:

- Замену устройства хранения рекомендуется производить только при модернизации или после ремонта. Разъемы <sup>и</sup> отсек устройства хранения не предназначены для частых замен <sup>и</sup> перестановок устройств.
- Не роняйте устройство <sup>и</sup> оберегайте его от ударов. Кладите диск на материалы, поглощающие толчки, например на мягкую ткань.
- Не давите на крышку устройства.
- Не прикасайтесь <sup>к</sup> контактам.
- Прежде чем извлекать устройство хранения, создайте резервную копию всей хранящейся на нем информации, после чего выключите компьютер.
- Ни <sup>в</sup> коем случае не вынимайте устройство, если компьютер работает, находится <sup>в</sup> спящем режиме или режиме гибернации.

Чтобы заменить устройство хранения, сделайте следующее:

- 1. Отключите встроенный аккумулятор. Смотрите раздел "Отключение встроенного [аккумулятора](#page-146-0)" на [странице](#page-146-0) [129](#page-146-0).
- 2. Закройте дисплей компьютера <sup>и</sup> переверните компьютер.
- 3. Снимите узел крышки корпуса. Смотрите раздел "Замена узла крышки корпуса" на [странице](#page-153-0) [136](#page-153-0).
- 4. Отсоедините разъем.

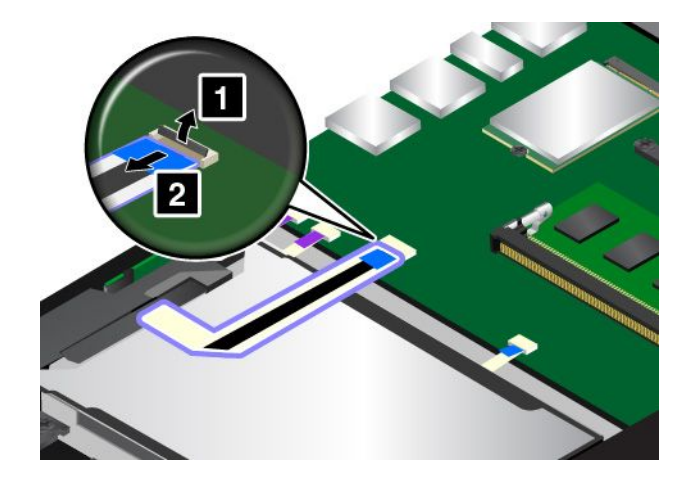

5. Возьмите язычок <sup>и</sup> поднимите диск. Затем извлеките его из отсека для дисков.

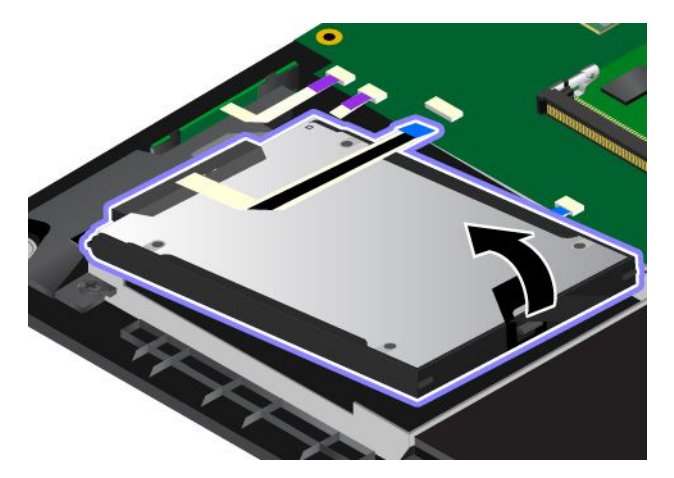

6. Отсоедините кабель диска от устройства хранения.

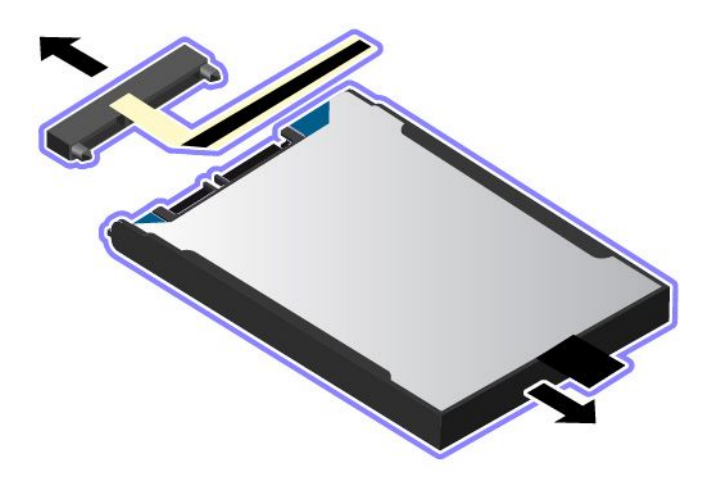

7. Подключите дисковые кабели <sup>к</sup> новому устройству хранения.

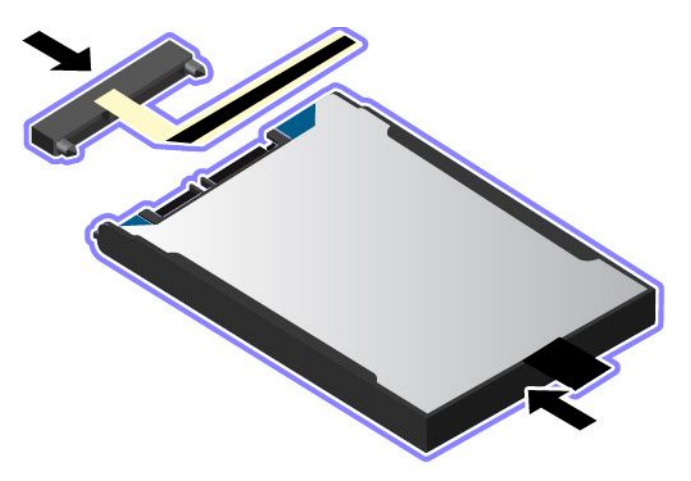

<span id="page-160-0"></span>8. Установите новый диск <sup>в</sup> отсек.

**Примечание:** Убедитесь, что маленькие язычки **<sup>a</sup>** на скобе устройства хранения данных надлежащим образом закреплены соответствующими крючками фиксирующей рамки устройства хранения.

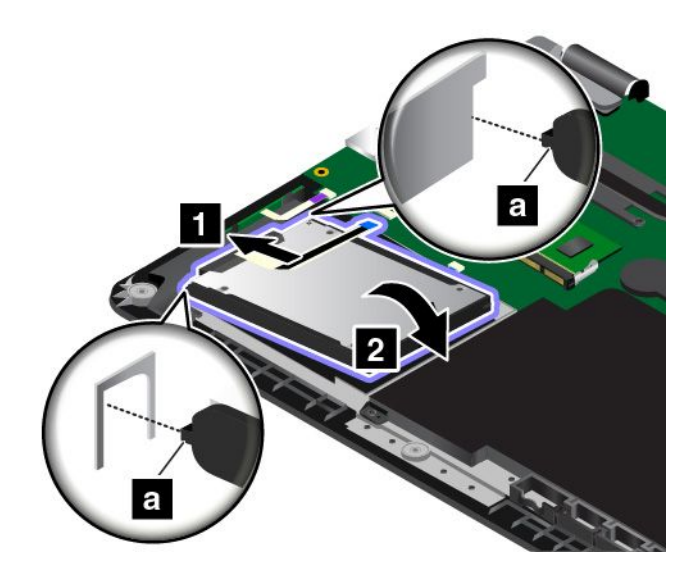

9. Присоедините разъем.

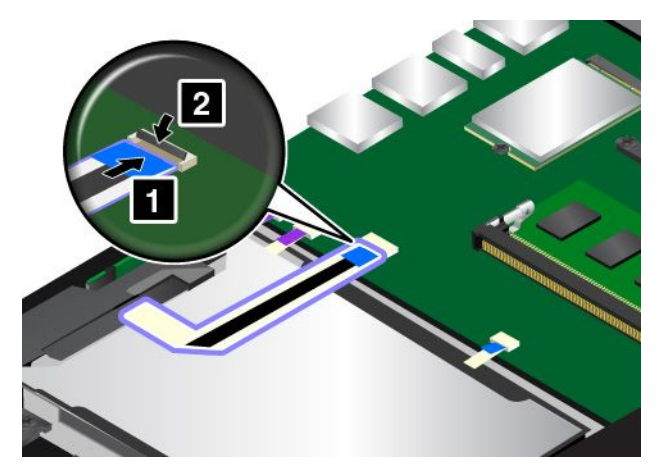

- 10. Установите узел крышки корпуса на место.
- 11. Снова переверните компьютер. Подсоедините <sup>к</sup> компьютеру адаптер питания переменного тока и все кабели.

## **Замена кнопочной платы ввода/вывода**

Перед началом работы распечатайте эти инструкции. Перед началом работы ознакомьтесь <sup>с</sup> важной информацией по технике безопасности. Смотрите раздел "Важная [информация](#page-7-0) по технике [безопасности"](#page-7-0) на странице [vi](#page-7-0).

Чтобы заменить кнопочную плату ввода/вывода, выполните следующие действия.

**Внимание:** На кнопочной плате ввода/вывода установлены чувствительные компоненты. Во время замены будьте аккуратны <sup>в</sup> обращении <sup>с</sup> платой.

- 1. Отключите встроенный аккумулятор. Смотрите раздел ["Отключение](#page-146-0) встроенного аккумулятора" на [странице](#page-146-0) [129](#page-146-0).
- 2. Закройте дисплей компьютера <sup>и</sup> переверните компьютер.
- 3. Снимите узел крышки корпуса. Смотрите раздел "Замена узла крышки корпуса" на [странице](#page-153-0) [136](#page-153-0).
- 4. Отсоедините разъем.

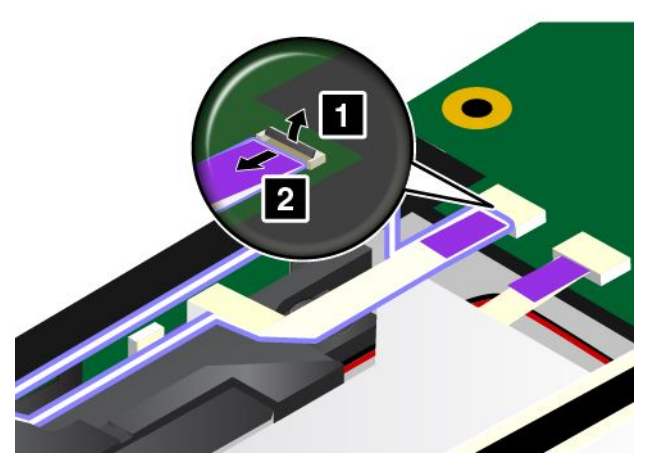

5. Извлеките кнопочную плату ввода/вывода, как показано на рисунке.

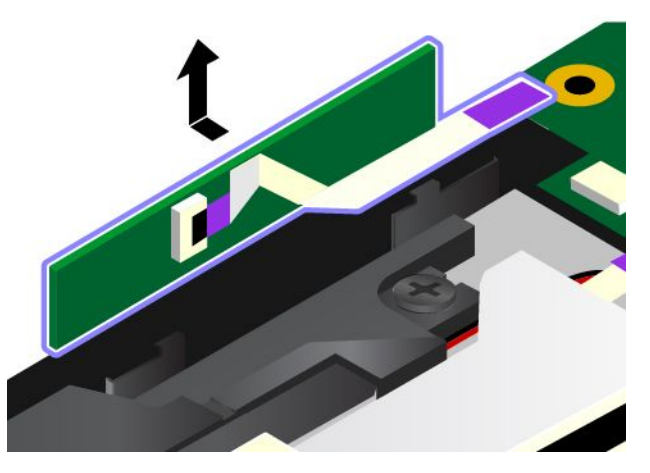

6. Вставьте новую кнопочную плату ввода/вывода.

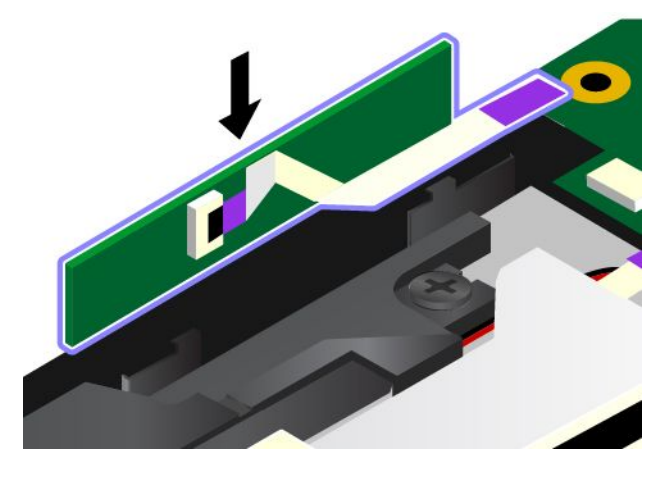

<span id="page-162-0"></span>7. Присоедините разъем.

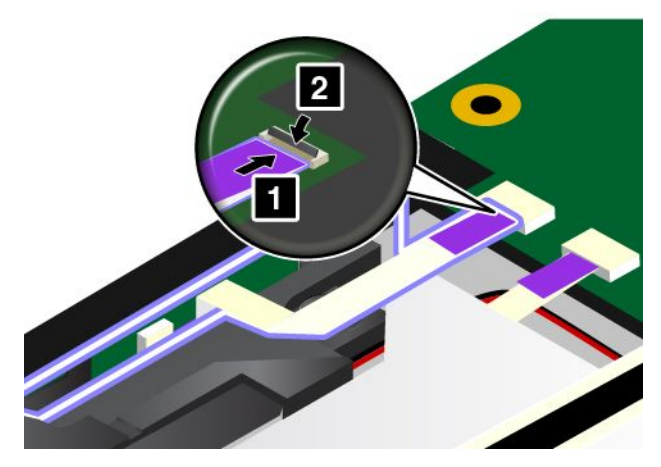

- 8. Установите узел крышки корпуса на место.
- 9. Снова переверните компьютер. Подсоедините <sup>к</sup> компьютеру адаптер питания переменного тока и все кабели.

### **Замена платы электропитания**

Перед началом работы распечатайте эти инструкции. Перед началом работы ознакомьтесь <sup>с</sup> важной информацией по технике безопасности. Смотрите раздел "Важная [информация](#page-7-0) по технике [безопасности"](#page-7-0) на странице [vi](#page-7-0).

**Примечание:** В зависимости от модели компьютер может выглядеть несколько иначе, чем на рисунках в этом разделе.

Чтобы заменить плату электропитания, выполните следующие действия.

**Внимание:** На плате установлены чувствительные компоненты. Во время замены будьте аккуратны <sup>в</sup> обращении <sup>с</sup> платой.

- 1. Отключите встроенный аккумулятор. Смотрите раздел "Отключение встроенного [аккумулятора](#page-146-0)" на [странице](#page-146-0) [129](#page-146-0).
- 2. Закройте дисплей компьютера <sup>и</sup> переверните компьютер.
- 3. Снимите узел крышки корпуса. Смотрите раздел "Замена узла крышки корпуса" на [странице](#page-153-0) [136](#page-153-0).

4. Отсоедините кабель от платы электропитания.

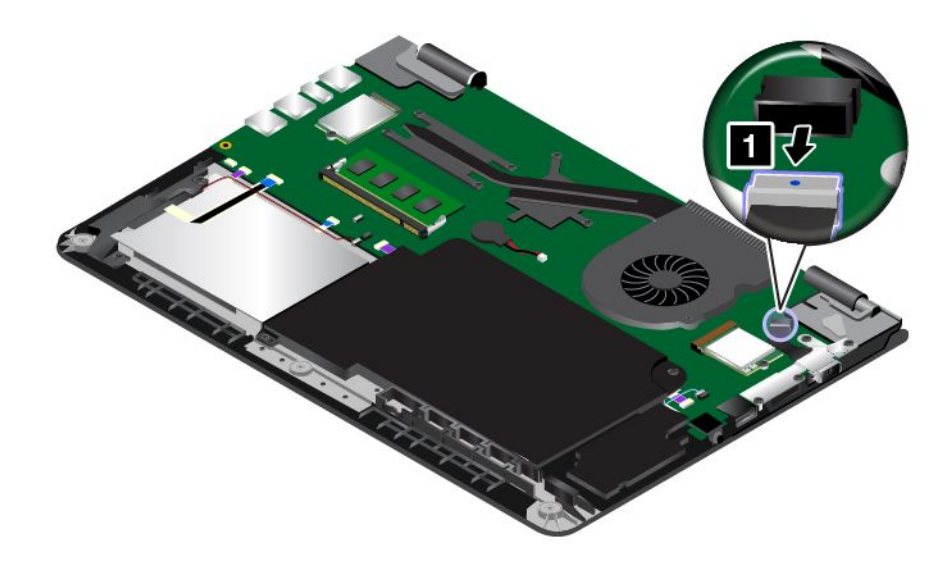

5. Отверните винты, которые крепят плату электропитания.

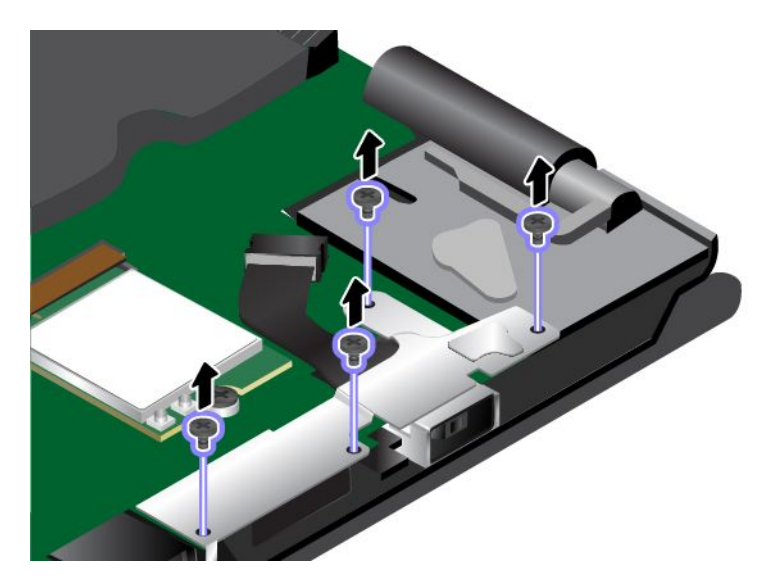

6. Извлеките скобу входного разъема постоянного тока.

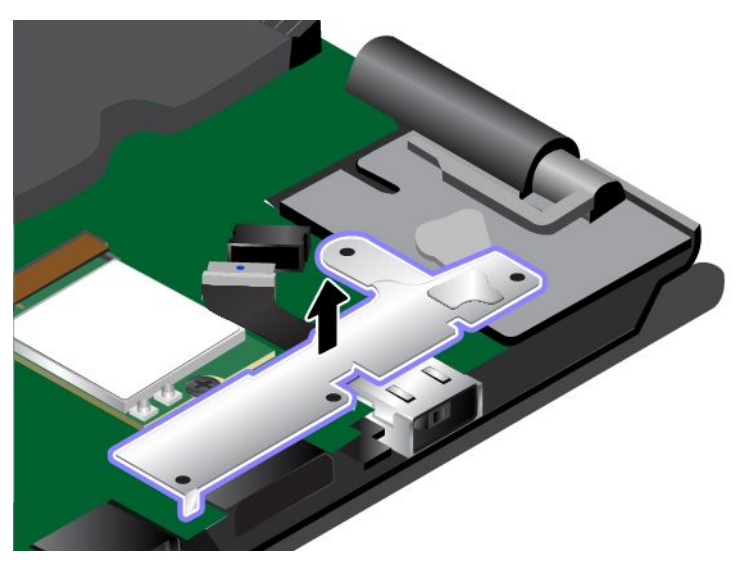

7. Снимите плату электропитания.

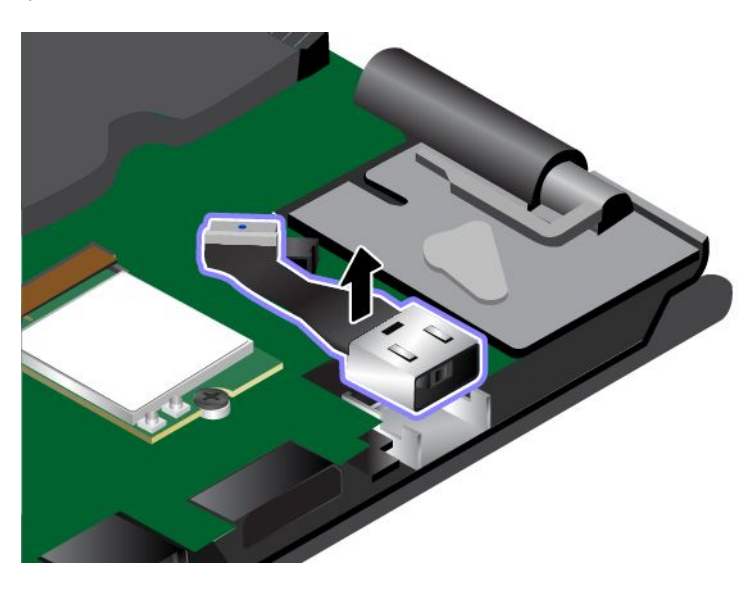

8. Установите новую плату электропитания на место.

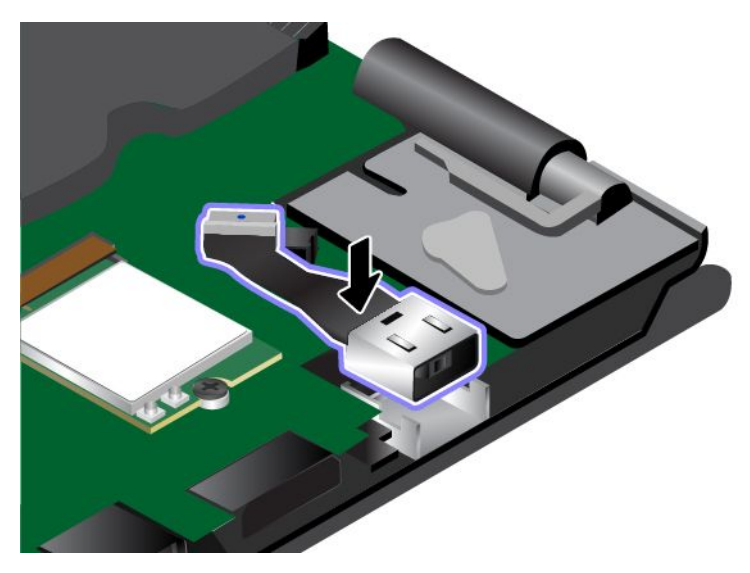

9. Установите скобу входного разъема постоянного тока.

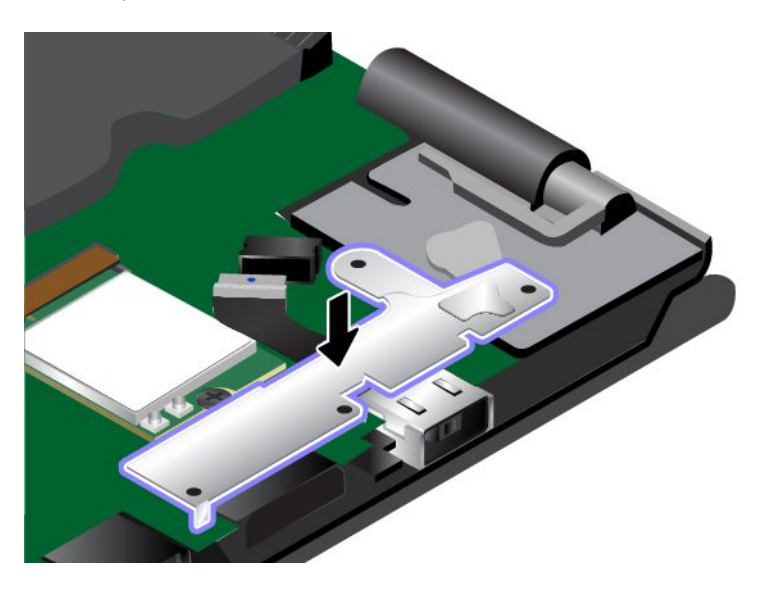

<span id="page-166-0"></span>10. Закрепите плату электропитания винтами.

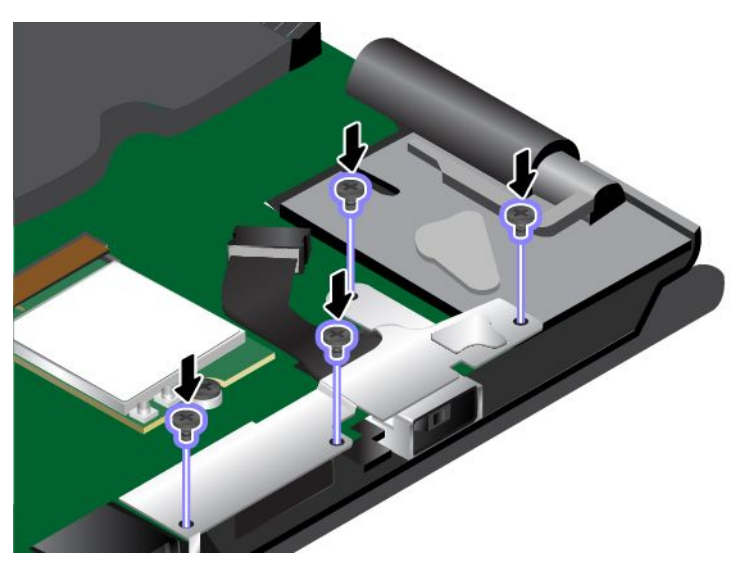

11. Снова подключите кабель.

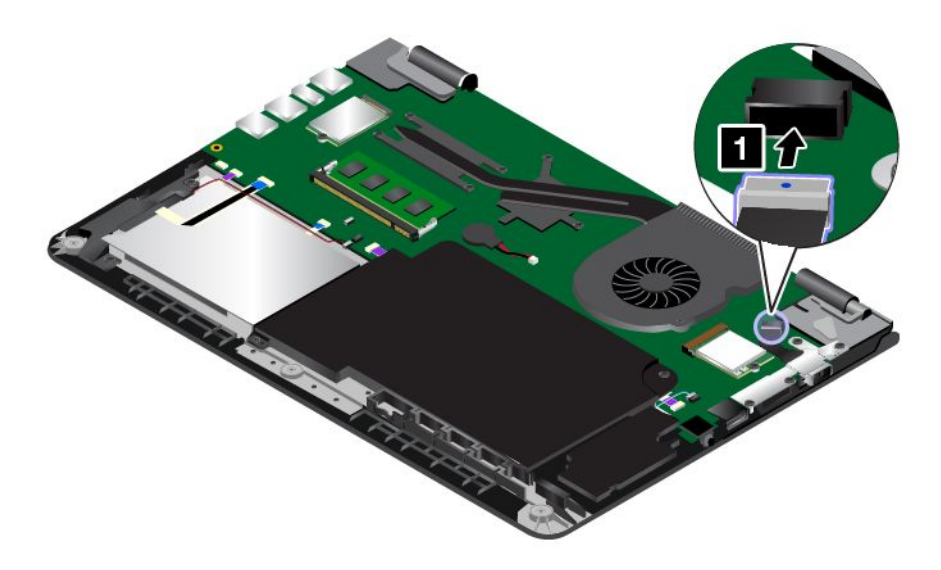

- 12. Установите узел крышки корпуса на место.
- 13. Снова переверните компьютер. Подсоедините <sup>к</sup> компьютеру адаптер питания переменного тока и все кабели.

## **Замена блока динамика**

Перед началом работы распечатайте эти инструкции. Перед началом работы ознакомьтесь <sup>с</sup> важной информацией по технике безопасности. Смотрите раздел "Важная [информация](#page-7-0) по технике [безопасности"](#page-7-0) на странице [vi](#page-7-0).

**Примечание:** В зависимости от модели компьютер может выглядеть несколько иначе, чем на рисунках в этом разделе.

Чтобы заменить блок динамика, выполните следующие действия.

- 1. Отключите встроенный аккумулятор. Смотрите раздел "Отключение встроенного [аккумулятора](#page-146-0)" на [странице](#page-146-0) [129](#page-146-0).
- 2. Закройте дисплей компьютера <sup>и</sup> переверните компьютер.
- 3. Снимите узел крышки корпуса. Смотрите раздел "Замена узла крышки корпуса" на [странице](#page-153-0) [136](#page-153-0).
- 4. Извлеките кнопочную плату ввода/вывода. Смотрите раздел "Замена [кнопочной](#page-160-0) платы [ввода/вывода"](#page-160-0) на странице [143](#page-160-0).
- 5. Отсоедините разъемы.

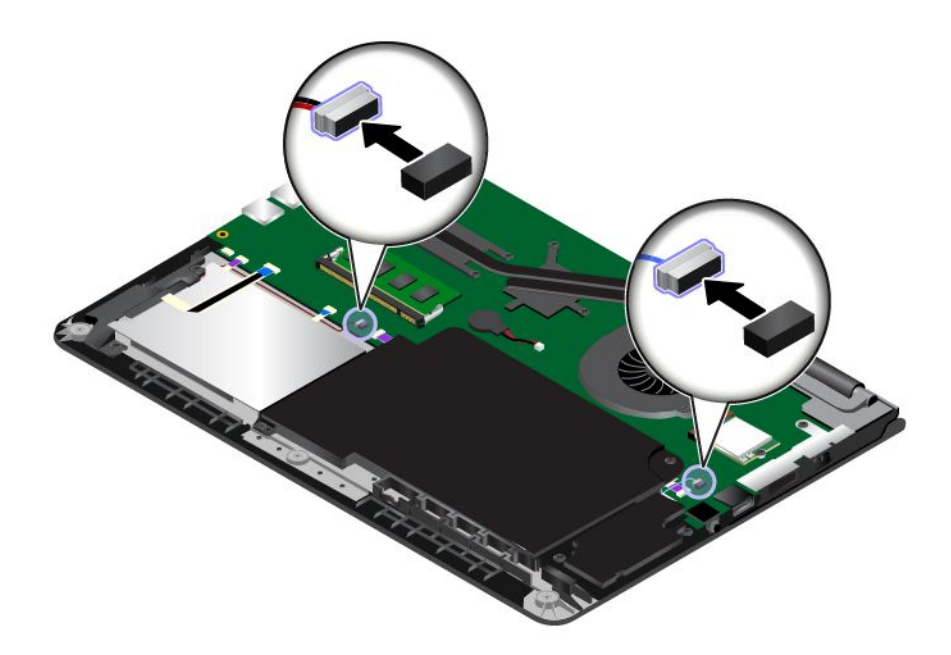

6. Выверните винты. Затем извлеките блок динамика.

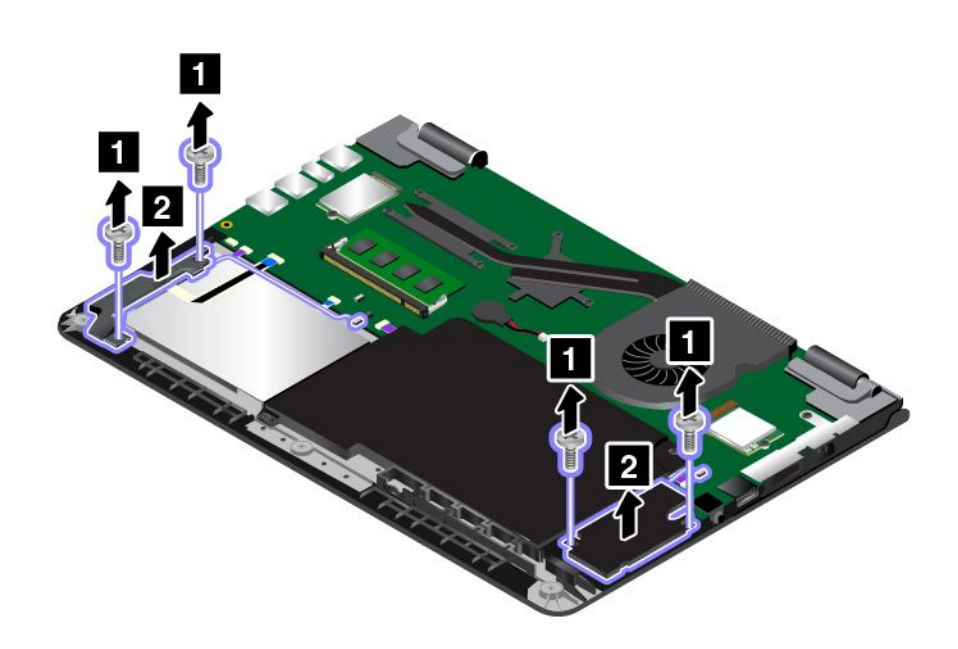

<span id="page-168-0"></span>7. Установите новый блок динамика на место. Затем установите винты, чтобы закрепить блок динамика.

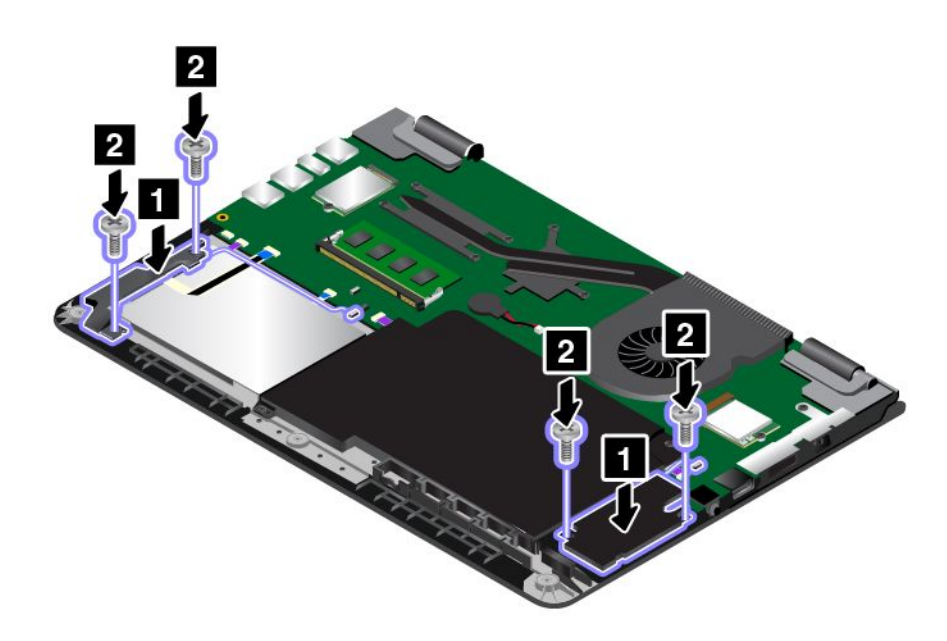

8. Снова подключите разъемы.

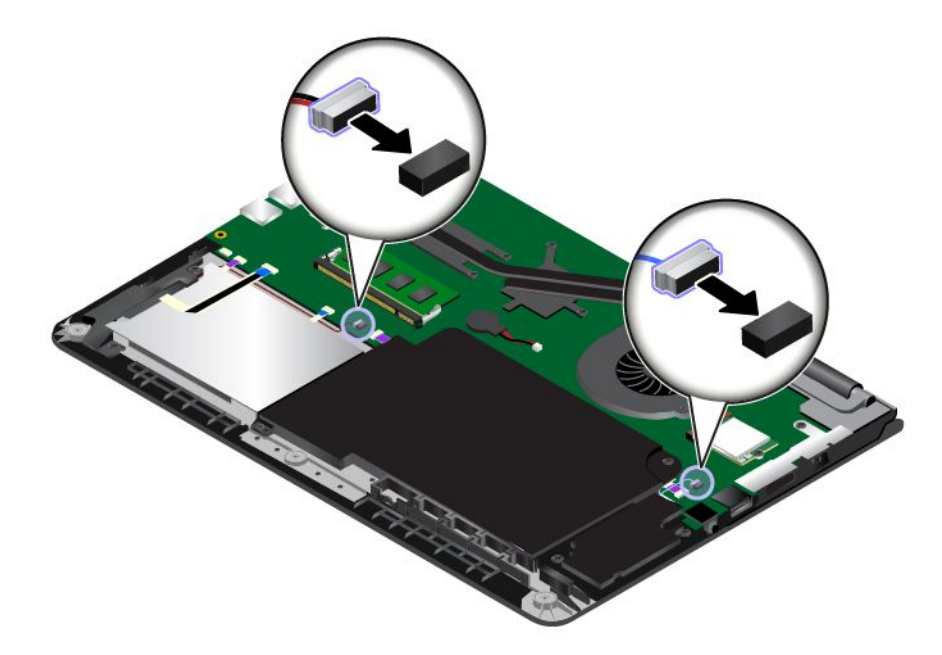

- 9. Переустановите кнопочную плату ввода/вывода. Смотрите раздел "Замена [кнопочной](#page-160-0) платы [ввода/вывода"](#page-160-0) на странице [143](#page-160-0).
- 10. Установите узел крышки корпуса на место.
- 11. Снова переверните компьютер. Подсоедините <sup>к</sup> компьютеру адаптер питания переменного тока и все кабели.

## <span id="page-169-0"></span>**Замена плоской круглой батарейки**

Перед началом работы распечатайте эти инструкции. Перед началом работы ознакомьтесь <sup>с</sup> важной информацией по технике безопасности. Смотрите раздел "Важная [информация](#page-7-0) по технике [безопасности"](#page-7-0) на странице [vi](#page-7-0).

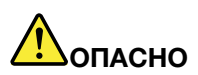

**Если плоская круглая батарейка установлена неправильно, существует опасность взрыва. Плоская круглая батарейка содержит некоторые количества опасных веществ. Чтобы избежать травмы, соблюдайте следующие правила техники безопасности:**

- **• Заменяйте аккумулятор только на аккумуляторы, рекомендованные Lenovo.**
- **• Храните аккумулятор вдали от источников огня.**
- **• Не допускайте перегрева аккумулятора.**
- **• Не допускайте, чтобы аккумулятор попал <sup>в</sup> воду или под дождь.**
- **• Не замыкайте его контакты.**
- **• Не роняйте, не разбивайте <sup>и</sup> не протыкайте аккумулятор, <sup>а</sup> также не прикладывайте <sup>к</sup> нему излишнюю силу. В результате неправильного использования аккумулятор может перегреться, <sup>и</sup> из плоской круглой батарейки могут "вырваться" газы или пламя.**

Чтобы заменить плоскую круглую батарейку, выполните указанные ниже действия.

- 1. Отключите встроенный аккумулятор. Смотрите раздел "Отключение встроенного [аккумулятора](#page-146-0)" на [странице](#page-146-0) [129](#page-146-0).
- 2. Закройте дисплей компьютера <sup>и</sup> переверните компьютер.
- 3. Снимите узел крышки корпуса. Смотрите раздел "Замена узла крышки корпуса" на [странице](#page-153-0) [136](#page-153-0).
- 4. Отсоедините разъем **<sup>1</sup>** <sup>и</sup> извлеките плоскую круглую батарейку **<sup>2</sup>** .

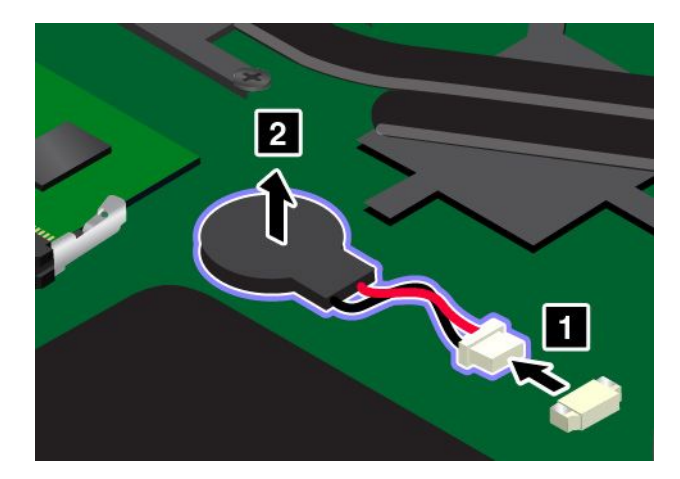

5. Установите новую плоскую круглую батарейку **<sup>1</sup>** <sup>и</sup> подключите разъем **<sup>2</sup>** .

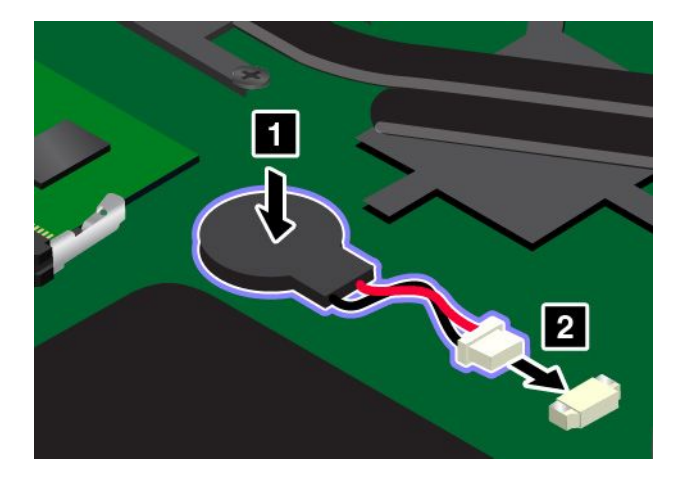

- 6. Установите узел крышки корпуса на место.
- 7. Снова переверните компьютер. Подсоедините <sup>к</sup> компьютеру адаптер питания переменного тока и все кабели.

# <span id="page-172-0"></span>**Глава 11. Оказание технической поддержки**

В этой главе содержится информация <sup>о</sup> порядке получения поддержки <sup>и</sup> технической помощи от компании Lenovo.

- •"Перед тем как связаться <sup>с</sup> Lenovo" на странице 155
- •"Получение консультаций <sup>и</sup> услуг" на странице [156](#page-173-0)
- •["Приобретение](#page-174-0) дополнительных услуг" на странице [158](#page-175-0)

## **Перед тем как связаться <sup>с</sup> Lenovo**

Часто неполадки компьютера можно устранить самостоятельно, изучив описание ошибок, запустив программу диагностики либо посетив веб-сайт Lenovo.

#### **Регистрация компьютера**

Зарегистрируйте свой компьютер <sup>в</sup> компании Lenovo. Дополнительную информацию см. <sup>в</sup> разделе ["Регистрация](#page-34-0) компьютера" на странице [17](#page-34-0).

#### **Загрузка системных обновлений**

Загрузка обновлений программного обеспечения поможет устранить некоторые проблемы, связанные с компьютером.

Чтобы загрузить обновленное программное обеспечение, перейдите по адресу <http://www.lenovo.com/support> <sup>и</sup> следуйте инструкциям на экране.

#### **Информация, необходимая для получения технической поддержки**

Перед тем как обратиться <sup>к</sup> представителю Lenovo, запишите приведенные ниже сведения <sup>о</sup> своем компьютере.

#### **Запись сведений <sup>о</sup> признаках неисправности**

Перед тем как обратиться за технической поддержкой, ответьте на приведенные ниже вопросы. Это позволит получить помощь <sup>в</sup> кратчайшие возможные сроки.

- В чем заключается проблема? Проблема проявляется постоянно или периодически?
- Выдается ли сообщение об ошибке? Каков код ошибки, если таковой имеется?
- Какая операционная система установлена на вашем компьютере? Какая версия?
- •Какие приложения работали <sup>в</sup> момент возникновения проблемы?
- Можно ли воспроизвести проблему? Если да, то каким образом?

#### **Запись системных данных**

Табличка <sup>с</sup> серийным номером находится на нижней поверхности компьютера. Запишите тип компьютера <sup>и</sup> его серийный номер.

- Каково наименование вашего продукта Lenovo?
- Каков тип компьютера?
- Каков его серийный номер?

## <span id="page-173-0"></span>**Получение консультаций <sup>и</sup> услуг**

Lenovo предлагает большое количество возможностей для получения консультаций, услуг, технической помощи или дополнительной информации <sup>о</sup> продуктах Lenovo. В этом разделе приводится информация <sup>о</sup> компании Lenovo <sup>и</sup> ее продуктах; <sup>о</sup> том, что делать, если возникнут неполадки <sup>в</sup> работе компьютера, <sup>и</sup> куда обратиться за обслуживанием, если оно потребуется.

Информация <sup>о</sup> компьютере <sup>и</sup> установленном на нем программном обеспечении (если таковое имеется) содержится <sup>в</sup> сопроводительной документации <sup>к</sup> компьютеру. Эта документация представляет собой печатные <sup>и</sup> электронные книги, файлы README <sup>и</sup> файлы справки. Кроме того, информацию <sup>о</sup> продукции Lenovo можно найти <sup>в</sup> Интернете.

Новейшим источником обновлений для продуктов Windows являются пакеты обновления Microsoft Service Packs. Электронные книги можно загрузить из Интернета (при этом может взиматься плата за соединение) либо получить на диске. Более подробную информацию <sup>и</sup> ссылки можно найти на сайте <http://www.microsoft.com>. Lenovo предлагает оперативную техническую поддержку процесса установки пакетов обновления для продуктов Microsoft Windows, установленных Lenovo, <sup>а</sup> также ответы на вопросы, связанные <sup>с</sup> обновлениями. Для получения более подробной информации обратитесь <sup>в</sup> Центр поддержки клиентов.

### **Использование программ диагностики**

Многие неполадки, возникшие <sup>в</sup> работе компьютера, можно устранить без посторонней помощи. Если вы столкнетесь <sup>с</sup> неполадками, то <sup>в</sup> первую очередь следует ознакомиться <sup>с</sup> информацией по устранению неполадок, которая содержится <sup>в</sup> прилагаемой <sup>к</sup> компьютеру документации. Если вы подозреваете, что неполадка связана <sup>с</sup> программными средствами, см. документацию (в том числе файлы README <sup>и</sup> справочную информационную систему), поставляемую вместе <sup>с</sup> операционной системой или прикладной программой.

Большинство ноутбуков ThinkPad поставляются <sup>с</sup> набором диагностических программ, которые могут помочь выявить неполадки <sup>в</sup> аппаратных компонентах. Инструкции по использованию диагностических программ см. <sup>в</sup> разделе ["Диагностика](#page-120-0) неполадок" на странице [103](#page-120-0).

В разделах <sup>с</sup> инструкциями по устранению неполадок может быть указано, что следует использовать дополнительные или обновленные драйверы устройств либо иные программные средства. Ознакомиться <sup>с</sup> новейшей технической информацией <sup>и</sup> загрузить драйверы устройств <sup>и</sup> обновления можно на веб-сайте поддержки Lenovo по адресу <http://www.lenovo.com/support>.

## **Веб-сайт технической поддержки Lenovo**

Информацию <sup>о</sup> технической поддержке можно получить на веб-сайте поддержки Lenovo по адресу: <http://www.lenovo.com/support>

На этом веб-сайте предоставляются самые последние сведения <sup>о</sup> поддержке по следующим темам:

- Драйверы <sup>и</sup> программное обеспечение
- Решения для диагностики
- Гарантия на продукцию <sup>и</sup> обслуживание
- Сведения <sup>о</sup> продукции <sup>и</sup> компонентах
- Руководства пользователя <sup>и</sup> инструкции
- База знаний <sup>и</sup> часто задаваемые вопросы

## <span id="page-174-0"></span>**Как обратиться <sup>в</sup> центр поддержки клиентов Lenovo**

Если вы пытались исправить неполадку самостоятельно, но сделать этого не удалось, то <sup>в</sup> течение гарантийного периода можно позвонить <sup>в</sup> центр поддержки клиентов. В течение гарантийного срока предоставляются следующие услуги:

- Выявление неполадок квалифицированные сотрудники помогут вам определить, связана ли неполадка с аппаратными средствами, и решить, что следует предпринять для ее устранения.
- Ремонт аппаратных средств если будет установлено, что неполадка связана <sup>с</sup> аппаратными средствами, на которые предоставляется гарантия, квалифицированные специалисты обеспечат обслуживание соответствующего уровня.
- Технологические изменения иногда после продажи продукта бывает необходимо внести <sup>в</sup> него изменения. Компания Lenovo или уполномоченный распространитель продукции Lenovo внесут необходимые технологические изменения (Engineering Changes, или EC), относящиеся <sup>к</sup> приобретенным вами аппаратным средствам.

Гарантия не распространяется на:

• Замену или использование частей, произведенных не компанией Lenovo <sup>и</sup> не по ее заказу, или частей, не находящихся на гарантии

**Примечание:** Все узлы, на которые распространяется гарантия, содержат 7-символьный идентификатор <sup>в</sup> формате FRU XXXXXXX или 10-символьный идентификатор <sup>в</sup> формате FRU XXXXXXXXX.

- Выявление причин неполадок <sup>в</sup> программных средствах
- Конфигурирование UEFI BIOS <sup>в</sup> процессе установки или обновления
- Изменение, модификация <sup>и</sup> обновление драйверов устройств
- Установка <sup>и</sup> обслуживание сетевых операционных систем (NOS)
- Установка <sup>и</sup> обслуживание приложений

Сроки <sup>и</sup> условия ограниченной гарантии Lenovo, действующие для вашего аппаратного продукта Lenovo, приведены <sup>в</sup> разделе "Информация <sup>о</sup> гарантии" Руководства по технике безопасности, гарантии и установке, поставляемого в комплекте с компьютером.

Когда будете звонить, постарайтесь быть рядом <sup>с</sup> компьютером на тот случай, если, пытаясь помочь вам устранить неполадку, представитель службы технической поддержки попросит вас выполнить какие-то действия. Прежде чем звонить, обязательно загрузите самые последние драйверы <sup>и</sup> системные обновления, проведите диагностику <sup>и</sup> запишите всю информацию. Обращаясь за технической поддержкой, имейте под рукой указанную ниже информацию.

- Тип <sup>и</sup> модель компьютера
- Серийные номера компьютера, монитора <sup>и</sup> прочих компонентов, <sup>а</sup> также свидетельство <sup>о</sup> законности их приобретения
- Описание неполадки
- Точный текст всех полученных сообщений об ошибках
- Данные <sup>о</sup> конфигурации аппаратных <sup>и</sup> программных средств

#### **Телефоны**

Просмотреть список телефонов службы поддержки компании Lenovo <sup>в</sup> вашей стране или вашем регионе можно на странице <http://www.lenovo.com/support/phone> или <sup>в</sup> документе Руководство по технике безопасности, гарантии <sup>и</sup> установке, который поставляется <sup>в</sup> комплекте <sup>с</sup> компьютером.

**Примечание:** Номера телефонов могут быть изменены без уведомления. Текущая информация <sup>о</sup> номерах телефонов доступна по адресу <http://www.lenovo.com/support/phone>. Если <sup>в</sup> списке нет телефона для вашей страны или региона, обратитесь <sup>к</sup> торговцу продукцией Lenovo или торговому представителю Lenovo.

## <span id="page-175-0"></span>**Приобретение дополнительных услуг**

В течение гарантийного срока <sup>и</sup> после его завершения пользователи могут получать такие платные услуги, как поддержка аппаратных средств компании Lenovo <sup>и</sup> других производителей, операционных систем <sup>и</sup> приложений, настройка <sup>и</sup> конфигурирование сетей, предоставление дополнительных услуг по ремонту аппаратных средств, <sup>а</sup> также установка <sup>в</sup> особой конфигурации. Перечень <sup>и</sup> наименование услуг могут быть разными <sup>в</sup> разных странах.

Дополнительную информацию об этих услугах можно найти на веб-сайте по адресу: <http://www.lenovo.com/essentials>

# <span id="page-176-0"></span>**Приложение A. Нормативная информация**

Текущую информацию <sup>о</sup> соответствии см. по адресу <http://www.lenovo.com/compliance>.

## **Расположение антенн беспроводной связи UltraConnect**

Ноутбуки ThinkPad оснащены антенной системой UltraConnect™ для разнесенного приема, которая расположена <sup>в</sup> дисплее для оптимального приема <sup>и</sup> позволяет установить беспроводное соединение в любом месте.

**Примечание:** В зависимости от модели компьютер может выглядеть иначе, чем на следующем рисунке.

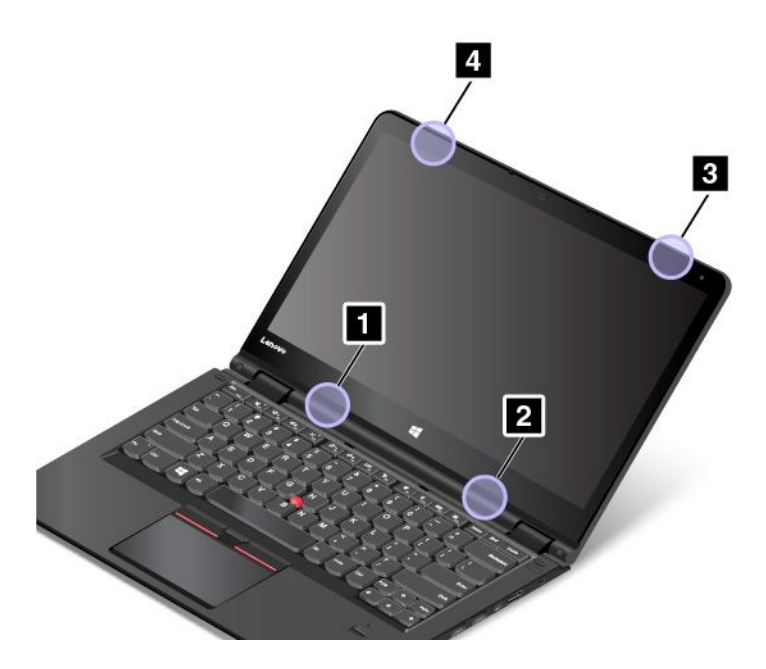

- **<sup>1</sup>** Антенна беспроводной локальной сети LAN (вспомогательная)
- **<sup>2</sup>** Антенна беспроводной локальной сети LAN (основная)
- **<sup>3</sup>** Антенна беспроводной глобальной сети (основная, доступно <sup>в</sup> некоторых моделях)
- **<sup>4</sup>** Антенна беспроводной глобальной сети WAN (вспомогательная, доступно <sup>в</sup> некоторых моделях)

### **Информация <sup>о</sup> беспроводной связи**

#### **Взаимодействие беспроводных сетей**

Карта для подключения <sup>к</sup> беспроводной локальной сети сконструирована так, что может взаимодействовать <sup>с</sup> любыми беспроводными устройствами локальной сети, основанными на радиотехнологии DSSS, CCK и/или OFDM, <sup>и</sup> соответствует следующим требованиям.

- Стандартам 802.11b/g, 802.11a/b/g, 802.11n или 802.11ac для беспроводных локальных сетей, разработанным <sup>и</sup> утвержденным Институтом инженеров по электротехнике <sup>и</sup> радиоэлектронике.
- сертификационным требованиям WiFi, сформулированным Wi-Fi Alliance.

Bluetooth-устройство функционально совместимо со всеми продуктами, которые поддерживают технологию Bluetooth, соответствует спецификации Bluetooth Specification 4.0, разработанной компанией Bluetooth SIG, <sup>и</sup> поддерживает следующие профили:

**Примечание:** В зависимости от карты Bluetooth <sup>и</sup> используемой операционной системы, некоторые профили могут быть недоступны.

- Расширенный профиль аудиопередачи (A2DP)
- Транспортный протокол управления аудио/видео (AVCTP)
- Транспортный протокол распределения аудио/видео (AVDTP)
- Профиль дистанционного управления аудио/видео (AVRCP)
- Основной профиль работы <sup>с</sup> изображениями (BIP)
- Основной профиль печати (BPP)
- Профиль коммутируемой сети (DUN)
- Профиль передачи файлов (FTP)
- Профиль общего доступа (GAP)
- Профиль общего распределения аудио/видео (GAVDP)
- Профиль замены кабеля печатной документации (HCRP)
- Профиль мини-гарнитуры (HSP)
- Профиль громкой связи (HFP)
- Профиль устройства интерфейса человек/машина (HID)
- Профиль доступа <sup>к</sup> базе сообщений (Message Access Profile MAP)
- Протокол обмена объектами (Object Exchange Protocol OBEX)
- Профиль пересылки объектов (Object Push Profile OPP)
- Профиль персональной локальной сети (PAN)
- Профиль доступа <sup>к</sup> телефонной книге (Phone Book Access Profile PBAP)
- Протокол обнаружения сервиса (Service Discovery Protocol SDP)
- Профиль синхронизации (Synchronization Profile SYNC)
- Профиль распределения видео (Video Distribution Profile VDP)
- Профиль общих атрибутов (GATT)
- Профиль обнаружения
- Профиль поиска пользователя
- Профиль незамедлительного уведомления
- Профиль состояния аккумулятора

#### **Условия работы <sup>и</sup> ваше здоровье**

Встроенные платы беспроводной связи, как <sup>и</sup> другие радиоприборы, излучают электромагнитные волны. Однако, величина излучаемой ими энергии намного меньше, чем у других беспроводных устройств, таких, как, например, мобильные телефоны.

В связи <sup>с</sup> тем, что встроенные платы беспроводной связи соответствуют нормативам <sup>и</sup> рекомендациям по безопасности радиочастот, компания Lenovo считает, что их использование безопасно для потребителей. Эти стандарты <sup>и</sup> рекомендации отражают согласованное мнение научного сообщества <sup>и</sup> являются результатом рассмотрения этого вопроса комиссиями <sup>и</sup> комитетами ученых, которые постоянно следят за результатами всесторонних научных исследований и анализируют их.

В некоторых ситуациях или обстоятельствах применение встроенных плат беспроводной связи может быть ограничено владельцем здания или уполномоченными представителями соответствующих организаций. К числу таких ситуаций относятся:

- Использование встроенных плат беспроводной связи на борту самолета, <sup>в</sup> больницах, на топливозаправочных станциях, <sup>в</sup> зонах взрывных работ (когда применяются электродетонаторы), вблизи имплантатов <sup>и</sup> медицинских устройств жизнеобеспечения, таких как стимуляторы сердечной деятельности.
- Использование их <sup>в</sup> любых других условиях, где создание помех другим устройствам или службам является фактором риска или считается вредным.

Если вы не знакомы <sup>с</sup> правилами использования беспроводных сетевых устройств <sup>в</sup> определенных учреждениях, таких как аэропорты или больницы, рекомендуется получить разрешение на использование встроенной платы беспроводной связи до включения компьютера.

## **Информация <sup>о</sup> соответствии нормативам радиосвязи**

Модели компьютеров, оснащенные беспроводным коммуникационным оборудованием, соответствуют стандартам радиочастот <sup>и</sup> стандартам безопасности для любой страны или региона, где разрешено использование беспроводных сетей.

#### **Информация <sup>о</sup> соответствии нормативам радиосвязи Бразилии**

Este equipamento opera em caráter secundário, isto é, não tem direito <sup>a</sup> proteção contra interferência prejudicial, mesmo de estações do mesmo tipo, <sup>e</sup> não pode causar interferência <sup>a</sup> sistemas operando em caráter primário.

Данное оборудование является устройством вторичного типа, не имеющего защиты от недопустимых помех, даже если помехи вызваны устройством аналогичного типа. Оно также не может вызывать помехи для устройств основного типа.

#### **Информация <sup>о</sup> соответствии нормативам радиосвязи Мексики**

**Advertencia:** En Mexico la operación de este equipo estásujeta <sup>a</sup> las siguientes dos condiciones: (1) es posible que este equipo <sup>o</sup> dispositivo no cause interferencia perjudicial y (2) este equipo <sup>o</sup> dispositivo debe aceptar cualquier interferencia, incluyendo la que pueda causar su operación no deseada.

### **Поиск нормативных уведомлений для устройств беспроводной связи**

Нормативные сведения относительно устройств беспроводной связи можно найти <sup>в</sup> поставляемом <sup>в</sup> комплекте <sup>с</sup> компьютером документе Regulatory Notice.

Если <sup>в</sup> комплекте сопроводительной документации <sup>к</sup> компьютеру отсутствует документ Regulatory Notice, его можно найти на веб-сайте <http://www.lenovo.com/UserManuals>

## **Информация, относящаяся <sup>к</sup> сертификации**

В следующей таблице содержится информация <sup>о</sup> названии продукта, идентификаторе соответствия <sup>и</sup> типах компьютеров.

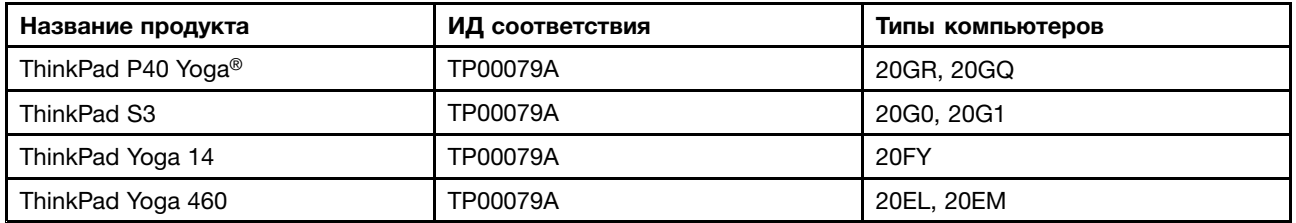

### **Замечания по классификации для экспорта**

На этот продукт распространяется действие Правил экспортного контроля США (United States Export Administration Regulations — (EAR) <sup>и</sup> ему присвоен контрольный номер 5A992.c экспортной классификации (ECCN). Он может быть реэкспортирован <sup>в</sup> любую страну за исключением стран из списка EAR E1, <sup>в</sup> отношении которых действует эмбарго.

### **Замечание об электромагнитном излучении**

## **Информация <sup>о</sup> соответствии стандартам Федеральной комиссии связи США**

Приведенная ниже информация относится <sup>к</sup> компьютерам ThinkPad P40 Yoga типа 20GR <sup>и</sup> 20GQ, компьютерам ThinkPad S3 типа 20G0 <sup>и</sup> 20G1, компьютерам ThinkPad Yoga 14 типа 20FY <sup>и</sup> компьютерам ThinkPad Yoga 460 типа 20EL <sup>и</sup> 20EM.

This equipment has been tested and found to comply with the limits for <sup>a</sup> Class B digital device, pursuant to Part 15 of the FCC Rules. These limits are designed to provide reasonable protection against harmful interference in <sup>a</sup> residential installation. This equipment generates, uses, and can radiate radio frequency energy and, if not installed and used in accordance with the instructions, may cause harmful interference to radio communications. However, there is no guarantee that interference will not occur in <sup>a</sup> particular installation. If this equipment does cause harmful interference to radio or television reception, which can be determined by turning the equipment off and on, the user is encouraged to try to correct the interference by one or more of the following measures:

- Reorient or relocate the receiving antenna.
- Increase the separation between the equipment and receiver.
- Connect the equipment into an outlet on <sup>a</sup> circuit different from that to which the receiver is connected.
- Consult an authorized dealer or service representative for help.

Lenovo is not responsible for any radio or television interference caused by using other than specified or recommended cables and connectors or by unauthorized changes or modifications to this equipment. Unauthorized changes or modifications could void the user's authority to operate the equipment.

This device complies with Part 15 of the FCC Rules. Operation is subject to the following two conditions: (1) this device may not cause harmful interference, and (2) this device must accept any interference received, including interference that may cause undesired operation.
Responsible Party: Lenovo (United States) Incorporated 1009 Think Place - Building One Morrisville, NC 27560 Phone Number: 919-294-5900

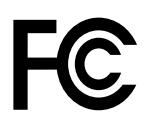

## **Заявление <sup>о</sup> соответствии промышленным стандартам Канады по электромагнитному излучению для оборудования класса B**

CAN ICES-3(B)/NMB-3(B)

## **Заявление <sup>о</sup> соответствии требованиям Директивы по электромагнитной совместимости (Electromagnetic Compatibility Directive) Европейского Союза**

Этот продукт отвечает охранным требованиям директивы Совета Европейского Союза 2004/108/EC по сближению национальных законов, относящихся <sup>к</sup> электромагнитной совместимости. Lenovo не несет ответственности за какие-либо несоответствия требованиям техники безопасности в результате несанкционированного изменения конструкции продукта, включая установку дополнительных плат других изготовителей.

Настоящее изделие проверено <sup>и</sup> признано отвечающим предельным нормам класса В для оборудования информационных технологий <sup>в</sup> соответствии <sup>с</sup> европейским стандартом EN 55022. Указанные предельные нормы для оборудования класса B разработаны для обеспечения разумной защиты лицензированных устройств связи от помех <sup>в</sup> типичных средах населенных мест.

Контактная информация <sup>в</sup> Европе: Lenovo, Einsteinova 21, 851 01 Bratislava, Slovakia

# $\epsilon$

## **Заявление <sup>о</sup> соответствии энергопотребления классу B для Германии**

#### **Deutschsprachiger EU Hinweis:**

#### **Hinweis für Geräte der Klasse B EU-Richtlinie zur Elektromagnetischen Verträglichkeit**

Dieses Produkt entspricht den Schutzanforderungen der EU-Richtlinie 2004/108/EG (früher 89/336/EWG) zur Angleichung der Rechtsvorschriften über die elektromagnetische Verträglichkeit in den EU-Mitgliedsstaaten und hält die Grenzwerte der EN 55022 Klasse B ein.

Um dieses sicherzustellen, sind die Geräte wie in den Handbüchern beschrieben zu installieren und zu betreiben. Des Weiteren dürfen auch nur von der Lenovo empfohlene Kabel angeschlossen werden. Lenovo übernimmt keine Verantwortung für die Einhaltung der Schutzanforderungen, wenn das Produkt ohne Zustimmung der Lenovo verändert bzw. wenn Erweiterungskomponenten von Fremdherstellern ohne Empfehlung der Lenovo gesteckt/eingebaut werden.

#### **Deutschland:**

#### **Einhaltung des Gesetzes über die elektromagnetische Verträglichkeit von Betriebsmitteln**

Dieses Produkt entspricht dem "Gesetz über die elektromagnetische Verträglichkeit von Betriebsmitteln" EMVG (früher "Gesetz über die elektromagnetische Verträglichkeit von Geräten"). Dies ist die Umsetzung der EU-Richtlinie 2004/108/EG (früher 89/336/EWG) in der Bundesrepublik Deutschland.

**Zulassungsbescheinigung laut dem Deutschen Gesetz über die elektromagnetische Verträglichkeit von Betriebsmitteln, EMVG vom 20. Juli 2007 (früher Gesetz über die elektromagnetische Verträglichkeit von Geräten), bzw. der EMV EG Richtlinie 2004/108/EC (früher 89/336/EWG), für Geräte der Klasse B.**

Dieses Gerät ist berechtigt, in Übereinstimmung mit dem Deutschen EMVG das EG-Konformitätszeichen - CE - zu führen. Verantwortlich für die Konformitätserklärung nach Paragraf 5 des EMVG ist die Lenovo (Deutschland) GmbH, Meitnerstr. 9, D–70563 Stuttgart.

Informationen in Hinsicht EMVG Paragraf 4 Abs. (1) 4: **Das Gerät erfüllt die Schutzanforderungen nach EN 55024 und EN 55022 Klasse B.**

#### **Заявление <sup>о</sup> соответствии классу B для Кореи**

B급 기기 (가정용 방송통신기자재) 이 기기는 가정용(B급) 전자파적합기기로서 주로 가정에서 사용하는 것을 목적으로 하며, 모든 지역에서 사용할 수 있습니다

## **Заявление <sup>о</sup> соответствии классу B по стандарту VCCI (Добровольного контрольного совета по помехам) для Японии**

この装置は、 クラスB情報技術装置です。 この装置は、家庭環境で使用するこ とを目的としていますが、この装置がラジオやテレビジョン受信機に近接して使 用されると、受信障害を引き起こすことがあります。 VCCI-B 取扱説明書に従って正しい取り扱いをして下さい。

## **Заявление <sup>о</sup> соответствии для продуктов, подключаемых <sup>к</sup> линиям электропередач <sup>с</sup> номинальным током не более 20 А на одну фазу для Японии**

日本の定格電流が 20A/相 以下の機器に対する高調波電流規制 高調波電流規格 JIS C 61000-3-2 適合品

#### **Замечание по шнуру питания для Японии**

The ac power cord shipped with your product can be used only for this specific product. Do not use the ac power cord for other devices.

本製品およびオプションに電源コード・セットが付属する場合は、<br>それぞれ専用のものになっていますので他の電気機器には使用し ないでください。

#### **Информация об обслуживании продуктов Lenovo для Тайваня**

台灣 Lenovo 産品服務資訊如下: 荷蘭商聯想股份有限公司台灣分公司 台北市內湖區堤頂大道二段89號5樓 服務電話: 0800-000-702

## **Единый знак обращения на рынке стран Таможенного союза** EAL

## **Звуковое уведомление для Бразилии**

Ouvir sons com mais de 85 decibéis por longos períodos pode provocar danos ao sistema auditivo.

## <span id="page-184-0"></span>**Приложение B. WEEE <sup>и</sup> заявление об утилизации**

Lenovo поддерживает владельцев оборудования, связанного <sup>с</sup> информационными технологиями, которые ответственно подходят <sup>к</sup> утилизации ненужного оборудования. Lenovo предлагает комплекс программ <sup>и</sup> услуг, которые помогут владельцам оборудования утилизировать IT-продукты. Сведения об утилизации продуктов Lenovo см. по следующему адресу: <http://www.lenovo.com/recycling>. Актуальную информацию об экологической безопасности наших продуктов см. по адресу <http://www.lenovo.com/ecodeclaration>.

## **Важная информация <sup>о</sup> WEEE**

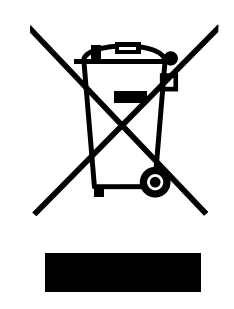

Метка WEEE на продуктах Lenovo используется <sup>в</sup> странах, где действуют нормы WEEE <sup>и</sup> нормы утилизации электронных отходов (например, европейская директива по утилизации электрического <sup>и</sup> электронного оборудования (WEEE), правила по утилизации электрического <sup>и</sup> электронного оборудования (E-Waste Management & Handling Rules, 2011) для Индии). Оборудование помечается в соответствии с местными нормативными предписаниями, регулирующими утилизацию электрического <sup>и</sup> электронного оборудования (WEEE). Эти нормативные предписания определяют общую схему возврата <sup>и</sup> переработки использованного оборудования, принятую <sup>в</sup> определенной местности. Данная метка ставится на различных изделиях <sup>и</sup> означает, что это изделие нельзя выбрасывать; по окончании срока службы его нужно утилизировать, сдав <sup>в</sup> созданные специально для этого службы сбора.

Пользователи электрического <sup>и</sup> электронного оборудования (Electrical and Electronic Equipment — EEE) <sup>с</sup> пометкой WEEE не должны утилизировать отслужившее оборудование EEE как неотсортированные муниципальные отходы; это оборудование нужно вернуть (в соответствии <sup>с</sup> имеющейся <sup>в</sup> распоряжении пользователей общей схемой сбора отходов) для переработки или восстановления, сводя <sup>к</sup> минимуму любые потенциальные воздействия EEE на окружающую среду <sup>и</sup> здоровье человека, связанные <sup>с</sup> наличием <sup>в</sup> оборудовании опасных компонентов. Дополнительные сведения <sup>о</sup> WEEE можно найти по адресу: <http://www.lenovo.com/recycling>

## **Заявление об утилизации для Японии**

#### **Collecting and recycling <sup>a</sup> disused Lenovo computer or monitor**

If you are <sup>a</sup> company employee and need to dispose of <sup>a</sup> Lenovo computer or monitor that is the property of the company, you must do so in accordance with the Law for Promotion of Effective Utilization of Resources. Computers and monitors are categorized as industrial waste and should be properly disposed of by an industrial waste disposal contractor certified by <sup>a</sup> local government. In accordance with the Law for Promotion of Effective Utilization of Resources, Lenovo Japan provides, through its PC Collecting and

Recycling Services, for the collecting, reuse, and recycling of disused computers and monitors. For details, visit the Lenovo Web site at: [http://www.lenovo.com/services\\_warranty/jp/ja/recycle/pcrecycle/](http://www.lenovo.com/services_warranty/jp/ja/recycle/pcrecycle/).

Pursuant to the Law for Promotion of Effective Utilization of Resources, the collecting and recycling of home-used computers and monitors by the manufacturer was begun on October 1, 2003. This service is provided free of charge for home-used computers sold after October 1, 2003. For details, go to [http://www.lenovo.com/services\\_warranty/jp/ja/recycle/personal/](http://www.lenovo.com/services_warranty/jp/ja/recycle/personal/).

#### **Disposing of Lenovo computer components**

Some Lenovo computer products sold in Japan may have components that contain heavy metals or other environmental sensitive substances. To properly dispose of disused components, such as <sup>a</sup> printed circuit board or drive, use the methods described above for collecting and recycling <sup>a</sup> disused computer or monitor.

#### **Disposing of disused lithium batteries from Lenovo computers**

A button-shaped lithium battery is installed inside your Lenovo computer to provide power to the computer clock while the computer is off or disconnected from the main power source. If you need to replace it with <sup>a</sup> new one, contact your place of purchase or contact Lenovo for service. If you need to dispose of <sup>a</sup> disused lithium battery, insulate it with vinyl tape, contact your place of purchase or an industrial-waste-disposal operator, and follow their instructions.

Disposal of <sup>a</sup> lithium battery must comply with local ordinances and regulations.

#### **Disposing of <sup>a</sup> disused battery pack from Lenovo notebook computers**

Your Lenovo notebook computer has <sup>a</sup> lithium ion battery pack or <sup>a</sup> nickel metal hydride battery pack. If you are <sup>a</sup> company employee who uses <sup>a</sup> Lenovo notebook computer and need to dispose of <sup>a</sup> battery pack, contact the proper person in Lenovo sales, service, or marketing, and follow that person's instructions. С инструкциями также можно ознакомиться по адресу <http://www.lenovo.com/jp/ja/environment/recycle/battery/>.

If you use <sup>a</sup> Lenovo notebook computer at home and need to dispose of <sup>a</sup> battery pack, you must comply with local ordinances and regulations. С инструкциями также можно ознакомиться по адресу <http://www.lenovo.com/jp/ja/environment/recycle/battery/>.

## **Информация по утилизации для Бразилии**

#### **Declarações de Reciclagem no Brasil**

#### **Descarte de um Produto Lenovo Fora de Uso**

Equipamentos elétricos <sup>e</sup> eletrônicos não devem ser descartados em lixo comum, mas enviados à pontos de coleta, autorizados pelo fabricante do produto para que sejam encaminhados <sup>e</sup> processados por empresas especializadas no manuseio de resíduos industriais, devidamente certificadas pelos orgãos ambientais, de acordo com <sup>a</sup> legislação local.

A Lenovo possui um canal específico para auxiliá-lo no descarte desses produtos. Caso você possua um produto Lenovo em situação de descarte, ligue para <sup>o</sup> nosso SAC ou encaminhe um e-mail para: reciclar@lenovo.com, informando <sup>o</sup> modelo, número de série <sup>e</sup> cidade, <sup>a</sup> fim de enviarmos as instruções para <sup>o</sup> correto descarte do seu produto Lenovo.

## **Информация об утилизации аккумуляторов для Европейского союза**

**EU** 

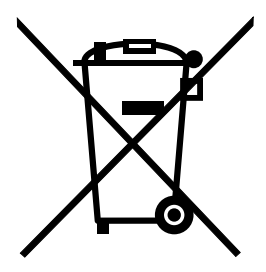

**Примечание**: эта отметка относится только <sup>к</sup> странам на территории Европейского союза (ЕС).

Аккумуляторы <sup>и</sup> их упаковка маркируются <sup>в</sup> соответствии <sup>с</sup> Европейской директивой 2006/66/EC <sup>в</sup> отношении батарей <sup>и</sup> аккумуляторов <sup>и</sup> их утилизации. Директива определяет общую процедуру возврата <sup>и</sup> переработки использованных батарей <sup>и</sup> аккумуляторов, которую нужно использовать во всех странах Европейского союза. Эта пометка ставится на различных батареях <sup>и</sup> означает, что такую батарею нельзя выбрасывать: по окончании срока службы его нужно утилизировать <sup>в</sup> соответствии <sup>с</sup> Директивой.

Согласно Европейской директиве 2006/66/EC, батареи <sup>и</sup> аккумуляторы маркируются таким образом, чтобы указать на необходимость их отдельного сбора <sup>и</sup> переработки по окончании срока их службы. В маркировке на батарее также может быть указано химическое обозначение содержащегося <sup>в</sup> ней металла (Pb для свинца, Hg для ртути <sup>и</sup> Cd для кадмия). Пользователи батарей <sup>и</sup> аккумуляторов не должны выбрасывать их вместе <sup>с</sup> другими бытовыми отходами. Вместо этого должна использоваться специальная процедура для потребителей по возврату, переработке <sup>и</sup> утилизации батарей <sup>и</sup> аккумуляторов. Надлежащие действия пользователей позволяют снизить отрицательное воздействие батарей <sup>и</sup> аккумуляторов на окружающую среду <sup>и</sup> здоровье людей из-за присутствия <sup>в</sup> них опасных веществ. Соответствующие инструкции по сбору <sup>и</sup> обработке см. на странице по следующему адресу:

<http://www.lenovo.com/recycling>

## **Информация об утилизации аккумуляторов для Тайваня (Китай)**

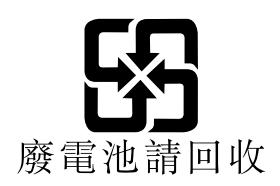

**Информация об утилизации аккумуляторов для США <sup>и</sup> Канады**

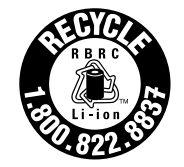

**US & Canada Only** 

## **Информация об утилизации для Китая**

《废弃电器电子产品回收处理管理条例》提示性说明

联想鼓励拥有联想品牌产品的用户当不再需要此类产品时,遵守国 家废弃电器电子产品回收处理相关法律法规, 将其交给当地具有国 家认可的回收处理资质的厂商进行回收处理。更多回收服务信息, 请点击进入http://support.lenovo.com.cn/activity/551.htm

## <span id="page-188-0"></span>**Приложение C. Ограничения директивы по работе <sup>с</sup> опасными веществами (Hazardous Substances Directive, RoHS)**

Текущую информацию об экологической безопасности см. по адресу <http://www.lenovo.com/ecodeclaration>.

## **Директива <sup>с</sup> ограничениями по работе <sup>с</sup> опасными веществами (RoHS) для Европейского Союза**

This Lenovo product, with included parts (cables, cords, and so on) meets the requirements of Directive 2011/65/EU on the restriction of the use of certain hazardous substances in electrical and electronic equipment ("RoHS recast" or "RoHS 2").

For more information about Lenovo worldwide compliance on RoHS, go to: [http://www.lenovo.com/social\\_responsibility/us/en/RoHS\\_Communication.pdf](http://www.lenovo.com/social_responsibility/us/en/RoHS_Communication.pdf)

## **Директива <sup>с</sup> ограничениями по работе <sup>с</sup> опасными веществами (RoHS) для Китая**

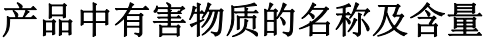

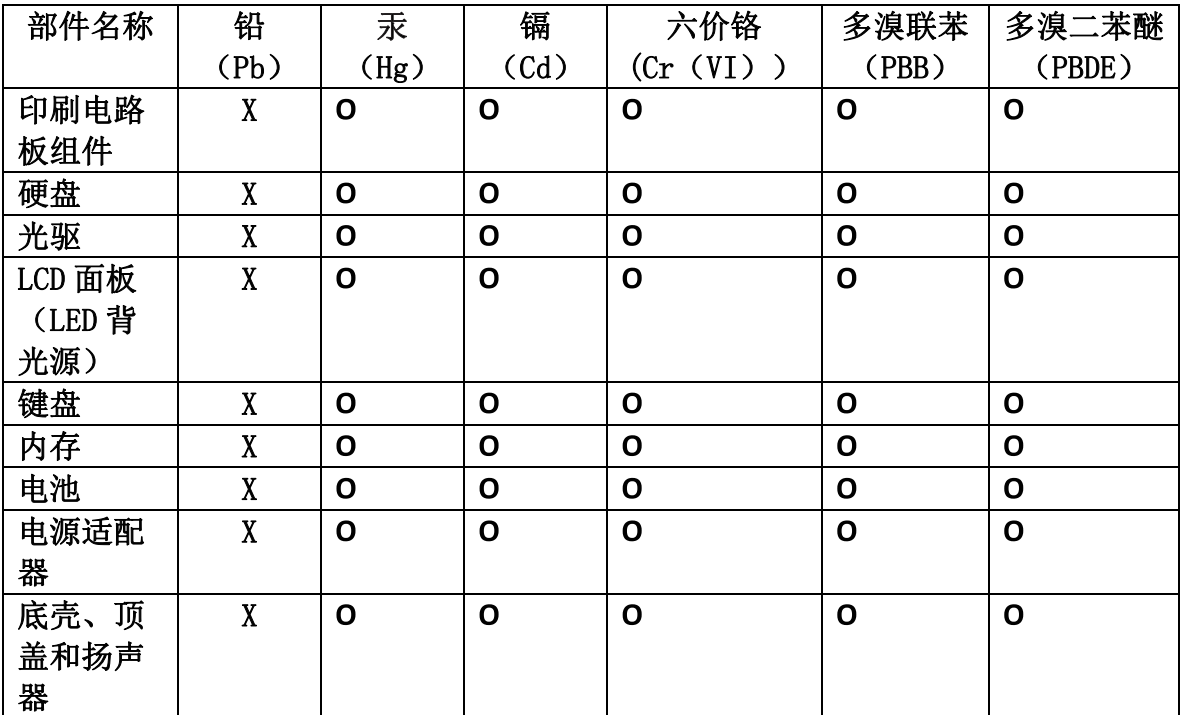

注:

本表依据SJ/T 11364的规定编制。

O: 表示该有害物质在该部件所有均质材料中的含量均在 GB/T 26572标准规定的 限量要求以下。

X: 表示该有害物质至少在该部件的某一均质材料中的含量超出GB/T 26572 标准规定的限量要求。标有"X"的部件,皆因全球技术发展水平限制而无法实现 有害物质的替代。印刷电路板组件包括印刷电路板(PCB)及其组件、集成电路 (IC) 和连接器。某些型号的产品可能不包含上表中的某些部件, 请以实际购买 机型为准。

图示:

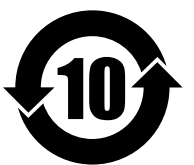

在中华人民共和国境内销售的电子信息产品上将印有"环 保使用期限"(EPuP)符号。圆圈中的数字代表产品的正常环保使 用期限。

## **Директива <sup>с</sup> ограничениями по работе <sup>с</sup> опасными веществами (RoHS) для Турции**

The Lenovo product meets the requirements of the Republic of Turkey Directive on the Restriction of the Use of Certain Hazardous Substances in Waste Electrical and Electronic Equipment (WEEE).

#### Türkiye AEEE Yönetmeliğine Uygunluk Beyanı

Bu Lenovo ürünü, T.C. Çevre ve Orman Bakanlığı'nın "Atık Elektrik ve Elektronik Eşyalarda Bazı Zararlı Maddelerin Kullanımının Sınırlandırılmasına Dair Yönetmelik (AEEE)" direktiflerine uygundur.

AEEE Yönetmeliğine Uygundur.

### **Директива <sup>с</sup> ограничениями по работе <sup>с</sup> опасными веществами (RoHS) для Украины**

Цим підтверджуємо, що продукція Леново відповідає вимогам нормативних актів України, які обмежують вміст небезпечних речовин

## **Директива, ограничивающая использование вредных веществ (RoHS), для Индии**

RoHS compliant as per E-Waste (Management & Handling) Rules, 2011.

## **Приложение D. Информация <sup>о</sup> модели ENERGY STAR**

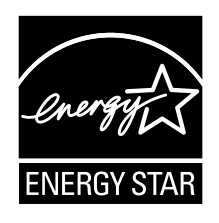

ENERGY STAR<sup>®</sup> — это совместная программа Агентства по охране окружающей среды США и Министерства энергетики США, цель которой — экономия средств <sup>и</sup> защита окружающей среды за счет использования продуктов <sup>и</sup> методов, эффективных <sup>с</sup> точки зрения сбережения энергии.

Компания Lenovo гордится тем, что может предложить своим заказчиком продукты <sup>с</sup> маркой ENERGY STAR. Знак ENERGY STAR может быть прикреплен <sup>к</sup> компьютеру или отображаться <sup>в</sup> интерфейсе параметров управления питанием. Компьютеры Lenovo перечисленных ниже типов (если на них есть знак ENERGY STAR) сконструированы <sup>в</sup> соответствии <sup>с</sup> требованиями, предъявляемыми <sup>к</sup> компьютерам программой ENERGY STAR, <sup>и</sup> проверены на соответствие этим требованиям.

20EM, 20EL, 20FY, 20G0, 20G1, 20GR <sup>и</sup> 20GQ

Используя продукты, соответствующие стандартам ENERGY STAR <sup>и</sup> функции управления питанием компьютера, вы можете помочь снизить потребление электроэнергии. Снижение потребления электроэнергии может помочь сэкономить средства, сохранить окружающую среду и уменьшить парниковый эффект.

Дополнительную информацию об ENERGY STAR см. на веб-сайте: <http://www.energystar.gov>

Lenovo призывает вас экономно использовать электроэнергию <sup>в</sup> быту. Чтобы помочь вам <sup>в</sup> этом, <sup>в</sup> компьютерах Lenovo заранее настроены перечисленные ниже функции управления питанием; эти функции активируются, если компьютер не используется <sup>в</sup> течение определенного времени.

#### **План электропитания: по умолчанию**

- Выключение дисплея: 10 мин
- •Переход <sup>в</sup> спящий режим: 20 мин

Чтобы вывести компьютер из режима сна, нажмите клавишу Fn на клавиатуре. Дополнительную информацию об этих параметрах можно найти <sup>в</sup> справочно-информационной системе Windows на компьютере.

При отгрузке компьютера Lenovo <sup>с</sup> завода функция Wake on LAN включена <sup>и</sup> соответствующие параметры действительны, даже если компьютер находится <sup>в</sup> режиме сна. Если функция Wake on LAN <sup>в</sup> режиме сна не нужна, можно снизить энергопотребление <sup>и</sup> продлить время нахождения <sup>в</sup> этом режиме, отключив ее. Отключить функцию Wake on LAN <sup>в</sup> режиме сна можно одним из приведенных ниже способов.

- 1. Откройте панель управления.
- 2. Щелкните **Оборудование <sup>и</sup> звук** ➙ **Диспетчер устройств**.
- 3. В окне диспетчера устройств раскройте узел **Сетевые адаптеры**.
- 4. Нажмите правой кнопкой мыши устройство сетевого адаптера, <sup>а</sup> затем нажмите **Свойства**.
- 5. Нажмите вкладку **Управление питанием**.
- 6. Снимите флажок **Разрешить этому устройству выводить компьютер из ждущего режима**.
- 7. Нажмите кнопку **ОК**.

## **Приложение E. Замечания**

Lenovo может предоставлять продукты, услуги <sup>и</sup> компоненты, описанные <sup>в</sup> данной публикации, не во всех странах. Сведения <sup>о</sup> продуктах <sup>и</sup> услугах, доступных <sup>в</sup> настоящее время <sup>в</sup> вашей стране, можно получить <sup>в</sup> местном представительстве Lenovo. Ссылки на продукты, программы или услуги Lenovo не означают <sup>и</sup> не предполагают, что можно использовать только указанные продукты, программы или услуги Lenovo. Разрешается использовать любые функционально эквивалентные продукты, программы или услуги, если при этом не нарушаются права Lenovo на интеллектуальную собственность. Однако при этом ответственность за оценку <sup>и</sup> проверку работы всех продуктов, программ или услуг других производителей возлагается на пользователя.

Lenovo может располагать патентами или рассматриваемыми заявками на патенты, относящимися <sup>к</sup> предмету данной публикации. Предоставление этого документа не дает вам никакой лицензии на указанные патенты. Вы можете послать запрос на лицензию <sup>в</sup> письменном виде по адресу:

Lenovo (United States), Inc. 1009 Think Place - Building One Morrisville, NC 27560 U.S.A. Attention: Lenovo Director of Licensing

КОМПАНИЯ LENOVO ПРЕДОСТАВЛЯЕТ ДАННУЮ ПУБЛИКАЦИЮ НА УСЛОВИЯХ "КАК ЕСТЬ", БЕЗ КАКИХ-ЛИБО ГАРАНТИЙ, ЯВНЫХ ИЛИ ПОДРАЗУМЕВАЕМЫХ, ВКЛЮЧАЯ, ПОМИМО ПРОЧЕГО, ПОДРАЗУМЕВАЕМЫЕ ГАРАНТИИ ОТНОСИТЕЛЬНО ОТСУТСТВИЯ НАРУШЕНИЯ ЧЬИХ-ЛИБО ПРАВ, ТОВАРНОСТИ ИЛИ ПРИГОДНОСТИ ДЛЯ КОНКРЕТНОЙ ЦЕЛИ. Законодательство некоторых стран не допускает отказ от явных или подразумеваемых гарантий для ряда сделок; <sup>в</sup> таком случае данное положение может к вам не относиться.

В приведенной здесь информации могут встретиться технические неточности или типографские опечатки. В публикацию время от времени вносятся изменения, которые будут отражены <sup>в</sup> следующих изданиях. Lenovo может <sup>в</sup> любой момент без какого-либо предварительного уведомления вносить изменения <sup>в</sup> продукты и/или программы, которые описаны <sup>в</sup> данной публикации.

Продукты, описанные <sup>в</sup> данной публикации, не предназначаются для использования <sup>в</sup> технологиях имплантации или каких-либо устройствах жизнеобеспечения, отказ которых может привести <sup>к</sup> нарушению жизнедеятельности или <sup>к</sup> летальному исходу. Информация, содержащаяся <sup>в</sup> данной публикации, не влияет на спецификации продукта <sup>и</sup> гарантийные обязательства Lenovo <sup>и</sup> не меняет их. Ничто <sup>в</sup> этой публикации не служит явной или неявной лицензией или гарантией возмещения ущерба <sup>в</sup> связи <sup>с</sup> правами на интеллектуальную собственность корпорации Lenovo или третьих сторон. Все данные, содержащиеся <sup>в</sup> данной публикации, получены <sup>в</sup> специфических условиях <sup>и</sup> приводятся только <sup>в</sup> качестве иллюстрации. Результаты, полученные <sup>в</sup> других рабочих условиях, могут существенно отличаться от них.

Lenovo может использовать <sup>и</sup> распространять присланную вами информацию любым способом, каким сочтет нужным, без каких-либо обязательств перед вами.

Любые ссылки <sup>в</sup> данной информации на веб-сайты, не принадлежащие Lenovo, приводятся только для удобства <sup>и</sup> никоим образом не означают поддержки Lenovo этих веб-сайтов. Материалы на этих веб-сайтах не входят <sup>в</sup> число материалов по данному продукту Lenovo, <sup>и</sup> всю ответственность за использование этих веб-сайтов вы принимаете на себя.

Все данные относительно производительности, содержащиеся <sup>в</sup> этой публикации, получены <sup>в</sup> определенным образом настроенной среде. Поэтому результаты, полученные <sup>в</sup> других операционных средах, могут заметно отличаться от приведенных. Некоторые измерения могли быть выполнены <sup>в</sup> разрабатываемых системах, <sup>и</sup> нет никакой гарантии, что <sup>в</sup> общедоступных системах результаты этих измерений будут такими же. Кроме того, результаты некоторых измерений были получены экстраполяцией. Реальные результаты могут отличаться от них. Пользователям рекомендуется проверить эти данные в своих конкретных условиях.

## **Товарные знаки**

Следующие термины - это товарные знаки компании Lenovo <sup>в</sup> США и/или других странах:

Lenovo логотип Lenovo Active Protection System Secure Data Disposal **ThinkPad** Логотип ThinkPad **TrackPoint UltraConnect** Yoga

Intel, Intel SpeedStep и Intel vPro являются товарными знаками Intel Corporation в США и/или других странах.

BitLocker, Microsoft <sup>и</sup> Windows являются товарными знаками группы компаний Microsoft.

Термины HDMI <sup>и</sup> HDMI High-Definition Multimedia Interface являются товарными знаками или зарегистрированными товарными знаками компании HDMI Licensing LLC <sup>в</sup> США или других странах.

Прочие названия фирм, продуктов <sup>и</sup> услуг могут быть товарными знаками или знаками обслуживания других компаний.

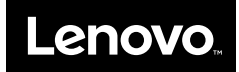